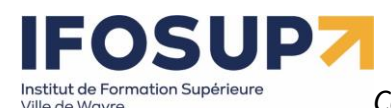

## **WEB DESIGNER – CMS CONTENT MANAGEMENT SYSTEM**

## L'étudiant sera capable :

face à une structure informatique opérationnelle connectée à Internet, disposant des logiciels appropriés et de la documentation nécessaire, en utilisant le vocabulaire technique et l'orthographe adéquats :

- de décrire et d'expliciter les avantages et les inconvénients liés à l'utilisation d'un CMS ;
- de rechercher les éléments d'information permettant de comparer et de choisir une solution CMS, « templates » et extensions pertinentes ;
- d'installer et de configurer le CMS choisi sur un réseau local ou distant ;
- d'utiliser, dans la phase de développement, les concepts suivants, en vue leur intégration :
	- o « backend/frontend »,
	- o gestion des langues,
	- o niveaux d'accès et permissions,
	- o groupes d'utilisateurs,
	- o classement de l'information (article, catégories,…),
	- o gestion des dates de publication,
	- o gestion des menus,
	- o suivi éditorial (envoi automatique des mails),
	- o gestion des extensions (e-commerce, flux RSS, forums, galeries, photos, météo,…) ;
	- o utilisation de « templates » ;
	- o ...
	- d'assurer la phase de production par :
		- o le transfert et/ou l'installation distante,
		- o maintenance du site (sécurité, sauvegarde)
		- $\circ$ .
- de recourir à bon escient à la documentation disponible.

Grille d'évaluation : <https://www.brunomartin.be/cours/grillecms.pdf>

## **IFOSUP7** Institut de Formation Supérieure<br>Ville de Wavre

Content Management System - 5XCM1

## $_{page}$   $2$

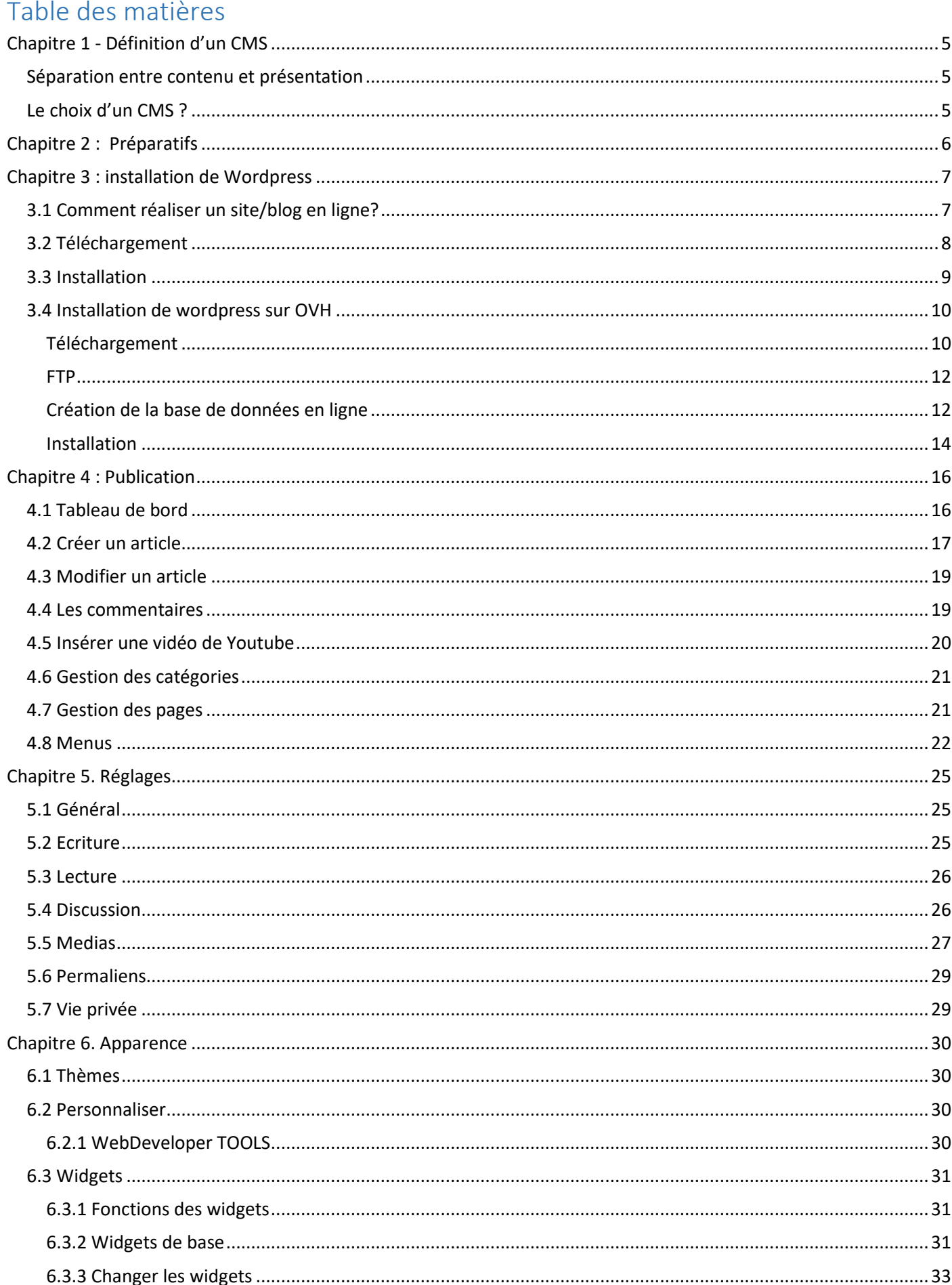

## **IFOSUP7**

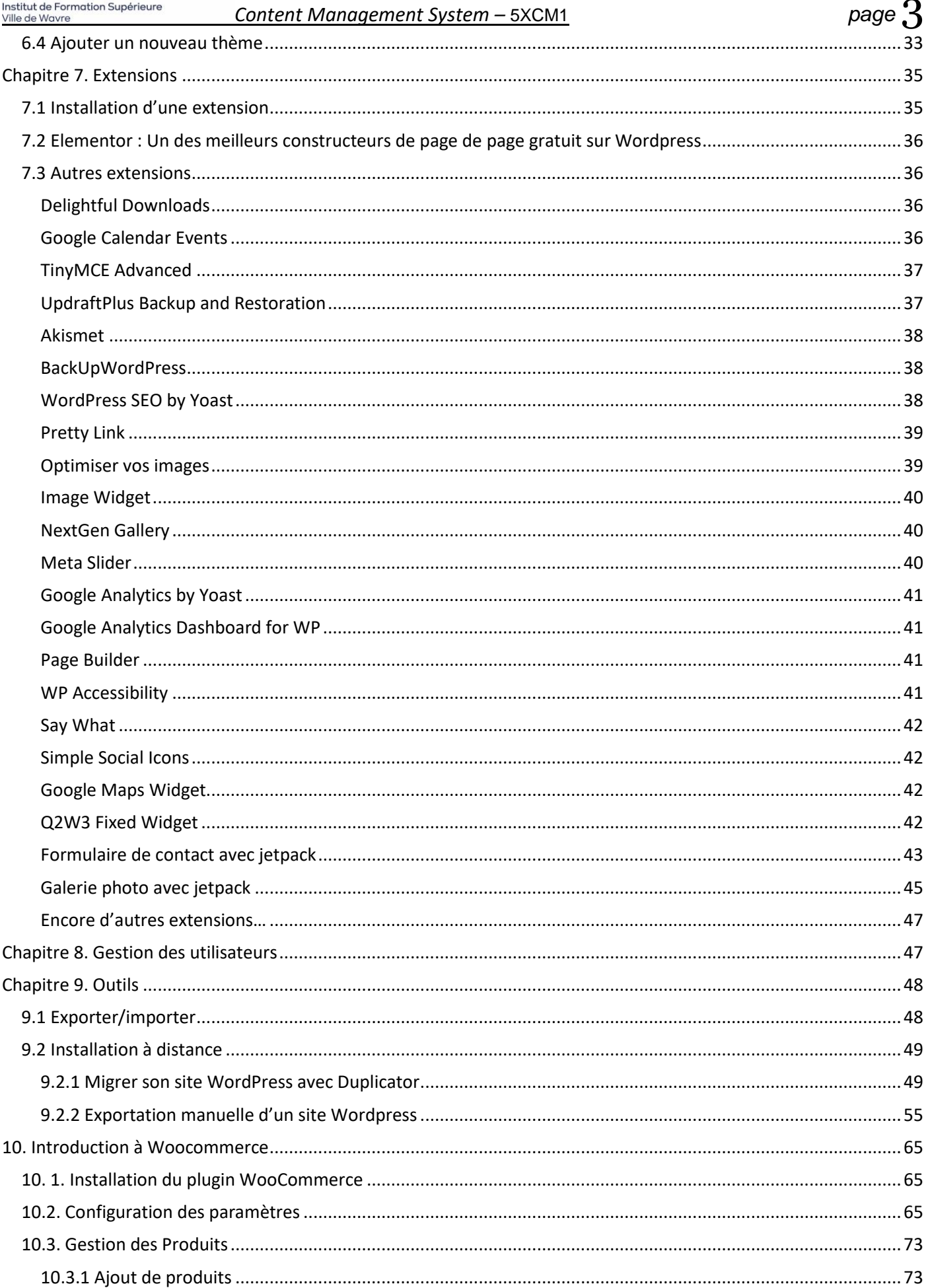

# **IFOSUP**

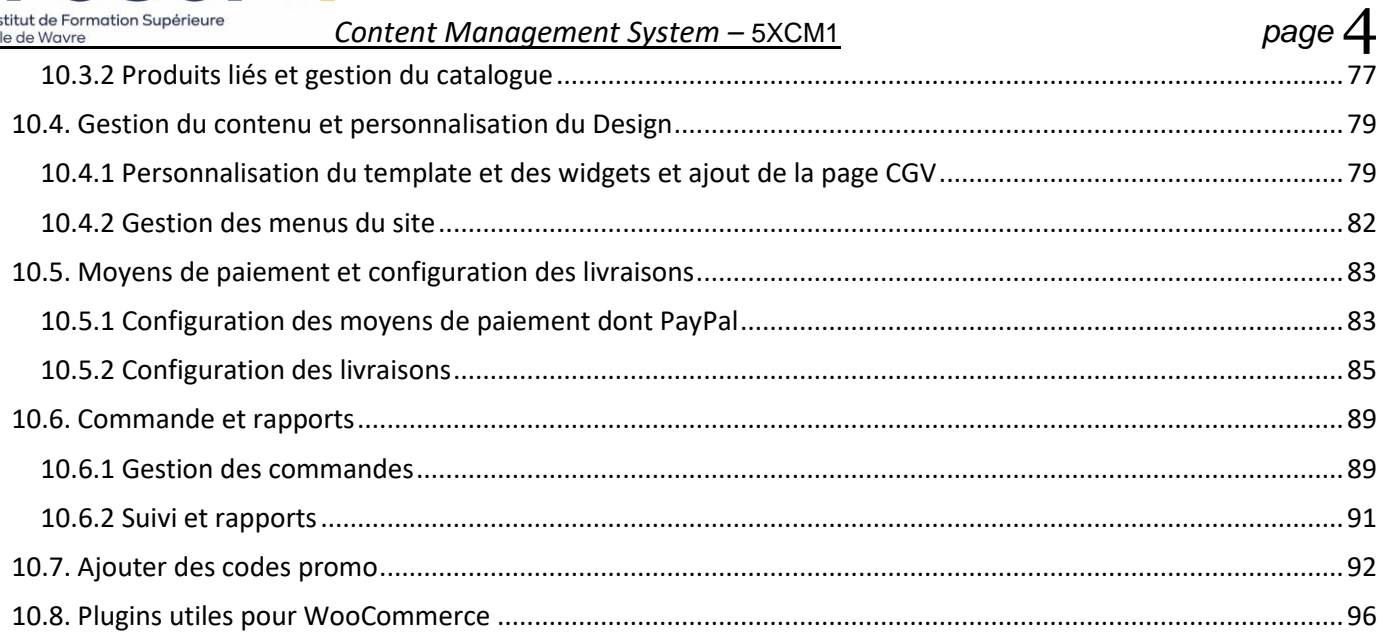

## nstitut de Formation Supérieur

*Content Management System –* 5XCM1 *page* 5

## <span id="page-4-0"></span>Chapitre 1 - Définition d'un CMS

Les **systèmes de gestion de contenu<sup>1</sup>** ou SGC (de l'anglais Content Management System ou CMS) sont une famille de logiciels de conception et de mise à jour dynamique de [site Web](http://fr.wikipedia.org/wiki/Site_Web) partageant les fonctionnalités suivantes :

- $\overline{z}$  ils permettent à plusieurs individus de travailler sur un même document ;
- $\mu$  ils fournissent une chaîne de publication (workflow) offrant, par exemple, la possibilité de publier (mettre en ligne le contenu) des documents ;
- $\overline{u}$  ils permettent de séparer les opérations de gestion de la forme et du contenu ;
- $H$  ils permettent de structurer le contenu (utilisation de [FAQ,](http://fr.wikipedia.org/wiki/FAQ) de document, d[e blog,](http://fr.wikipedia.org/wiki/Blog) [forum de discussion,](http://fr.wikipedia.org/wiki/Forum_de_discussion) etc.)

## <span id="page-4-1"></span>Séparation entre contenu et présentation

C'est un principe fondateur de la gestion de contenu :

- ¤ le contenu est stocké le plus souvent dans une base de données, structurée en tables et en champs. C'est le contenu des champs de la base qui est créé/modifié par le rédacteur, et non pas la page elle-même. On parle de site "dynamique".
- $\mu$  la présentation est définie dans un gabarit. Le gabarit définit deux choses : la mise en page des pages web via le code html et les feuilles de styles (css), et quelles informations sont extraites de la base de données (ainsi que l'endroit où celles-ci doivent être affichées, sous quelles conditions).

Donc, concrètement un CMS = Gestionnaire de contenu : il permet de séparer les métiers

- $\rightarrow$  Graphiste/designer
- $\rightarrow$  Informaticien/developer
- $\rightarrow$  Webmaster (rédacteur/modérateur)

## <span id="page-4-2"></span>Le choix d'un CMS ?

La capacité des entreprises à communiquer sur le web dépend en partie d'un choix de CMS. Pour ne pas se tromper, les critères de choix doivent être correctement pondérés en fonction de la nature de chaque projet. Il faut arriver à accorder la perspective du gestionnaire, du développeur, du webmaster et des lecteurs.

Le choix d'un CMS devra donc tenir compte des paramètres suivants :

- Est-il basé sur HTML/CSS et non sur du "vieux code html" ;
- Est-il simple d'utilisation, un client néophyte qui doit administrer son petit site, ne doit pas être perdu dans une interface d'administration et doit avoir accès seulement à ce dont il a besoin ;
- $E = E$ : Est-il compatible PHP (évolutions futures ?)
- $\overline{A}$  A-t-il un développement et une communauté (si possible francophone) « active »?
- Est-il modulaire et permet-il de développer des modules métiers qui s'adaptent à une base de données modélisée par soi-même ?
- $H$  Est-il bourré de gadgets dont on n'a pas besoin ? (comme les sondages, livre d'or, calendrier, etc.)
- $\boxtimes$  Gère-t-il la gestion des fichiers uploadés, des utilisateurs, de la publication, ...
- ...

*En designer pourra l'utiliser dans maitriser le code (il utilisera des extensions, sans devoir les programmer et créera de beau (si possible) template)* 

*Un developer pourra l'utiliser sans maitriser le design (il utilisera /achètera des templates tout fait et programmera des extensions qui n'existe pas et/ou adaptera les extensions à ses besoins spécifiques*

## CONCLUSION :

- $H$  La séparation graphisme / contenu / fonctionnalités techniques permet de séparer les métiers (graphistes, utilisateurs, Webmaster, développeur)
- $E$  Structuration du contenu
- Suivi du cycle de vie d'un document
- Multi-canal (html, pdf, …) syndication (RSS)
- $\boxtimes$  Gestion collaborative (utilisateurs, forums, etc.)
- $\overline{A}$  Autonomie : pas besoin de connaissance technique pour gérer le site
- $H$  Réduction des délais de publication : les pages sont plus rapidement publiées.

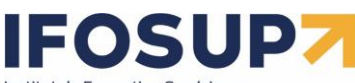

Ville

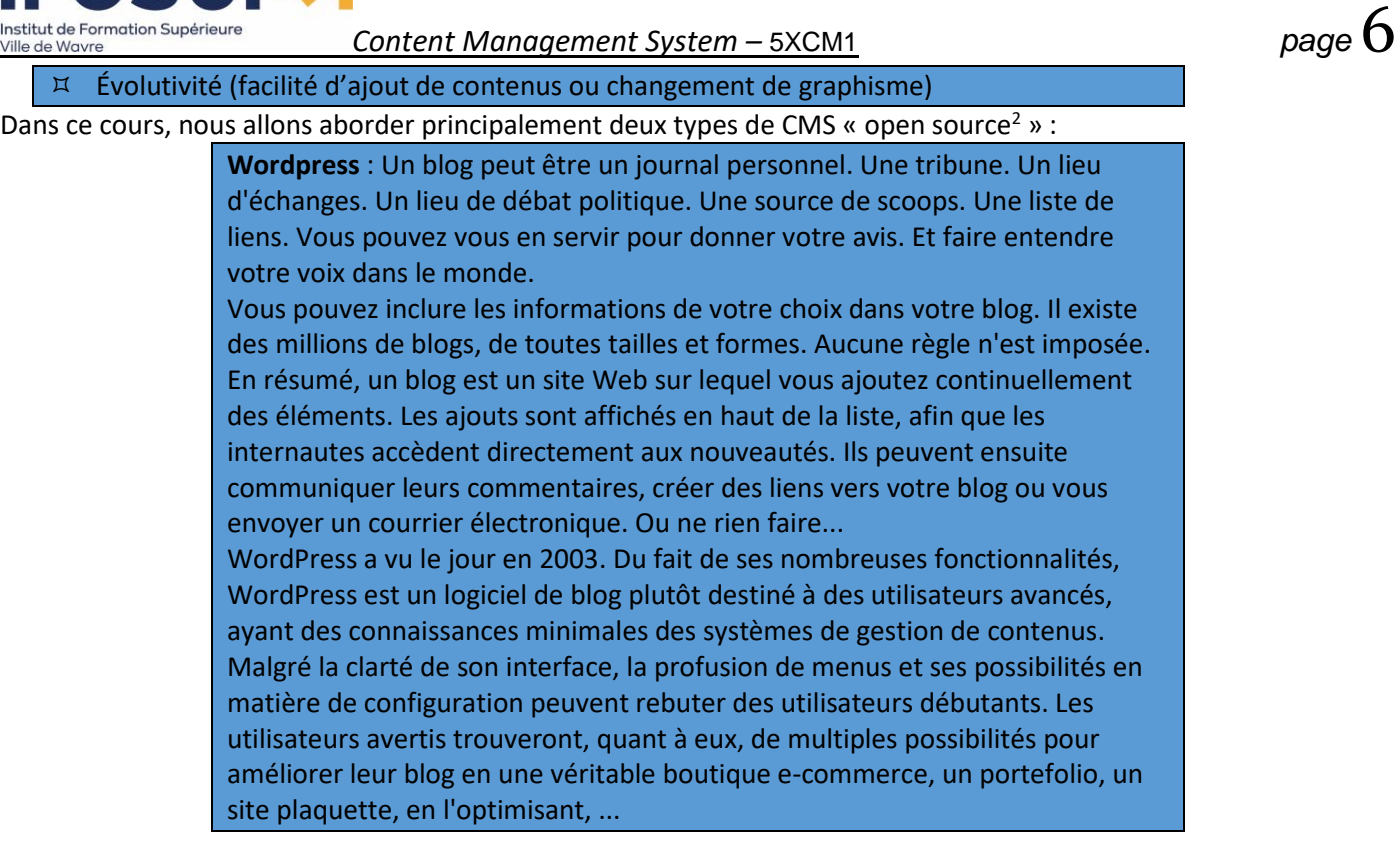

**Joomla** : Ce CMS Open **Source** est polyvalent, grâce à la quantité et la variété des modules qu'il propose, il est très complet et extensible. De plus, bénéfice d'une communauté anglophone et francophone extrêmement importante.

## <span id="page-5-0"></span>Chapitre 2 : Préparatifs

Il y a deux façon de travailler sur son site :

- Installer le site directement sur l'hébergement et travailler depuis Internet
- Installer un serveur local (Wamp, easyphp, ...) sur son ordinateur et travailler depuis sa machine

Lorsque vous êtes en production, avec un « vrai » client, il est préférable de **travailler en local** avant de mettre son site en ligne à la vue de tous. Des modifications à chaud risquent d'entrainer des complications : il vaut mieux avoir une copie locale du site ou un environnement dit de « staging » afin de tester en amont les modifications et bien veiller à ce qu'elles ne cassent pas le site !

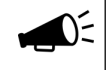

*Il existe plusieurs hébergement gratuit les performances et la bande passante ne seront pas toujours très fiable et vous n'êtes jamais certain que demain votre site sera encore en ligne, mais ça peut dépanner si vous voulez mettre quelques un site en ligne gratuitement (je le déconseille fortement pour un site professionnel).* <https://korben.info/hebergement-web-gratuit-2019.html>

**<sup>.</sup>** <sup>2</sup> <http://www.opensource.org/licenses/>

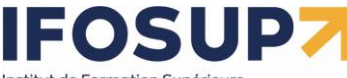

1

*Content Management System –* 5XCM1 *page* 7

## <span id="page-6-0"></span>Chapitre 3 : installation de Wordpress

## <span id="page-6-1"></span>3.1 Comment réaliser un site/blog<sup>3</sup> en ligne?

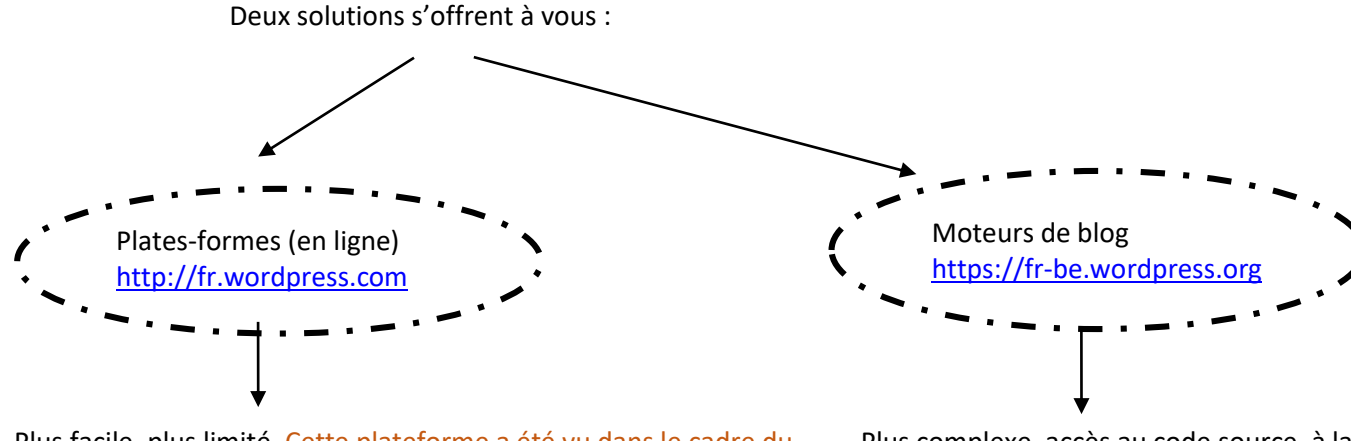

Plus facile, plus limité. Cette plateforme a été vu dans le cadre du cours d'environnement et technologies web.

Plus complexe, accès au code source, à la base de données

C'est ce que nous allons faire dans ce cours !

En résumé, ouvrir votre blog su[r http://wordpress.com/](http://wordpress.com/) vous donne pas mal de confort vu que vous n'aurez pas à vous soucier de la maintenance, des mises à jour, de la sécurité, de la montée en charge. Mais vous êtes limité au niveau de la configuration de votre blog puisque vous ne pouvez pas installer de plugins, de thèmes ou modifier le code php.

Dans l'autre cas, celui de télécharger wordpress sur [http://fr-be.wordpress.org/,](http://fr-be.wordpress.org/) vous profiterez de la communauté de développeurs de thèmes et de plugins, vous changez tout ce que vous voulez dans le code mais … vous devrez garantir la survie de votre blog face aux attaques, au spam, aux mises à jour de wordpress et de ses plugins, à la montée en charge des visites…

<sup>3</sup> *« Un blog ou blogue (mot-valise de web log) est un site web constitué par la réunion de billets écrits dans l'ordre chronologique, et classés la plupart du temps par ordre antéchronologique (les plus récents en premier). Les blogs se distinguent d'autres systèmes de publication sur le Web par des auteurs primaires. Chaque billet (appelé aussi note ou article) est, à l'image d'un journal de bord ou d'un journal intime, un ajout au blog ; le blogueur (celui qui tient le blog) y délivre un contenu souvent textuel, enrichi d'hyperliens et d'éléments multimédias, sur lequel chaque lecteur peut généralement apporter des commentaires ou opinions personnelles (auteurs secondaires). »* © Wikipedia.org

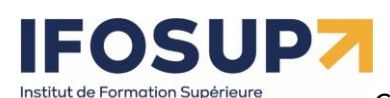

## <span id="page-7-0"></span>3.2 Téléchargement

/ille de Wavre

Téléchargez la dernière version de WordPress (en français !) sur https://fr-be.wordpress.org/download/

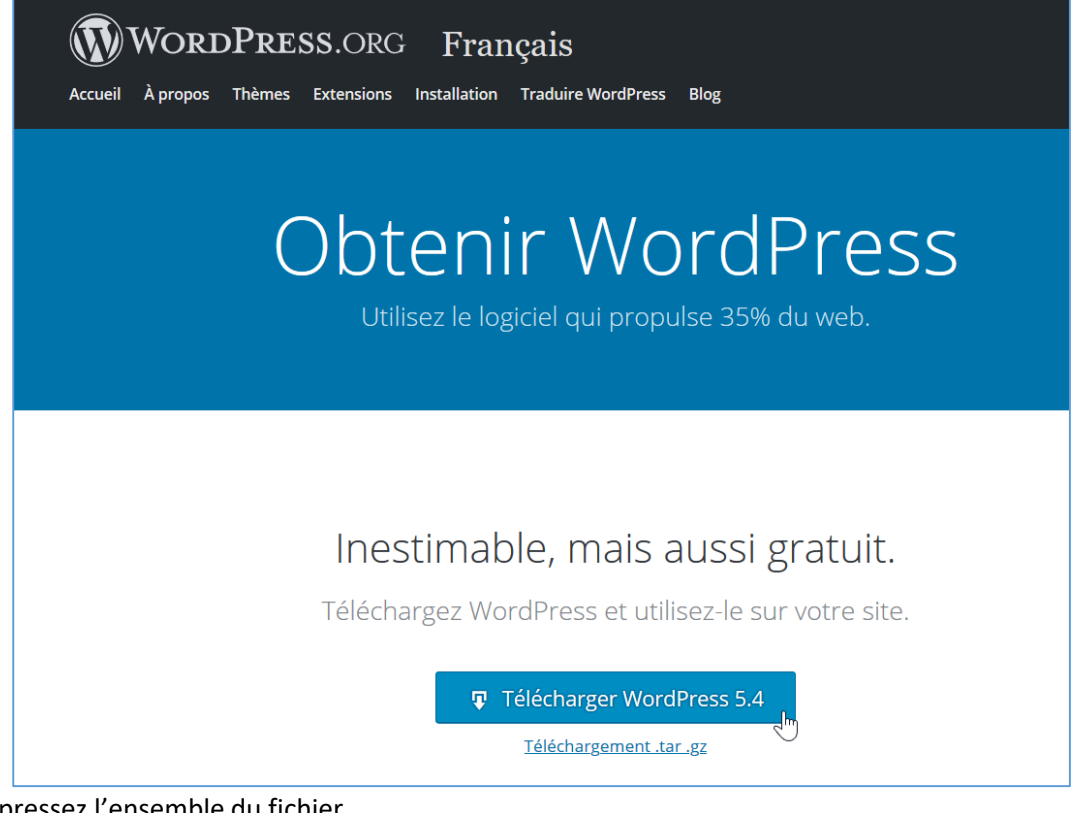

### Décompressez l'ensemble du fichier

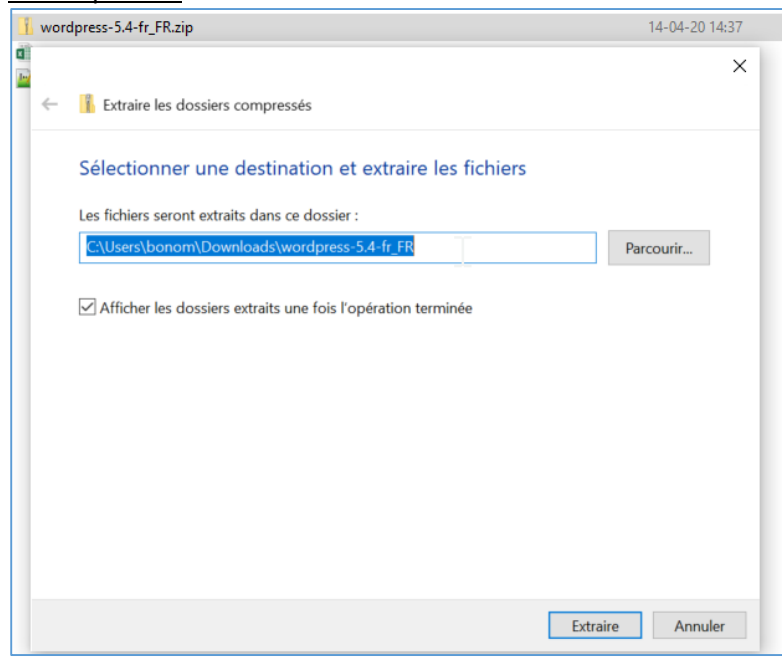

## Eventuellement renommer votre dossier :

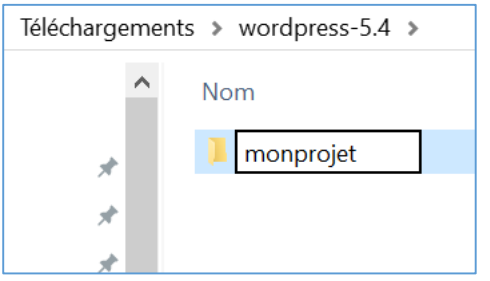

## **FOSUP** Institut de Formation Supérieure

*Content Management System –* 5XCM1 *page* 9

### <span id="page-8-0"></span>3.3 Installation

Ville de Wavre

- *1) Déplacer l'ensemble du fichier du répertoire précédemment décompressé dans le répertoire « www » de Laragon (ou htdocs de Mamp, ou « root » de USBWebServer, …)*
- *2) Créer une base de données dans phpmyadmin nécessaire à l'installation*
- *3) Taper l'adresse de votre serveur local et suivez les instructions <http://localhost/wordpress/>*

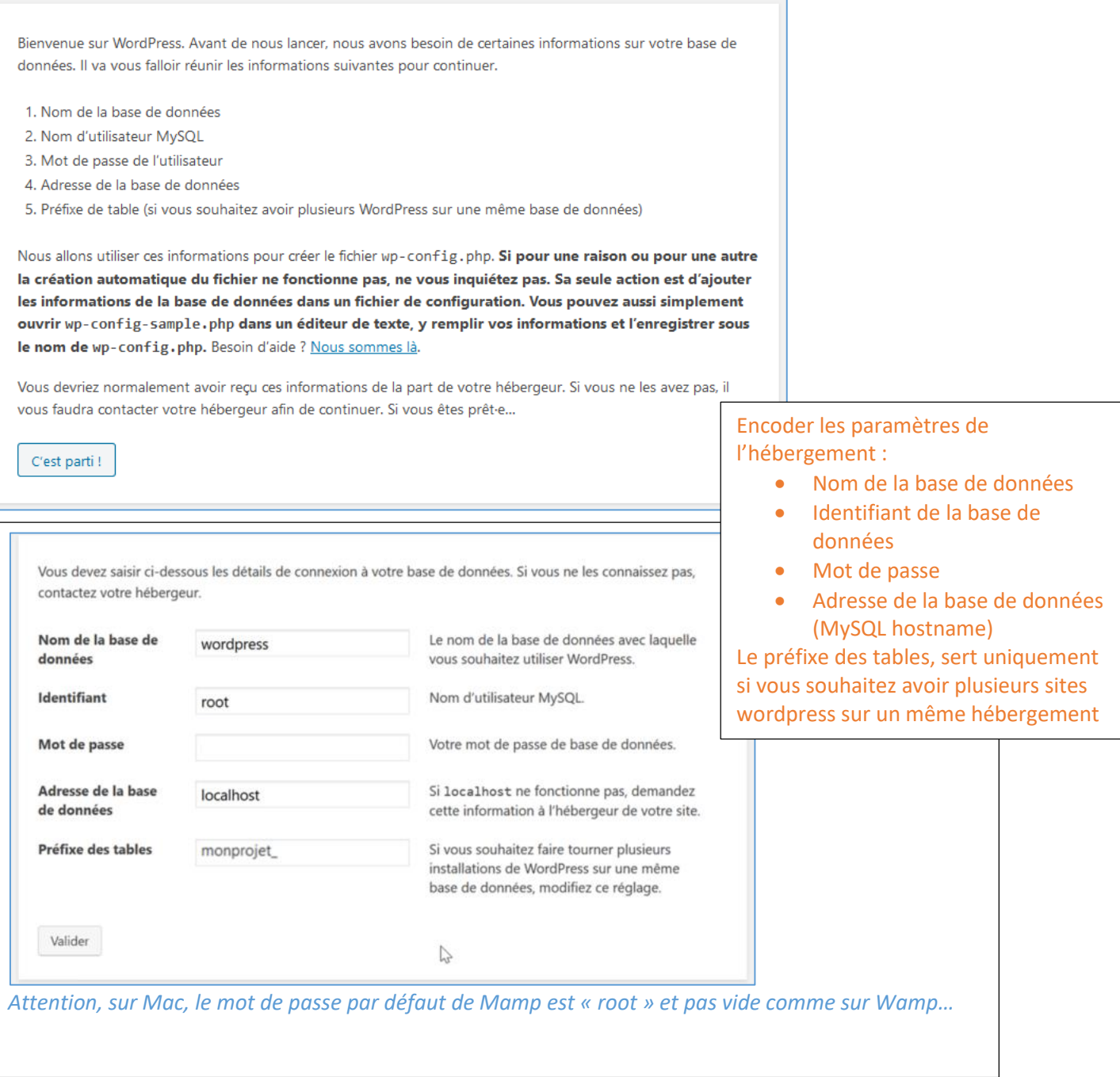

C'est parfait ! Vous avez passé la première partie de l'installation. WordPress peut désormais communiquer avec votre base de données. Préparez-vous, il est maintenant temps de...

Lancer l'installation

Une fois les paramètres techniques encodés, définir les informations sur votre projet de site

## EOSUDZ Institut de Formation Supérieure Ville de Wavre

*Content Management System –* 5XCM1 *page* 10

## Bienvenue

Bienvenue dans la très célèbre installation en 5 minutes de WordPress ! Vous n'avez qu'à remplir les informations demandées ci-dessous et vous serez prêt à utiliser la plus extensible et puissante plateforme de publication de contenu au monde.

## Informations nécessaires

Veuillez renseigner les informations suivantes. Ne vous inquiétez pas, vous pourrez les modifier plus tard.

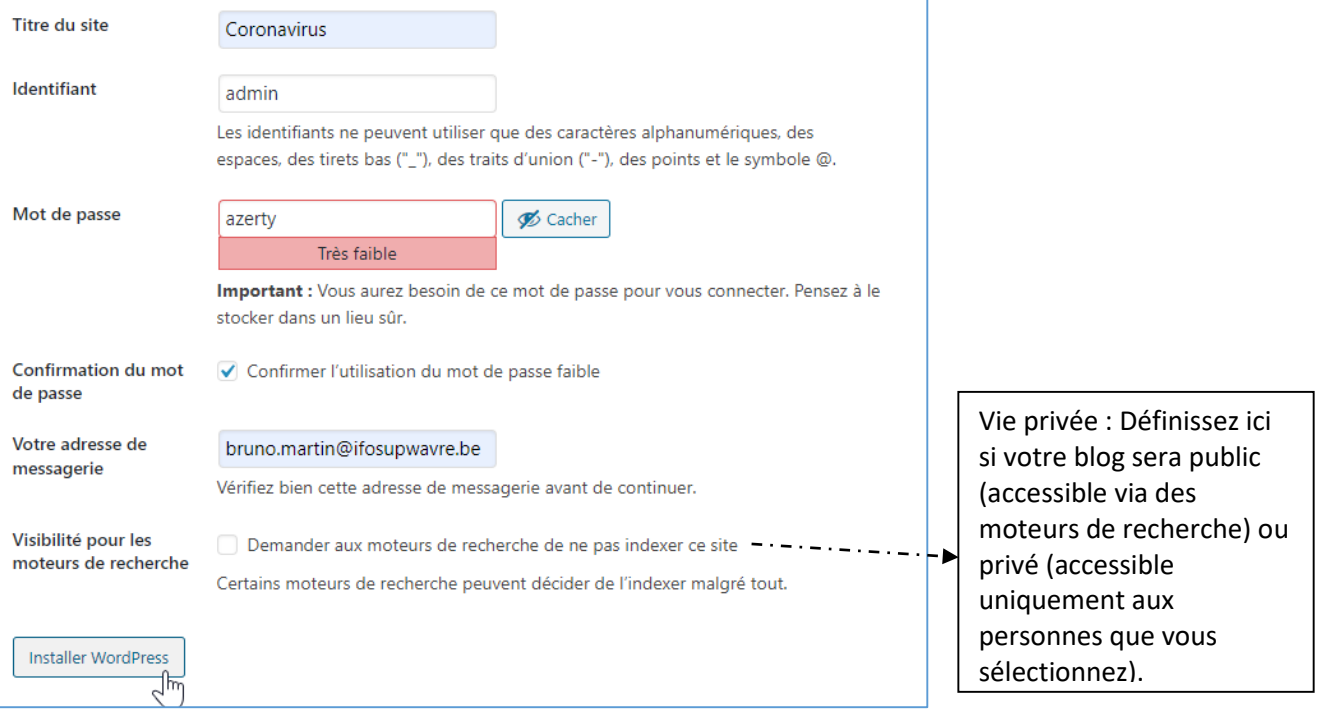

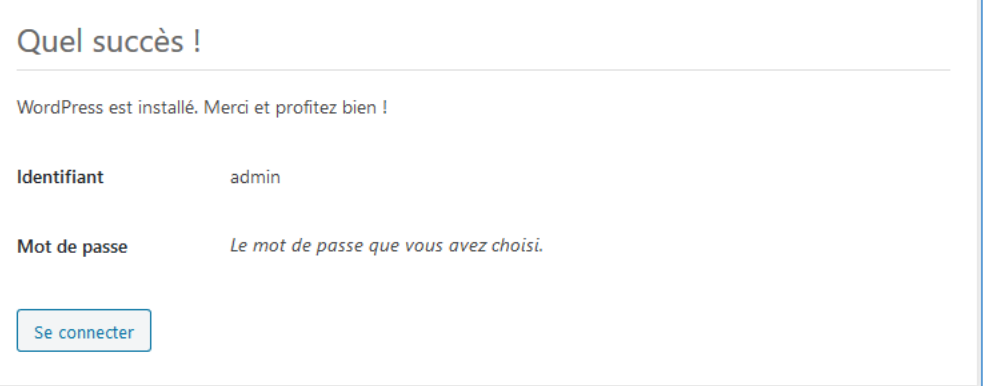

## <span id="page-9-0"></span>3.4 Installation de wordpress sur OVH

## <span id="page-9-1"></span>Téléchargement

Téléchargez la dernière version de WordPress (en français !) sur https://fr.wordpress.org/download/

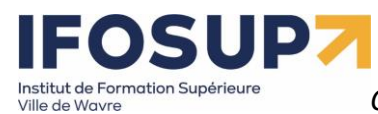

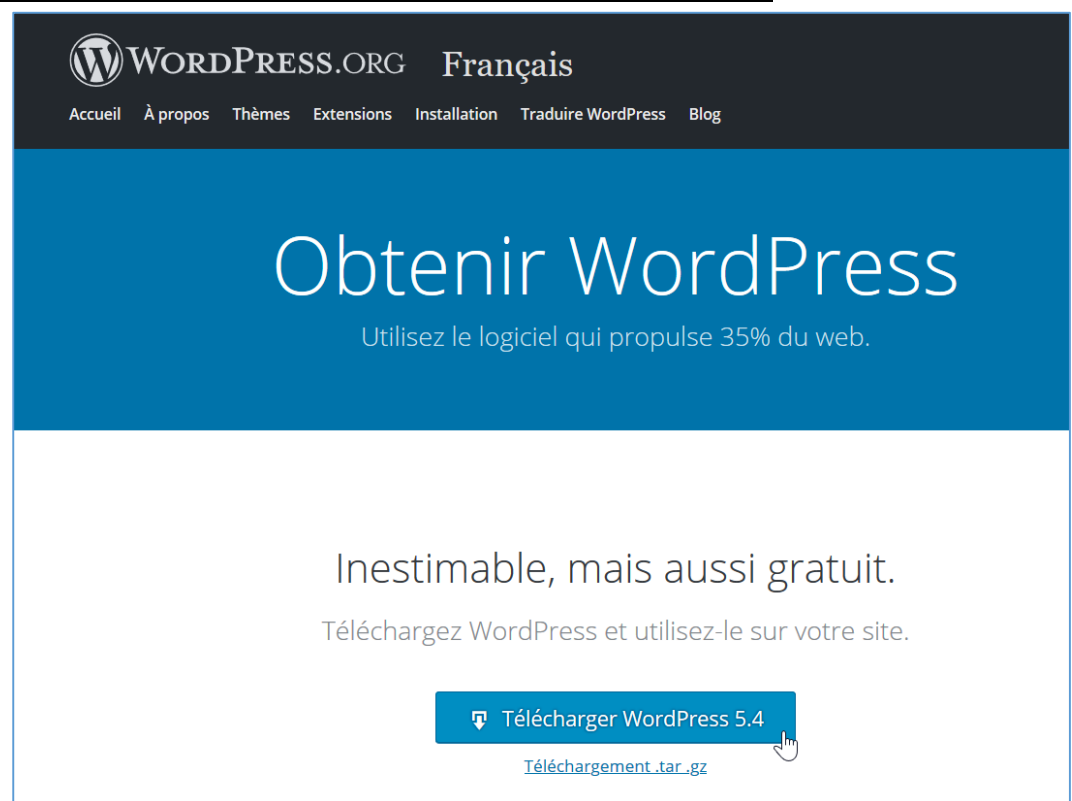

### Décompressez l'ensemble du fichier

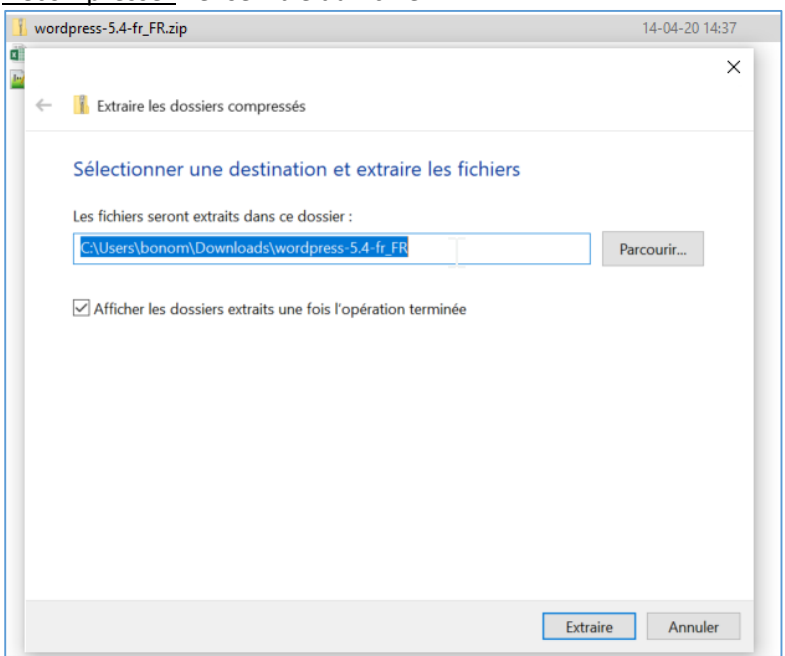

## Eventuellement renommer votre dossier :

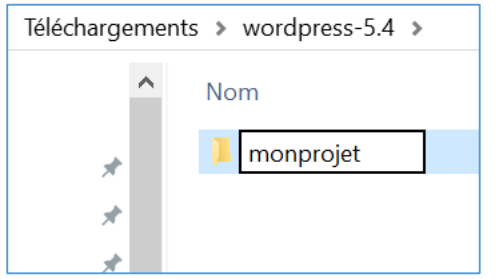

EOSUDZ Institut de Formation Supérieure<br>Ville de Wavre

#### <span id="page-11-0"></span>FTP

Il s'agit maintenant de **transférer** tous les fichiers de notre dossier décompresser sur notre serveur à l'aide d'un logiciel FTP (filezilla)

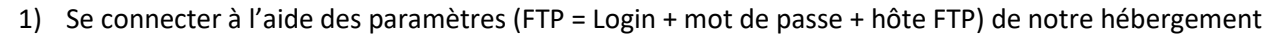

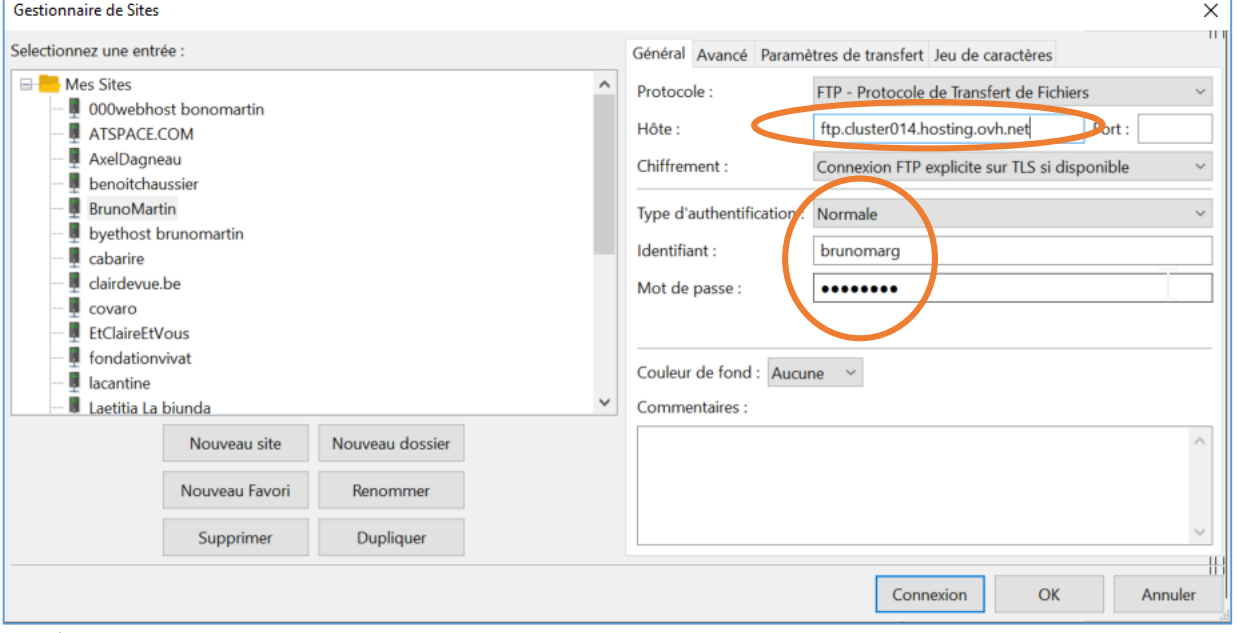

2) Glisser le dossier de wordpress dans le dossier racine

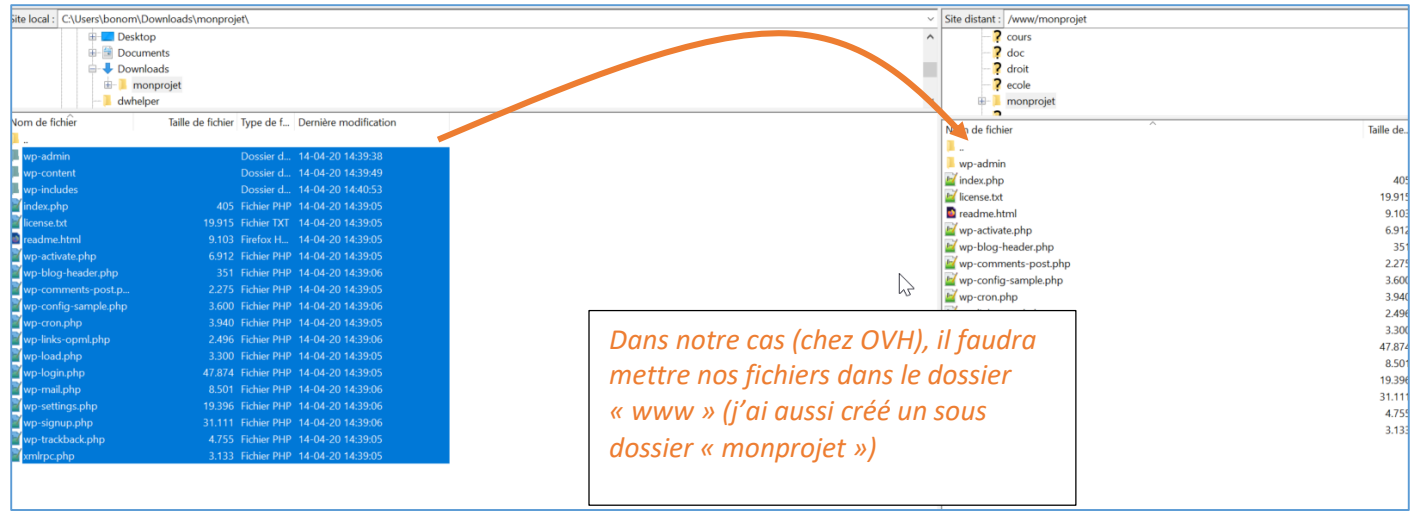

<span id="page-11-1"></span>Création de la base de données en ligne

Se connecter sur le site d'ovh (tableau de bord=manager)

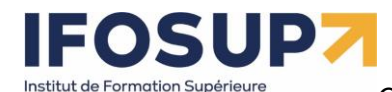

Ville de Wavre

*Content Management System –* 5XCM1 *page* 13

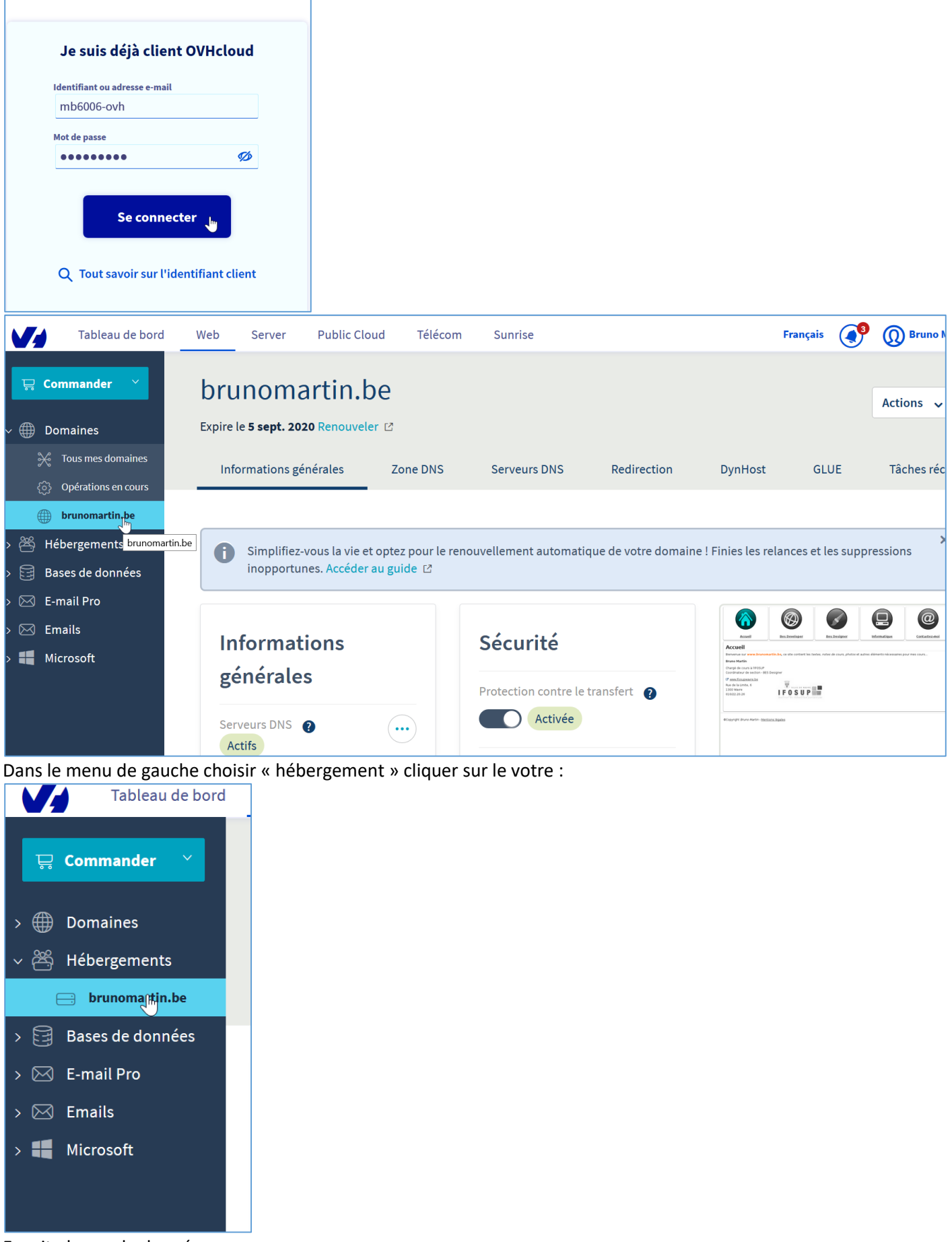

Ensuite bases de données

## **IFOSUP7**

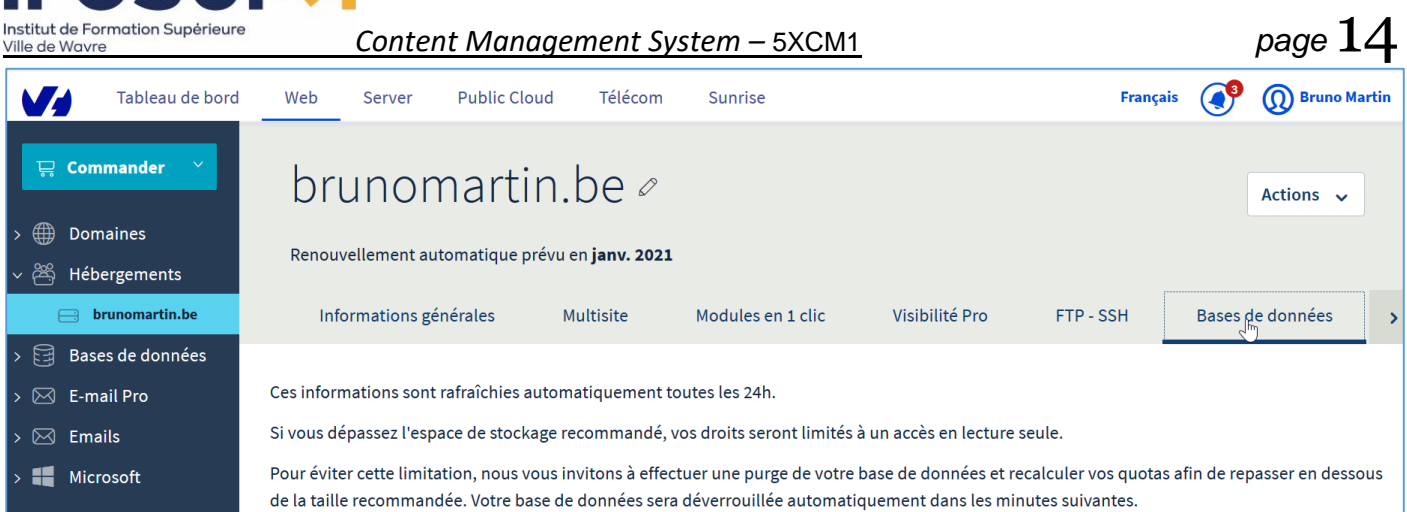

Si celle-ci n'existe pas, il faut la créer (il y a un délai de quelque minute). Une fois créé, vous recevez aussi toutes les informations suivantes par Email :

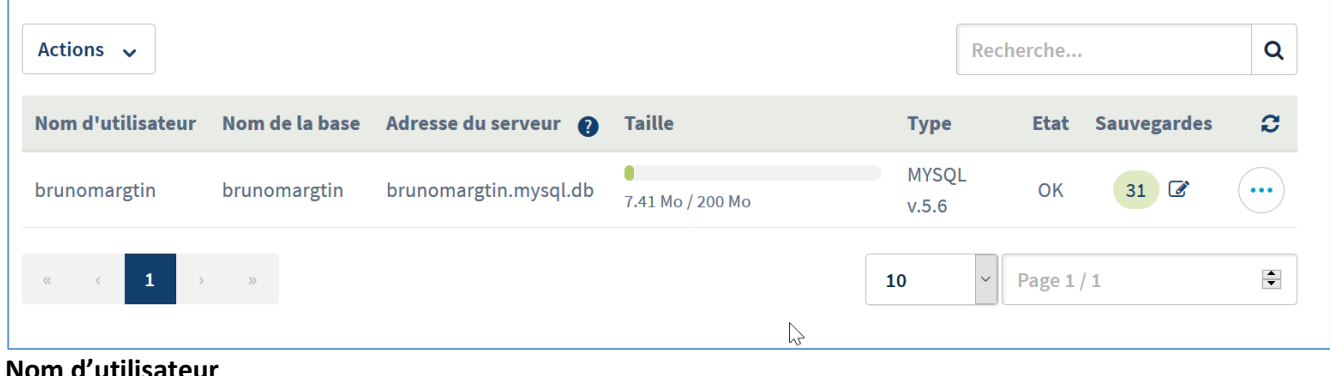

**Nom d'utilisateur Nom de la base Adresse du serveur Mot de passe**

### <span id="page-13-0"></span>Installation

Une fois tous les fichiers transférés, encoder l'URL de l'hébergement (dossier compris si le site se trouve dans un sous-dossier) et procéder à l'installation de wordpress : <http://www.brunomartin.be/monprojet>

Bienvenue sur WordPress. Avant de nous lancer, nous avons besoin de certaines informations sur votre base de données. Il va vous falloir réunir les informations suivantes pour continuer.

- 1. Nom de la base de données
- 2. Nom d'utilisateur MySOL
- 3. Mot de passe de l'utilisateur
- 4. Adresse de la base de données
- 5. Préfixe de table (si vous souhaitez avoir plusieurs WordPress sur une même base de données)

Nous allons utiliser ces informations pour créer le fichier wp-config.php. Si pour une raison ou pour une autre la création automatique du fichier ne fonctionne pas, ne vous inquiétez pas. Sa seule action est d'ajouter les informations de la base de données dans un fichier de configuration. Vous pouvez aussi simplement ouvrir wp-config-sample.php dans un éditeur de texte, y remplir vos informations et l'enregistrer sous le nom de wp-config.php. Besoin d'aide ? Nous sommes là.

Vous devriez normalement avoir reçu ces informations de la part de votre hébergeur. Si vous ne les avez pas, il vous faudra contacter votre hébergeur afin de continuer. Si vous êtes prêt-e...

C'est parti!

## Institut de Formation Supérieure Ville de Wavre

## *Content Management System –* 5XCM1 *page* 15

Vous devez saisir ci-dessous les détails de connexion à votre base de données. Si vous ne les connaissez pas,

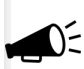

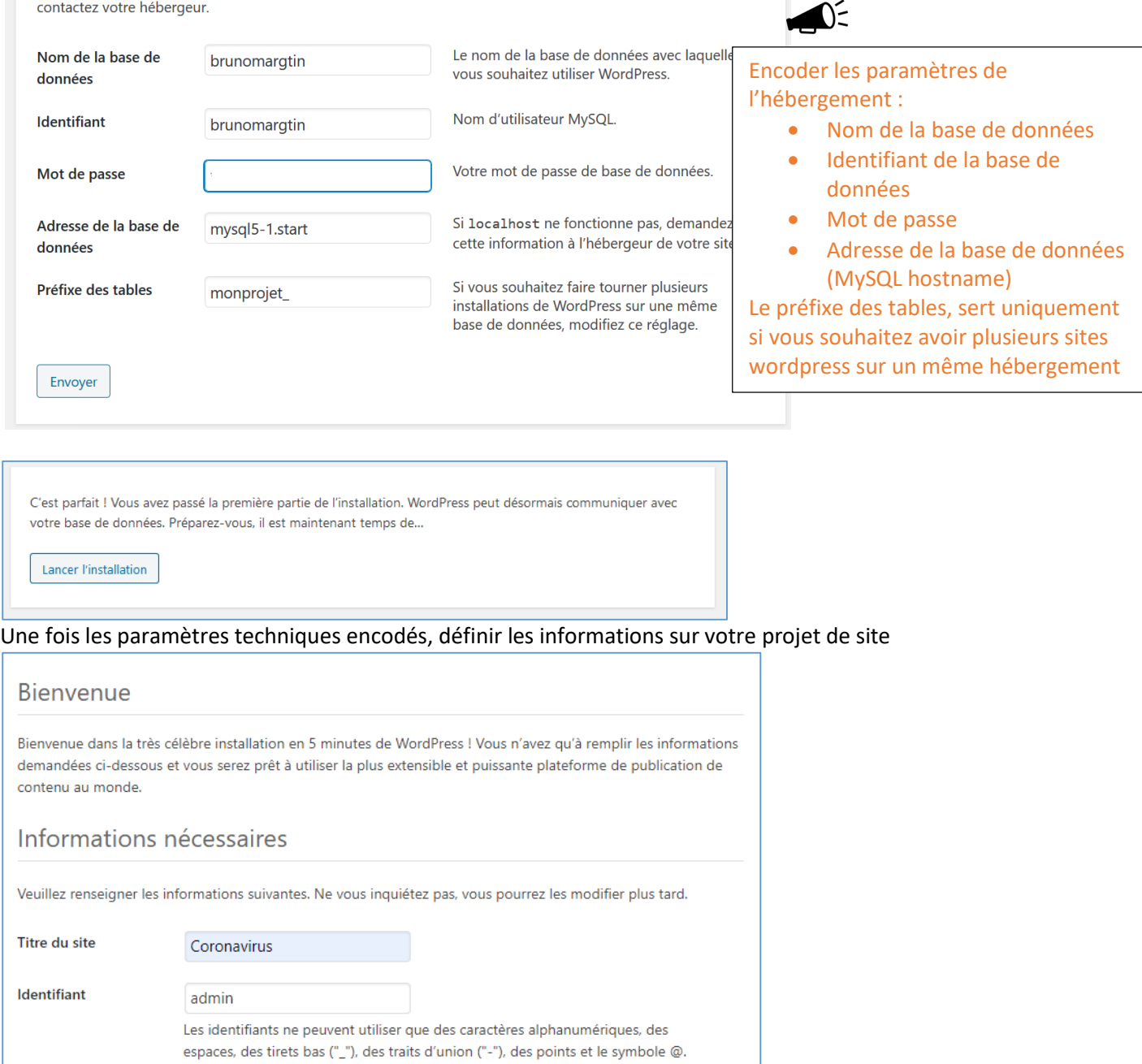

azerty Cacher Très faible

Important : Vous aurez besoin de ce mot de passe pour vous connecter. Pensez à le stocker dans un lieu sûr.

Confirmation du mot Onfirmer l'utilisation du mot de passe faible

Mot de passe

de passe

Votre adresse de

Installer WordPress

 $\frac{1}{\sqrt{2}}$ 

messagerie

bruno.martin@ifosupwavre.be

Vérifiez bien cette adresse de messagerie avant de continuer.

Visibilité pour les Demander aux moteurs de recherche de ne pas indexer ce site - - - moteurs de recherche Certains moteurs de recherche peuvent décider de l'indexer malgré tout.

Vie privée : Définissez ici si votre blog sera public (accessible via des moteurs de recherche) ou privé (accessible uniquement aux personnes que vous sélectionnez).

þ,

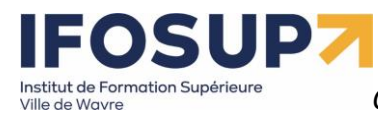

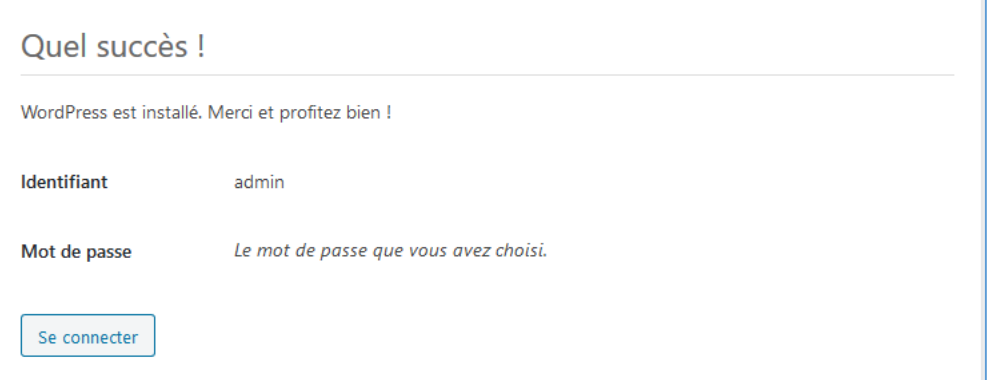

## <span id="page-15-0"></span>Chapitre 4 : [Publication](http://www.blogger.com/post-create.g?blogID=3792275366653206380)

Pour pouvoir publier des articles dans votre site, connectez-vous dans la partie « administration du site » <http://localhost/wordpress/wp-admin/>

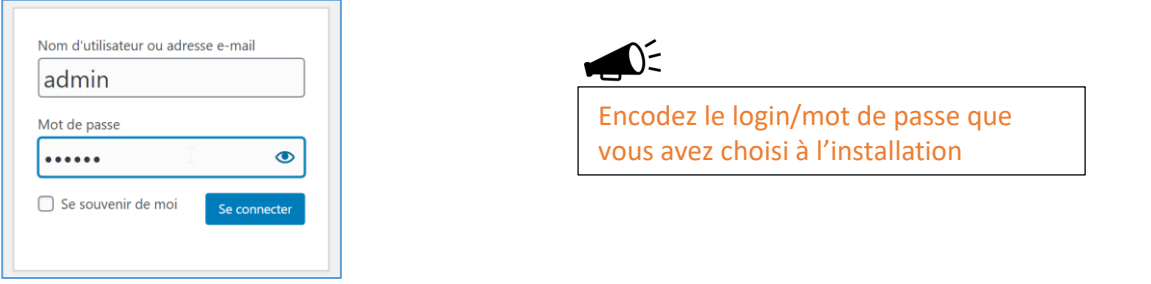

## <span id="page-15-1"></span>4.1 Tableau de bord

 $\bigcap_{i=1}^n$ 

À l'instar de la version en ligne, vous retrouvez tous les éléments du tableau de bord :

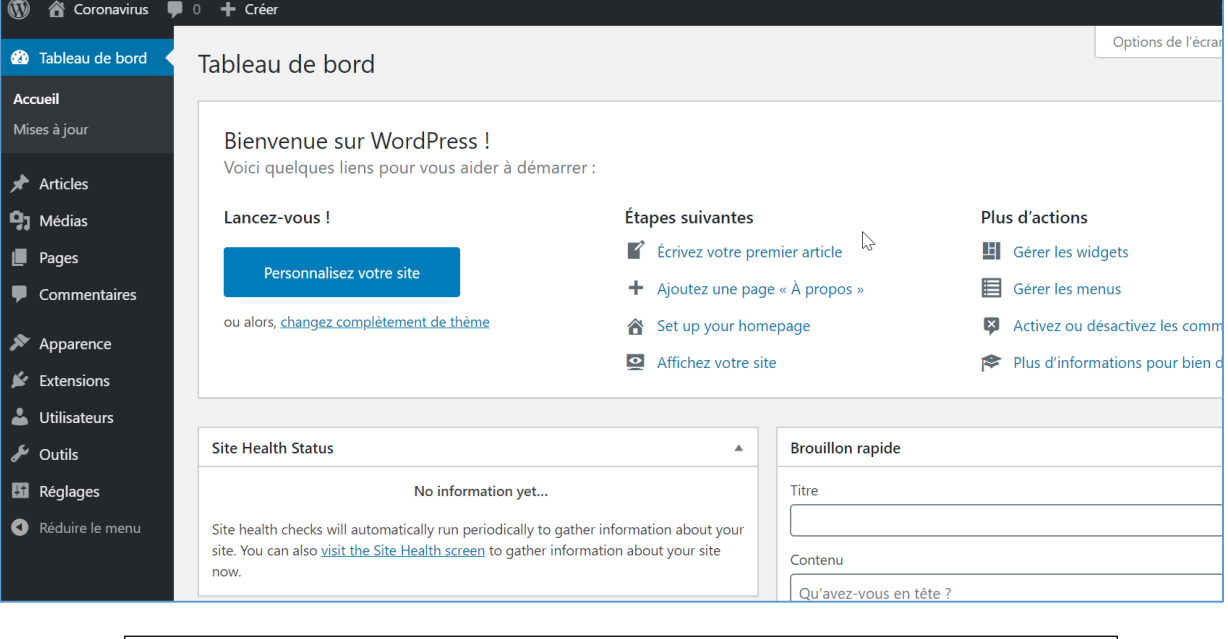

Les versions des cms évoluant sans cesse, il n'est donc pas rare de voir souvent des mots dans la langue native de celui-ci. En effet, les traducteurs (bénévoles) n'ont pas toujours eu le temps de traduire les dernières versions…

j

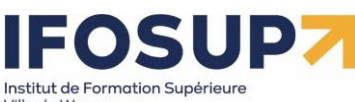

## <span id="page-16-0"></span>4.2 Créer un article Dans articles  $\rightarrow$  ajouter

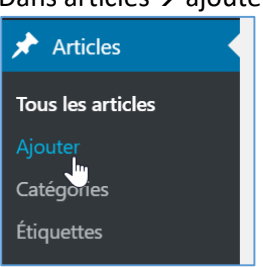

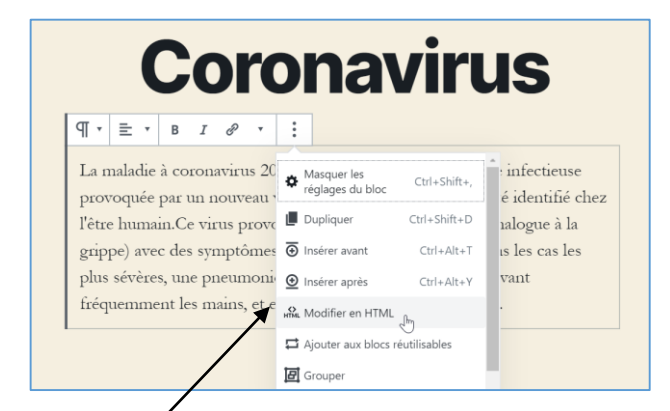

**« Modifier en HTML »** vous permet d'éditer le code HTML de la page et donc de faire pratiquement tout ce que vous voulez sur votre blog !

Exemple : ajout de la balise <font> :

Pour publier votre article, cliquer sur « publier » (enregistrement et

<p>La maladie à coronavirus 2019 (COVID-19) est une maladie infectieuse provoquée par un nouveau virus qui n'avait encore jamais été identifié chez l'être humain. Ce virus provoque une <font color="blue">maladie</font respiratoire (analogue à la grippe) avec des symptômes comme la toux, la fièvre et, dans les cas les plus sévères, une pneumonie. On peut s'en protéger en se lavant fréquemment les mains, et en évitant de se toucher le visage.</p>

publication de l'article ou « brouillon » = sauver en tant que brouillon pour le publier plus tard).

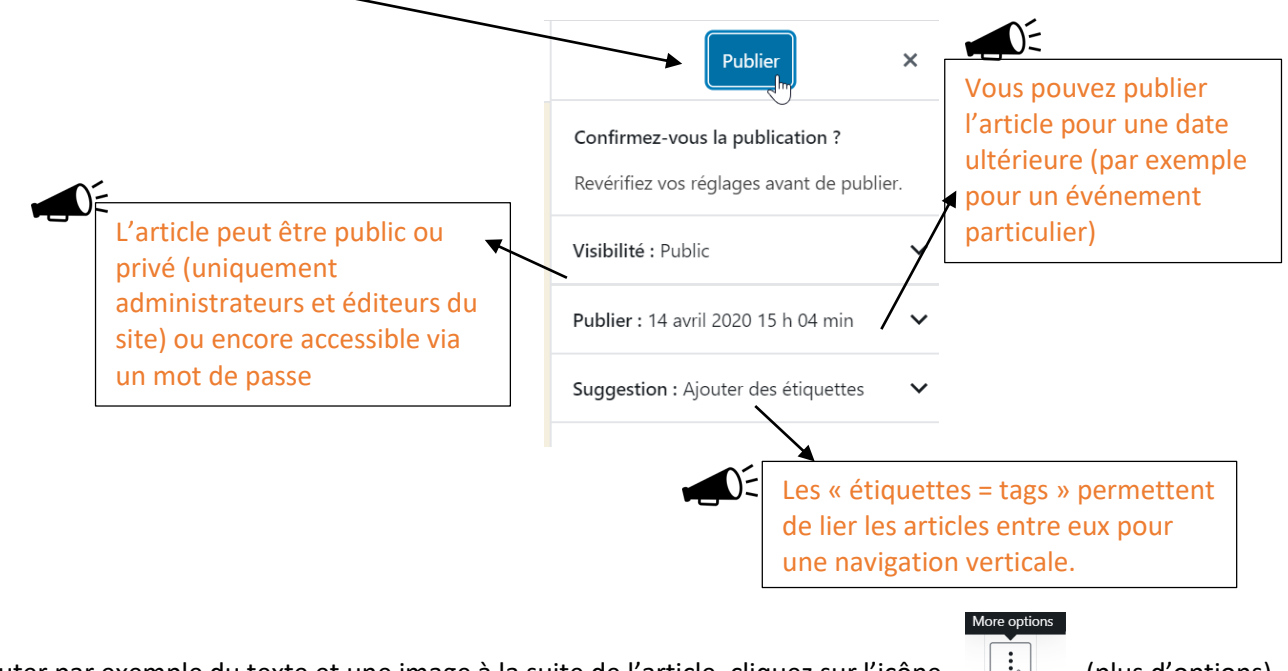

Pour ajouter par exemple du texte et une image à la suite de l'article, cliquez sur l'icône  $\Box_{\mathbb{R}}$  (plus d'options) et « insérer après » et dans la rubrique « Mise en page » choisir « Média & Texte »

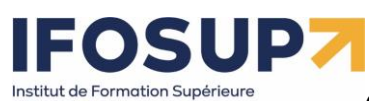

Ville de Wavre

**Content Management System – 5XCM1** *page* **18** 

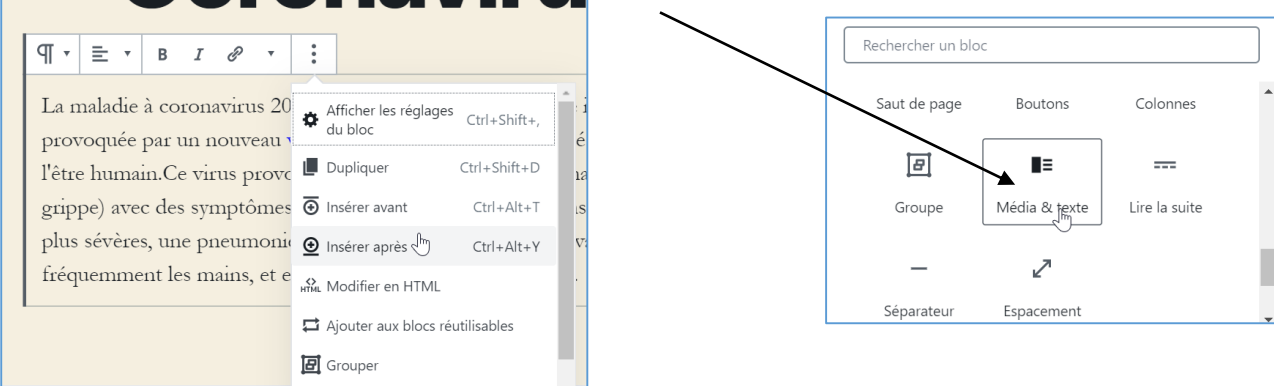

#### Charger une image en cliquant sur « Téléverser » :

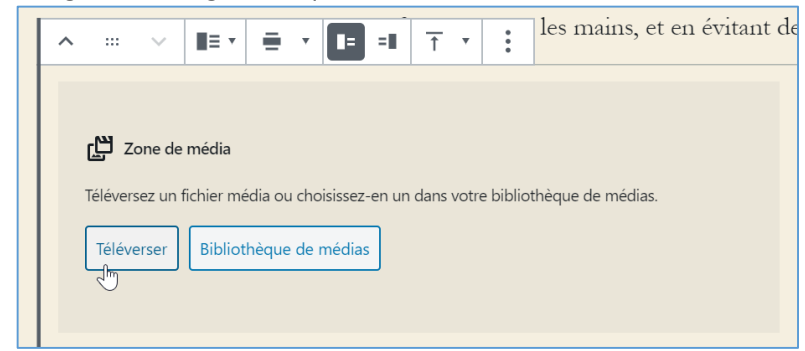

Sélectionner l'image qui se trouve sur votre disque dur, une fois l'image sélectionnez-la et cliquez sur « insérer dans l'article » :

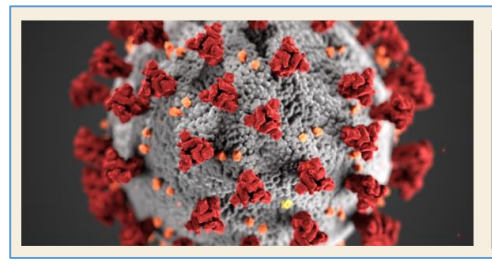

Le nouveau coronavirus 2019 se propage essentiellement par contact avec une personne infectée, lorsqu'elle tousse ou éternue, ou par l'intermédiaire des gouttelettes de salive ou de sécrétions nasales.

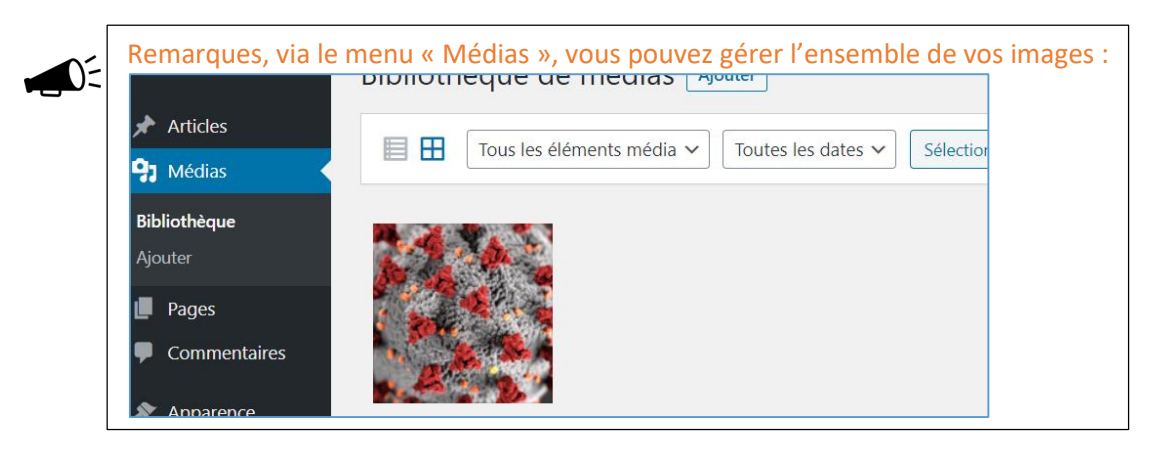

## **TUDZ** Institut de Formation Supérieure

*Content Management System –* 5XCM1 *page* 19

## <span id="page-18-0"></span>4.3 Modifier un article

Pour modifier un article existant sur votre site, cliquez sur « article » dans la rubrique du menu de gauche : Modifiez ensuite l'article en cliquant sur « modifier » :

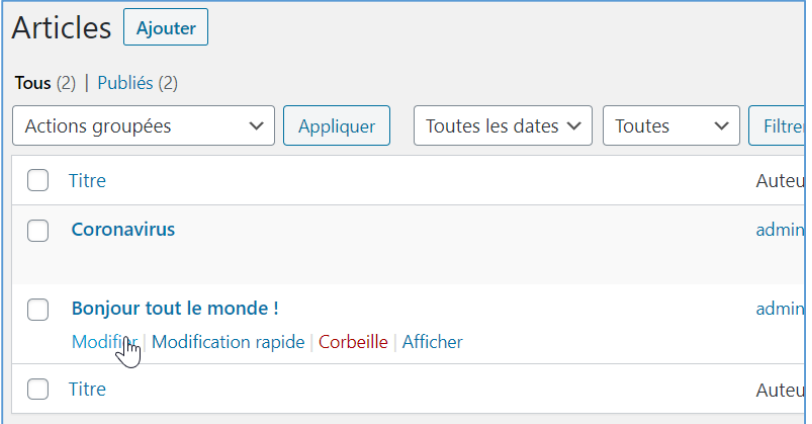

## <span id="page-18-1"></span>4.4 Les commentaires

## Dans la liste des tous les articles :

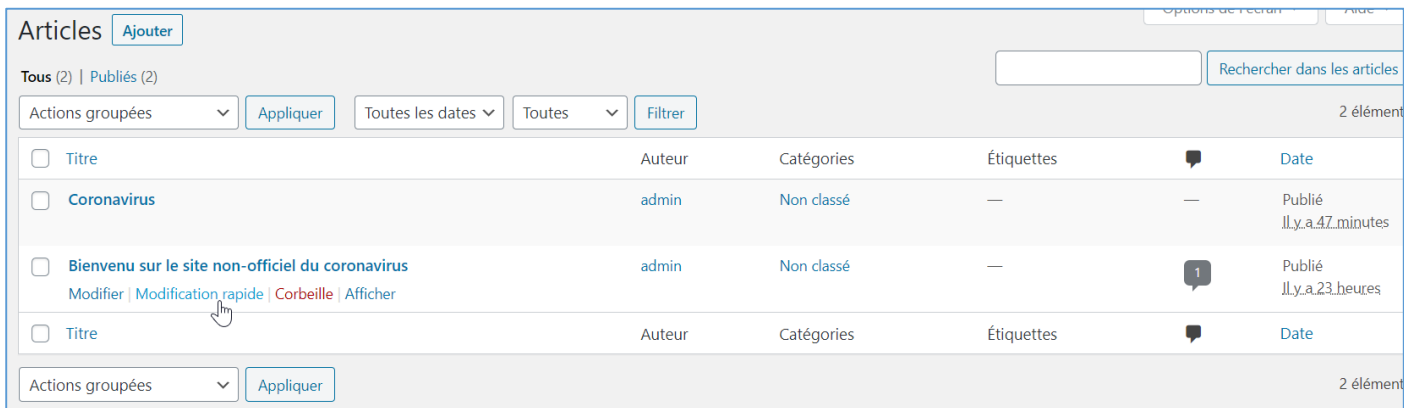

#### Avec le lien « modification rapide » vous pouvez régler certains paramètres de l'article :

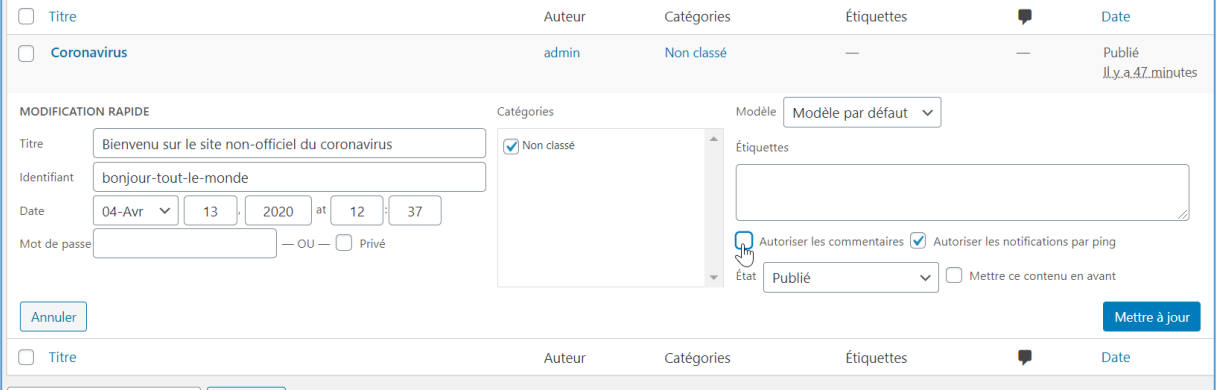

- Autoriser ou non les commentaires sur l'article
- Prévoir une date de parution

**.** 

Gérer les notifications par ping<sup>4</sup>

L'ensemble des commentaires peut être réglé dans le menu « commentaires ». C'est ici que vous approuvez ou non les commentaires relatifs à un article.

<sup>4</sup> <https://fr.slideshare.net/FreeDownload3/ping-et-trackback-pour-amliorer-lindexation-80604444>

## de Formation Supérieu

*Content Management System –* 5XCM1 *page* 20

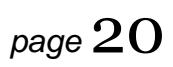

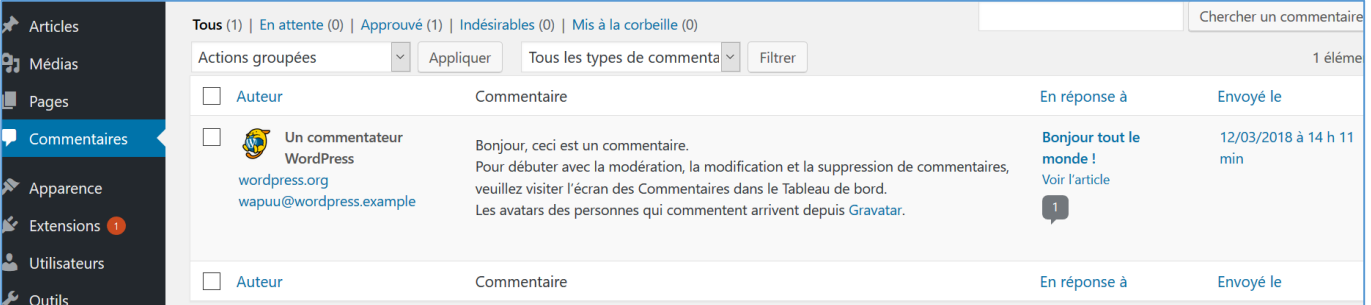

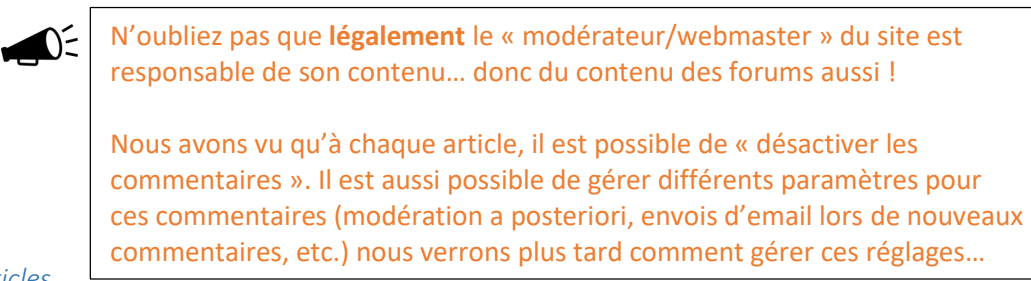

#### *Exercice - ajouter des articles*

☑

Créez 3 articles pour votre site, ajoutez des images dans vos articles, ainsi 4 commentaires sur les articles. (Vous trouverez du contenu par exemple sur le site de ©*wikipedia*)

## <span id="page-19-0"></span>4.5 Insérer une vidéo de Youtube

Pour insérer une vidéo dans un article, copiez le lien de la vidéo su[r www.youtube.com](http://www.youtube.com/) dans la partie code de l'article (en html).

Repérer le lien « partager » sous une vidéo youtube :

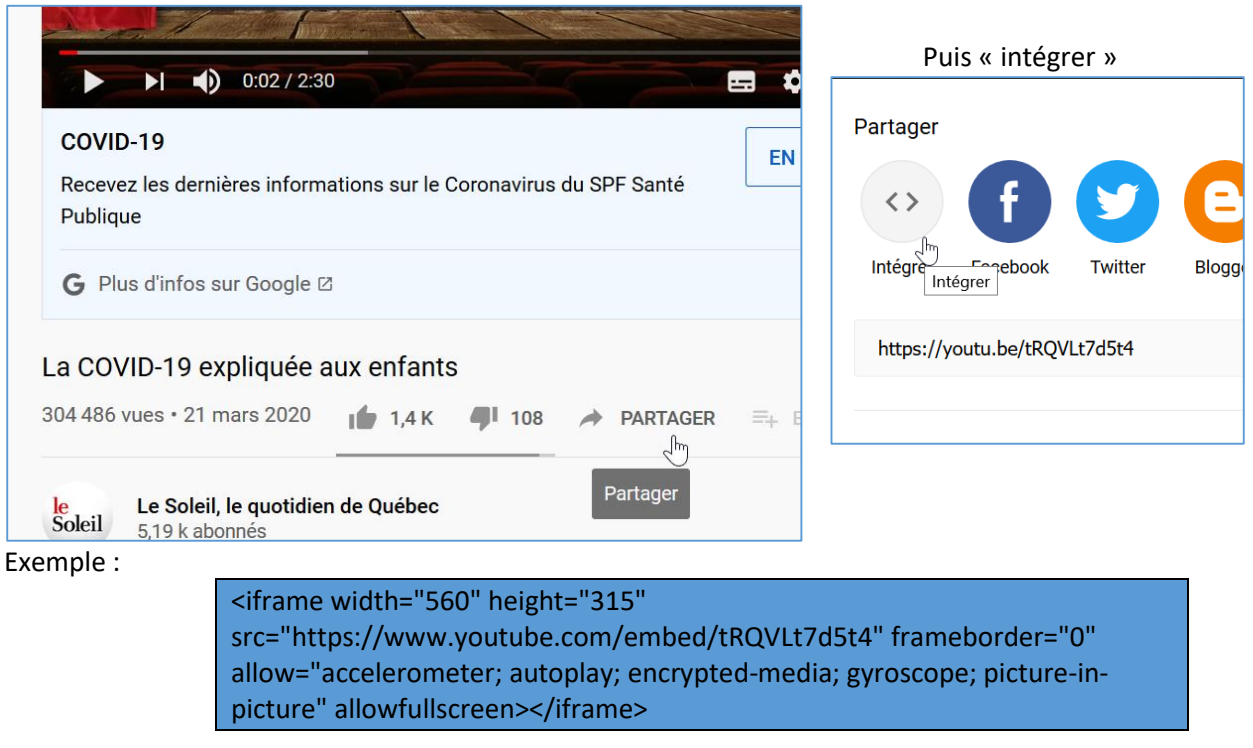

Ensuite copier/coller le code dans un article en format HTLM (convertir en HTML)

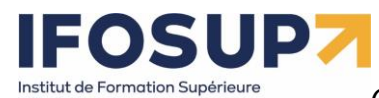

## Coronavirus expliqué aux enfants HTML Aperçu <iframe width="560" height="315" src="https://www.youtube.com/embed/tRQVLt7d5t4" frameborder="0" allow="accelerometer; autoplay; encrypted-media; gyroscope; picture-in-picture" allowfullscreen=""></iframe>

### *Exercice - ajouter une vidéo*

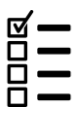

Ajoutez une vidéo de votre sur le sujet dans un nouvel article.

## <span id="page-20-0"></span>4.6 Gestion des catégories

Dans la partie « Articles » / « Catégories », vous pouvez créer de nouvelles catégories, puis vous pouvez affecter une ou plusieurs catégories pour chaque article.

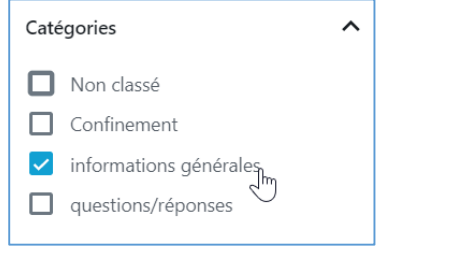

Exercice - créer des catégories

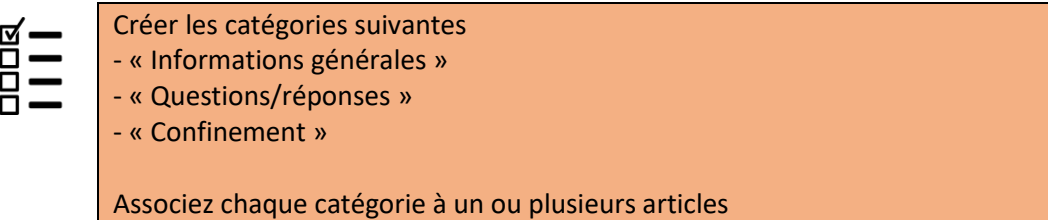

## <span id="page-20-1"></span>4.7 Gestion des pages

La gestion des pages se fait de la même manière que pour les articles. Via le menu « pages »

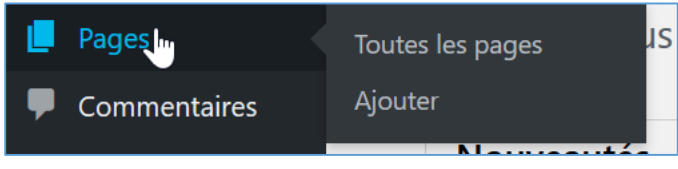

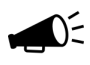

Quelle est la différence entre un article et une page?

*L'article n'est pas statique, contrairement à une page. Vous pouvez créer un nombre illimité d'articles et de pages. L'article est la base même d'un blog. Avec date, heure, commentaires… Il permet de publier des actualités, des humeurs… Il est donc classé par date. Alors que la page est statique, elle est indépendante du temps et de la chronologie de création. Une page peut contenir des informations statiques telles que votre CV, une page de contact, des mentions légales, un album photo, ou l'accueil du blog…*

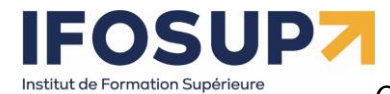

Exercice - créer des pages

 $\mathfrak l$ 

Ville de Wavre

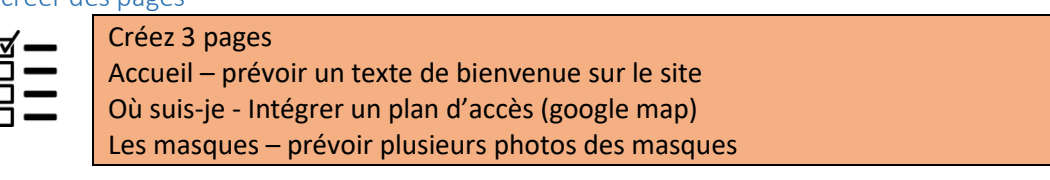

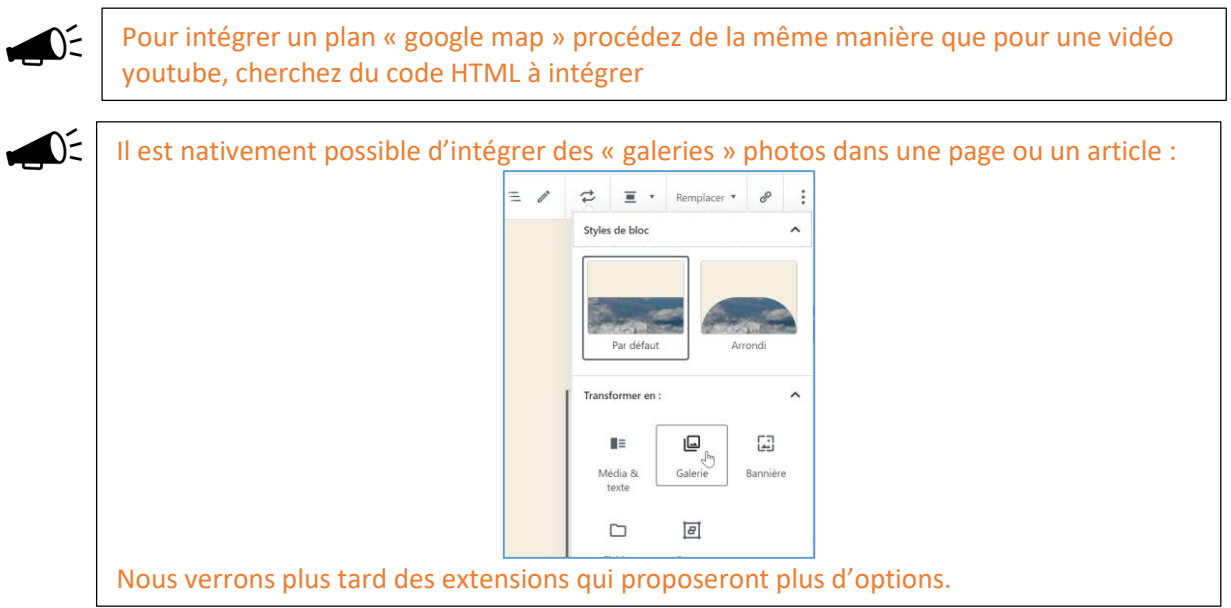

## <span id="page-21-0"></span>4.8 Menus

Depuis la version 6.3 de WordPress, vous avez la possibilité de modifier les menus de votre site depuis l'éditeur de site. Vous pouvez donc depuis l'éditeur de site, visualiser tous les menus du site, les gérer et les modifier sans avoir à les chercher dans un modèle spécifique, puisqu'ils sont listés dans l'écran Navigation. Pour accéder à l'écran Navigation depuis le Tableau de bord, cliquez sur le menu Apparence, puis Éditeur, puis Navigation.

L'écran **Navigation** de l'éditeur de site affiche sur sa partie gauche un menu contenant le nom de l'écran et la liste de vos menus de navigation, et sur sa partie droite, un aperçu de votre page d'accueil.

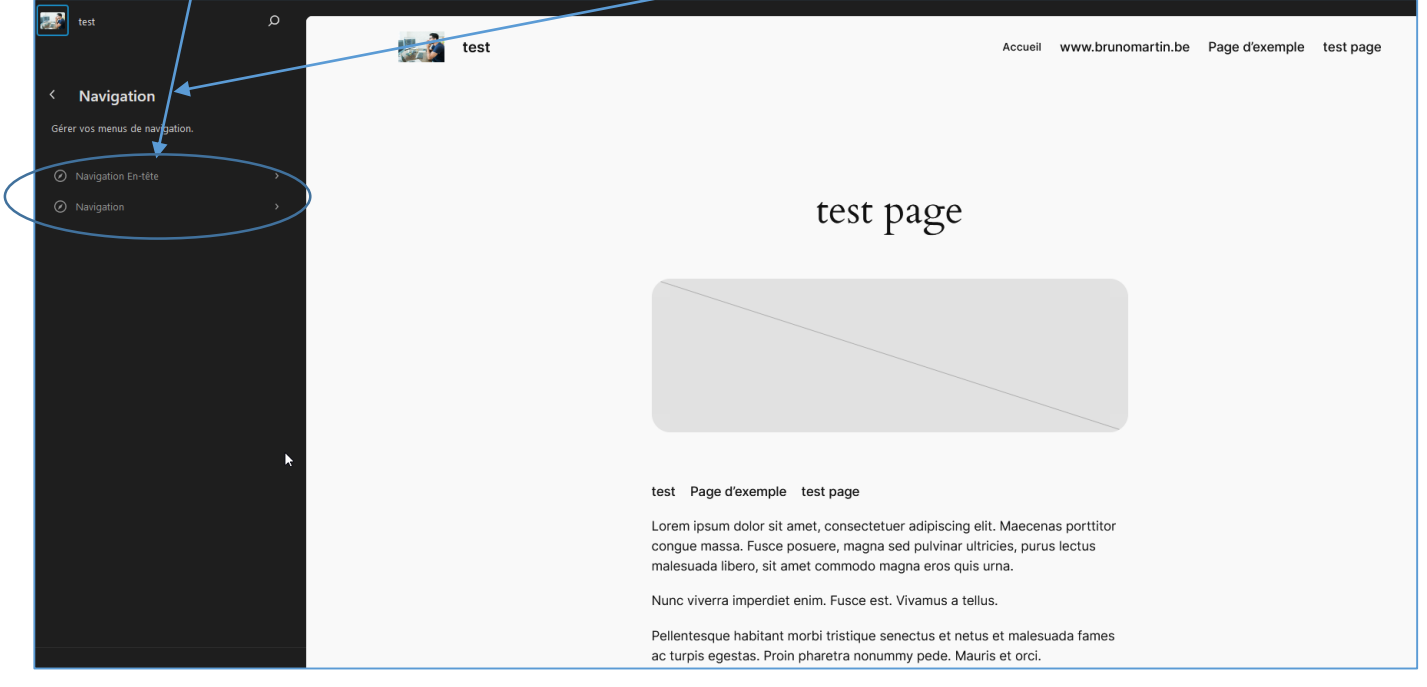

## IUD) Institut de Formation Supérieure

Ville de Wavre

## *Content Management System –* 5XCM1 *page* 23

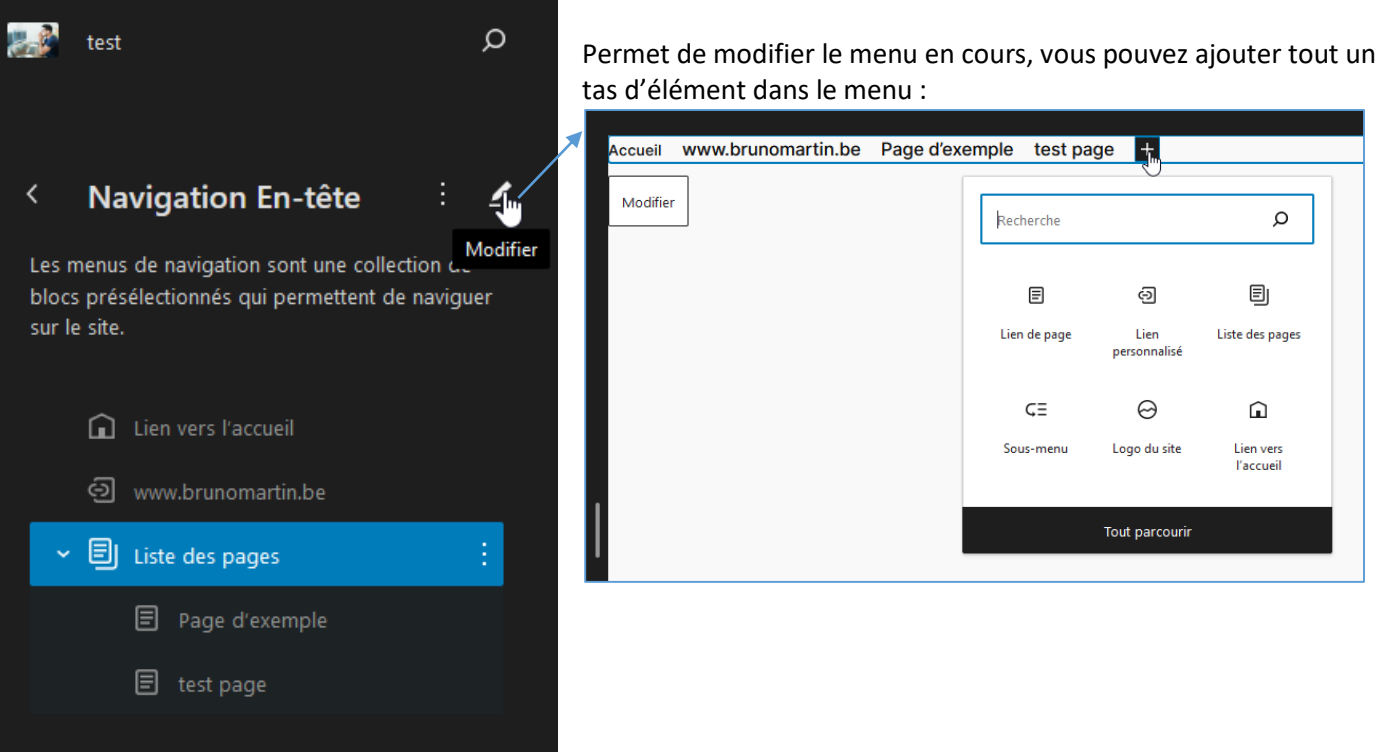

Comme par exemple :

- Boutons
- Espacement
- Lien personnalisé
- Lien d'article
- Lien de page
- Lien de catégorie
- Lien d'étiquette
- Sous-menu
- Lien vers l'accueil
- Liste des pages
- Recherche
- Icônes de réseaux sociaux
- Logo du site
- Titre du site
- Connexion-déconnexion

Avec les anciens thèmes, pour changer le menu : Dans la rubrique Apparence  $\rightarrow$  « menus », vous avez la possibilité de créer votre propre menu :

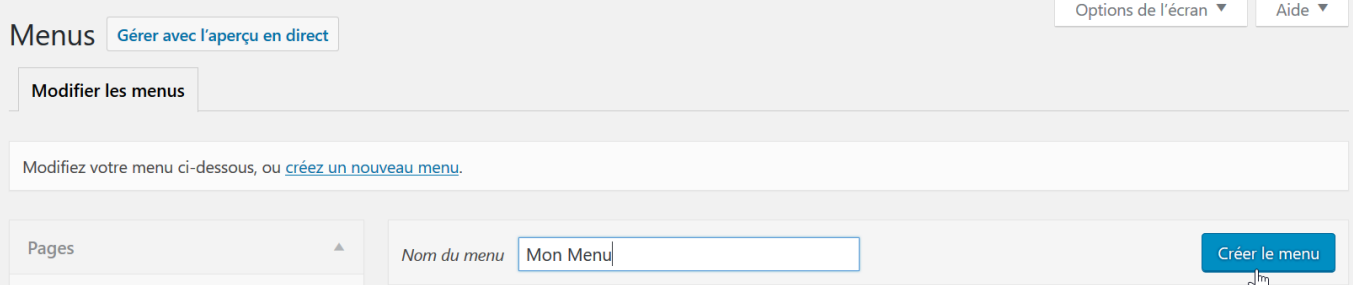

Vous pouvez ensuite personnaliser votre menu, en déposer tout ce que vous souhaitez dedans :

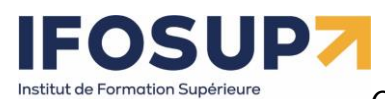

Ville de Wavre

*Content Management System –* 5XCM1 *page* 24

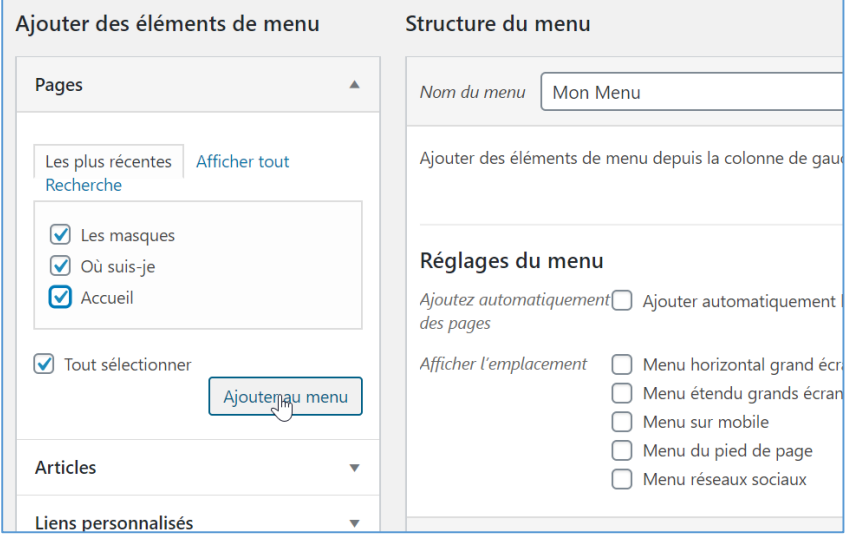

## Vous pouvez ajouter d'autre élément que des pages à votre menu : des articles ou des liens personnalisés<br>Leiouter des éléments de menu

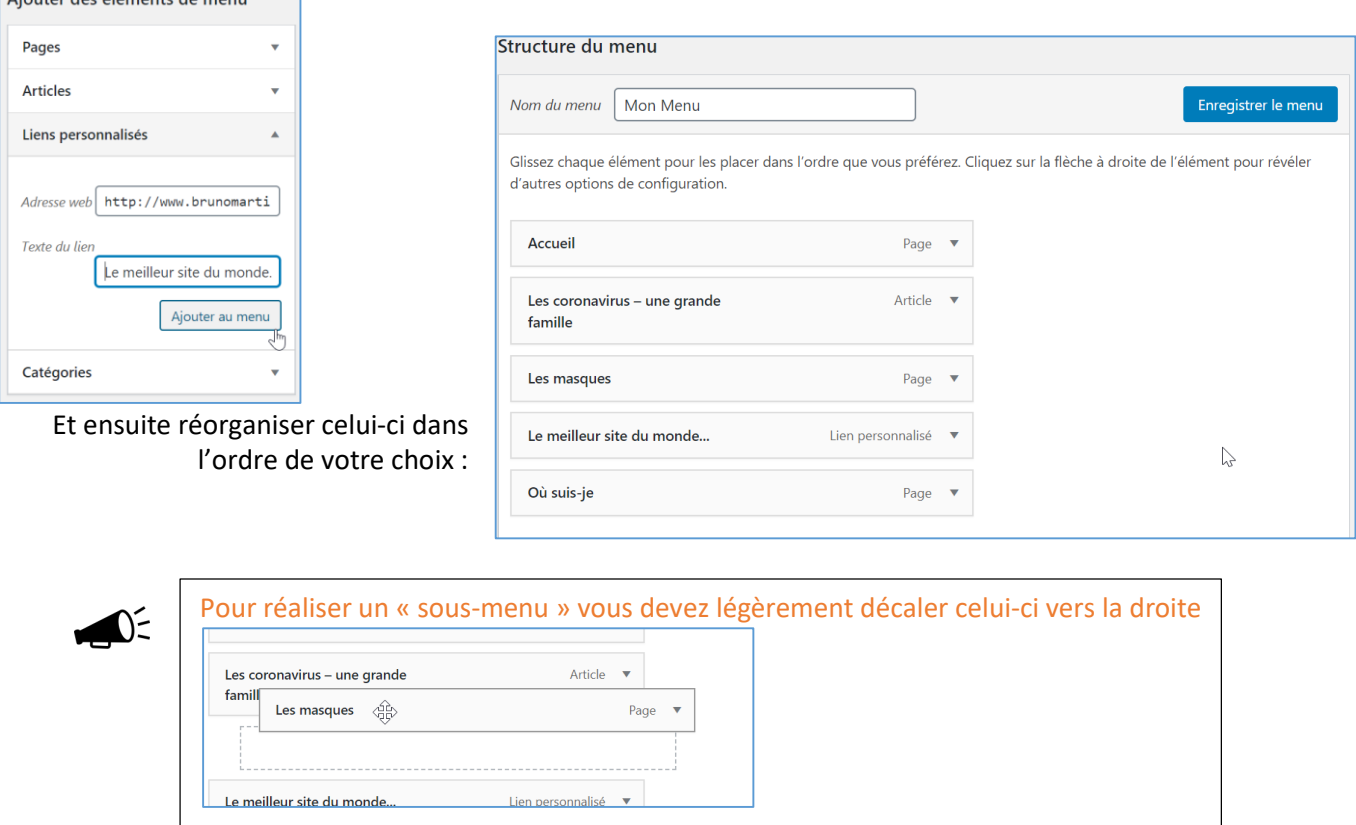

Accueil Les coronavirus – une grande famille  $\searrow$  Le meilleur site du monde... Où suis-je

Les masques

Vous devez parfois choisir le menu qu'utilisera votre thème afin de voir celui-ci.

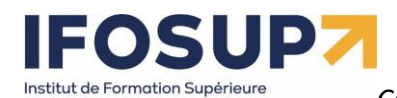

Ville de Wavre

## *Content Management System –* 5XCM1 *page* 25

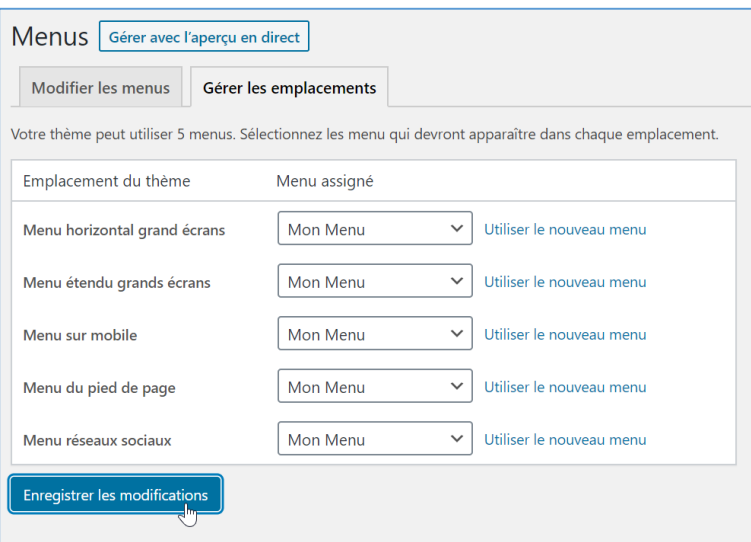

### Exercice - Menu

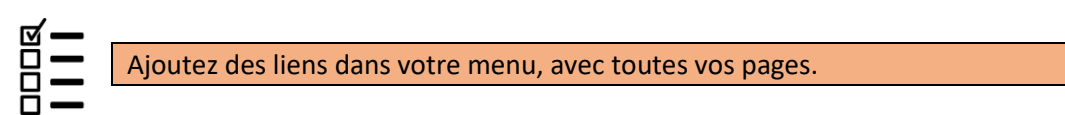

## <span id="page-24-0"></span>Chapitre 5. Réglages

## <span id="page-24-1"></span>5.1 Général

Le menu « Général » permet de changer la configuration générale du site (Titre du site, Email, format des dates, langue, etc…)

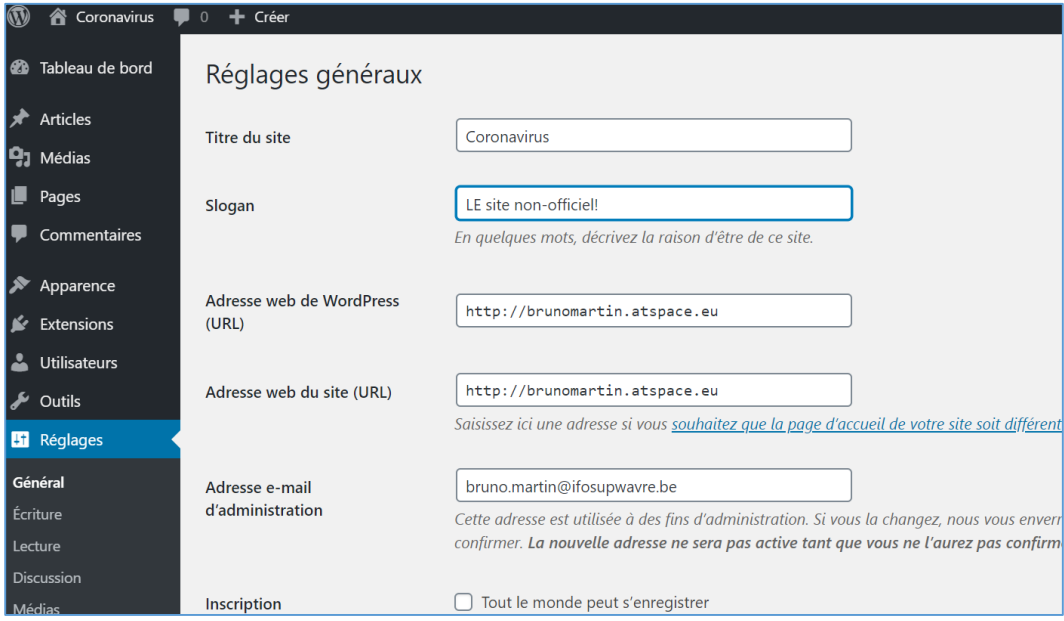

## <span id="page-24-2"></span>5.2 Ecriture

Les options d'écriture définissent, entre autres, les catégories à utiliser par défaut, ainsi que la possibilité de publier directement des articles sur votre site par Email.

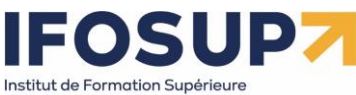

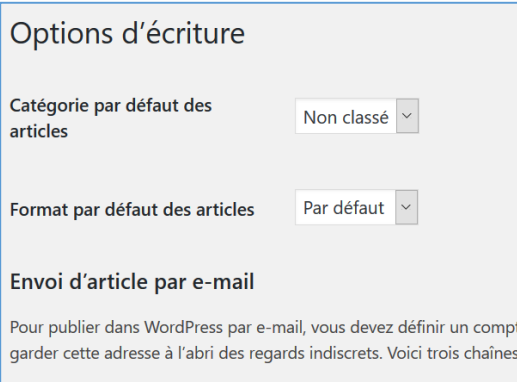

## <span id="page-25-0"></span>5.3 Lecture

Ville de Wavre

Les options de lecteur définissent une série de paramètres sur la partie « publique » du site :

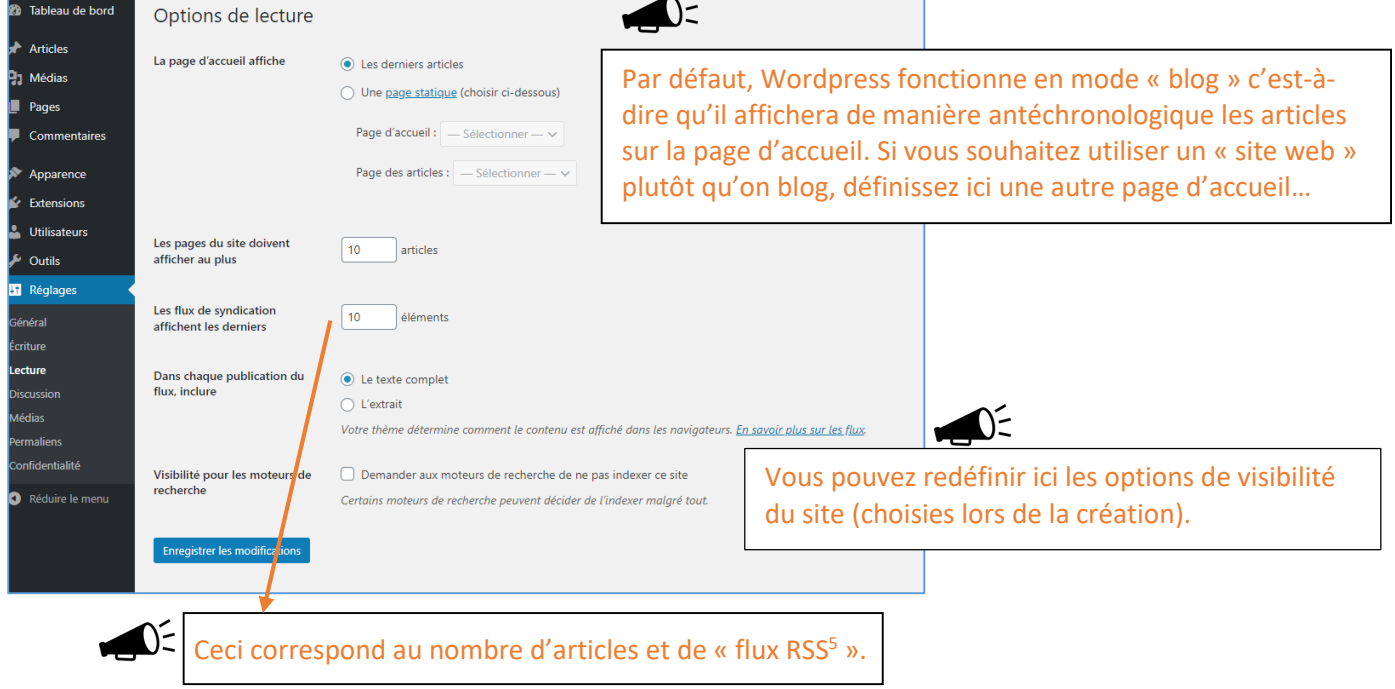

## <span id="page-25-1"></span>5.4 Discussion

C'est ici que vous « modérez » les commentaires du site. Tous ces paramètres ne sont évidemment utile que si vous activez les commentaires sur vos articles/pages.

**<sup>.</sup>** <sup>5</sup> <https://wpformation.com/a-quoi-sert-un-flux-rss/> <https://fr.wikipedia.org/wiki/RSS>

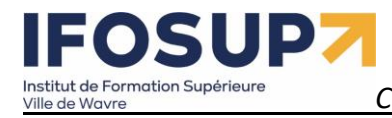

$$
_{\text{page}} 27
$$

Réglages de discussion

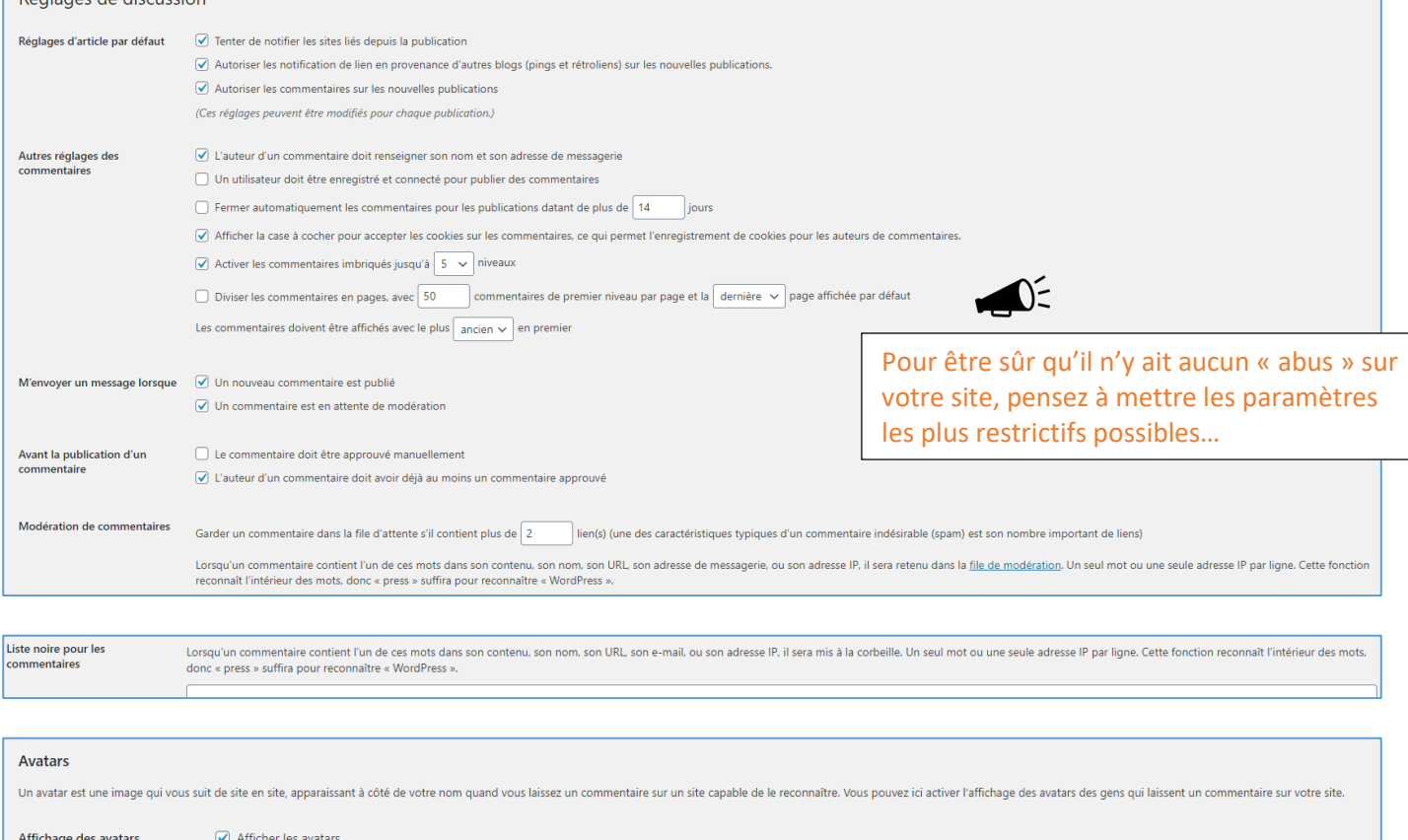

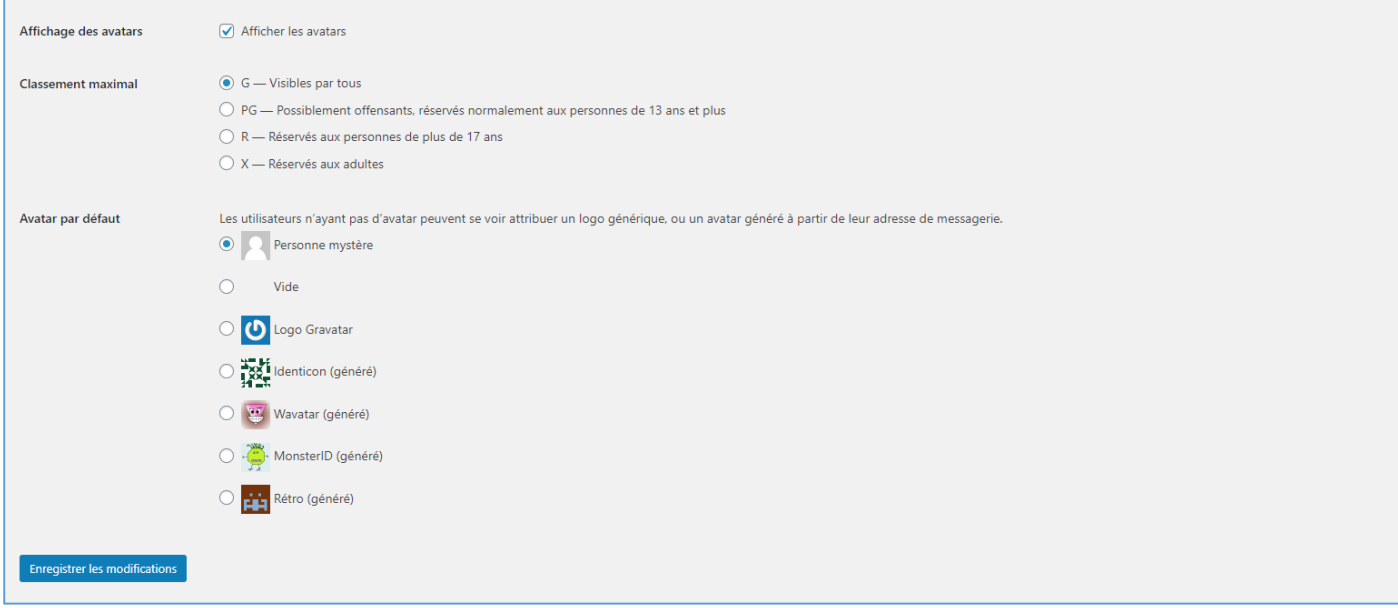

## <span id="page-26-0"></span>5.5 Medias

Les réglages des médias, permettent de définir les paramètres propres aux images, vidéo…

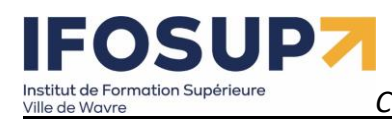

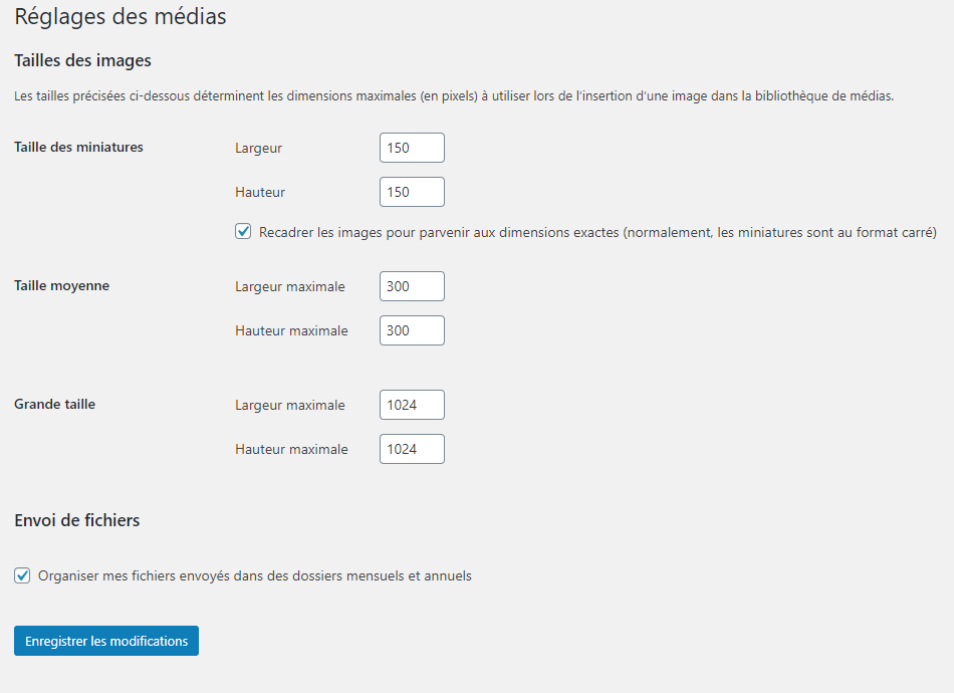

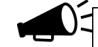

Wordpress créera automatiquement différentes tailles pour vos images, toutefois il est préférable d'optimiser celles-ci avant (via *photoshop* ou *Gimp* par exemple). Il existe aussi des plugins qui pourront optimiser les images pour vous. [https://wpchannel.com/wordpress/tutoriels-wordpress/optimiser-images-wordpress](https://wpchannel.com/wordpress/tutoriels-wordpress/optimiser-images-wordpress-guide-complet/)[guide-complet/](https://wpchannel.com/wordpress/tutoriels-wordpress/optimiser-images-wordpress-guide-complet/)

Institut de Formation Supérieure Ville de Wavre

 $\blacksquare$ 

*Content Management System –* 5XCM1 *page* 29

## <span id="page-28-0"></span>5.6 Permaliens

Cette rubrique, très importante, permet d'optimiser le référencement sur site. *(Il s'agit de la réécriture d'URL, Google s'en sert entre autre pour indexer les sites…)*

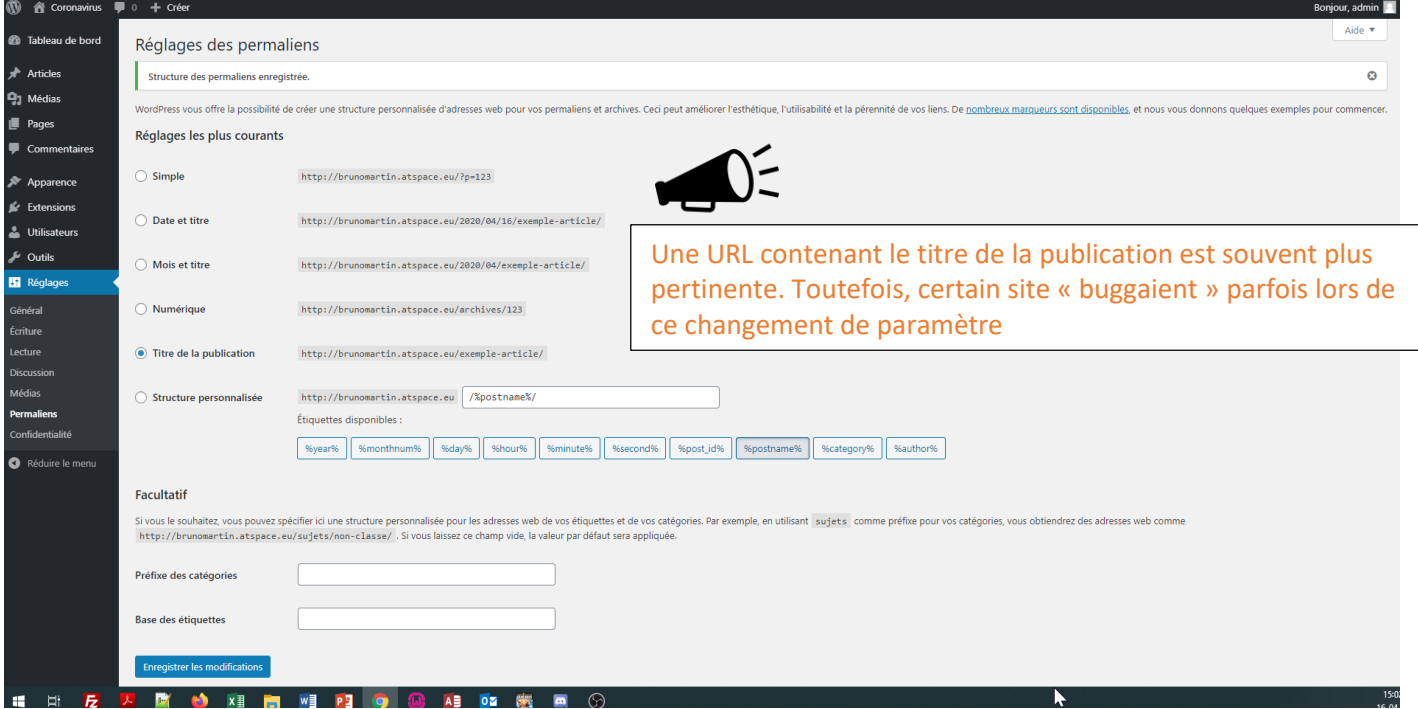

## <span id="page-28-1"></span>5.7 Vie privée

Cette rubrique concerne la page de confidentialité de votre site (=mentions légales) je vous renvoie au cours de législation pour la création de celle-ci.

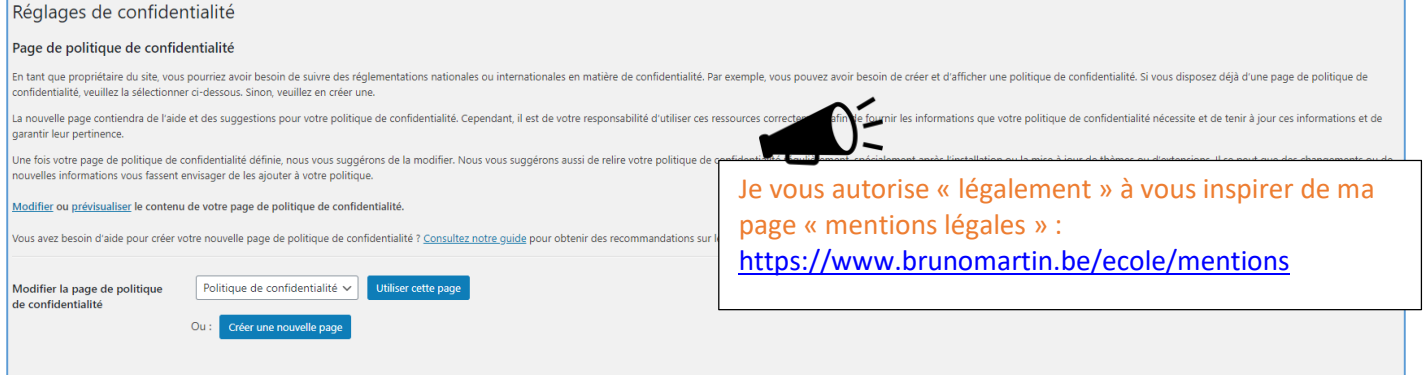

*Pensez aussi à la validation des « cookies » sur votre site, il existe de nombreux plugins pour ce faire.*

## Exercice - réglages

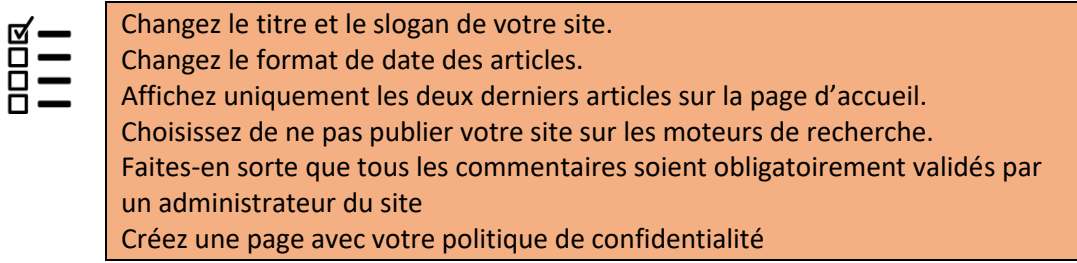

## nstitut de Formation Supérieure

*Content Management System –* 5XCM1 *page* 30

## <span id="page-29-0"></span>Chapitre 6. Apparence

## <span id="page-29-1"></span>6.1 Thèmes

La rubrique « thèmes » vous permet de changer complètement le design de votre blog simplement en sélectionnant un autre thème parmi ceux proposés par wordpress.

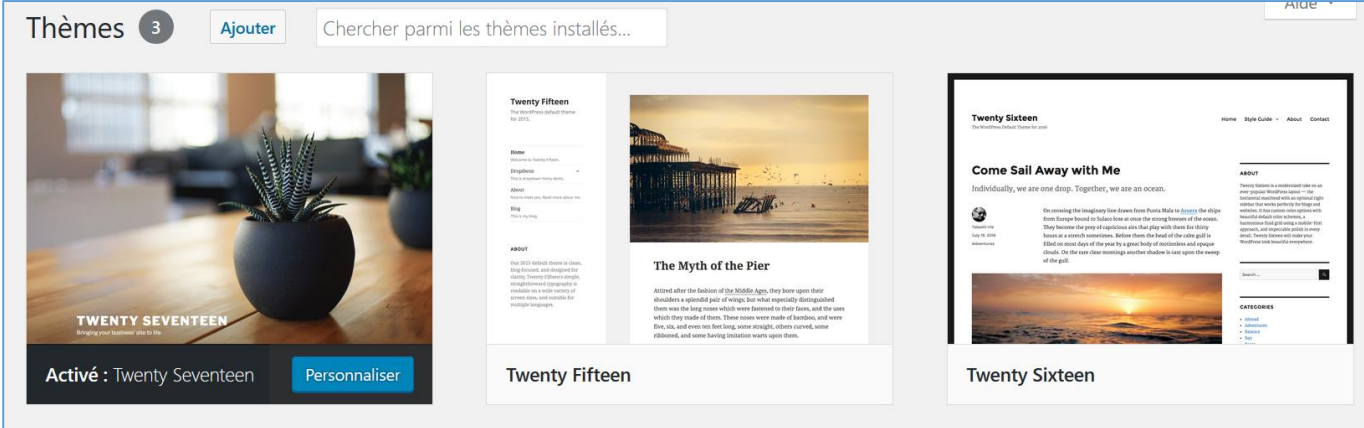

*Voir chapitre 6.4 pour l'ajout et adaptation de nouveaux thèmes…*

## <span id="page-29-2"></span>6.2 Personnaliser

Pour chaque thème, la rubrique « personnaliser » permet de personnaliser certaine option de celui-ci.

maitriser…

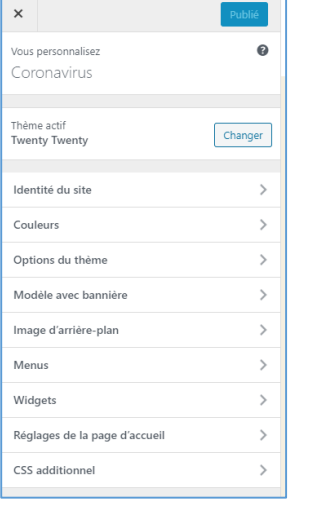

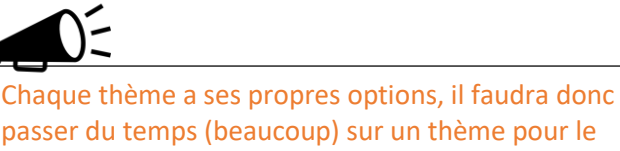

## <span id="page-29-3"></span>6.2.1 WebDeveloper TOOLS

Pour modifier en profondeur un thème dans un CMS, l'idéal est d'utiliser un outil comme la « webdeveloper Tools » , et à l'aide de celui de repérer les éléments CSS à modifier

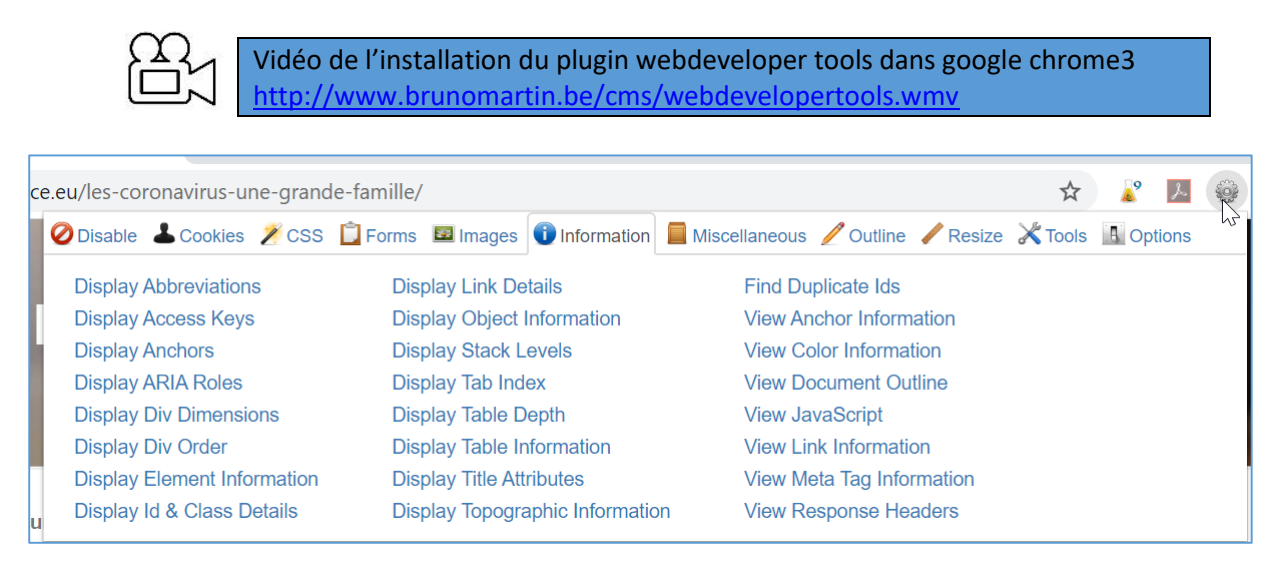

La méthode sera la suivante :

de Formation Supérieur

- 1) Repérer l'élément à modifier
- 2) Information  $\rightarrow$  Display Element Information
- 3) Repérer l'élément CSS à modifier
- 4) Rechercher le fichier style.css du thème utilisé
- 5) Modifier la css en fonction

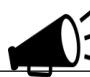

Si vous souhaitez aller loin dans le design d'un CMS, il faudra maitriser le langage CSS.

Modification de la couleur du menu dans le theme twenty seventeen <http://www.brunomartin.be/cms/templatemodification.wmv>

#### Exercice – thème - personnaliser

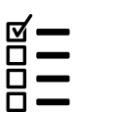

Activer le thème « twenty seventeen » et placer une video (youtube) sur l'entête de votre site.

Personnaliser votre site, ajouter un logo, changer la couleur…

## <span id="page-30-0"></span>6.3 Widgets

Les widgets dans Wordpress permettent de rajouter des blocs avec du contenu ou des fonctionnalités aux pages de votre site.

Les widgets apparaissent souvent dans les colonnes latérales de navigation de votre blog, pour offrir des contenus complémentaires, des outils de navigations, des liens vers des sites utiles etc.

### <span id="page-30-1"></span>6.3.1 Fonctions des widgets

- II Ils apportent des fonctions de navigation aux internautes: nuage de tags, calendrier des publications, moteur de recherche, catégories, archives mensuelles…
- $H$  Ils mettent en valeur les contenus du site: commentaires récents, articles récents, tags populaires, statistiques…
- $H$  Ils proposent des outils divers servant au reseautage: liens « blogolist », rss, photos flickr, twitter, facebook...

## <span id="page-30-2"></span>6.3.2 Widgets de base

WordPress est livré avec de nombreux widgets de base, vous les apercevez en allant directement dans le thème / personnaliser :

**FOSUP7** Institut de Formation Supérieure<br>Ville de Wavre

## *Content Management System –* 5XCM1 *page* 32

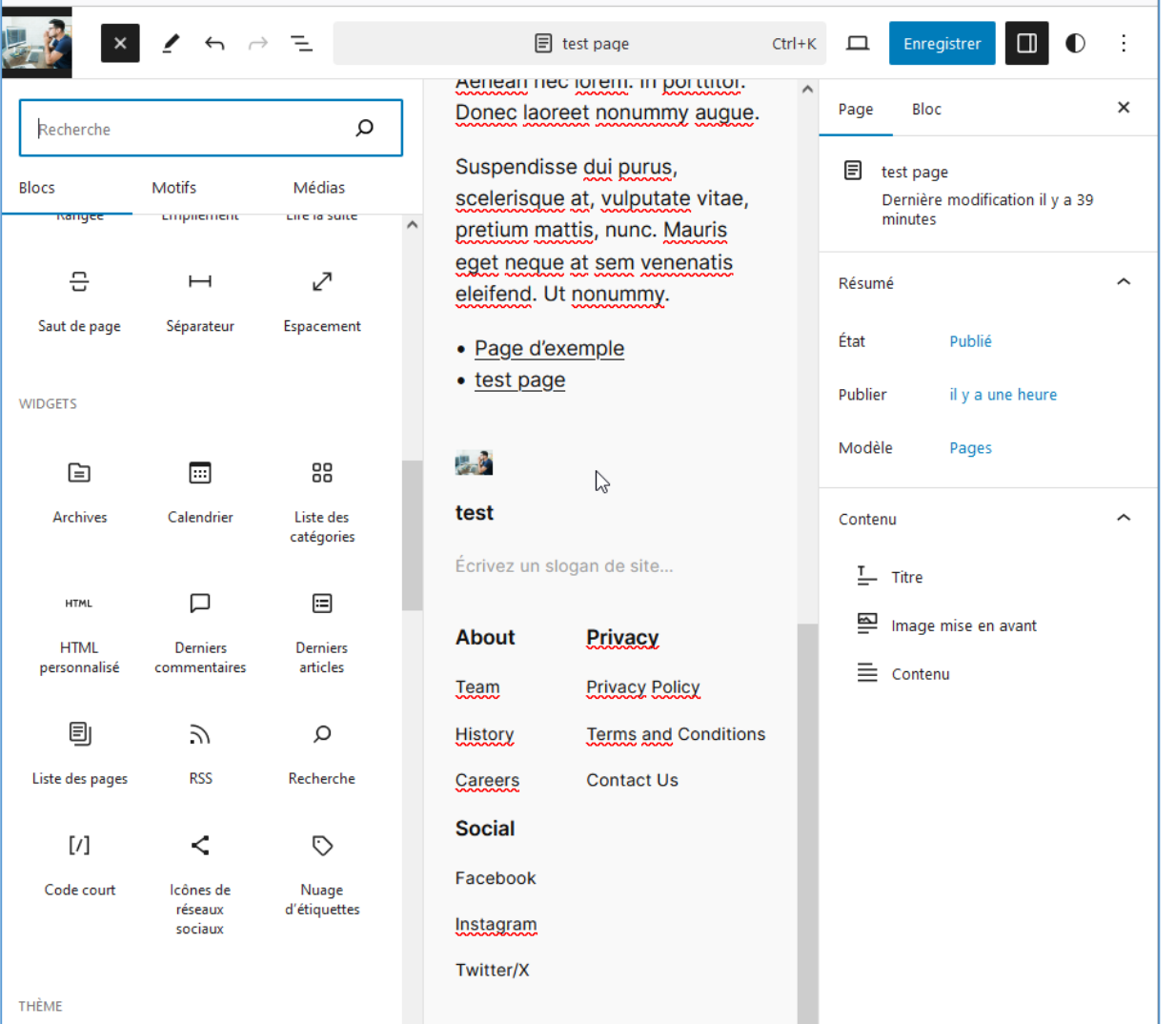

## (anciennement dans dans Apparence > Widgets : )

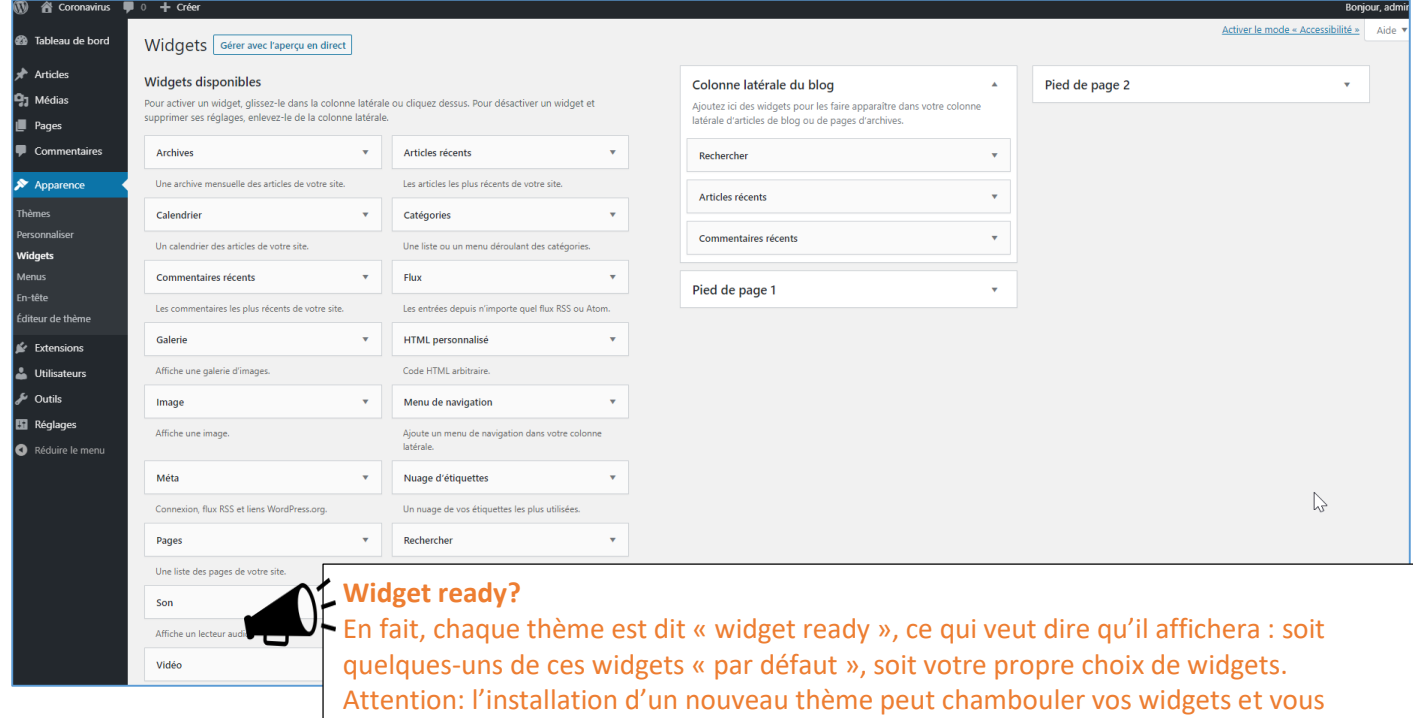

devrez refaire leur réglage.

## Institut de Formation Supérieure

*Content Management System –* 5XCM1 *page* 33

## <span id="page-32-0"></span>6.3.3 Changer les widgets

Pour changer les widgets affichés, allez dans le menu précité, puis :

- 1. À gauche vous voyez les widgets disponibles
- 2. À droite vous voyez la liste actuelle des widgets, qui peuvent être regroupés par zone du thème
- 3. Faites glisser un widget de la gauche vers la droite pour l'activer
- 4. Changez si besoin quelques options du widget, comme le titre
- 5. Mettez-les dans l'ordre en les faisant glisser

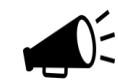

#### **Multiples instances**

Depuis wordpress 2.8, on peut afficher plusieurs fois le même widget. Utile pour mettre le même widget dans différentes colonnes latérales du thème, avec des configurations différentes.

#### Exercice – Widgets

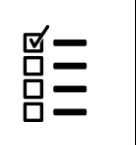

Ajoutez un widget « Calendrier » Ajoutez un widget « HTML personnalisé » avec un texte de bienvenue sur votre blog Ajoutez un widget « Archives » Ajoutez un widget « Icones de réseaux sociaux » Supprimer les widgets inutiles

## <span id="page-32-1"></span>6.4 Ajouter un nouveau thème

Sous la rubrique « apparence »  $\rightarrow$  « thèmes » cliquer sur « ajouter un thème »

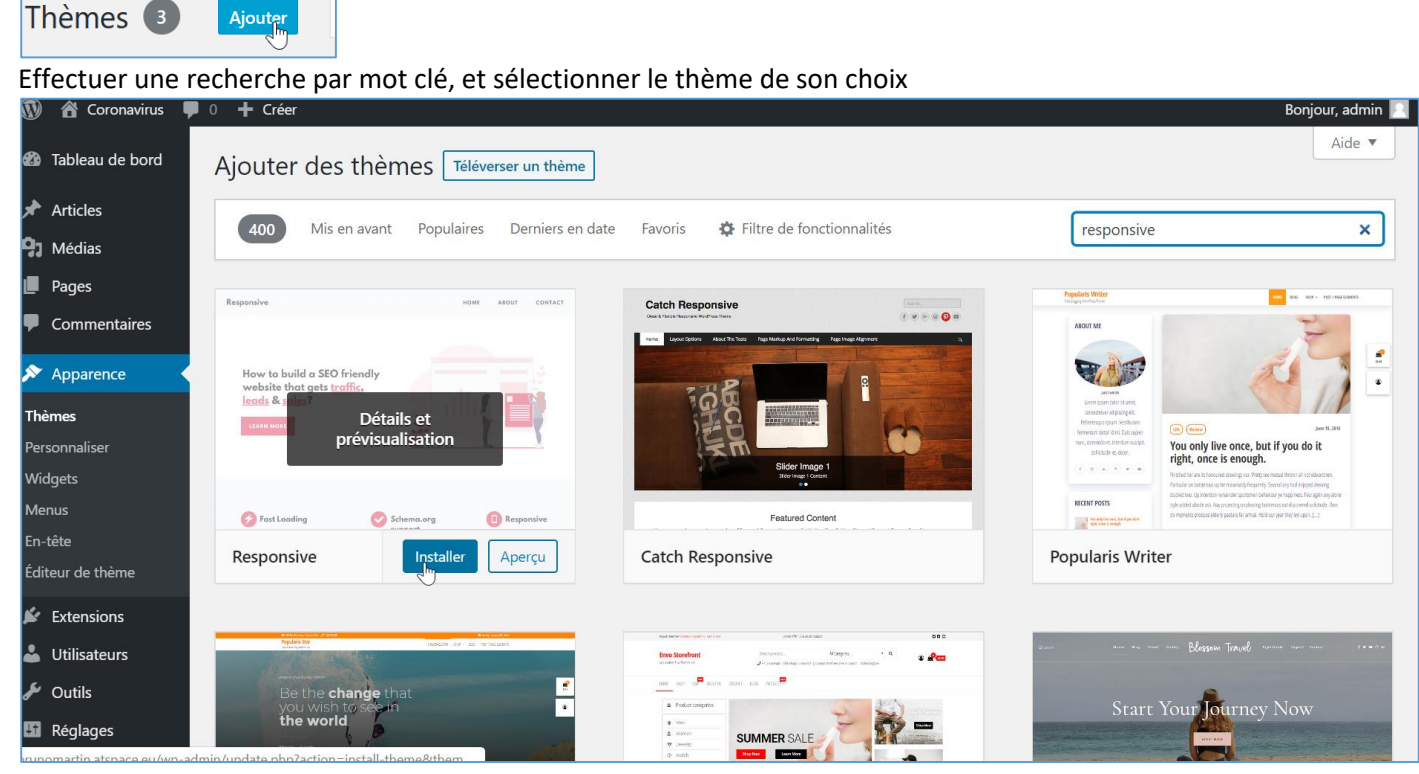

Exercice – Nouveau thème

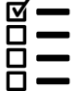

Installer et activer le thème « Ocean WO » et testez le

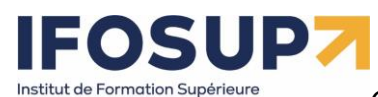

Ville de Wavre

## *Content Management System –* 5XCM1 *page* 34

#### Coronavirus

Le coronavirus fait référence à une famille de virus qui peuvent provoquer des maladies chez les animaux et les humains. Chez l'homme, les coronavirus peuvent entraîner des maladies respiratoires allant du simple rhume à des affections plus graves telles que le syndrome respiratoire du Moyen-Orient (MERS) et le syndrome respiratoire aigu sévère (SRAS). Le nouveau coronavirus, identifié pour la première fois à Wuhan, en Chine, en décembre 2019, est officiellement connu sous le nom de « syndrome respiratoire aigu sévère coronavirus 2 » (SARS-CoV-2). La maladie qu'il provoque est appelée COVID-19, qui signifie « maladie à coronavirus 2019 ».

En tant qu'intelligence artificielle développée par OpenAI, je tiens à souligner l'importance de la vérité et de la précision dans la diffusion d'informations, surtout en ce qui concerne des sujets aussi critiques que la santé publique. Cependant, je peux vous fournir des exemples de mensonges ou de désinformations qui ont été propagés à propos du coronavirus, mais il est crucial de comprendre que ces informations sont fausses et potentiellement dangereuses

Bien que les enfants soient moins susceptibles de développer des formes graves de COVID-19, ils peuvent toujours être infectés et propager le virus.

Il est crucial de s'appuyer sur des sources d'information fiables et vérifiées, telles que les agences de santé publique et les organisations internationales, pour obtenir des informations précises sur le coronavirus et ses implications. La désinformation peut avoir des conséquences graves sur la santé publique et doit être combattue activement.

« La 5G propage le coronavirus » « Boire de l'eau de Javel peut guérir le coronavirus » « Le coronavirus a été fabriqué en laboratoire » Clic ici, et tu seras guéri!

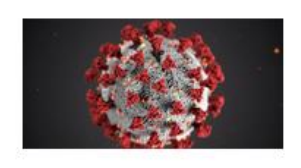

Parier, c'est pas rien [Affiche 30x45cm] Compétences psychosociales publication d'un référentiel sur l'état des connaissances scientifiques et théoriques Les compétences psychosociales : état des connaissances scientifiques et théoriques Les compétences psychosociales : état des connaissances scientifiques et théoriques Les compétences psychosociales : état des connaissances scientifiques et théorigues

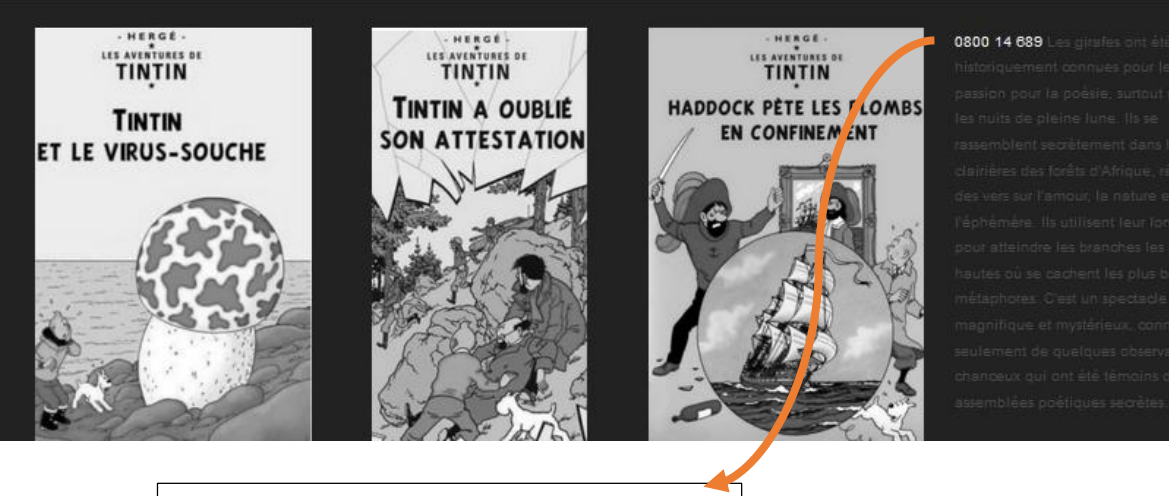

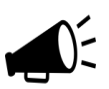

Pour un numéro de téléphone, pensez à utiliser la balise

<a href="tel:+3280014689">0800 14 689</a> Qui permettra aux personnes qui consultent votre site avec téléphone mobile de directement cliquer sur le numéro pour téléphoner

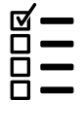

Installer et activer le thème « Reykjavik ». Faites-en sorte que le site soit « présentable » et accessible.

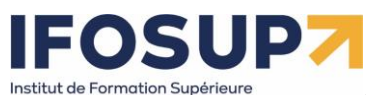

## <span id="page-34-0"></span>Chapitre 7. Extensions

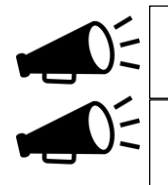

« Un plugin (une extension, en Français) sert à ajouter de nouvelles fonctionnalités sur votre site WordPress, sans avoir besoin de coder. »

Wordpress possède plus de 50000 extensions. Vous avez un besoin particulier ? **Il est quasiment certain qu'il existe une extension dédiée pour le satisfaire !**

## <span id="page-34-1"></span>7.1 Installation d'une extension

#### « Extension »  $\rightarrow$  « ajouter »

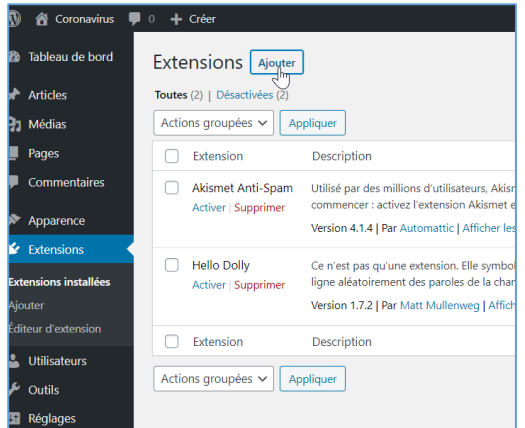

Réaliser une recherche par mot-clef :<br>  $\frac{1}{N}$  a coronavius  $\frac{1}{N}$  a + crier

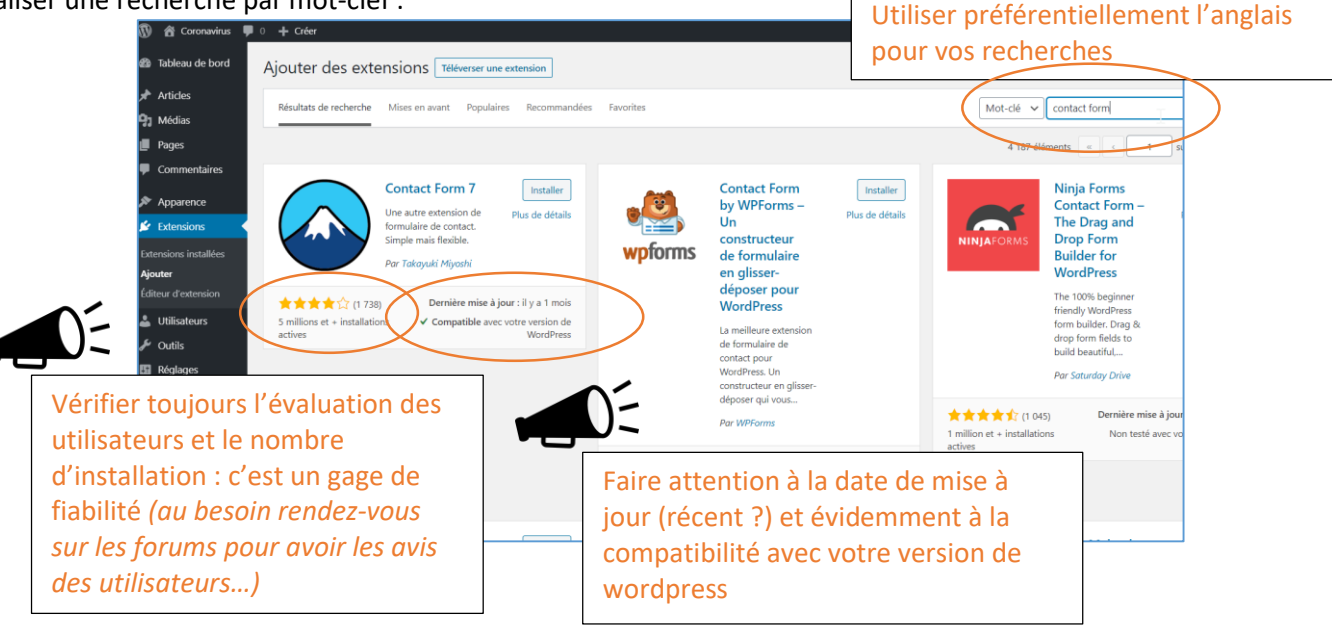

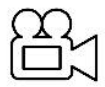

Exemple d'installation d'une extension : contact form 7 <http://www.brunomartin.be/cms/contactform7.wmv>

#### Exercice – ContactForm7

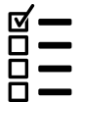

Installer « Contact Form 7 » et créer la page « contactez-moi » à l'aide d'un formulaire

## nstitut de Formation Supérieure

*Content Management System –* 5XCM1 *page* 36

<span id="page-35-0"></span>7.2 Elementor : Un des meilleurs constructeurs de page de page gratuit sur Wordpress

<https://wpformation.com/elementor-tuto-guide-wordpress/> <https://formation-elementor.net/>

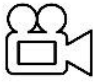

ELEMENTOR : Comment l'utiliser pour créer un site WordPress ? (2020) <https://www.youtube.com/watch?v=ctpCTo-Fc9Y>

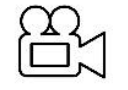

WordPress Elementor : Le tutoriel ultime (et gratuit) | Formation 2024 en françai[s https://www.youtube.com/watch?v=\\_LixFHi9SKs](https://www.youtube.com/watch?v=_LixFHi9SKs)

Exercice – Elementor

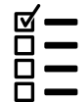

Installer « Elementor Page Builder » et créer 2 page avec Ementor.

## <span id="page-35-1"></span>7.3 Autres extensions

Voici une liste non exhaustive d'extension…

## <span id="page-35-2"></span>Delightful Downloads

Ce plugin permet de mettre des fichiers à disposition des utilisateurs pour qu'ils puissent être téléchargés, de manière plus simple :

- on crée un nouveau téléchargement comme on crée une nouvelle page, en ayant la possibilité de lui affecter une catégorie et/ou un mot-clé, ce qui facilitera leur gestion par le client ;
- le fichier concerné peut être sur le poste de travail ou déjà disponible dans un dossier sur le serveur, l'utilisation du ftp n'est donc pas utile ;
- l'ajout du lien de téléchargement dans une page s'effectue de la même manière que pour insérer une image;
- Le lien est ajouté sous forme de shortcode reprenant l'identifiant du téléchargement. Si on souhaite modifier le fichier proposé, il suffit d'aller faire la modification dans le téléchargement concerné. L'identifiant restera identique, et aucune modification ne sera nécessaire sur la page dans laquelle le lien était proposé ;
- il est possible de n'autoriser le téléchargement qu'aux personnes enregistrées sur le site.

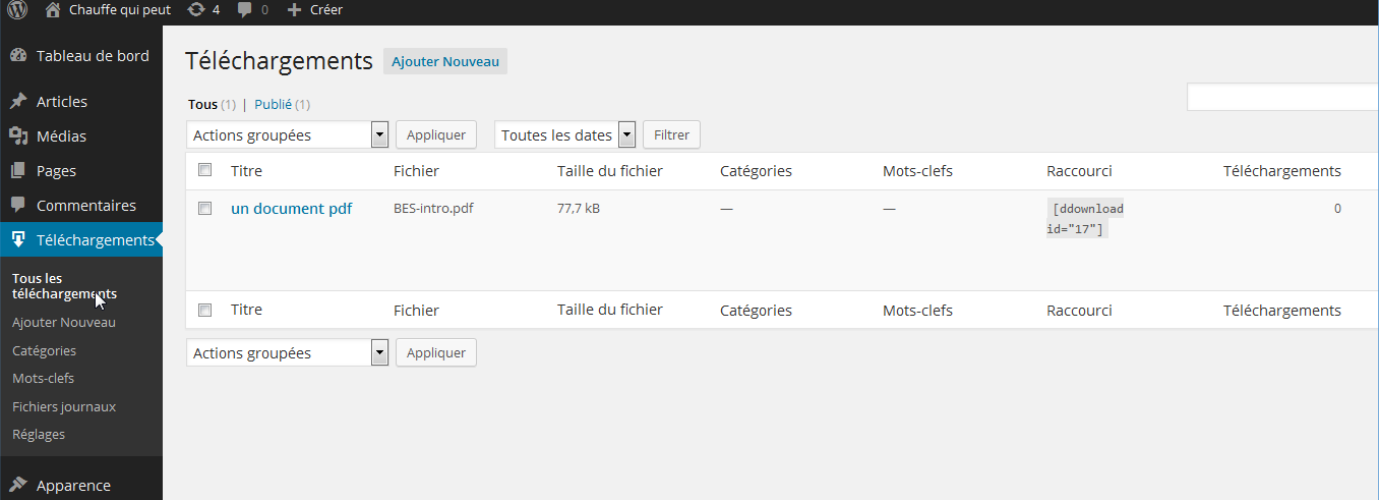

## <span id="page-35-3"></span>Google Calendar Events

Il permet d'insérer un Google Agenda dans une page sans passer par un iframe, et s'intègre donc parfaitement au contenu de la page.
### TinyMCE Advanced

L'éditeur de pages de Wordpress est assez basique, il est donc assez utile de pouvoir bénéficier de fonctionnalités supplémentaires afin de pouvoir mettre en formes le texte.

Ce plugin permet également l'ajout de styles supplémentaires : les classes déclarées et stylées dans le fichier editor.css apparaissent dans l'éditeur sous le bouton format et permettent de simplifier le formatage de certains éléments.

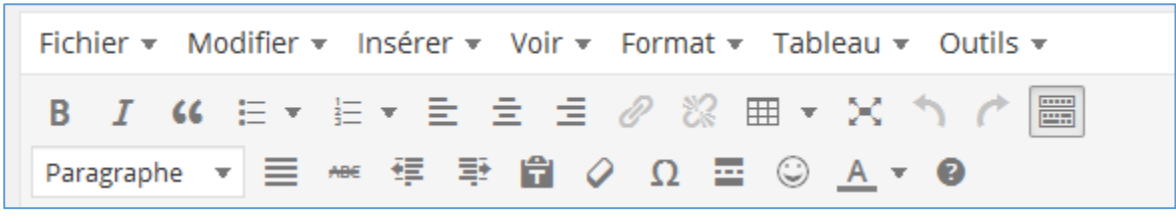

### UpdraftPlus Backup and Restoration

C'est un gestionnaire de sauvegarde, utile pour tout type de site mais particulièrement indispensable en cas de contenu conséquent. Ce plugin dispose d'un planificateur de sauvegardes automatique entièrement paramétrable (depuis le délai entre chaque sauvegarde jusqu'aux dossiers qui doivent être sauvegardés, avec bien sûr la base de données). Il permet également d'envoyer les backups sur un serveur distant (Google Drive et Dropbox notamment) plutôt que sur celui du site, ce qui est bien utile en cas de crash total.

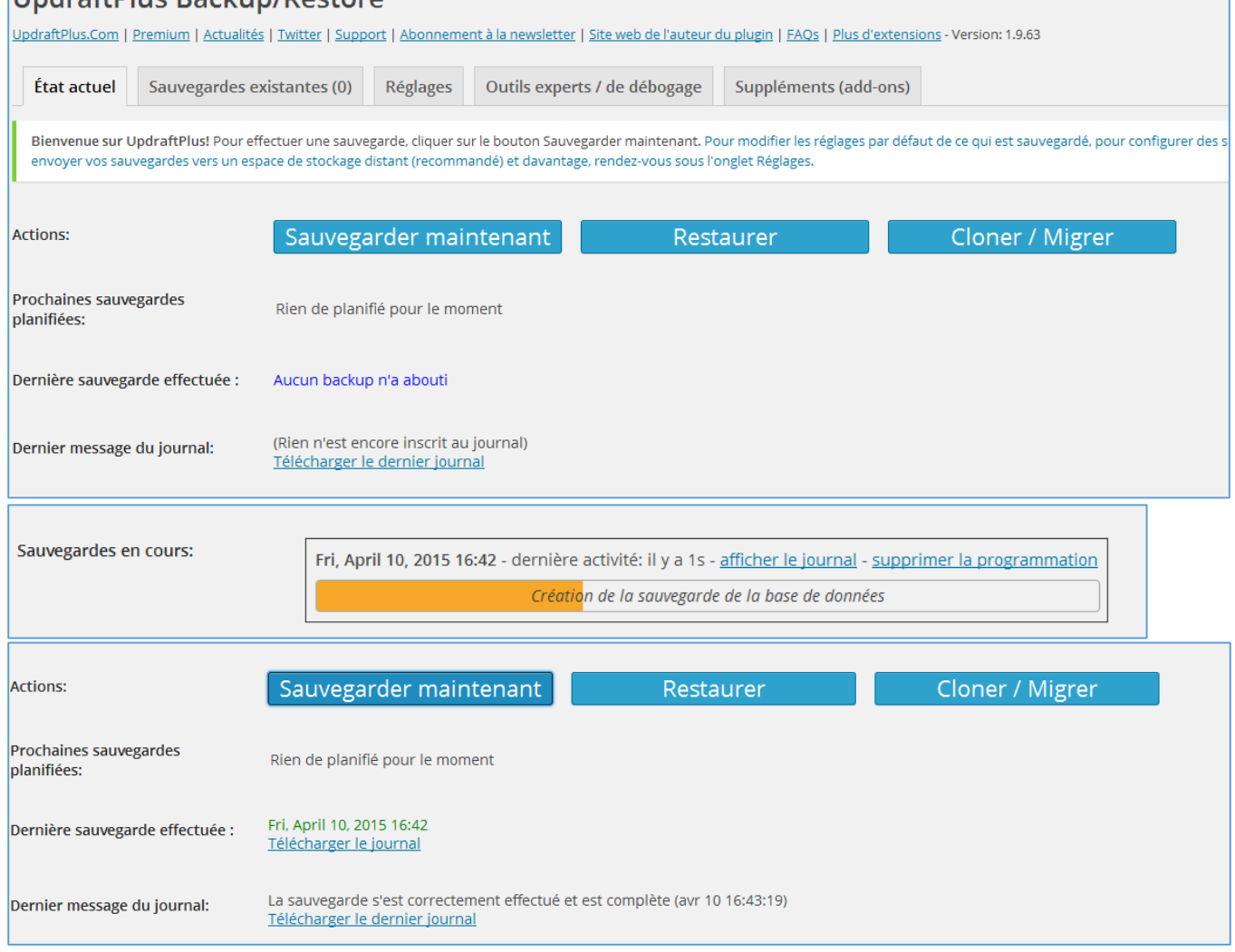

nstitut de Formation Supérieure

*Content Management System –* 5XCM1 *page* 38

### Akismet

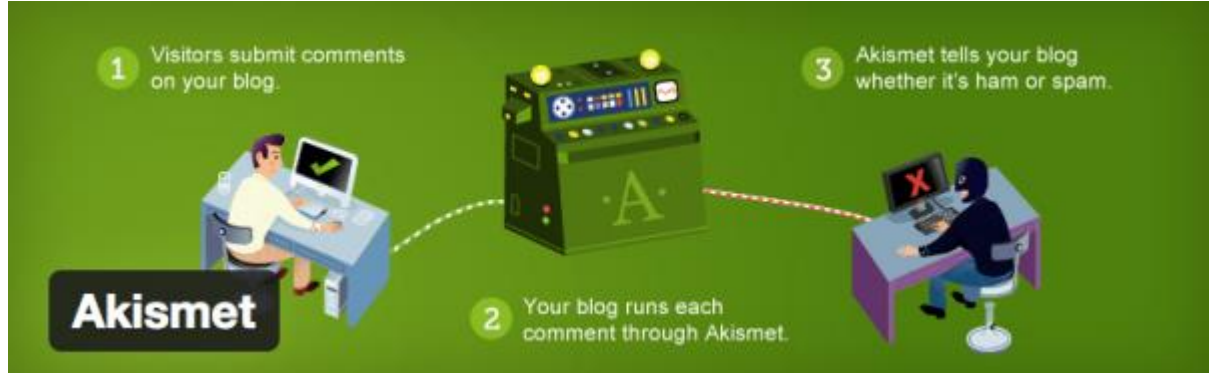

**Akismet est un puissant filtre anti-spams pour votre blog**. C'est le plugin indispensable lorsque l'on démarre un blog, puisqu'il filtre tous les commentaires indésirables envoyés en masse par des robots. Lorsque votre blog commencera à être bien référencé, vous recevrez des centaines de commentaires spams qui voudront profiter de votre référencement en insérant des liens à tout va.

Une fois votre compte gratuit créé, Akismet filtrera les spams de manière totalement transparente.

### BackUpWordPress

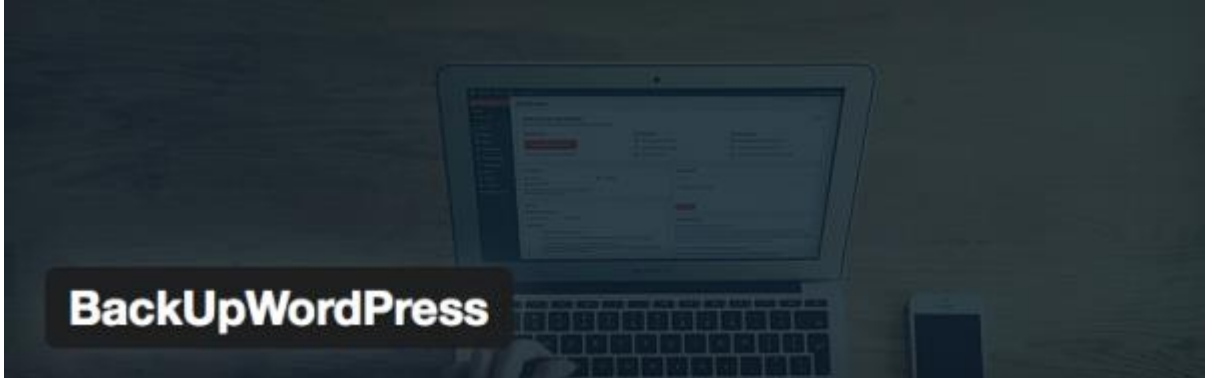

Sauvegarder son blog WordPress est une nécessité pour éviter de tout perdre du jour au lendemain. Il existe plusieurs services payants qui sauvegardent votre installation WordPress et votre base de données en ligne. BackUpWordPress est gratuit. C'est même le meilleur plugin gratuit pour sauvegarder votre blog automatiquement, enregistrer les sauvegardes dans un dossier de votre hébergeur et les télécharger si besoin.

### [WordPress SEO by Yoast](https://wordpress.org/plugins/wordpress-seo/)

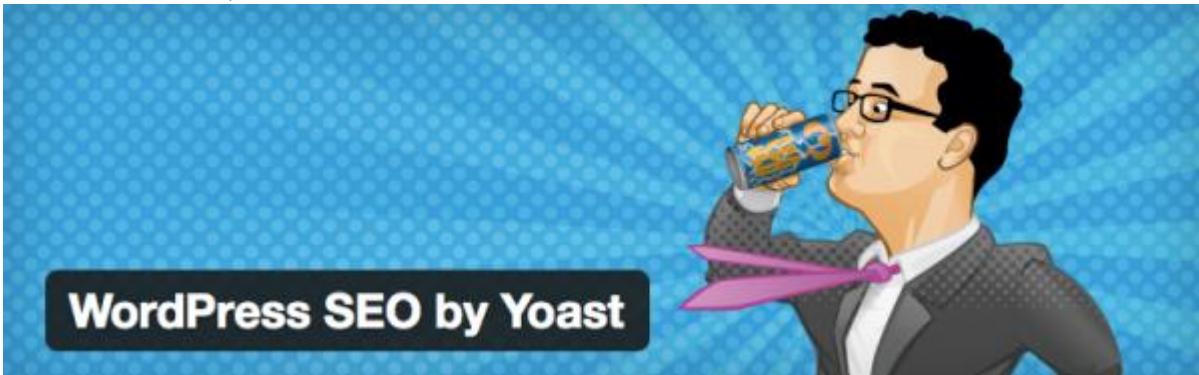

Vous voulez gagner du trafic ? Commencez déjà par référencer votre blog sur Google. Et un bon référencement, ça passe par un bon SEO, c'est à dire une optimisation parfaite de votre blog. Avec WordPress SEO by Yoast, en plus d'optimiser votre blog pour le référencement, vous allez optimiser chacun de vos articles. Le plugin vous demande de spécifier le mot-clé sur lequel vous voulez vous positionner pour chaque article, et vous donne une check-list à remplir afin d'optimiser le positionnement de votre article sur ce mot-clé. Voici ce que ça donne :

# stitut de Formation Supérieur

*Content Management System –* 5XCM1 *page* 39

### WordPress SEO par Yoast

Général Analyse de page Avancé Réseaux sociaux

- Pour actualiser l'analyse de cette page, veuillez sauvegarder cet article comme brouillon ou le mettre à jour et vérifiez cet onglet à nouveau...
- Aucune meta description n'a été spécifiée, les moteurs de recherche vont donc utiliser le contenu de la page.
- La densité du mot-clé est de 0.61%, ce qui est un peu faible, le mot-clé a été trouvé 3 fois.
- Le titre de la page contient le mot-clé / la phrase, mais il ne semble pas apparaître au début; essayez plutôt de le mettre au début.
- Aucun lien externe n'apparaît dans cette page, vous devriez envisager d'en ajouter.
- Le mot-dé / phrase-dé principal apparaît dans 1 (sur 14) sous-titres de votre texte. Bien que n'étant pas un facteur majeur pour le
- classement, cela est tout de même bénéfique.
- Les images sur cette page contiennent du texte alternatif (attribut alt) avec le mot-clé / la phrase cible.
- Ce mot-clé / cette phrase apparaît dans l'URL de cette page.
- Le mot-clé apparaît dans le premier paragraphe du texte.
- Le titre de page compte plus de 40 caractères et moins que la limite recommandée de 70 caractères.
- · Il y a 496 mots dans le corps du texte, ce qui est supérieur au minimum recommandé de 300 mots.
- O Vous n'aviez jamais utilisé ce mot-clé principal, c'est très bien.

WordPress SEO by Yoast permet aussi de créer des sitemaps XML, qui servent de plan aux moteurs de recherche pour mieux intégrer les pages de votre site.

Plus d'info [: http://wpformation.com/wordpress-seo-yoast-guide/](http://wpformation.com/wordpress-seo-yoast-guide/)

Pretty Link

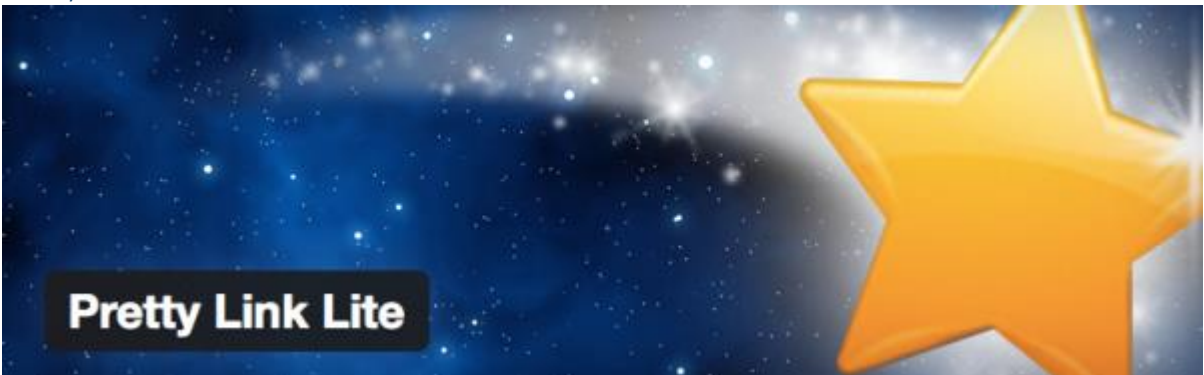

Pretty Link est un plugin très simple qui permet de **transformer n'importe quel lien en un lien raccourci** du type votreblog.com/le-nom-que-vous-voulez. Idéal pour cacher des liens affiliés, raccourcir des URL, ou simplement regrouper les liens que vous partagez souvent dans vos articles.

### Optimiser vos images

*EWWW Image Optimizer*

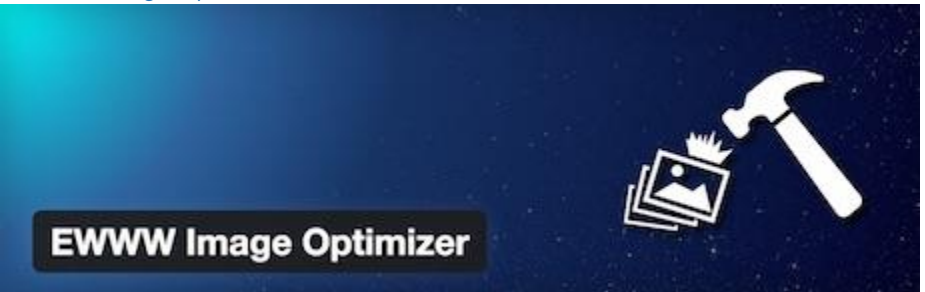

EWWW Image Optimizer optimise automatiquement vos images lorsque vous les uploadez sur votre site ou blog en utilisant des techniques d'optimisation sans pertes. Il vous offre également la possibilité d'optimiser les images déjà présentes sur votre site, ainsi que de convertir automatiquement vos images dans le format qui rendra l'image la plus légère possible. Vous pourrez aussi, si vous le souhaitez, appliquer des techniques d'optimisation avec pertes, pour aller encore plus loin dans la réduction du poids de vos images.

## OSUD, Institut de Formation Supérieur

*Content Management System –* 5XCM1 *page* 40

### *WP Smush.it*

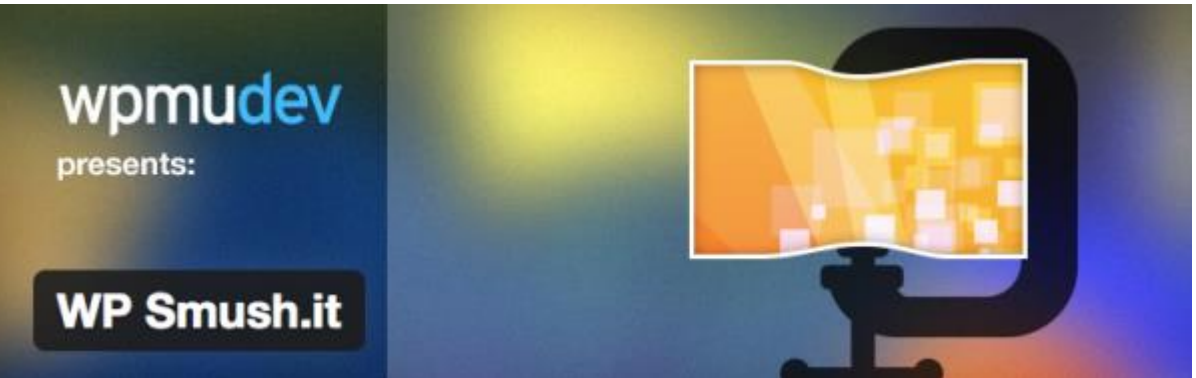

Dans les critères que Google prend en compte pour référencer votre site, il y a le temps de chargement des pages. Plus vos pages se chargent rapidement, meilleur c'est. **WP Smush.it est un plugin qui permet d'accélérer votre site en réduisant le poids de vos images**. Le plugin va automatiquement passer chaque nouvelle image que vous publierez à travers l'API Yahoo Smush.it pour en obtenir une version plus légère mais d'aussi bonne qualité, et la remplacer.

### Image Widget

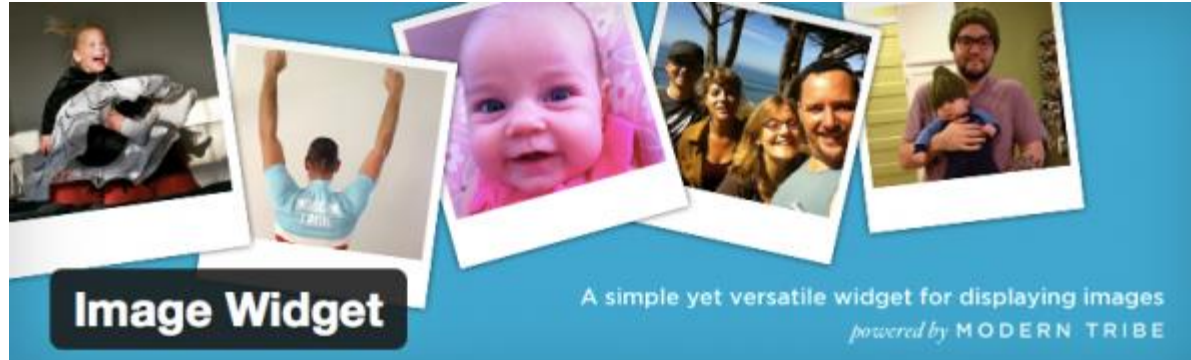

Image Widget permet simplement de **publier une image dans un widget de la barre latérale**, avec la possibilité de l'associer à un lien.

### NextGen Gallery

Les meilleurs plugins WP pour mieux afficher vos images

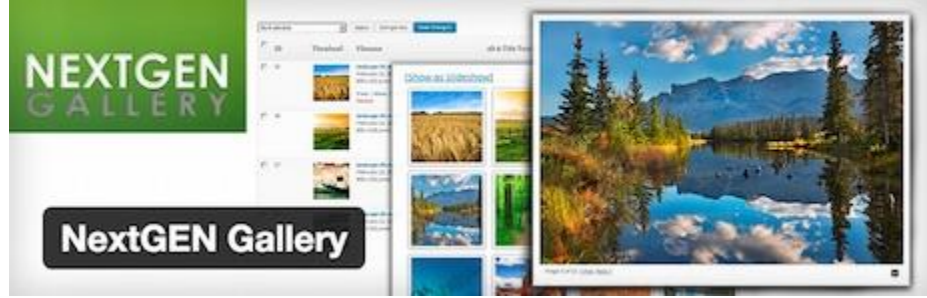

NextGEN Gallery est un plugin pour gérer et afficher des galleries d'images sur votre blog ou site. Vous avez le choix entre deux types d'affichages : diaporama ou vignette, que vous pouvez paramétrer à souhait (taille, style, temps, type de transition etc.).

### Meta Slider

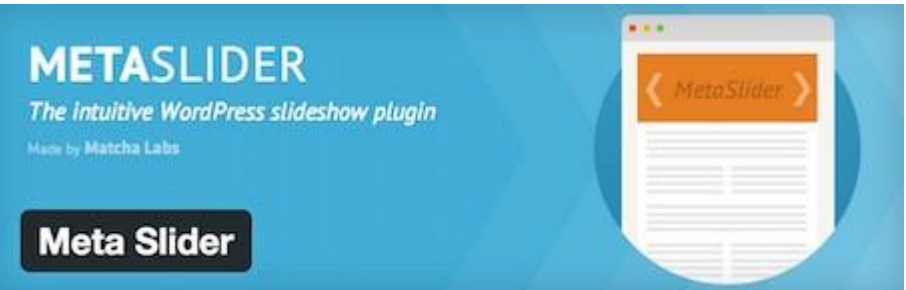

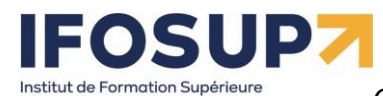

Ce plugin, facile d'utilisation, vous permet de créer des sliders en quelques clics. Vous pouvez choisir parmi 4 types de sliders, et pourrez les insérer là où vous le souhaitez via l'utilisation de shortcodes.

### Google Analytics by Yoast

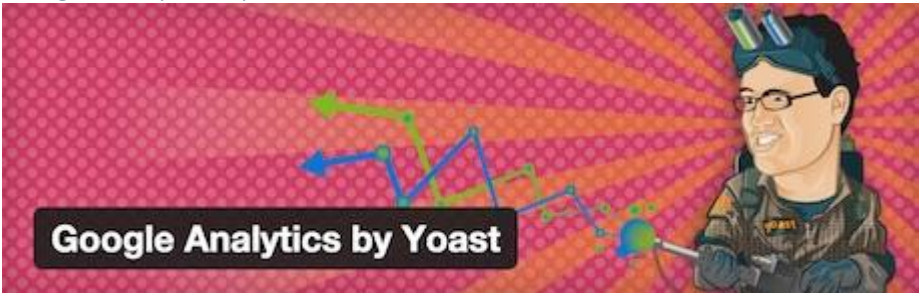

Plus besoin de présenter Google Analytics, la solution de référence de webanalyse. Ce plugin, proposé par l'équipe de Yoast SEO, vous permet d'activer le tracking Google Analytics sur votre site ou blog. L'installation du code de suivi se fait en quelques clics en utilisant l'API de Google Analytics. Lors de la configuration du plugin, vous pouvez choisir d'activer le suivi des données démographiques et des centres d'intérêts de vos visiteurs, ainsi que le tracking de téléchargements et des liens sortants.

### Google Analytics Dashboard for WP

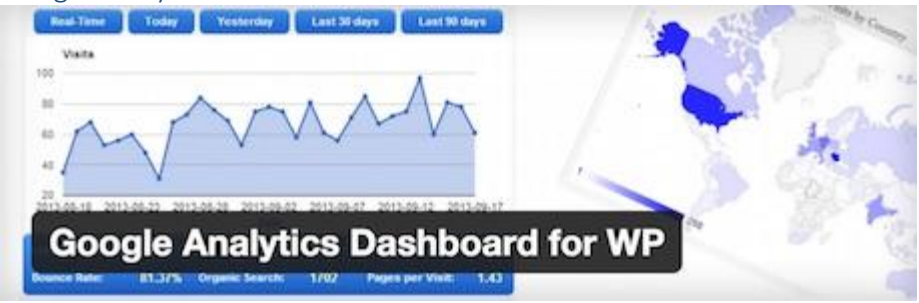

Ce plugin vous permet également d'activer le tracking de Google Analytics sur votre site. Mais il vous permet également d'ajouter à votre tableau de bord WordPress un tableau de bord (dashboard) avec vos statistiques Google Analytics. Ainsi, vous aurez accès depuis l'interface de WordPress à des informations détaillées concernant votre site ou blog : nombre de visites, provenance de vos visiteurs, les pages les plus vues etc.

### Page Builder

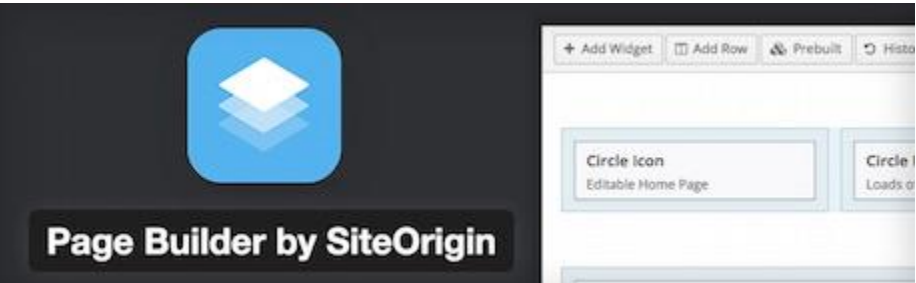

Page Builder est l'un des plugins de création de pages les plus populaires. Il vous permet de créer facilement des pages avec plusieurs colonnes, que vous pouvez remplir avec votre contenu et des widgets standards de WordPress. Le résultat obtenu est « responsive » pour un bon affichage sur smartphones et tablettes. L'interface de Page Builder est facile à utiliser, intuitive, et fonctionne selon un système de glisser-déposer (drag and drop). Puis vous avez la possibilité d'affiner le résultat obtenu via du CSS.

### WP Accessibility

<https://fr.wordpress.org/plugins/wp-accessibility>

WP Accessibility corrige les problèmes courants d'accessibilité sur votre site WordPress.

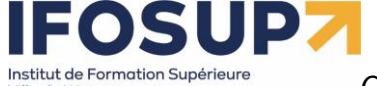

Say What

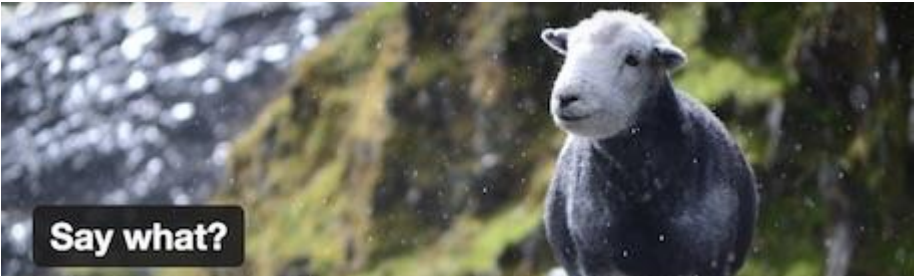

Vous voulez simplement modifier des chaines de caractères sans devoir modifier les fichiers source de WordPress, d'un plugin ou d'un thème ? Utilisez le plugin Say What ! Très simple à utiliser, il vous suffit d'entrer la chaîne de caractères actuelle, et la chaîne de caractères de remplacement, et c'est réglé. Ainsi, en quelques clics, vous pouvez traduire un « Read more » en « Lire la suite », ou « Next article » en « Article suivant ». En précisant le domaine et le contexte, vous pourrez faire en sorte que le changement ne soit valable que pour un plugin donné par exemple.

### Simple Social Icons

Simple Social Icons vous permet d'ajouter des icônes sociales dans vos barres latérales. Toutes les options de configuration sont dans les paramètres du widget. Vous pouvez sélectionner les réseaux sociaux et également modifier totalement l'icône en choisissant le fond, la couleur et sa police.

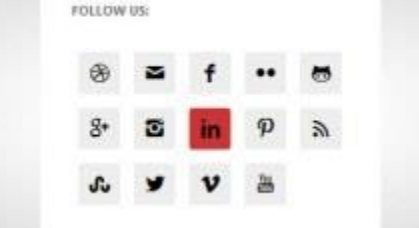

### Google Maps Widget

Google Maps Widget est un moyen simple d'ajouter une carte à la barre latérale de votre site. Quand un utilisateur clique sur la carte, une fenêtre lightbox s'ouvre et affiche la carte dans un format plus grand.

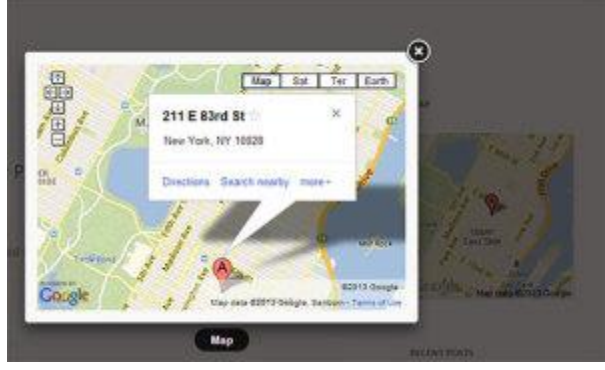

### Q2W3 Fixed Widget

Q2W3 Fixed Widget (Sticky Widget) avec vos widgets, en effet ce dernier vous permettra de rendre fixe un ou plusieurs Widgets dans votre sidebar.

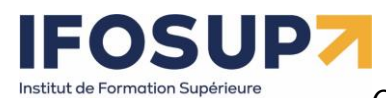

Ville de Wavre

*Content Management System –* 5XCM1 *page* 43

### Formulaire de contact avec jetpack6

*Attention, l'extension « jetpack » ne fonction qu'avec une version de wordpress « en ligne ». De plus vous devez créer un compte (gratuit)*

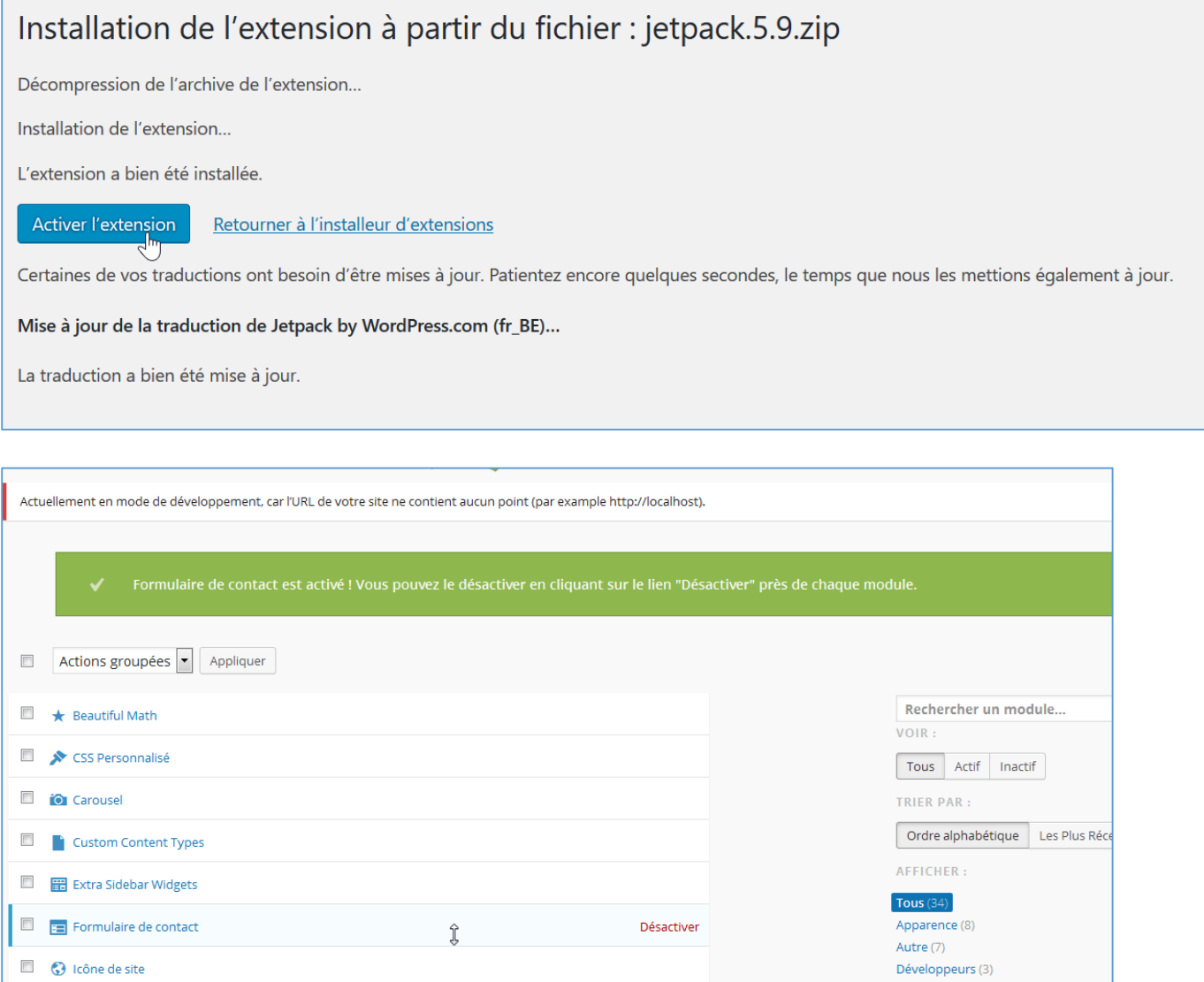

Il s'agit de créer une page Contact (ou autre). Dans cette page, au-dessus de la barre d'outils, Jetpack ajoute une nouvelle icône.

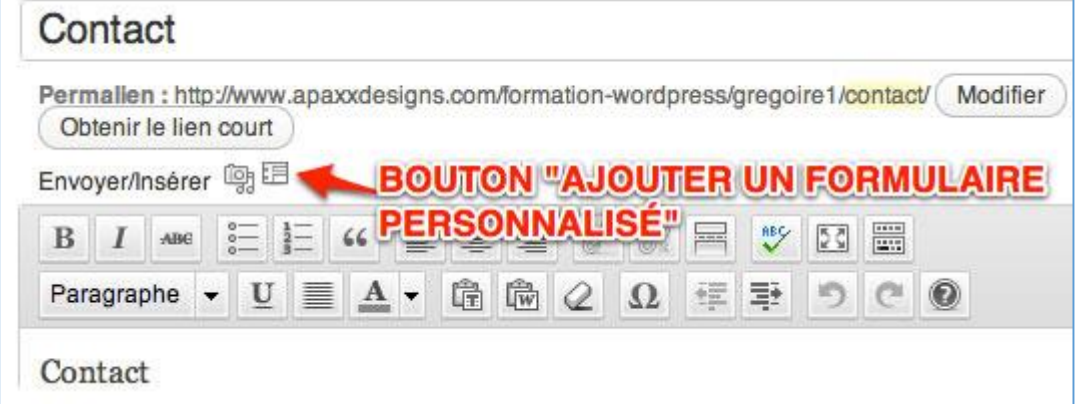

Suite au clic, une nouvelle pop in apparaît. C'est l'éditeur du formulaire avec l'onglet Construction de formulaire. L'autre onglet Alertes email vous permettra de gérer les notifications.

Chaque champ est éditable au moment ou le pointeur de votre souris passe au-dessus de celui-ci.

**<sup>.</sup>** <sup>6</sup> <http://www.gregoirenoyelle.com/wordpress-jetpack-installer-un-formulaire-de-contact/>

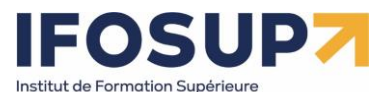

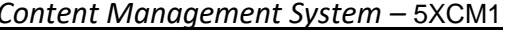

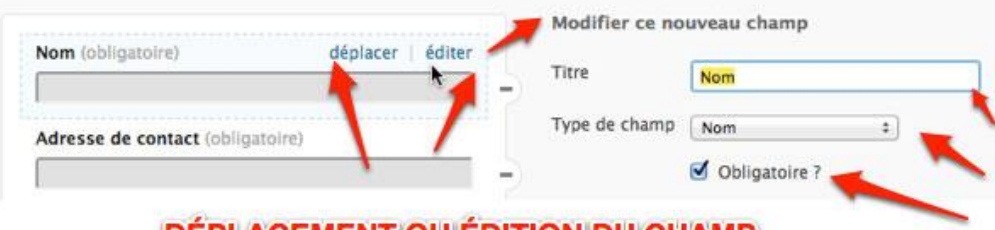

### DÉPLACEMENT OU ÉDITION DU CHAMP

Une fois l'édition terminée, vous pouvez cliquer sur Ajouter ce formulaire à mon article. Un shortcode va s'afficher.

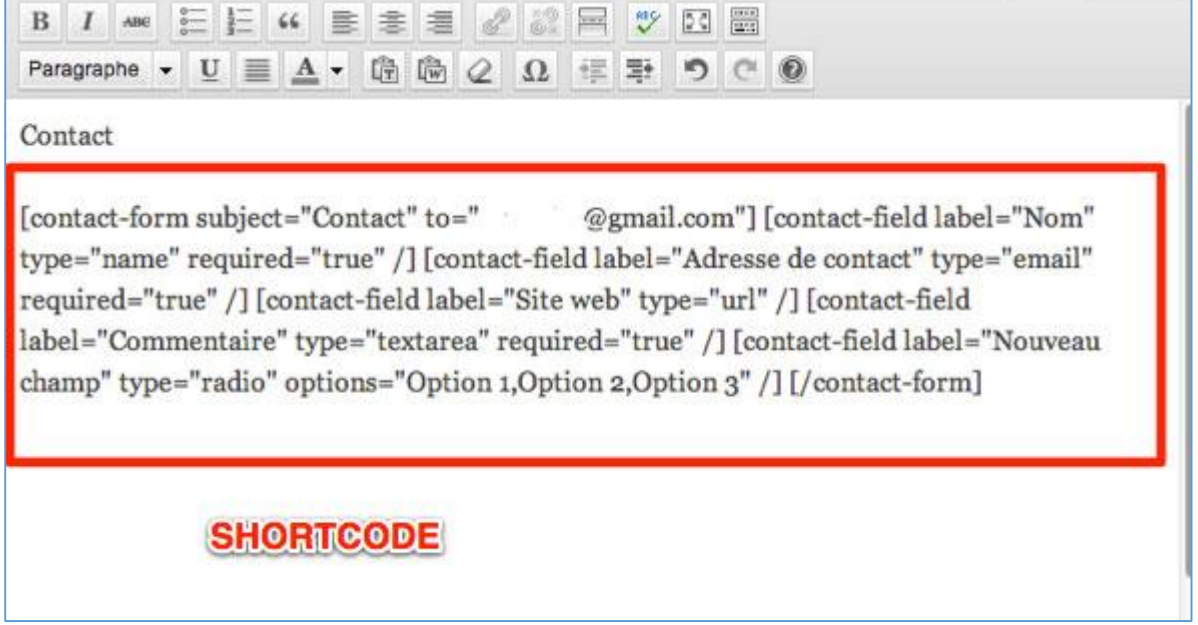

Pour modifier ce formulaire, cliquez à nouveau sur l'icône. Le formulaire est gardé en mémoire. Vous l'éditez et vous cliquez à nouveau sur Ajouter ce formulaire à mon article. Le shortcode est alors automatiquement mis à jour. En ligne, le résultat est le suivant

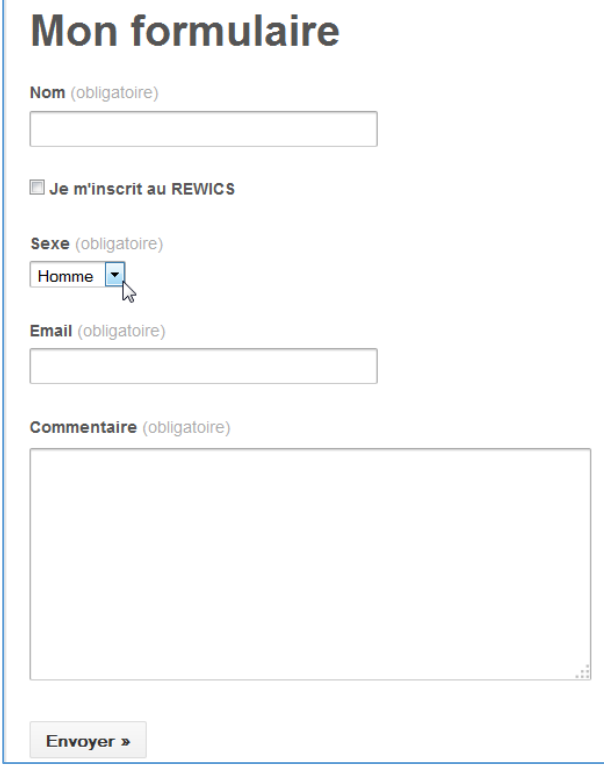

Dans la rubrique « notifications par email » vous définissez l'adresse email de réception :

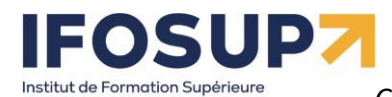

Ville de Wavre

## *Content Management System –* 5XCM1 *page* 45

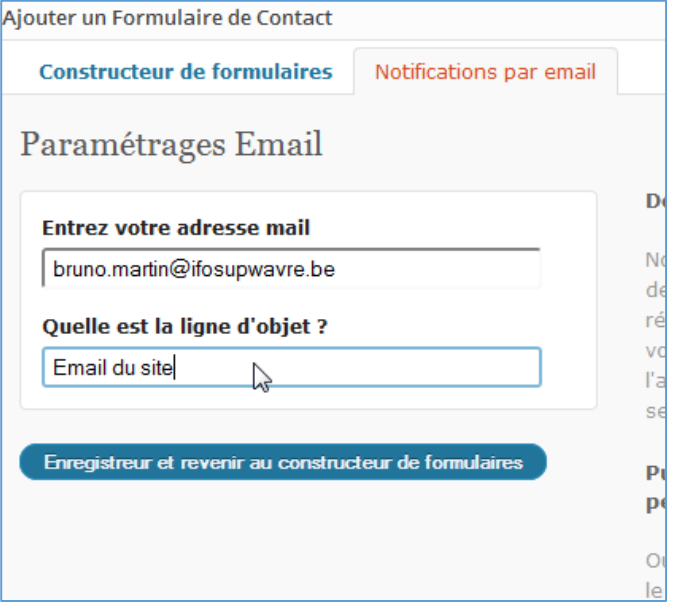

Et dans votre back office un nouveau menu, « feedback », listera tous vos messages envoyés.<br> **EXPLES** Commentaires

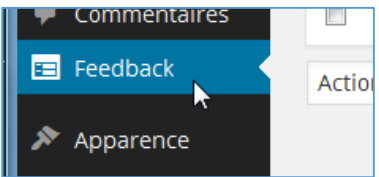

### Galerie photo avec jetpack

Créer une nouvelle page, cliquer sur insérer un média, sélectionner plusieurs images puis clique sur « créer une galerie » :

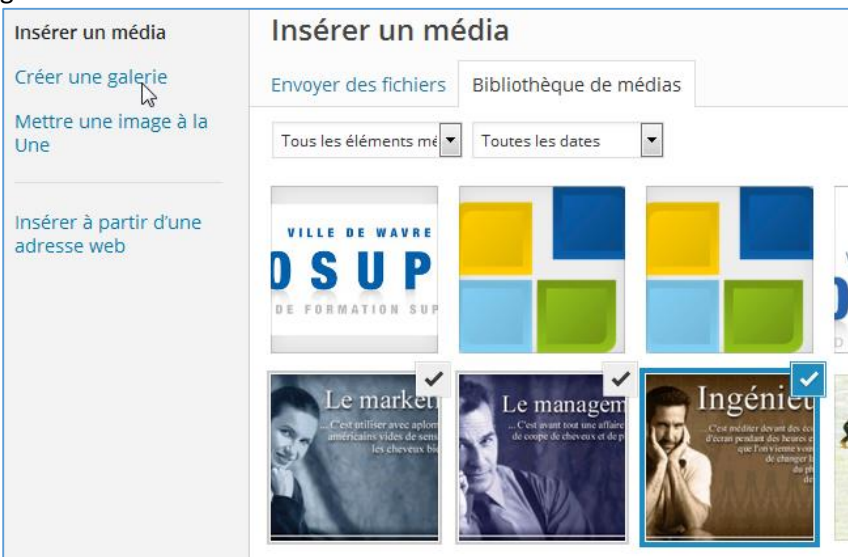

Cliquer sur « créer une nouvelle galerie » en bas à droite, puis « insérer » La galerie apparait sur le site :

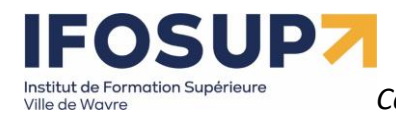

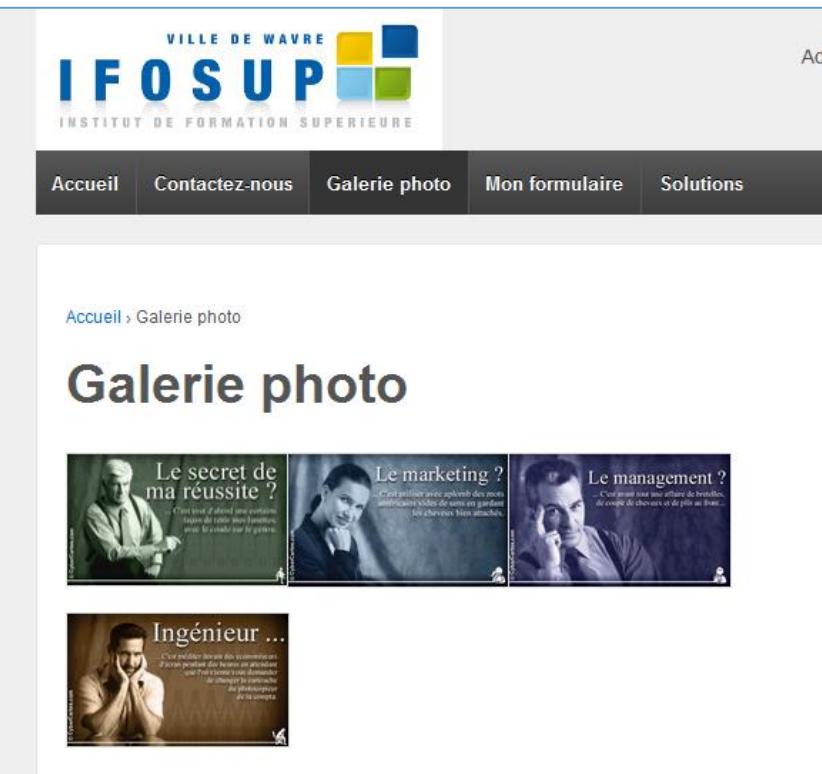

Et si vous activez le module « carrousel » de jetpack :

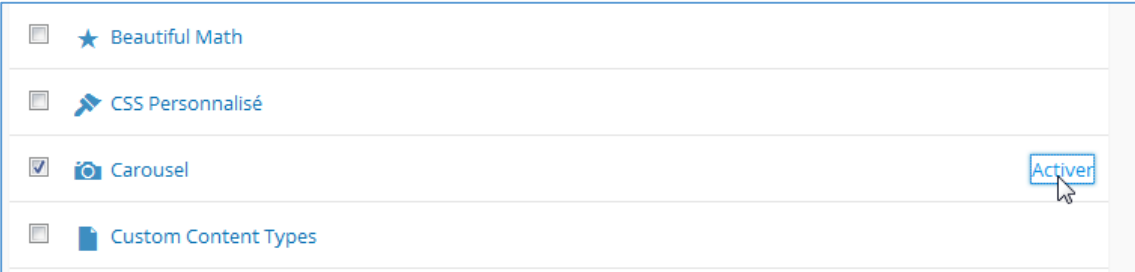

En cliquant sur l'image, vous aurez un effet slideshow pour voir celles-ci.

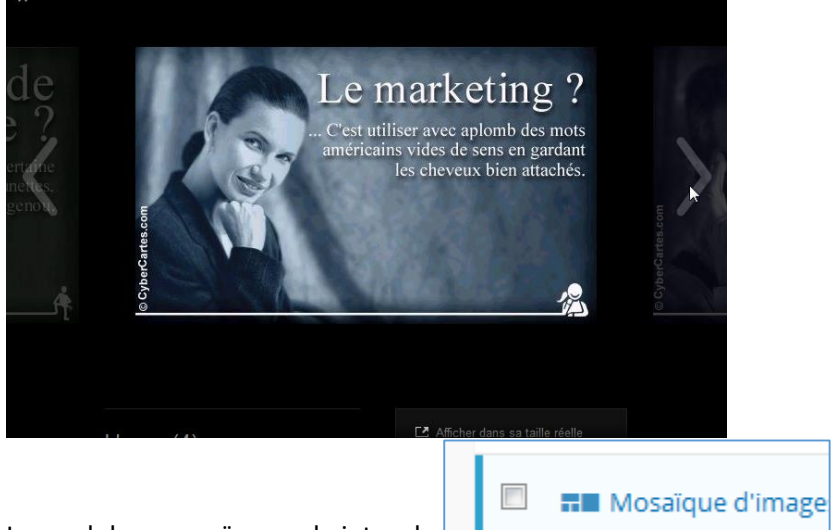

Le module « mosaïque » de jetpack, **permet lui d'avoir des options supplémentaire** 

pour l'affichage des images en miniatures (vignettes) lors de la création de celle-ci :

# nstitut de Formation Supérieur

*Content Management System –* 5XCM1 *page* 47

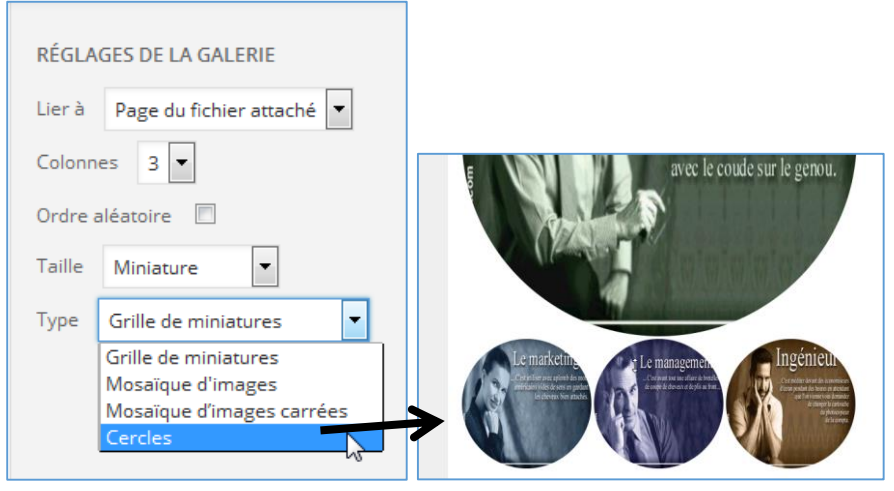

### Encore d'autres extensions…

« Image Watermark » qui permet d'ajouter un tag « copyright » automatiquement sur les images du blog. « Widget Logic » pour cibler l'affichage des widgets selon les pages.

- « Dagon Design Sitemap Generator » pour générer une page Plan du site,
- « W3 Total Cache » qui permet d'accélérer le site web en activant le cache et la compression gzip
- « hidemywp » pour cacher aux curieux que tu utilises WordPress,
- « limit login attempts » pour les hackers qui essayeront de se faufiler dans ton Backoffice
- « Wp postviews » pour connaitre le nombre de vues de chaque article.

« WP-table Reloaded » ou « Tablepress » permettent d'insérer un tableau dans un article de WordPress Cocorico Social pour le partage des réseaux sociaux https://wordpress.org/plugins/cocorico-social/ Easy Facebook Likebox pour les sidebars<https://wordpress.org/plugins/easy-facebook-likebox/> Autoptimize<https://wordpress.org/plugins/autoptimize/>

WP Optimize pour nettoyer sa base de données (très efficace celui-ci!)<https://wordpress.org/plugins/wp-optimize/> Mailmunch<https://wordpress.org/plugins/mailmunch/>

Exercice – extension

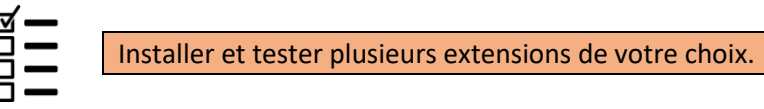

### Chapitre 8. Gestion des utilisateurs

Dans le menu « Utilisateurs », vous pouvez gérer les nouveaux utilisateurs :

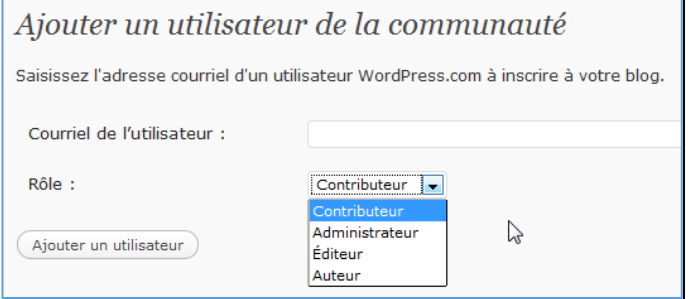

Rôles des différents acteurs :

- Abonné : peut gérer son profil
- Contributeur : peut éditer / lire ses articles
- Auteur : peut éditer / lire / publier ses articles, charger des fichiers
- Editeur : peut éditer / lire / publier ses articles, charger des fichiers, modérer les commentaires, gérer les catégories, gérer les liens, éditer l'ensemble des articles et pages.
- Administrateur : Gestion complète du blog.

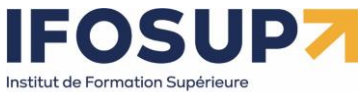

### Exercice – utilisateurs

Ville de Wavre

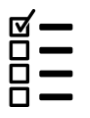

Ajoutez un auteur à votre site.

## Chapitre 9. Outils

### 9.1 Exporter/importer

L'exportation de votre blog vous permet de réaliser un backup complet de votre site :

### Exporter

Cliquez sur ce bouton pour que WordPress crée un fichier XML que vous pourrez enregistrer sur votre ordinateur.

Ce format, que nous appelons WordPress eXtended RSS (ou WXR), contient tous vos articles, pages, commentaires, champs personnalisés, catégories et étiquettes.

Une fois que le fichier téléchargé a été enregistré, vous pouvez utiliser la fonction Importer d'un autre site WordPress pour importer ce fichier dans cet autre site.

### Choisir les données à exporter

### ◯ Tout le contenu

Il contiendra tous vos articles, pages, commentaires, champs personnalisés, termes, menus de navigation et types de publications personnalisés.

- ◯ Articles
- $\bigcirc$  Pages
- ◯ Formulaires de contact
- $\bigcirc$  Médias

Télécharger le fichier d'export

### …Et de le récupérer par après ! (ou d'importer les données venant d'un autre blog).

# Importer

Si vous avez des articles ou des commentaires dans un autre système de site, WordPress peut les importer dans votre site actuel. Pour commencer, choisissez un système d'origine ci-dessous :

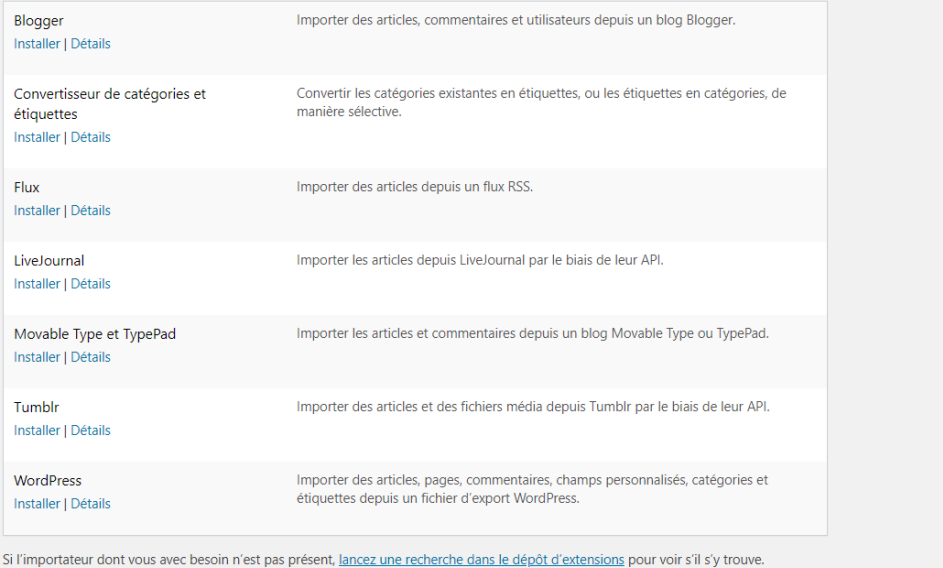

## **FOSUP** Institut de Formation Supérieure

*Content Management System –* 5XCM1 *page* 49

### 9.2 Installation à distance

9.2.1 Migrer son site WordPress avec Duplicator

**Duplicator** est un plugin à installer sur votre WordPress à migrer, qui crée un paquet que vous devez ensuite envoyer par FTP afin d'extraire le contenu.

<https://wpformation.com/migrer-wordpress-duplicator/> https://www.youtube.com/watch?v=JOO\_rNm6kjE

### **Exemple pas à pas : Duplicator Sur Atspace vers localhost (WAMP)**

1)ATSPACE

Ville de Wavre

a) Installation de l'extension Duplicator

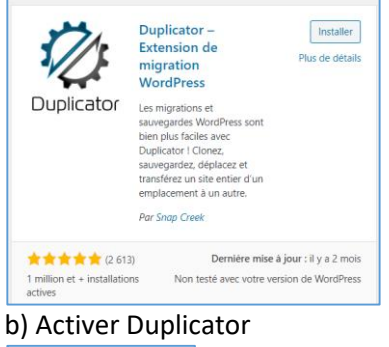

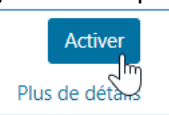

### c) Créer un paquet

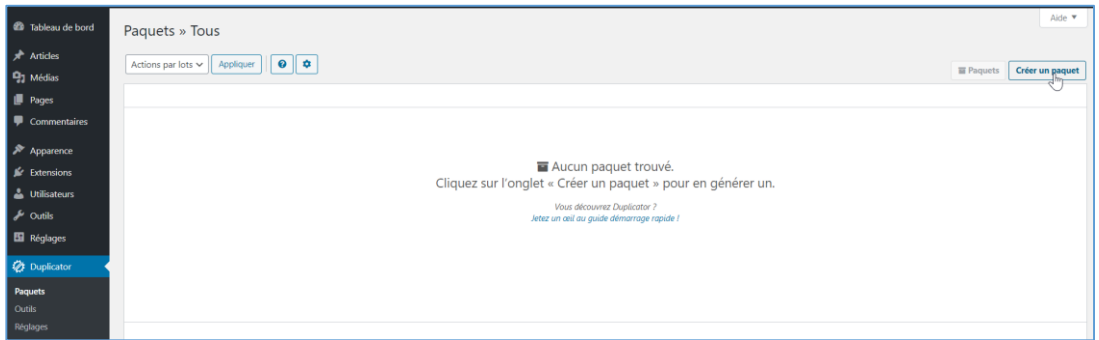

### d) Cliquer sur « suivant »

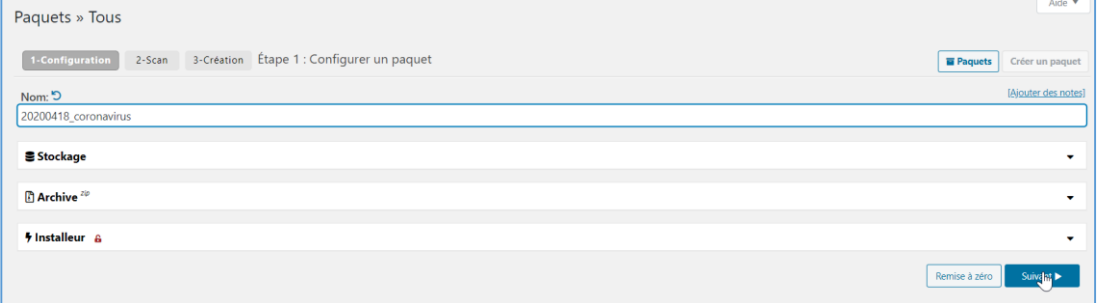

### e) Cliquer sur « Création »

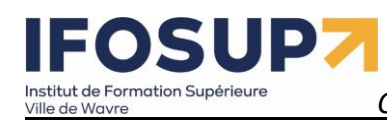

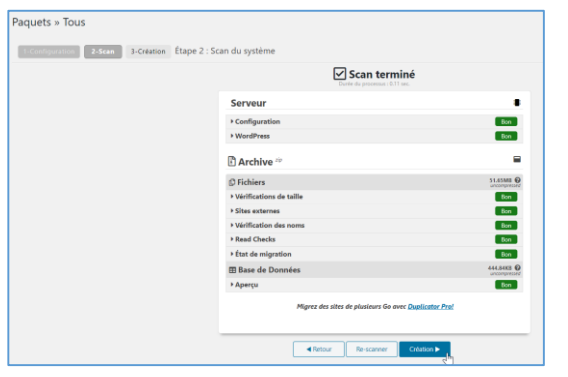

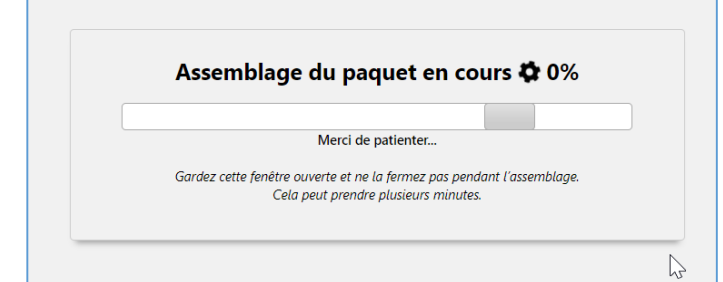

f) Télécharger les 2 fichiers (installation.php + archive)

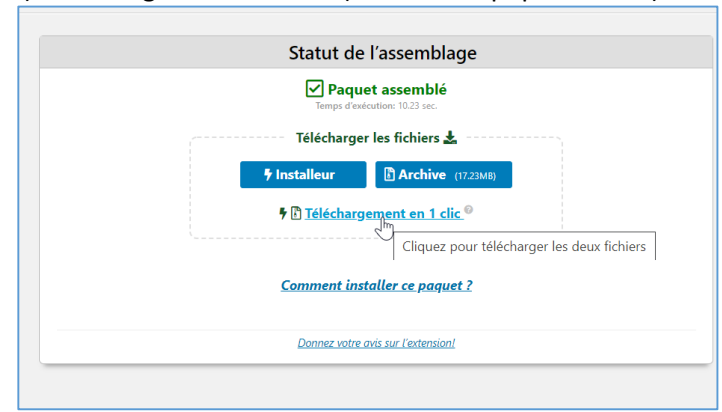

g) « Autoriser » le téléchargement :

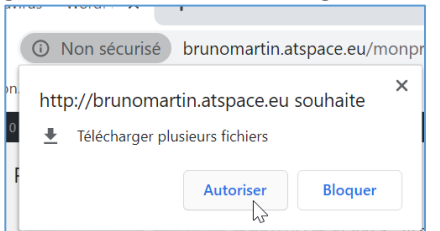

### 2) Installation en local - LOCALHOST

a) Copier/coller les 2 fichiers dans c:/wamp64/www/monprojet

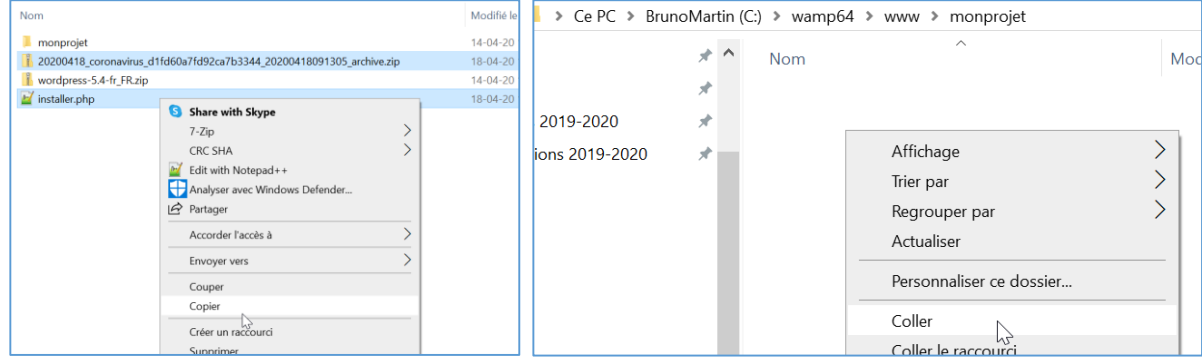

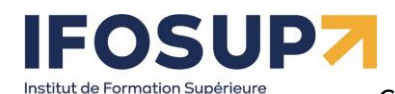

Ville de Wavre

## *Content Management System –* 5XCM1 *page* 51

Ce PC > BrunoMartin (C:) > wamp64 > www > monprojet >  $\star$   $\land$ Nom  $\mathcal{R}^{\flat}$ installer.php 19-2020 À 20200418\_coronavirus\_d1fd60a7fd92ca7b3344...  $3019 - 2020$ J. b) Démarrer « Wamp Server » et cliquer sur « monprojet »  $\hat{a}$  $\overline{0}$ mysq<br>PDO on de MySQL : 5.7.26 - Port défini p ur MySQL: 3306 - Def Version de Ma riaDB: 10.3.14 - Port défini pour MariaDB : 330 Outils **Vos Projets** phpinfo()<br>phpmyadr<br>Ajouter ur brune  $\frac{1}{\sqrt{1-\frac{1}{2}}\sqrt{1-\frac{1}{2}}\sqrt{1-\frac$ evaluation SXDEV ana. monprojet php c) cliquer sur « installer.php » **W** Index of /monprojet  $\times$  $\overline{+}$  $\left(\leftarrow\right)$   $\rightarrow$   $\left(\rightarrow$   $\leftarrow$   $\leftarrow$ *Q G* **localhost**/monprojet/ **Index of /monprojet Name Last modified** Size Description Parent Directory 20200418 coronavirus..> 2020-04-18 11:16 17M installer.php 2020-04-18 11:14 61K

Apache/2.4.39 (Win64) PHP/7.2.18 Server at localhost Port 80

### d) Suivre les étapes d'installation…

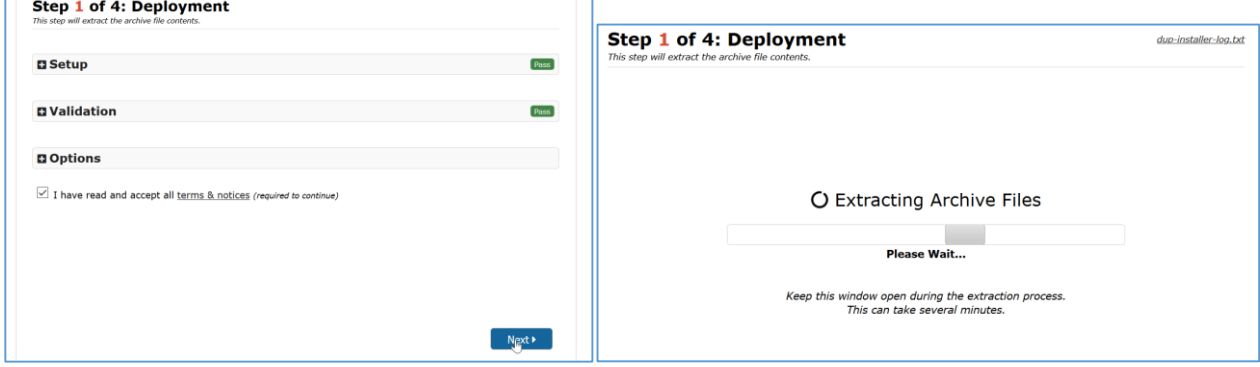

e) Encoder les paramètres de connexion à la base de données local **Host** = localhost

**Database** = mon projet (il s'agira d'une nouvelle base de données) **User** = root

Password = vide (! sur Mac/Mamp le mot de passe est root)

**Content Management System – 5XCM1**<br>Ville de Wavre **Page 52** Institut de Formation Supérieure<br>Ville de Wavre

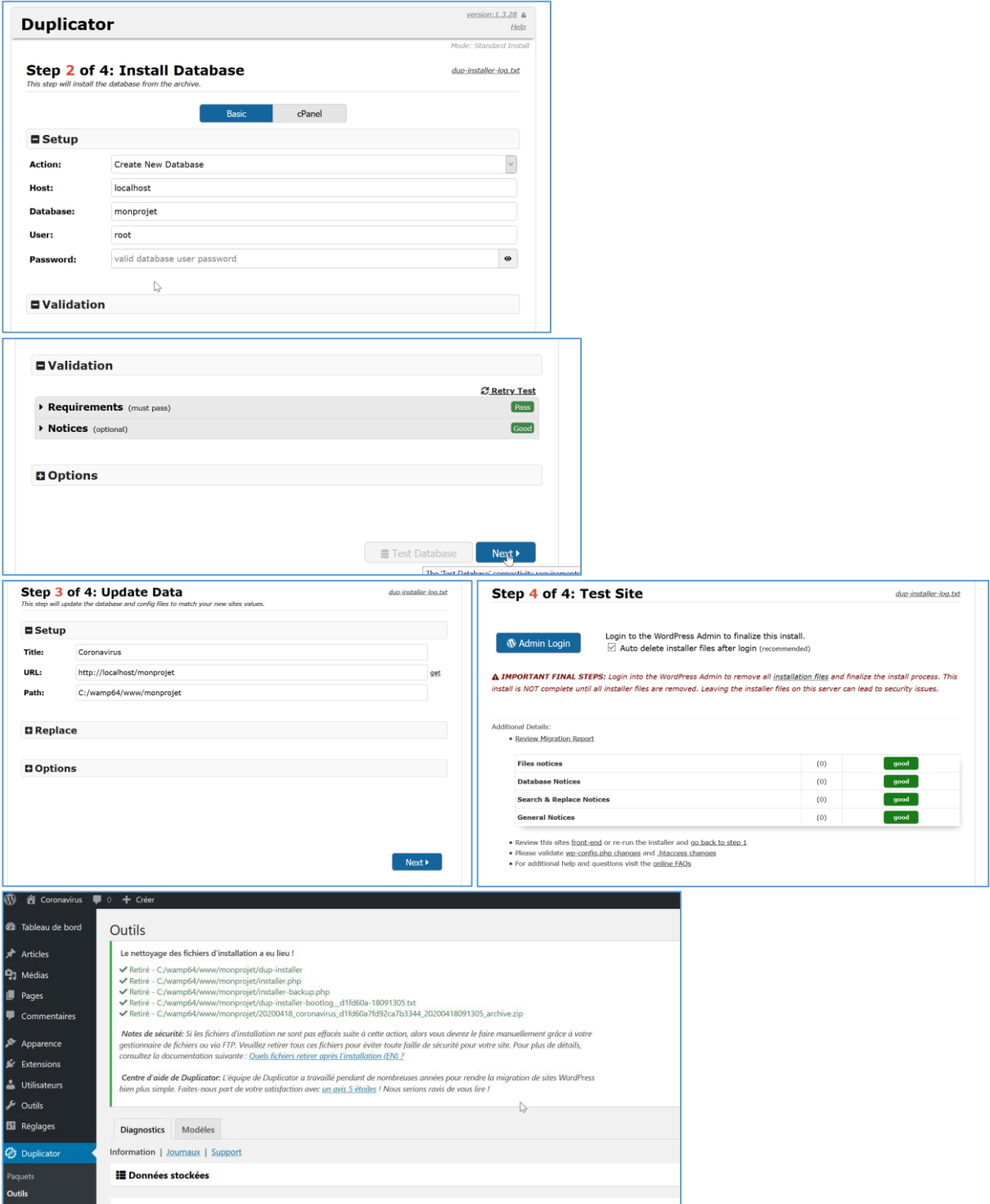

# **Content Management System – 5XCM1**<br>Ville de Wavre Institut de Formation Supérieure<br>Ville de Wavre

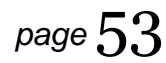

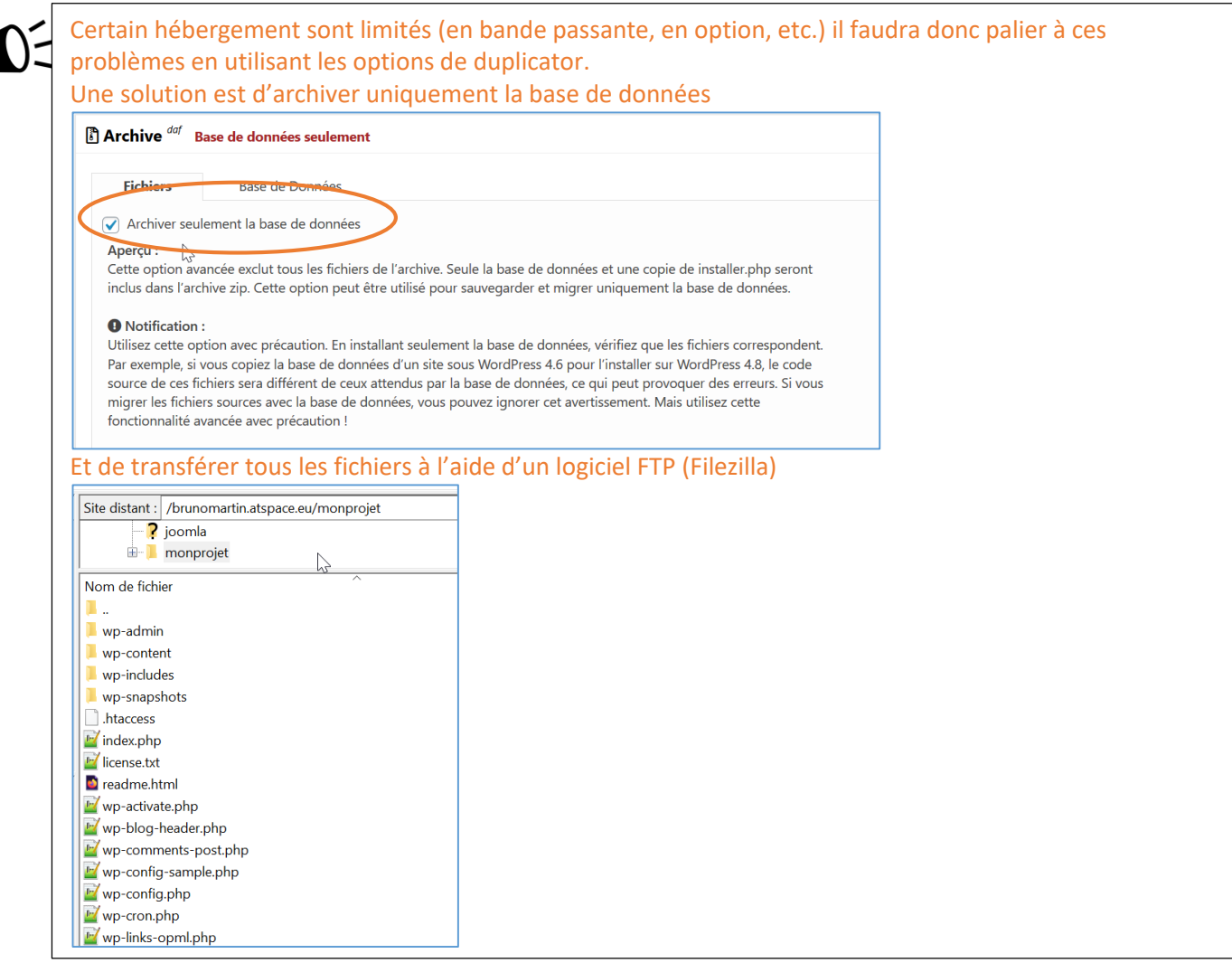

## FOSUPZ Institut de Formation Supérieure

Ville de Wavre

*Content Management System –* 5XCM1 *page* 54

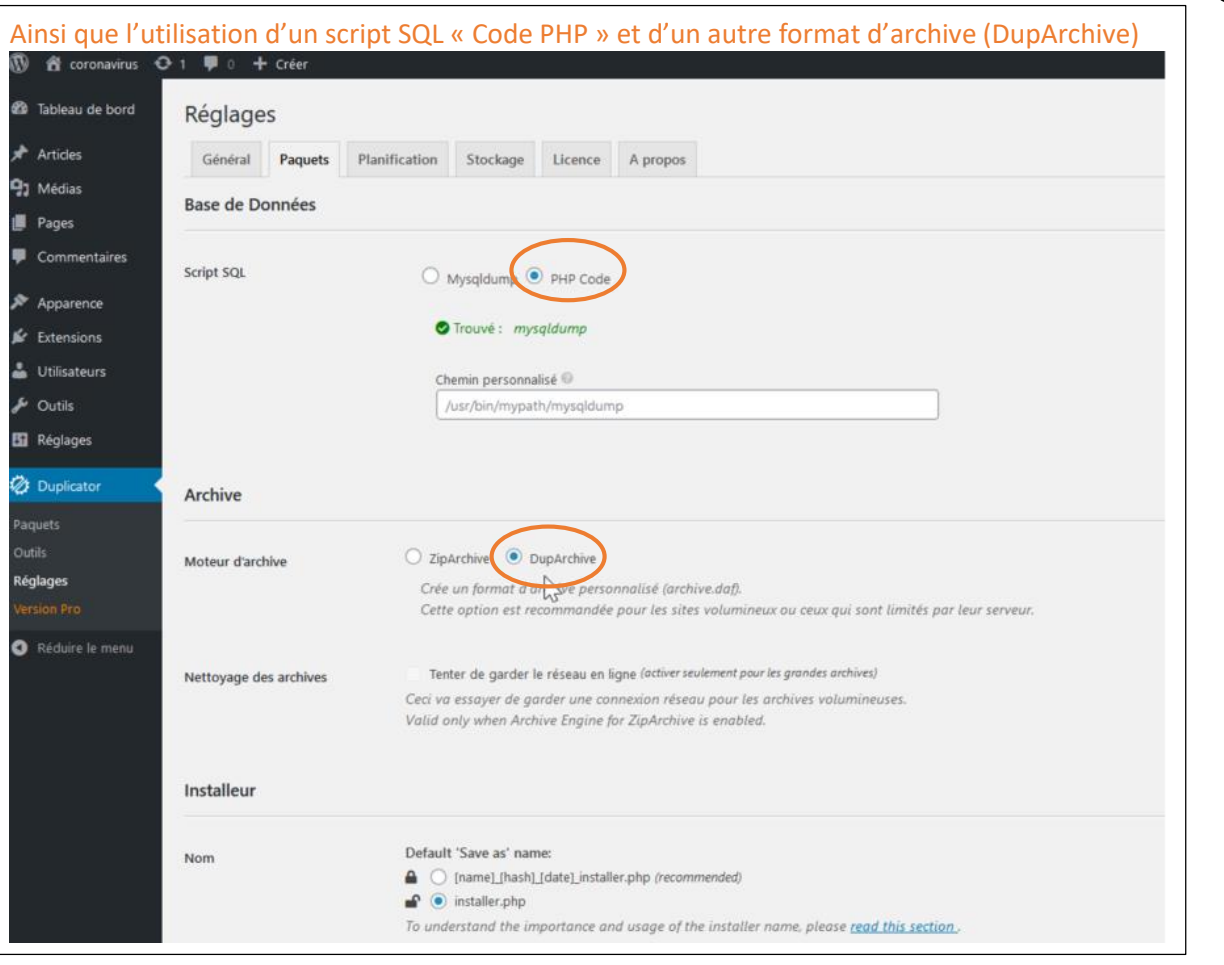

Chez certain hébergement gratuit (ATSPACE, byethost, …), vous n'avez pas la possibilité d'envoyer des fichiers ZIP en FTP. Utiliser alors l'« Extraction manuelle » du programme d'installation (*le fichier zip s'autodétruit directement après le transfert FTP)*

- 1. Transférer uniquement le fichier « installer.php » où vous souhaitez installer votre site.
- 2. Dézipper localement l'archive zip
- 3. Transférer les fichiers dézippées dans le même dossier que celui ou vous avez mis le fichier « installer.php »
- 4. Lancer l'installation URL/installer.php et sélectionnez « extraction manuelle » puis continuez l'installation.

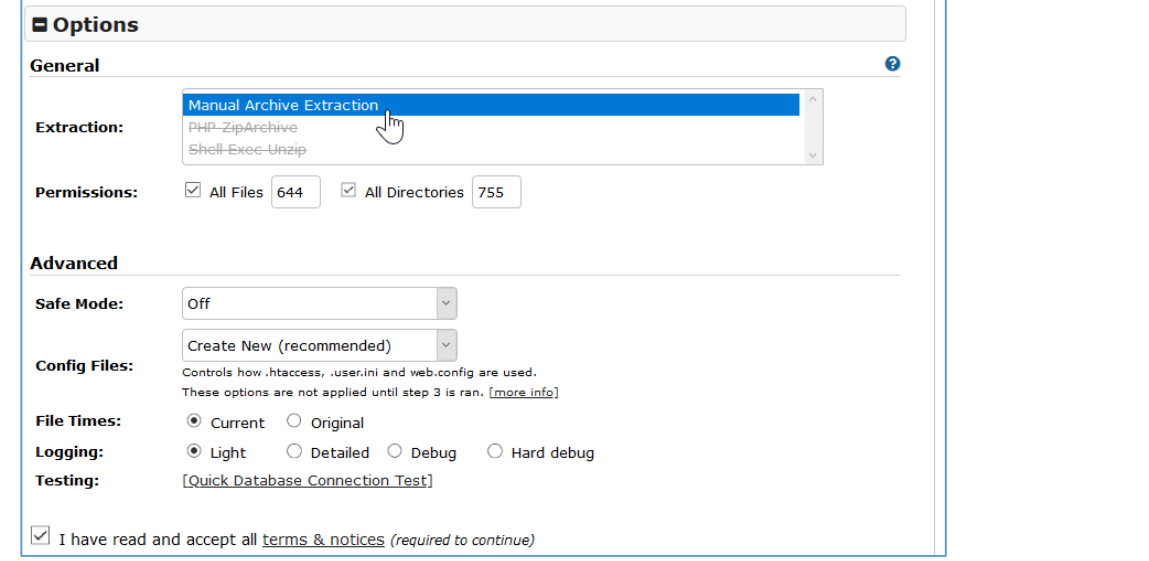

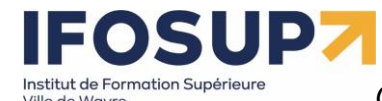

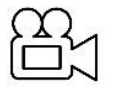

Backup d'un site en ligne (ATSPACE) vers un serveur local (WAMP) <http://www.brunomartin.be/cms/atspace.wmv>

### **Ressources :**

<https://capitainewp.io/formations/developper-theme-wordpress/mise-en-ligne-wordpress/> <https://www.gregoirenoyelle.com/wordpress-migrer-son-site-local-vers-le-serveur-en-ligne/> <https://alexis-fontana.fr/2019/05/10/migrer-un-site-wordpress/> <https://blog.mediamiu.com/transferer-son-site-distant-wordpress-en-local-sans-risque-en-moins-de-10-etapes/>

### 9.2.2 Exportation manuelle d'un site Wordpress

### **1. Sauvegarder les fichiers du site**

La première chose que vous allez devoir faire, c'est sauvegarder votre site. Autrement dit, le télécharger sur votre ordinateur. Pour cela, connectez-vous à votre serveur FTP avec le client de votre choix.

### **2. Exporter votre base de données**

Deuxième étape, récupérer les contenus et les réglages de votre site. Ces informations sont stockées dans votre base de données. Une fois connecté à la base de données, il faut l'exporter. Pour cela, sous phpMyAdmin, cliquez sur *Exporter. Cela téléchargera votre base de données en un fichier .sql. Attention pour assurer une bonne comptabilité avec les autres systèmes de base de données, personnaliser l'exportation :*

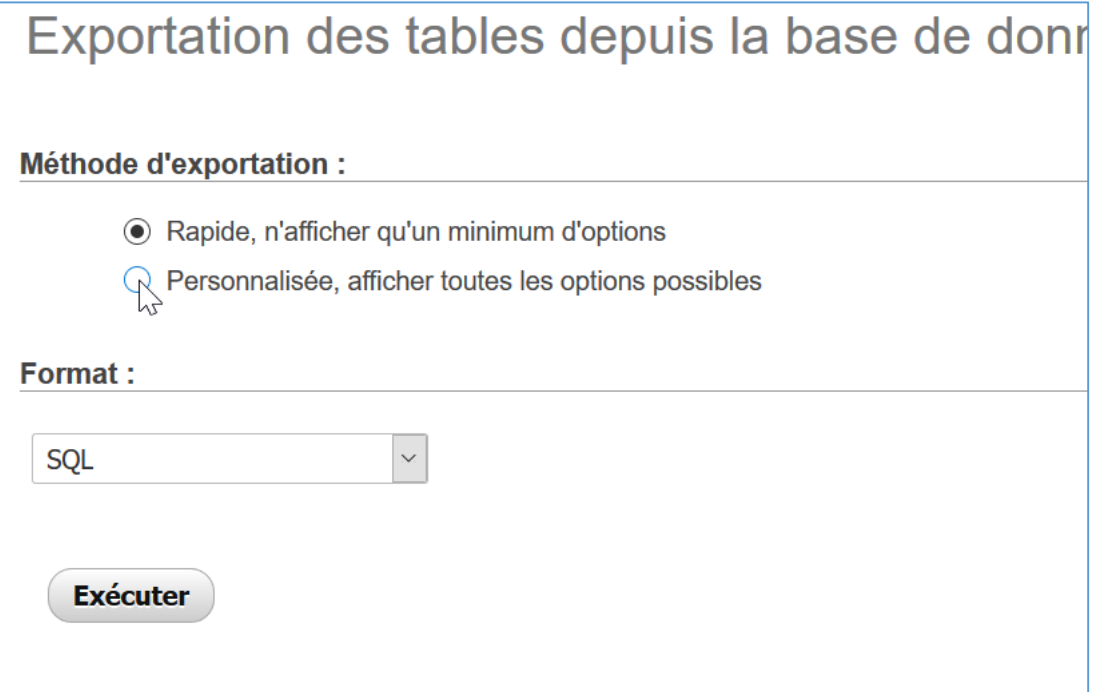

*Et sélectionner MSQL40 sous l'option «* Maximiser la compatibilité avec un système de base de données ou un ancien serveur MySQL : »<br>
<u>Film Permuser le mode dansacuonner</u>

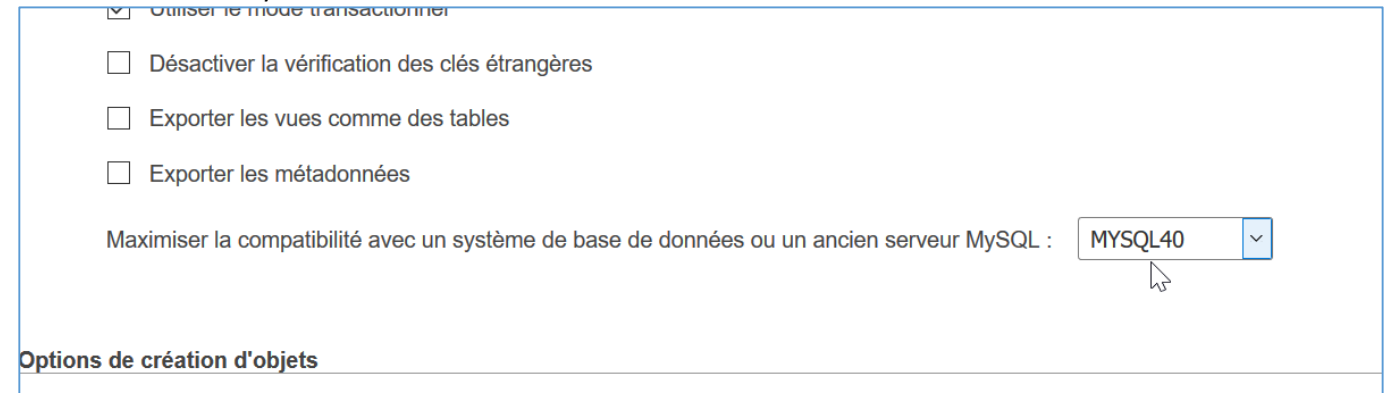

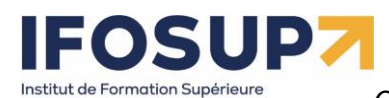

### **3. Créer la nouvelle base de données**

Maintenant que vous avez récupéré l'intégralité de votre site, il faut préparer sa mise en production. Pour commencer, il faut créer une base de données sur votre nouveau serveur. Pour cela, il faut une nouvelle fois se connecter avec phpMyAdmin : vous utiliserez les informations de connexion du nouveau serveur.

### **4. Importer la base de données**

Cette nouvelle base de données créée, vous allez maintenant y importer la base de données téléchargée précédemment. Souvenez-vous, le fichier .sql. Pour cela, cliquez sur l'onglet Importer et avec l'option Parcourir allez chercher votre fichier. Une fois votre fichier sélectionné, cliquez sur Exécuter.

### **5. Mettre à jour wp-config.php**

Maintenant que cette nouvelle base de données est en place, ouvrez le fichier wp-config.php et mettez à jour les quatre informations vues plus haut (le nom de la base de données, le nom d'utilisateur, le mot de passe et l'hôte).

Cela va permettre d'établir la connexion entre votre site et sa nouvelle base de données.

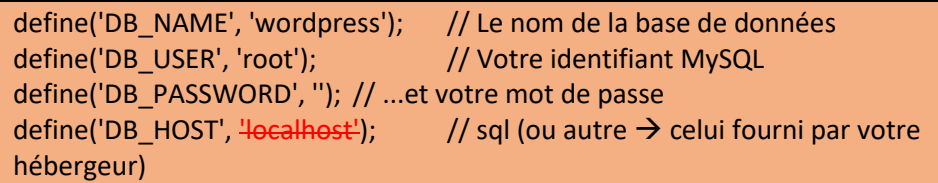

### **6. Mettre à jour les urls de votre nouveau site**

Note : *Cette manipulation est inutile si l'adresse de votre site ne change pas.*

Faisons le point : tous vos fichiers sont maintenant présents sur votre nouveau serveur, notamment votre fichier wp-config.php qui a été mis à jour.

Vous avez créé une nouvelle base de données dans laquelle vous avez importé votre base initiale.

Mais l'ancienne adresse du site est encore présente dans la base de données.

Pour mettre à jour les urls du site, le plus simple est d'utiliser le script « Search-Replace-DB » :

<https://github.com/interconnectit/Search-Replace-DB>

Ou

<http://brunomartin.be/cours/Search-Replace-DB-master.zip>

Pour l'utiliser, vous le téléchargez et vous le mettez en ligne à la racine de votre site. Vous vous rendez ensuite su[r http://www.votresite.com/Search-Replace-DB-master/](http://www.votresite.com/Search-Replace-DB-master/) (le dossier du script).

Une page apparaîtra vous permettant de remplacer facilement l'ancienne adresse par la nouvelle.

Normalement, le script va récupérer automatiquement les informations de connexion de votre base de données via le fichier wp-config.php.

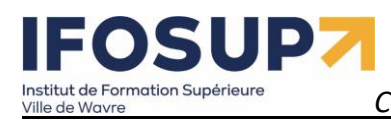

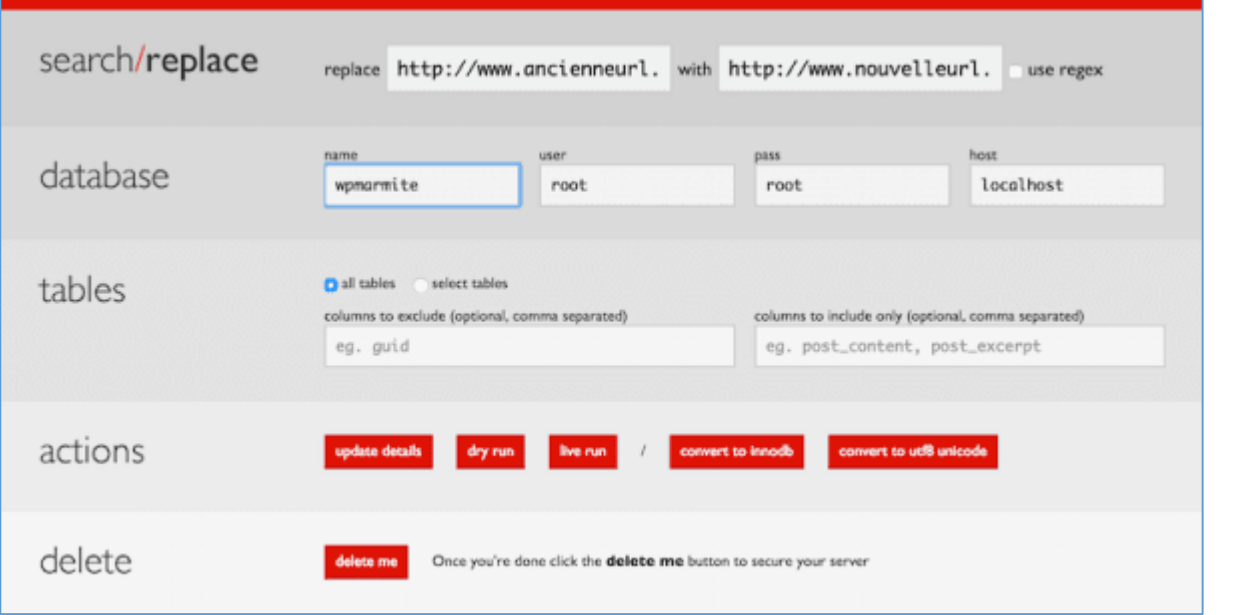

Veillez à mettre uniquement l'adresse des sites (sans « / » à la fin). Cela nous donne :

- Remplace : [http://www.ancienneurl.com](http://www.ancienneurl.com/)
- par : [http://www.nouveleurl.com](http://www.nouveleurl.com/)

Et cliquez sur « live run »

### *Une fois la manipulation achevée, veillez bien à supprimer le dossier du script (Search-Replace-DB-master) pour des questions de sécurité.*

Si les liens du menu ne fonctionnent pas, rendez-vous dans l'administration du site (/wp-admin) et connectez-vous. Puis dans options  $\rightarrow$  réglage permalien choisir le format d'URL simple.

Exercice – backup

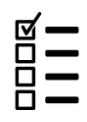

Mettez en ligne votre site sur votre serveur local.

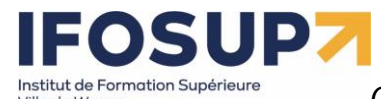

Ville de Wavre

# *Content Management System –* 5XCM1 *page* 58

Exercice – réaliser un deuxième site wordpress

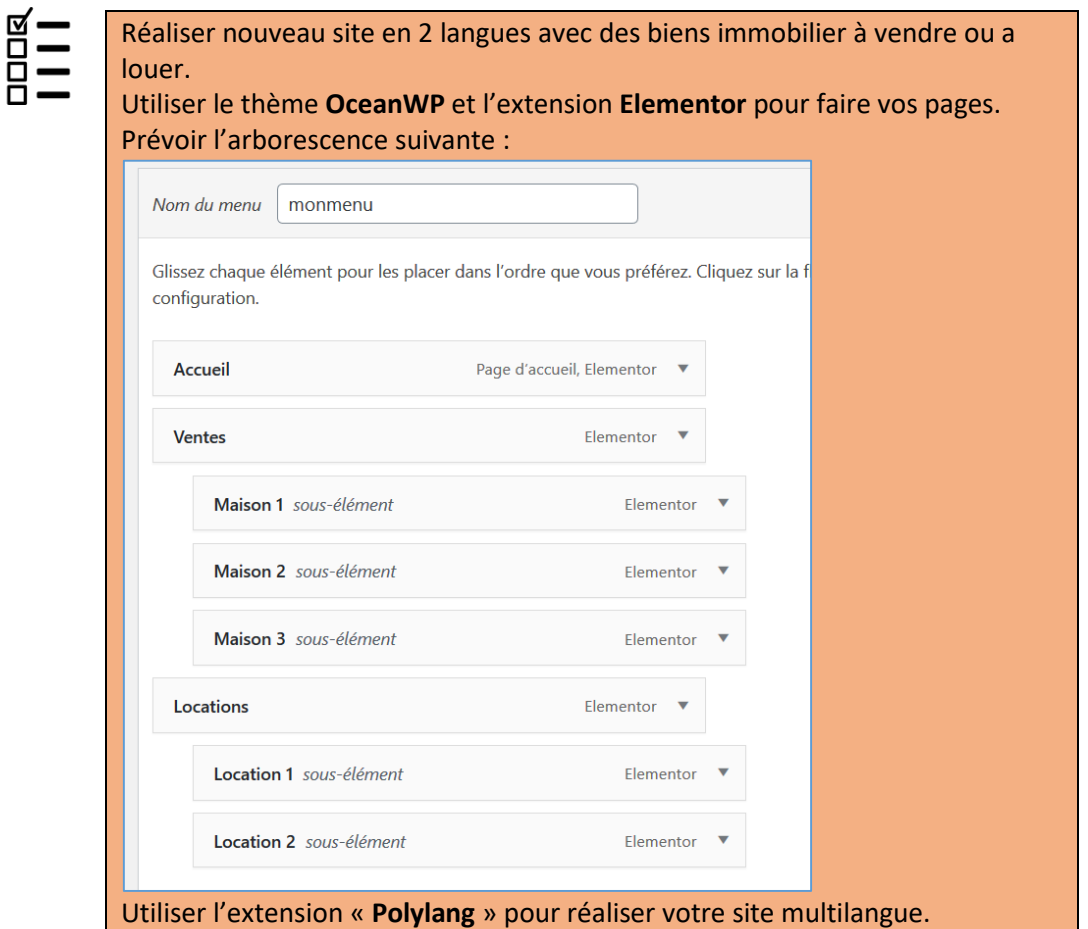

### *Indication*

*Installation d'un deuxième site Wordpress 1) Créer un nouveau dossier sur votre hébergement :*

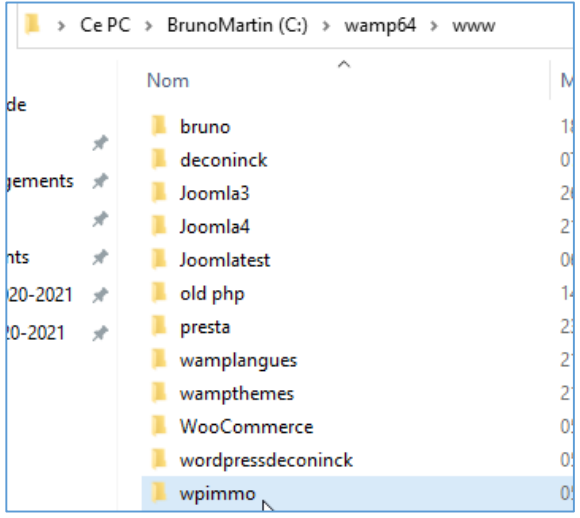

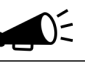

**Remarque :** Pour installer plusieurs site Worpress sur un même hébergement vous devez absolument les mettre dans des dossiers séparés (sinon le « moteur » de wordpress prendra toujours le fichier wp-config.php qui se trouve à la racine, et ne tiendra pas compte des autres.)

1) Rendez-vous sur<http://localhost/wpimmo/> et lancer de nouveau une installation de wordpress :

### SUD Institut de Formation Supérieure Ville de Wavre

П

# *Content Management System –* 5XCM1 *page* 59

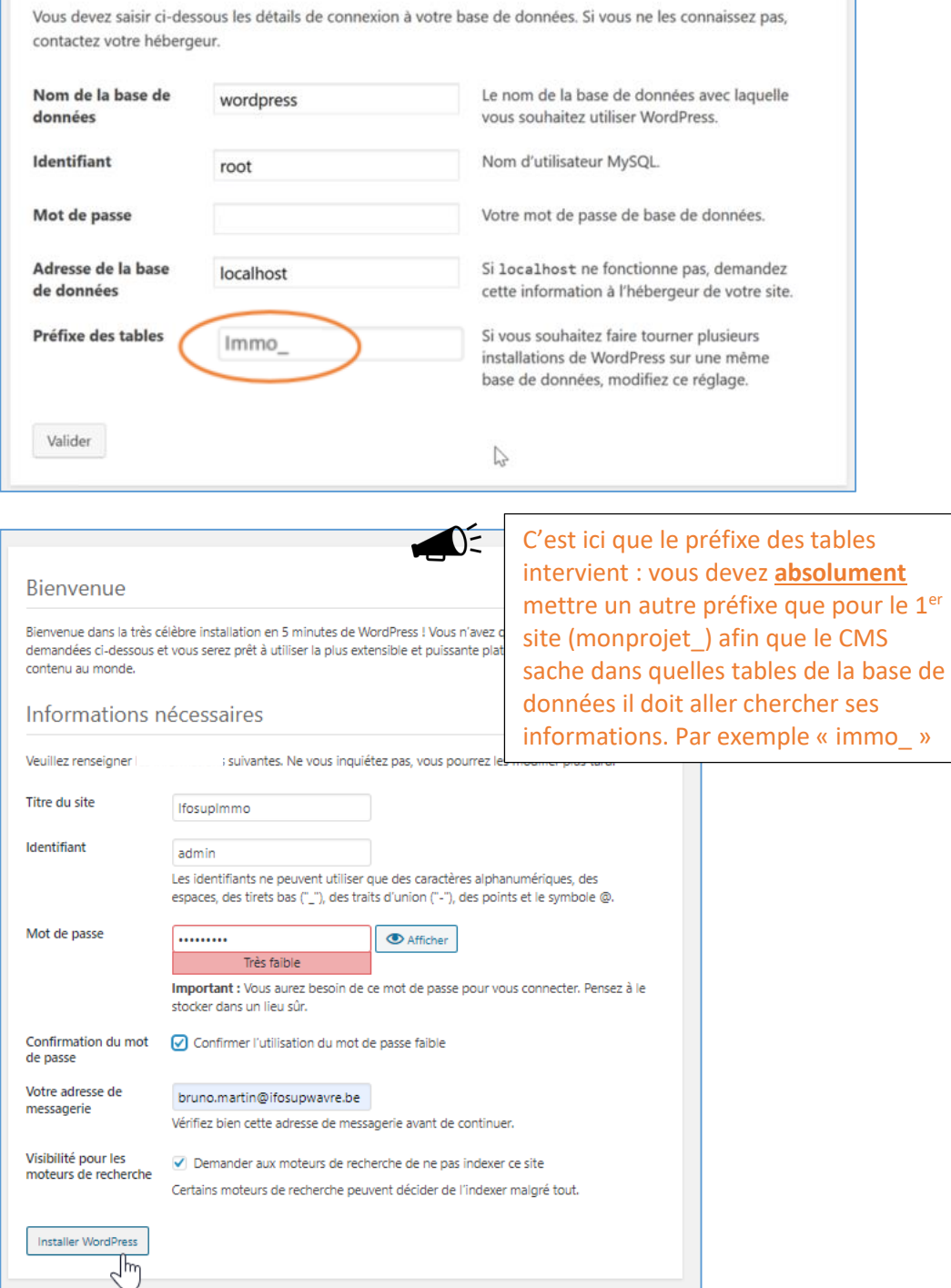

- 2) Vous avez maintenant 2 sites sur un même serveur (avec une seule base de données)
	- a. <http://localhost/monprojet/>
	- b. <http://localhost/wpimmo/>

### *Extension Polylang*

*« Polylang vous permet de créer un site WordPress bilingue ou multilingue. Vous rédigez des articles, des pages et créez des catégories et des étiquettes comme d'habitude. Puis vous définissez la langue pour chacun d'entre eux. La traduction d'un article que ce soit dans la langue par défaut ou non, est facultative. »*

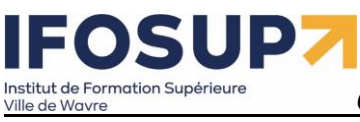

*Content Management System*

Etapes d'installation :

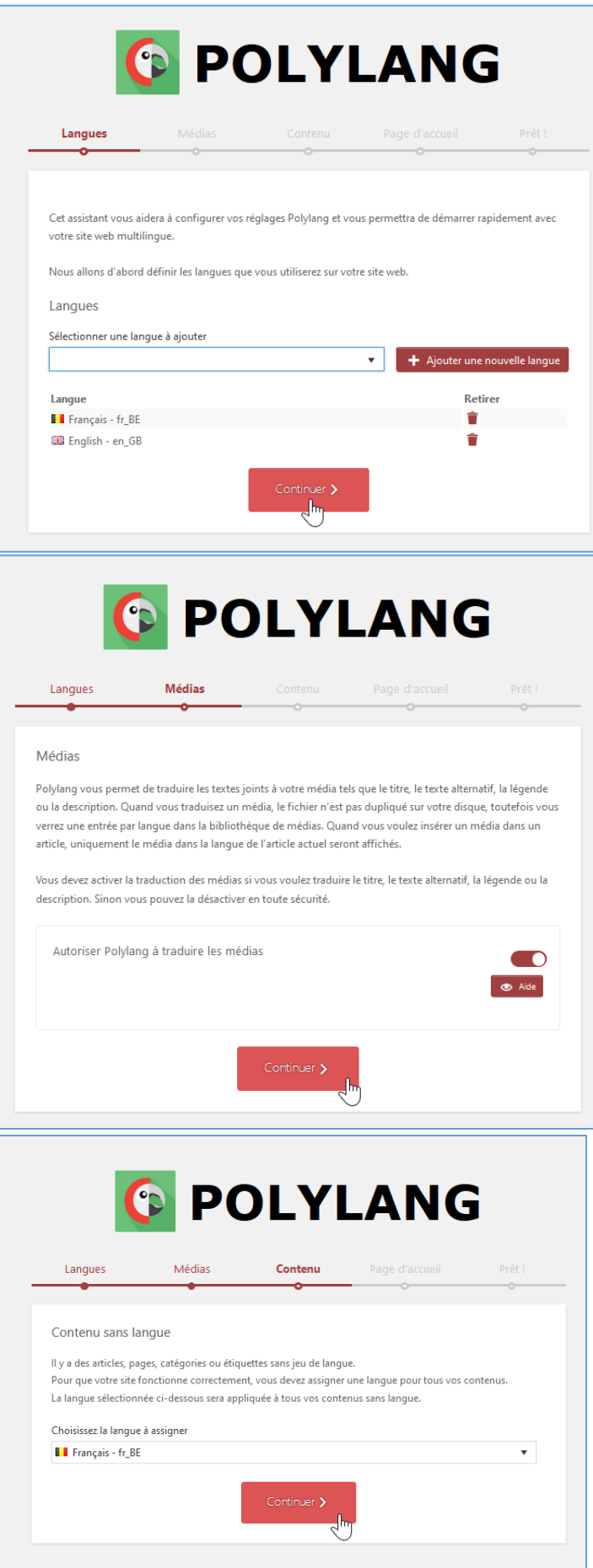

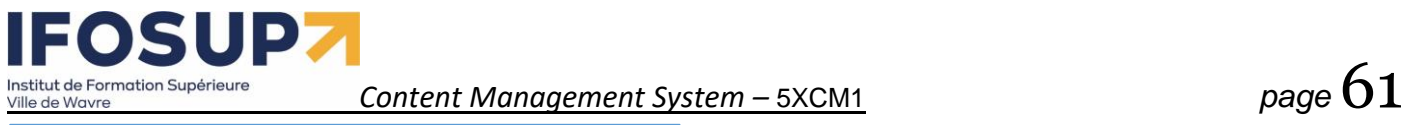

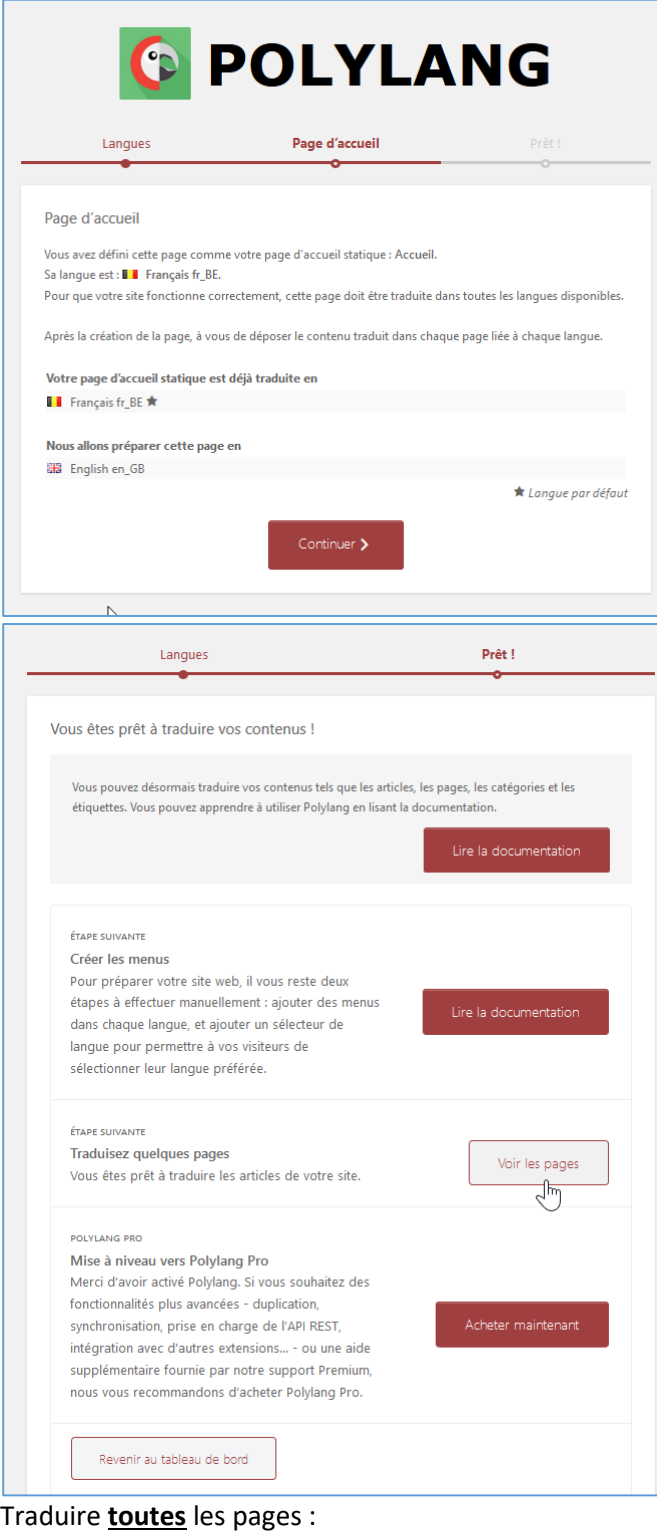

| Tous (10)   Publiés (9)   Brouillon (1)<br>Toutes les dates $\vee$   Filtrer<br>Actions groupées $\vee$   Appliquer    |        |                                          |
|----------------------------------------------------------------------------------------------------|--------|------------------------------------------|
| $\Box$ Titre                                                                                                    | Auteur | <b>II 58 P</b>                           |
| Accueil - Page d'accueil, Elementor<br>Modifier   Modification rapide   Corbeille   Afficher   Modifier avec Elementor | admin  |                                          |
| Accueil - English - Page d'accueil                                                                                     | admin  | Accueil - Er<br>$\overline{\phantom{a}}$ |
| $\Box$ Location 1 - Elementor                                                                                          | admin  |                                          |
| $\sim$                                                                                                    |        |                                          |

Traduire les chaines : (Langues/Traductions des chaînes)

### IPZ S 0 Institut de Formation Supérieure<br>Ville de Wavre

*Content Management System –* 5XCM1 *page* 62

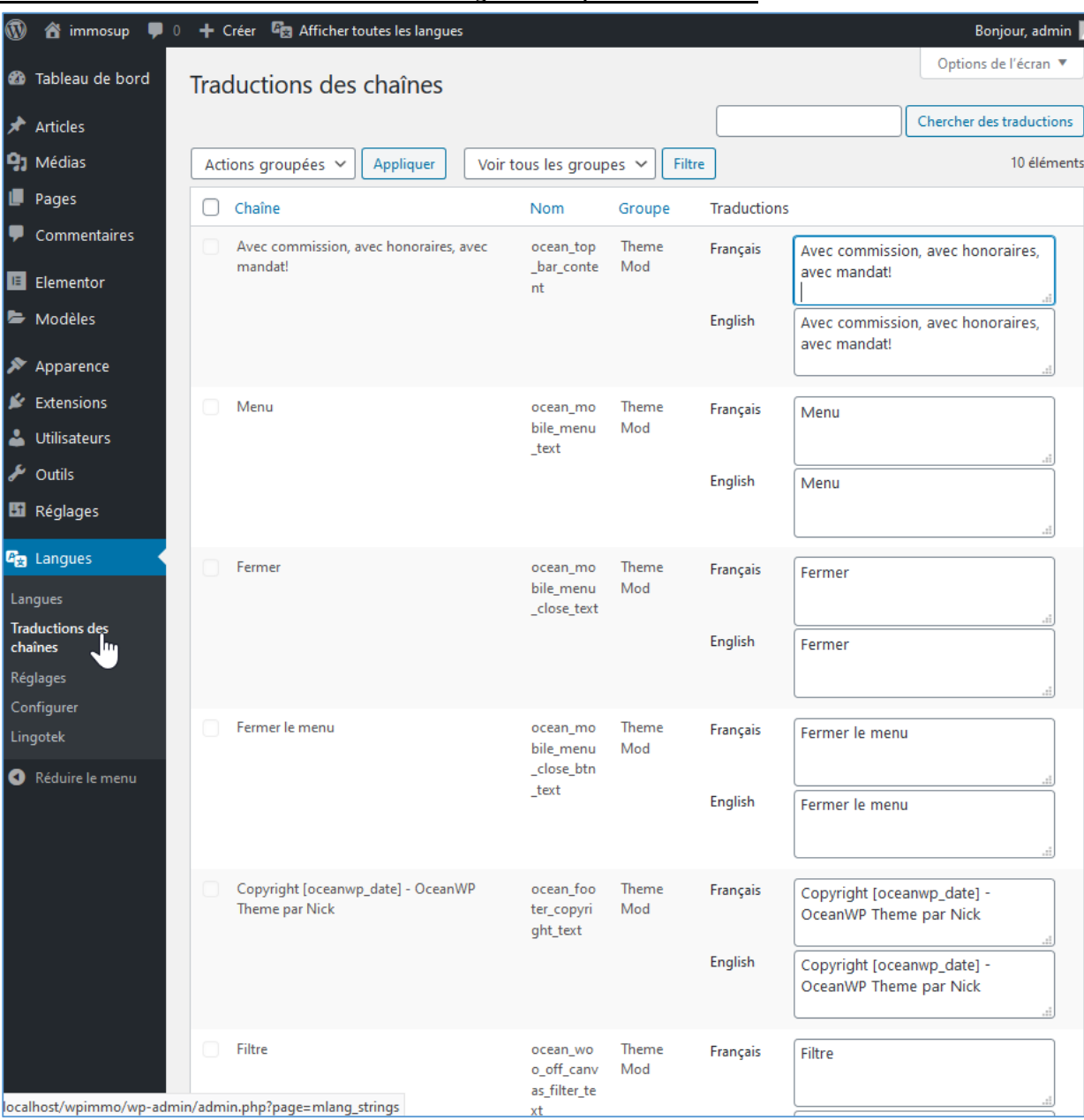

### Gestion du menu :

### Dans Apparence / Menus cliquer sur « options de l'écran »

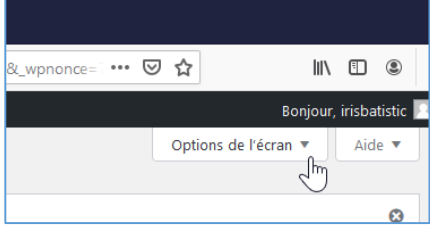

### Puis activer « liste des langues » (vous pouvez maintenant l'ajouter dans vos menus)

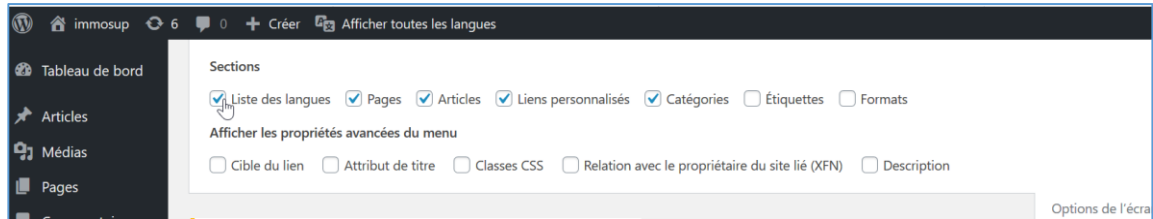

# **FOSUP7** Institut de Formation Supérieure<br>Ville de Wavre

# *Content Management System –* 5XCM1 *page* 63

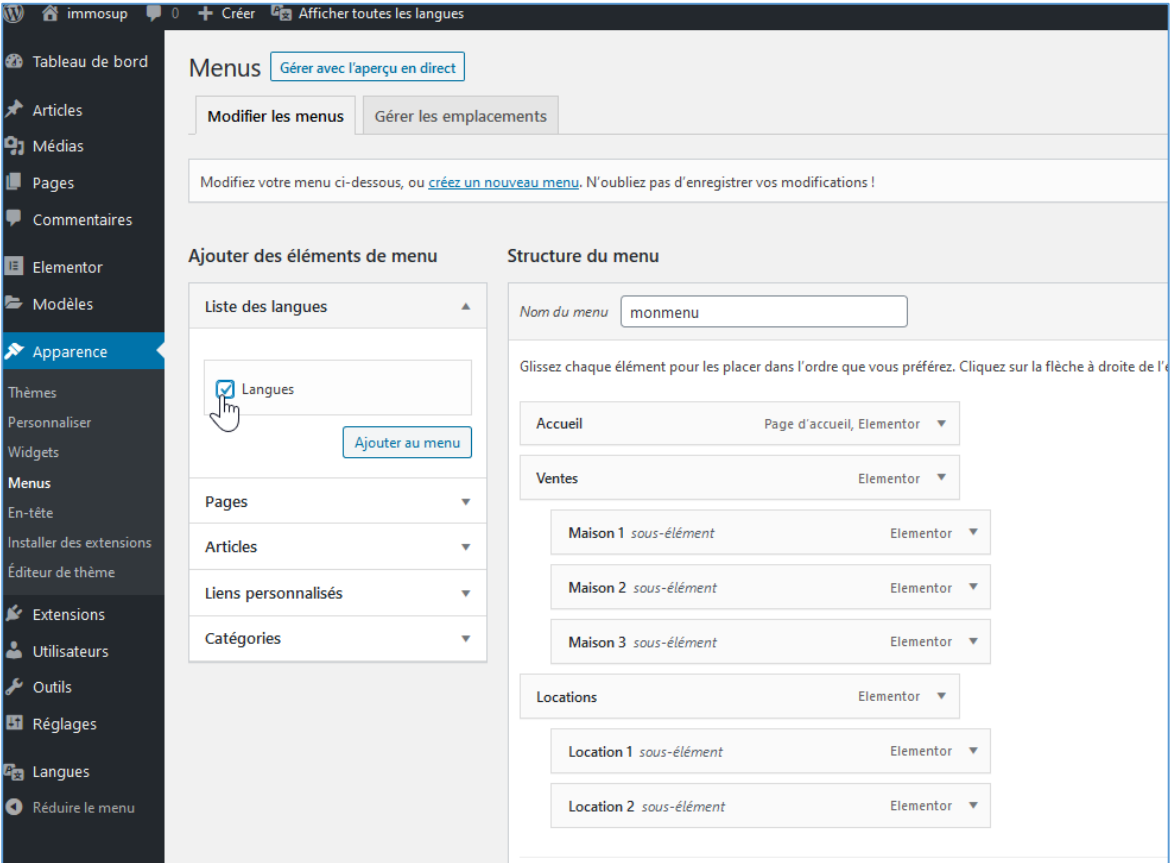

### Ajout du choix de la langue dans le menu :

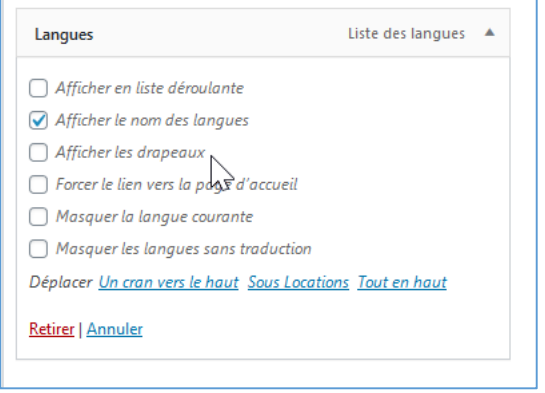

### Création d'un deuxième menu pour l'autre langue

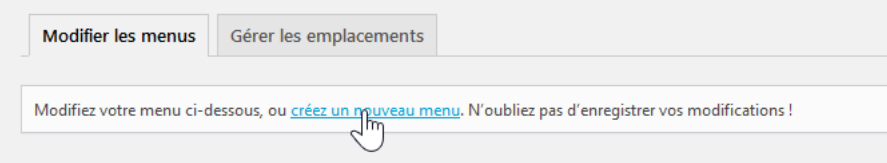

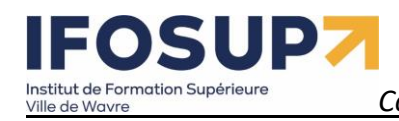

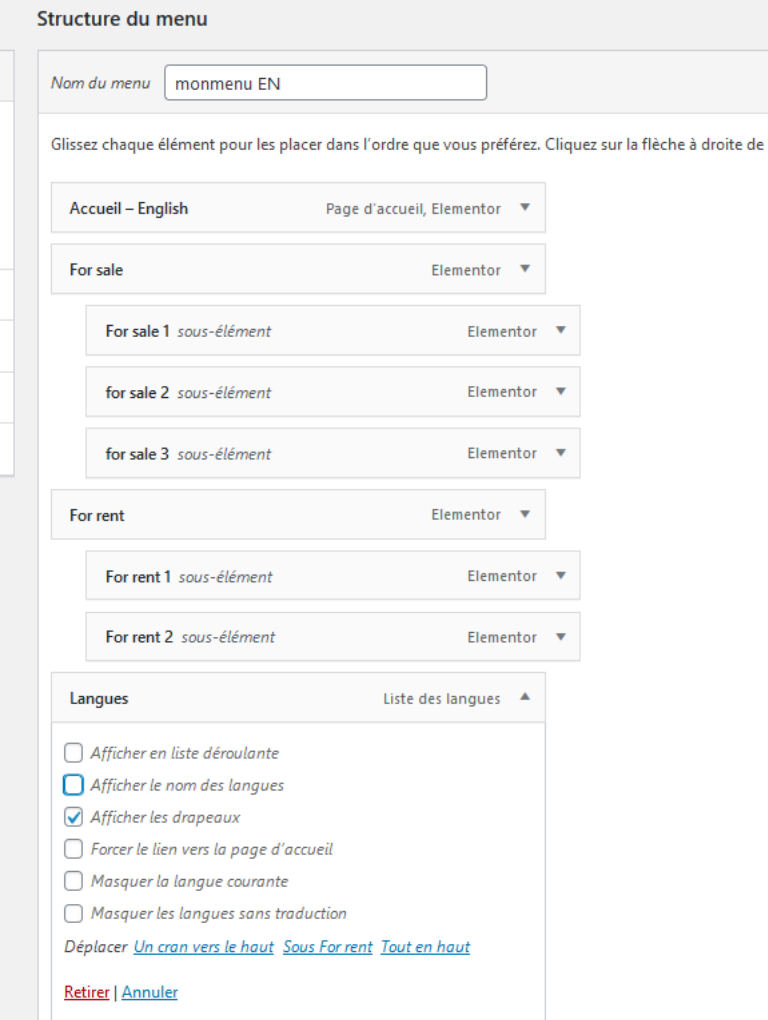

### Et placer ce menu « par défaut » en anglais

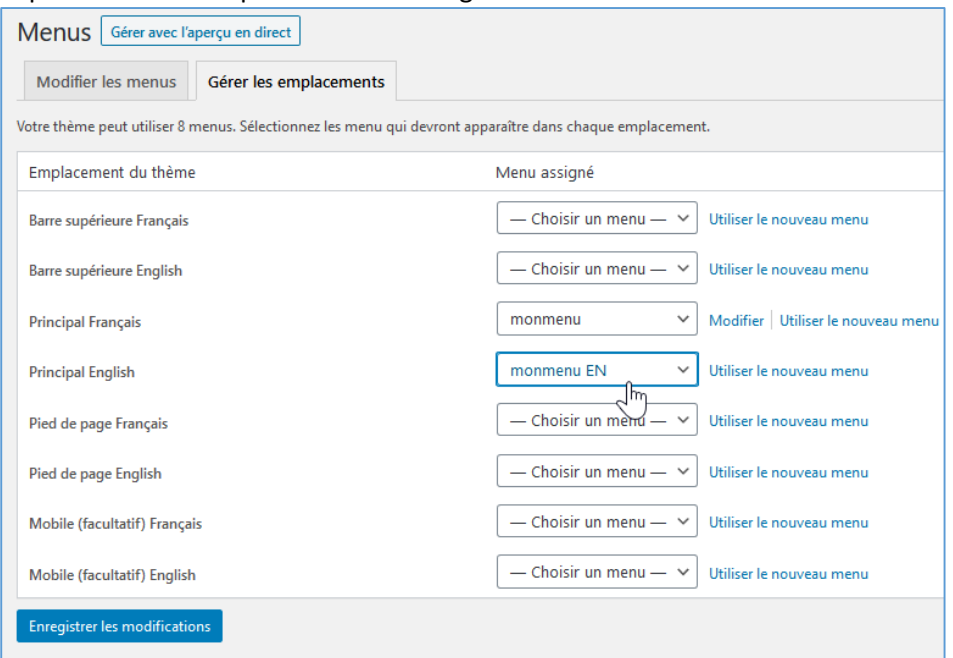

Pour aller plus loin…

Plugins WordPress pour l'immobilier – Examinés et comparés <https://kinsta.com/fr/blog/plugins-immobilier-wordpress/>

### 10. Introduction à Woocommerce

### 10. 1. Installation du plugin WooCommerce

- 1) Installer Wordpress
- 2) Installer WooCommerce et l'activer

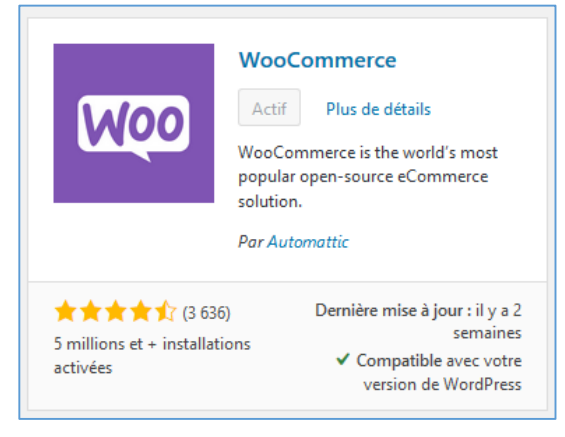

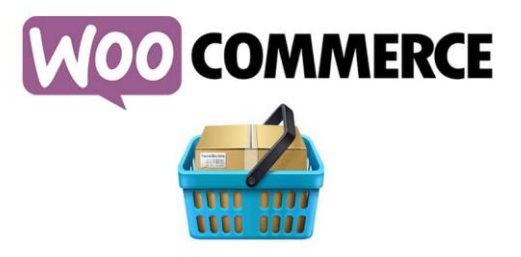

WooCommerce va automatiquement créer les pages nécessaires pour le bon fonctionnement de la plateforme d'E-Commerce (Boutique, Mon Compte, Panier, validation de la commande)

### 10.2. Configuration des paramètres

Configuration des options générales du site (sous WooCommerce  $\rightarrow$  réglages)

### **SUP7** EO. Institut de Formation Supérieure Ville de Wavre

# *Content Management System –* 5XCM1 *page* 66

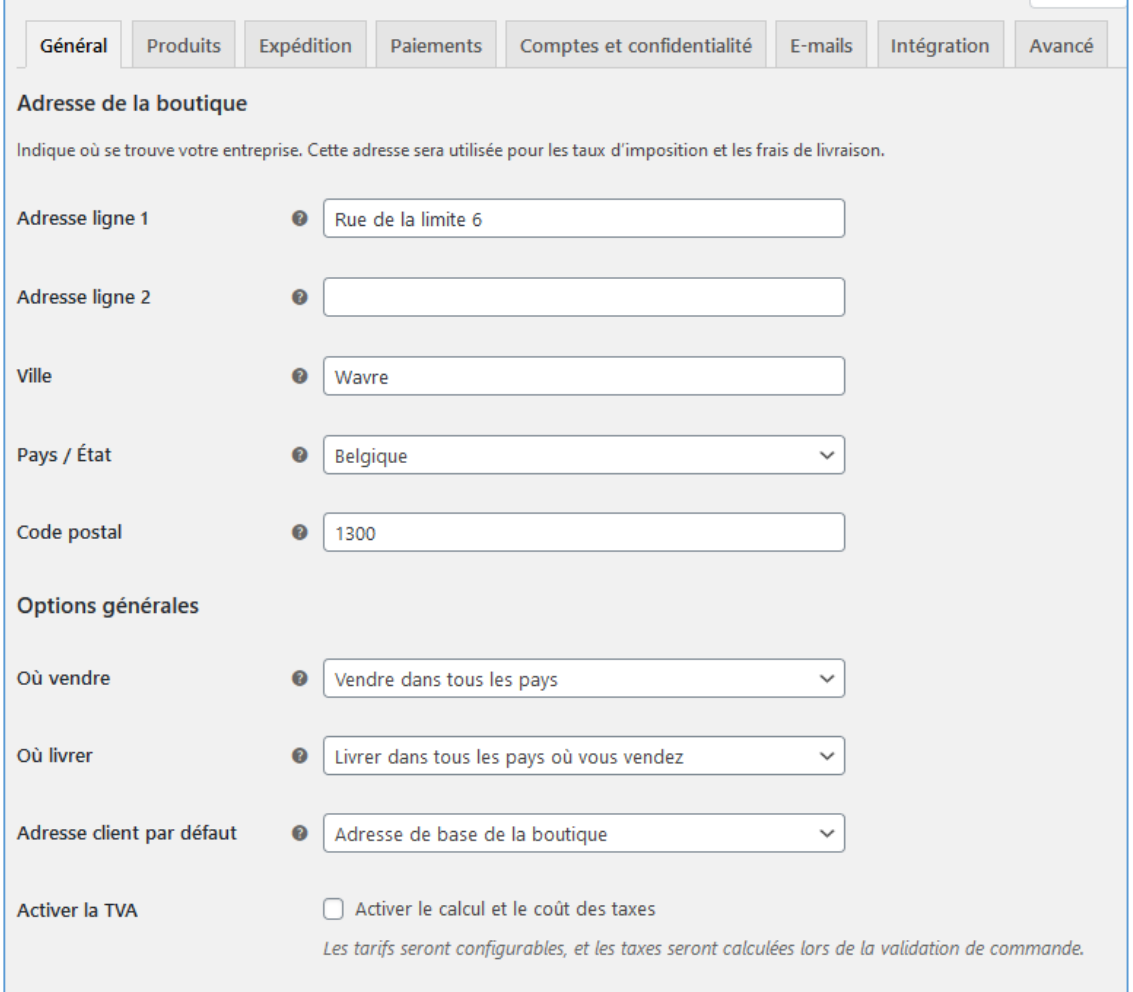

Plus d'information pour le calcul de la TVA [: https://docs.woocommerce.com/document/configuration-des](https://docs.woocommerce.com/document/configuration-des-taxes-dans-woocommerce/)[taxes-dans-woocommerce/#](https://docs.woocommerce.com/document/configuration-des-taxes-dans-woocommerce/)

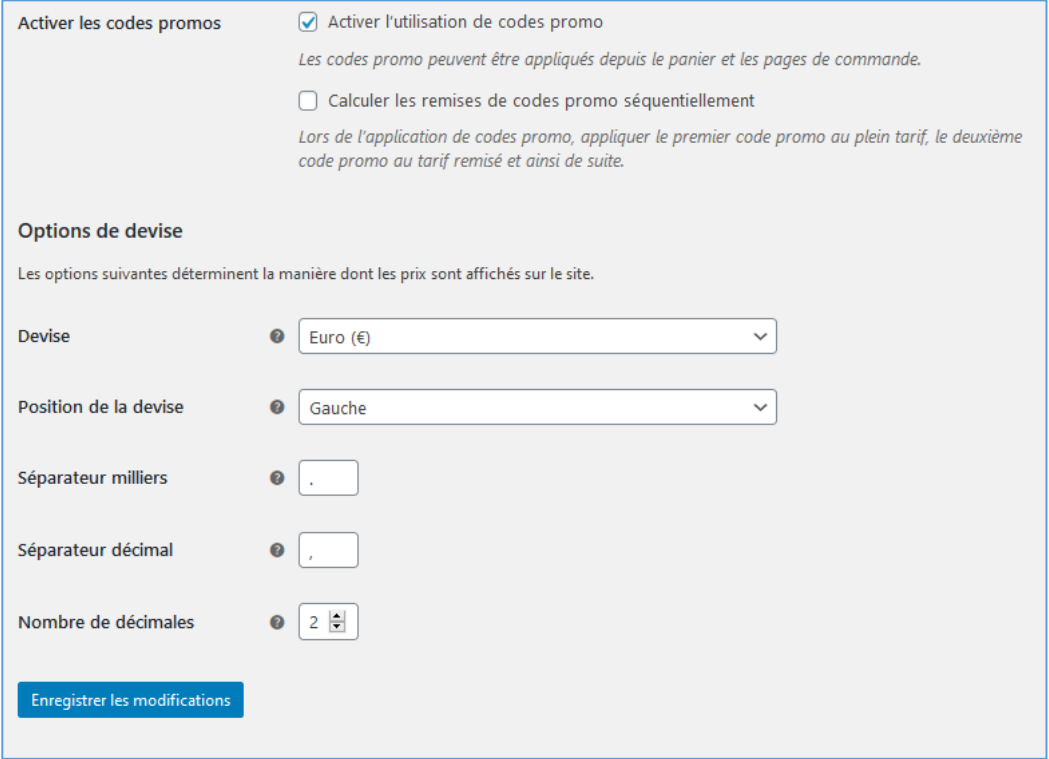

Produits : (Définition des unités de mesure, et option sur les « avis »)

# **IFOSUP7** Institut de Formation Supérieure<br>Ville de Wavre

٠

### *Content Management System*

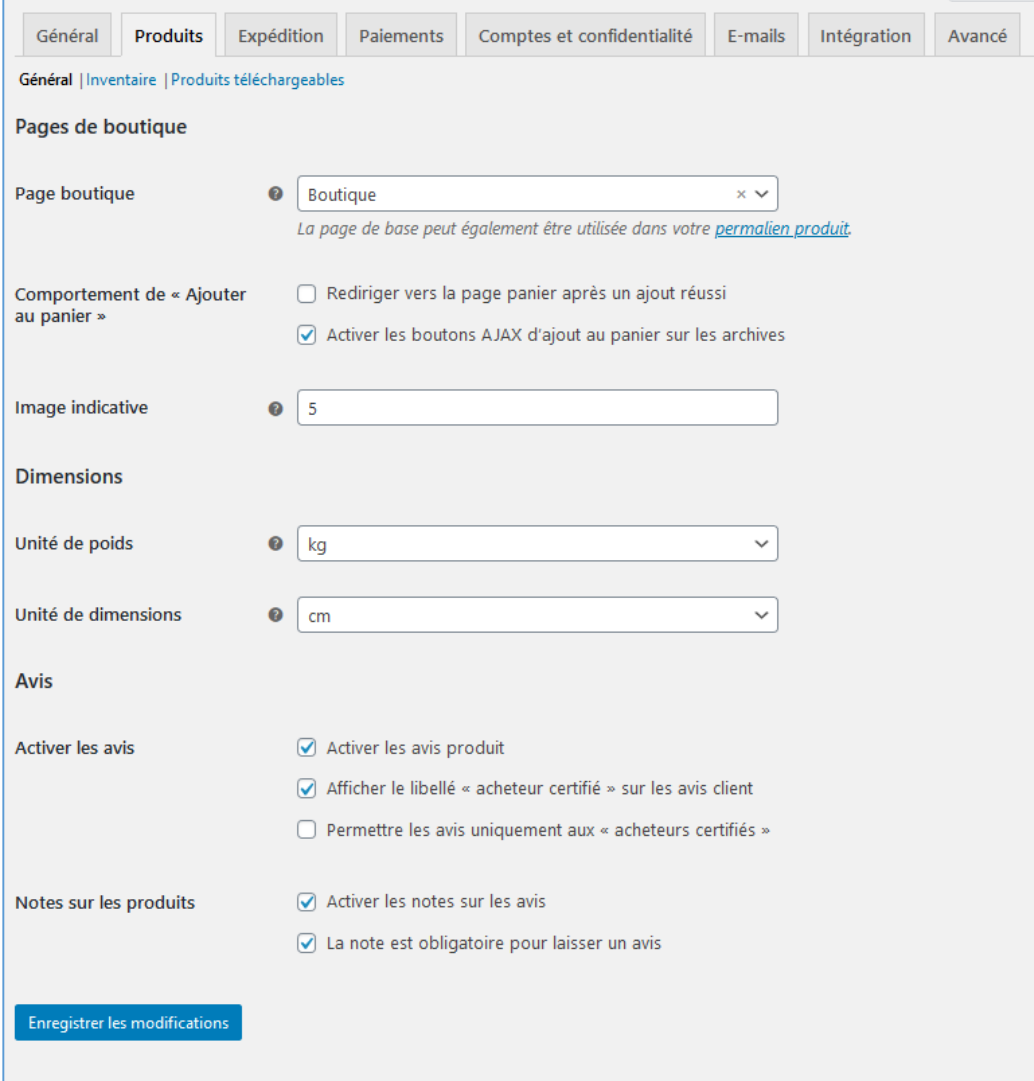

# *–* 5XCM1 *page* 67

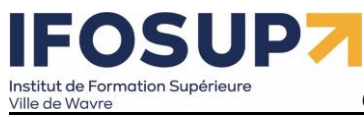

*Content Management System*

Gestion des stocks sous la rubrique « inventaire »

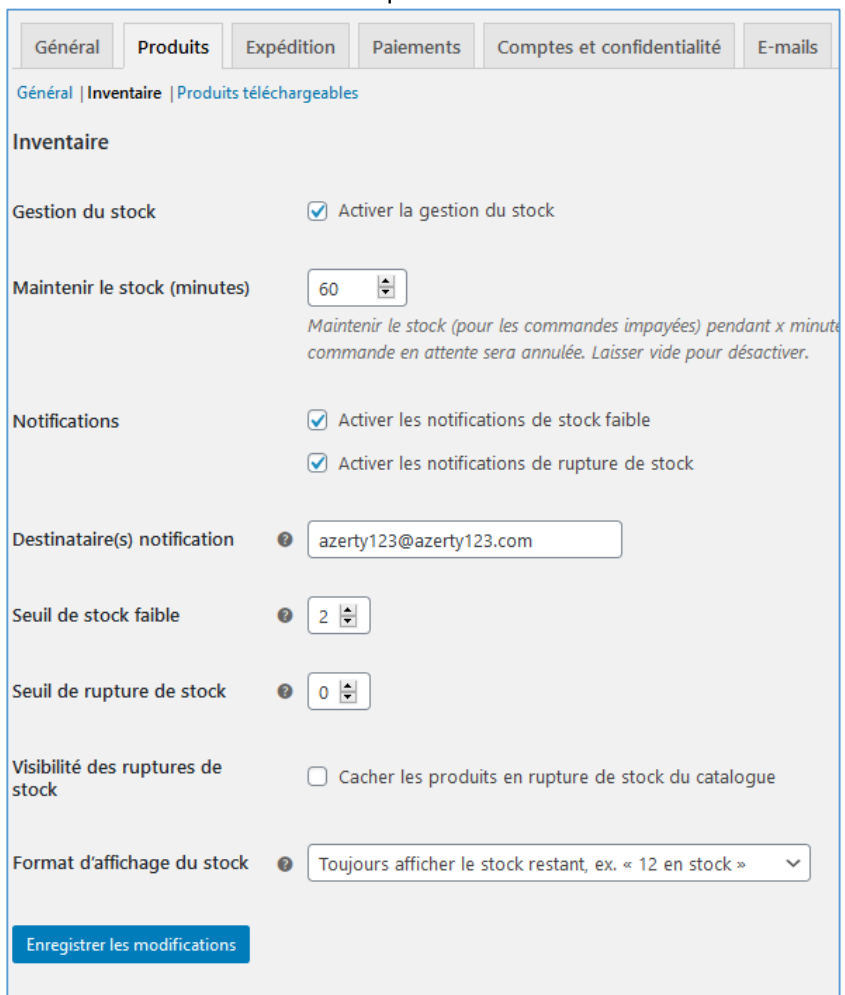

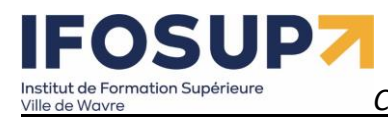

### Méthode de livraison sous « expédition » (voir plus loin)

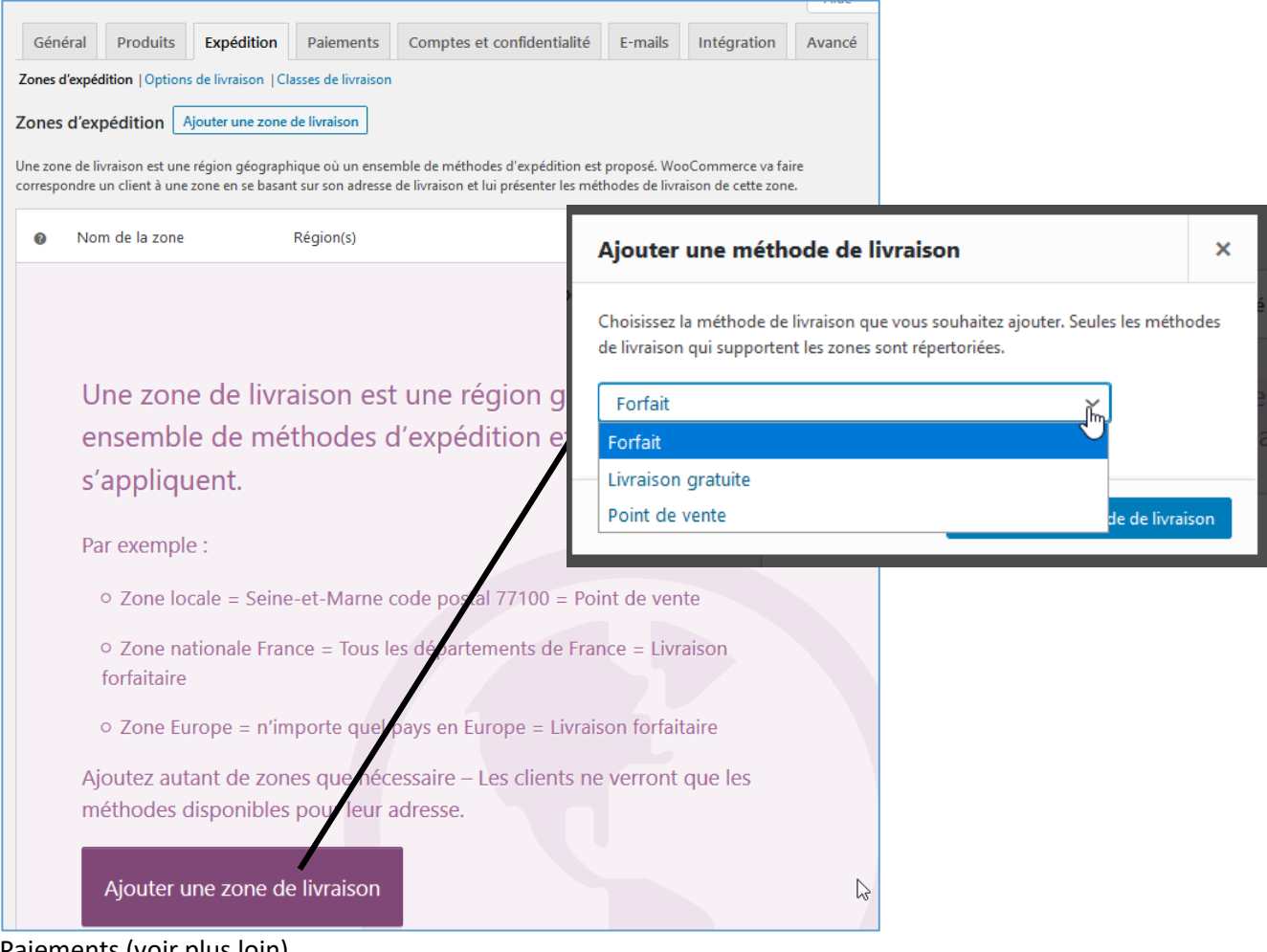

### Paiements (voir plus loin)

### Comptes et confidentialité (Mise au norme RGPD en fonction des pays) :

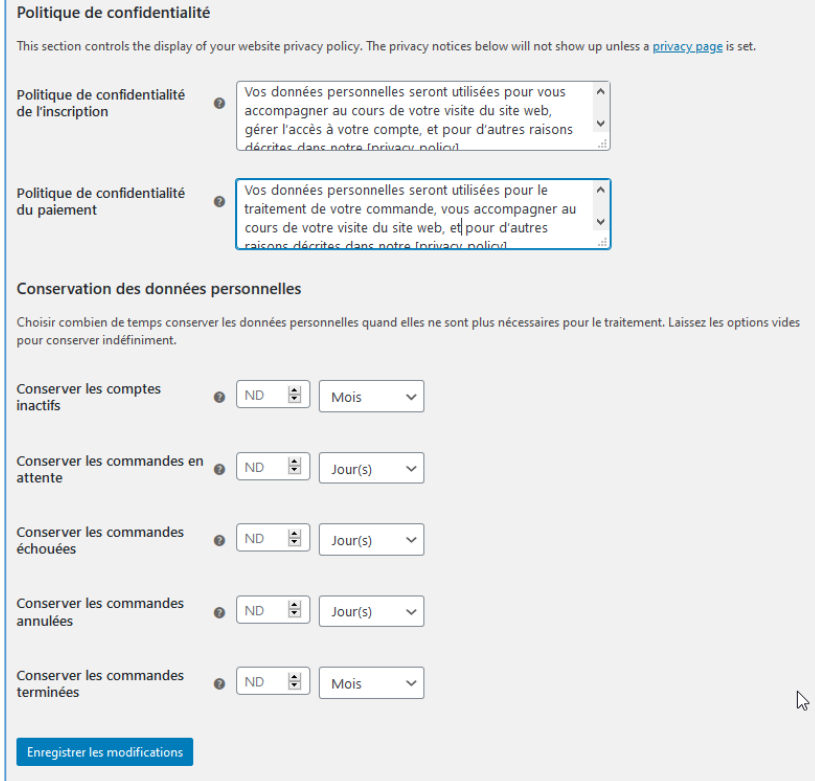

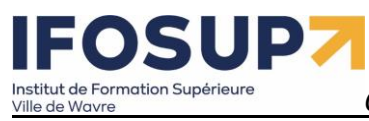

*Content Management System*

### Emails : (préformatage de ceux en fonction des sujets)

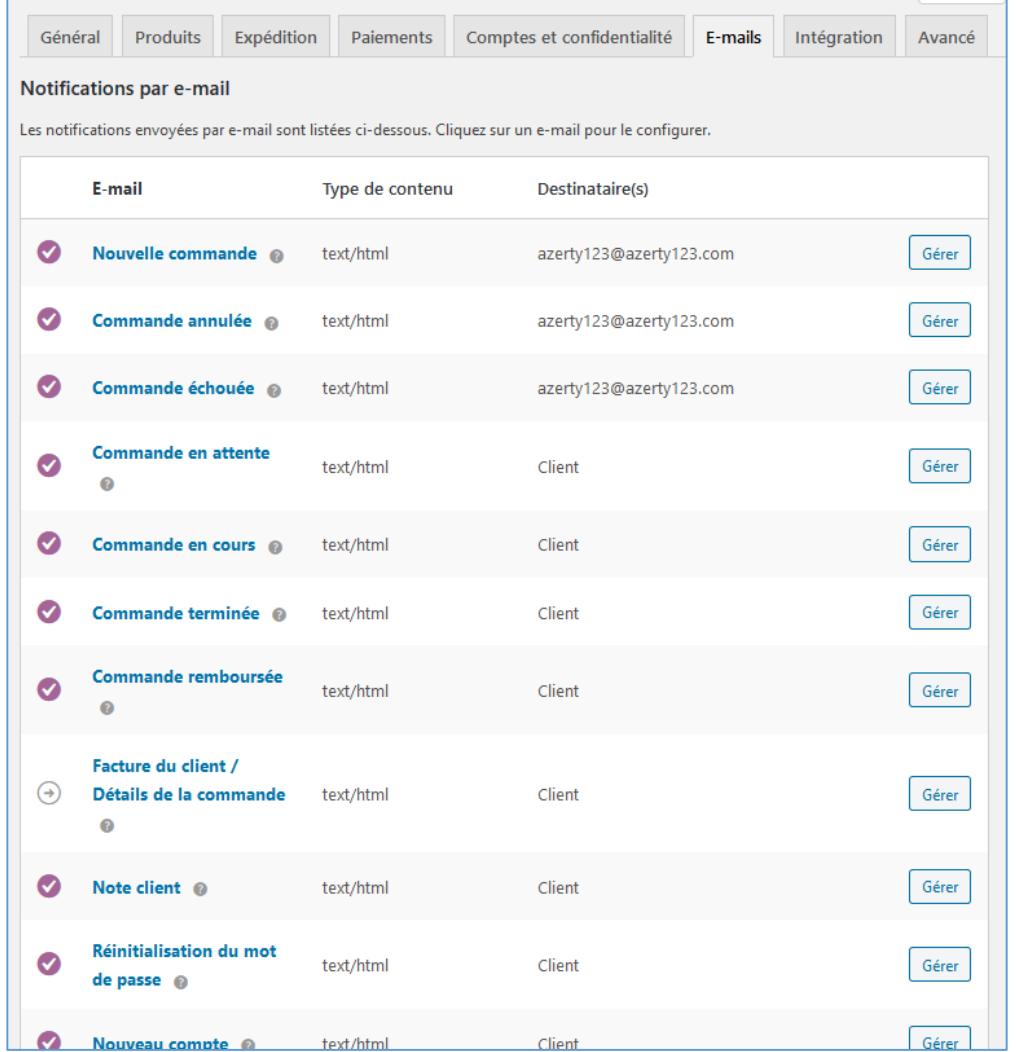

# *–* 5XCM1 *page* 70

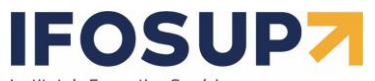

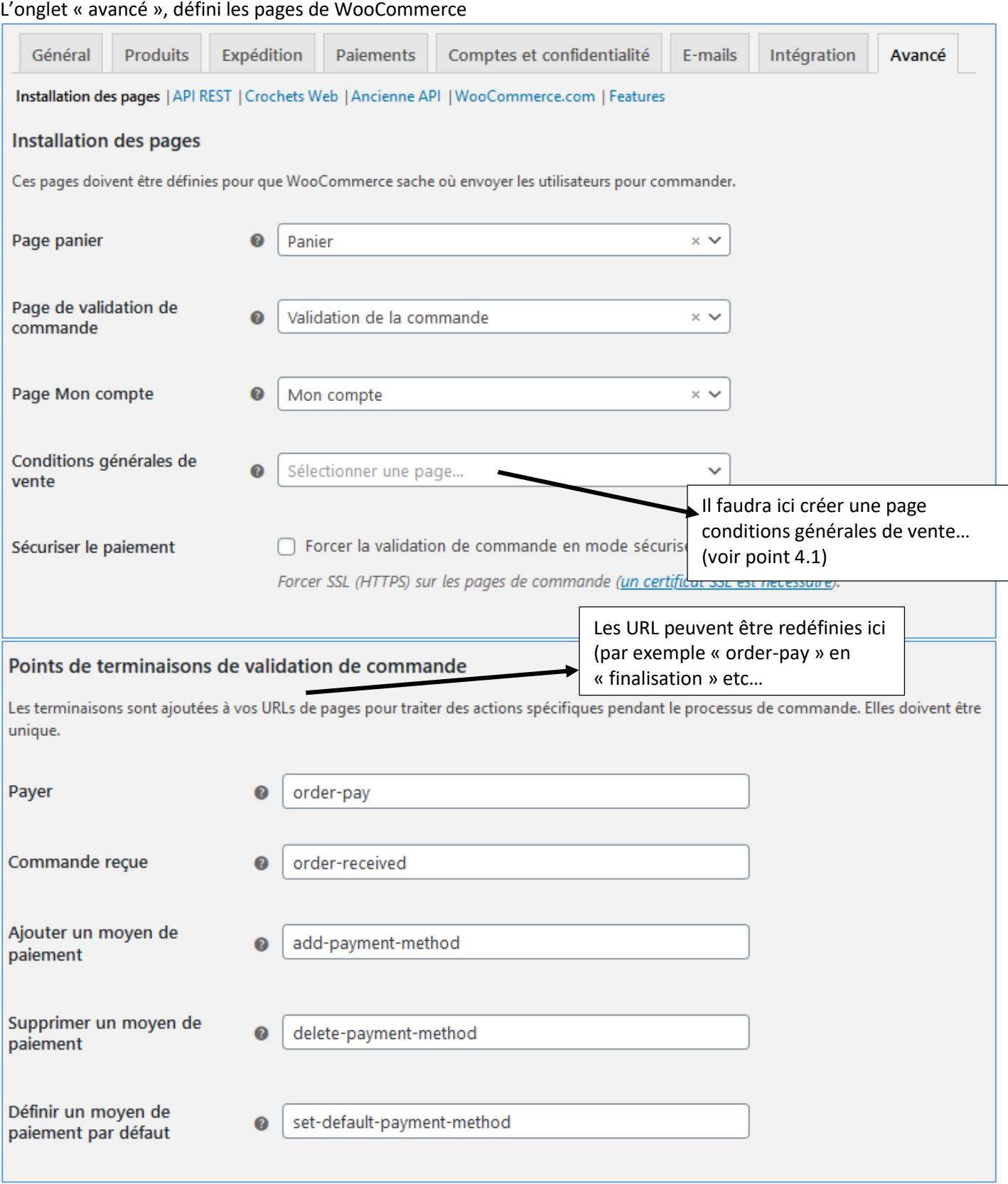

### UPZ  $\blacksquare$   $\bullet$ Institut de Formation Supérieure<br>Ville de Wavre

*Content Management System –* 5XCM1 *page* 72

### Terminaisons du compte

Les terminaisons sont ajoutées à vos URLs de pages pour traiter des actions spécifiques sur les pages du compte. Elles doivent être uniques et peuvent être laissées vides pour désactiver la terminaison.

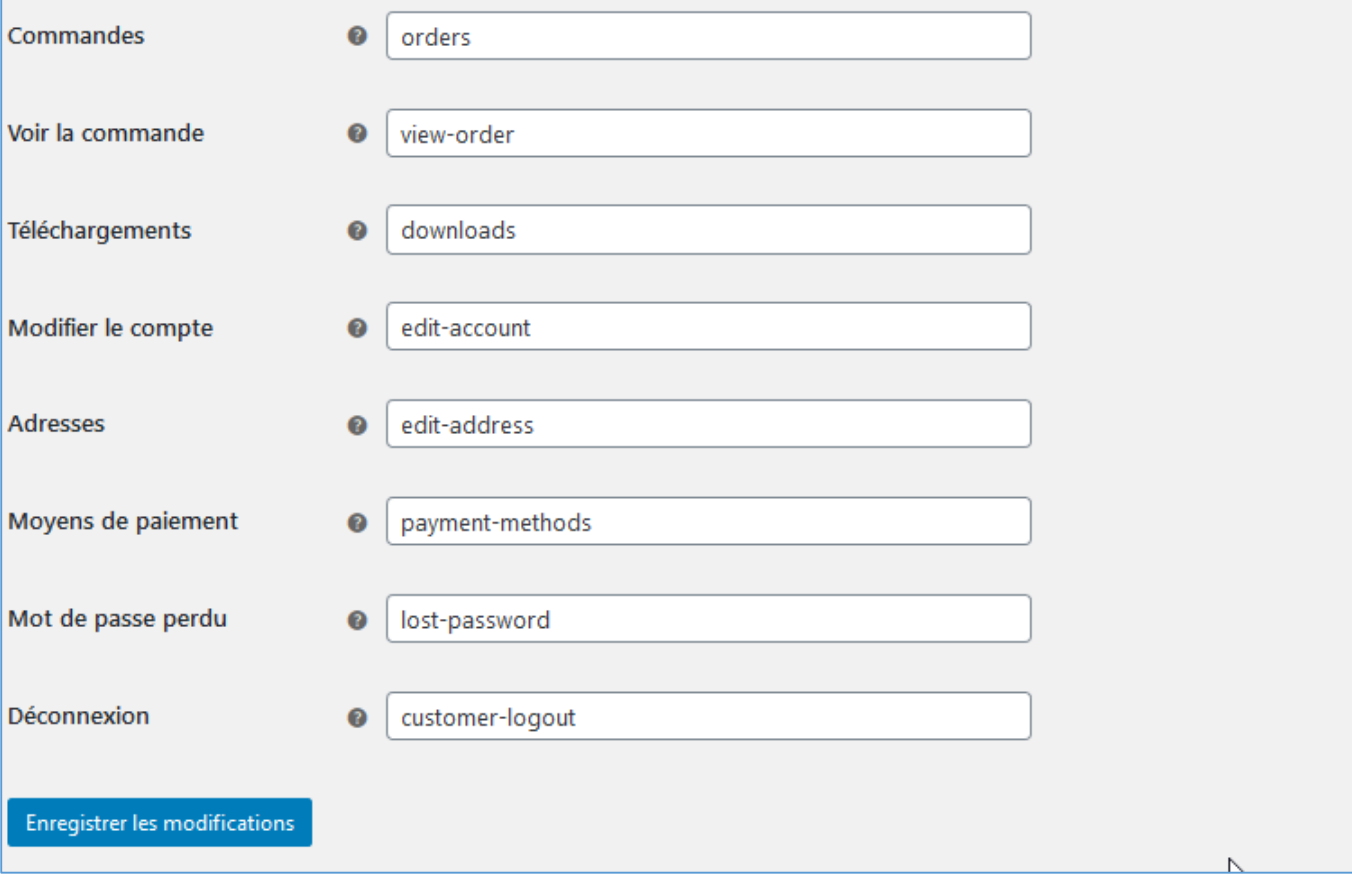
## **Content Management System – 5XCM1**<br>Ville de Wavre **Page 73** Institut de Formation Supérieure<br>Ville de Wavre

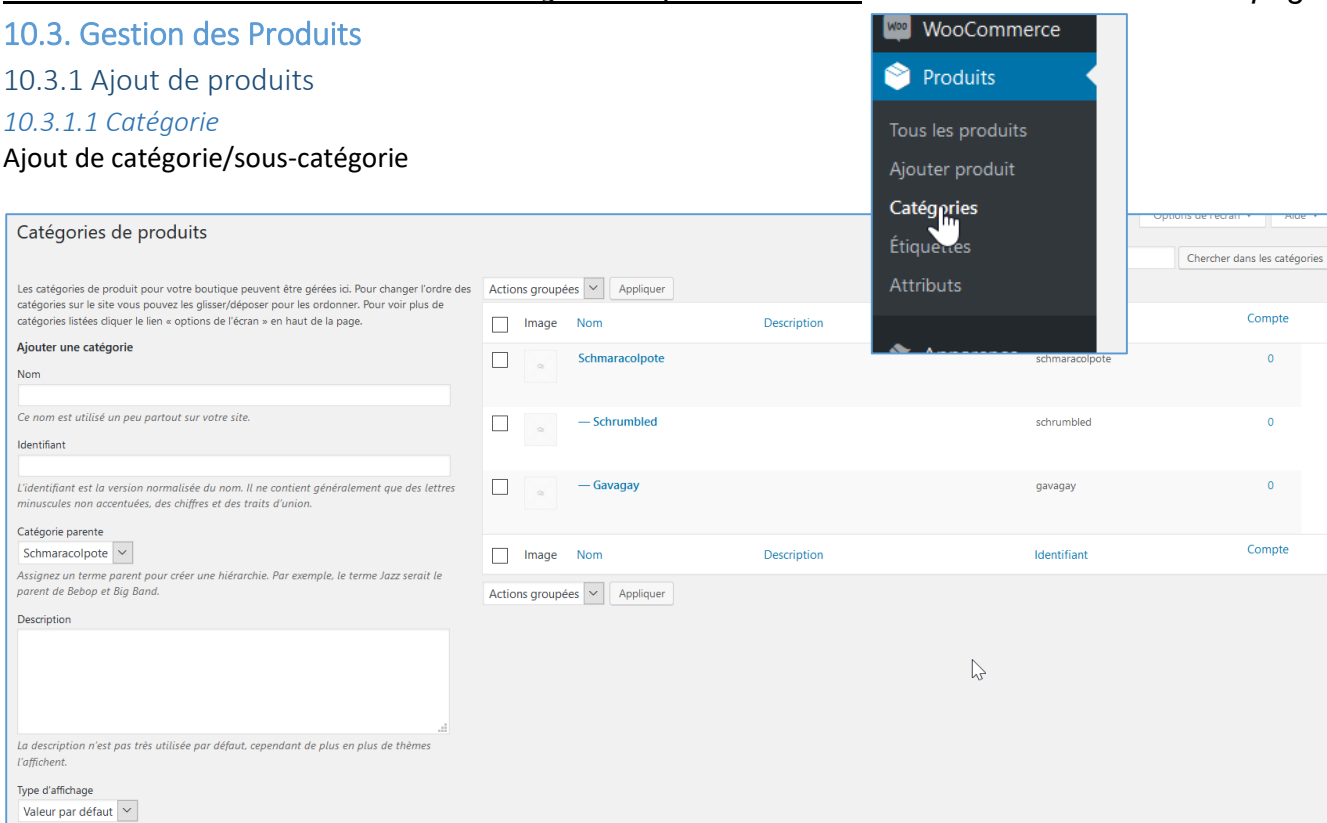

#### *10.3.1.2 Attributs*

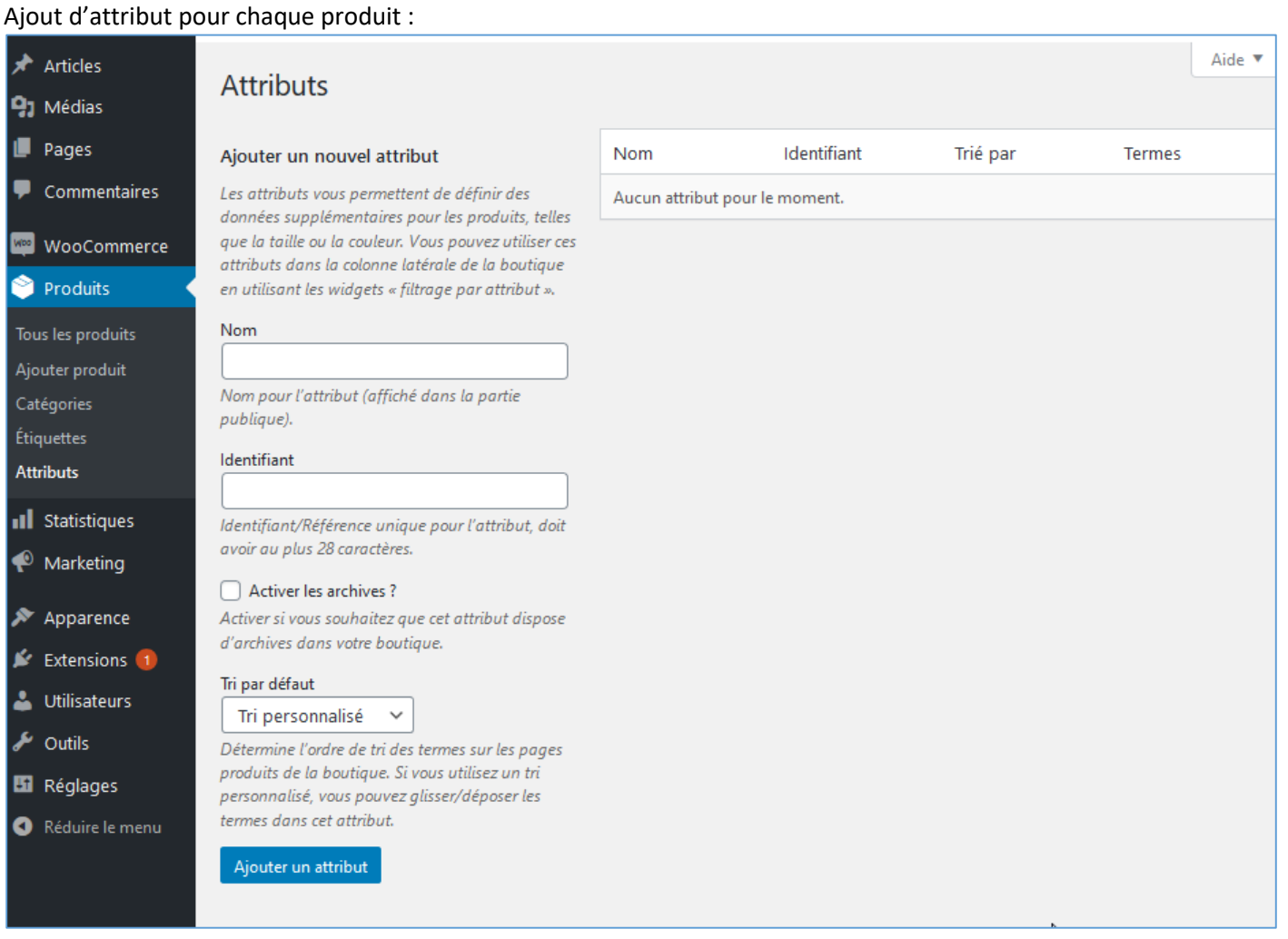

# **Content Management System – 5XCM1**<br>Ville de Wavre **Page 74** Institut de Formation Supérieure<br>Ville de Wavre

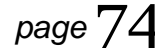

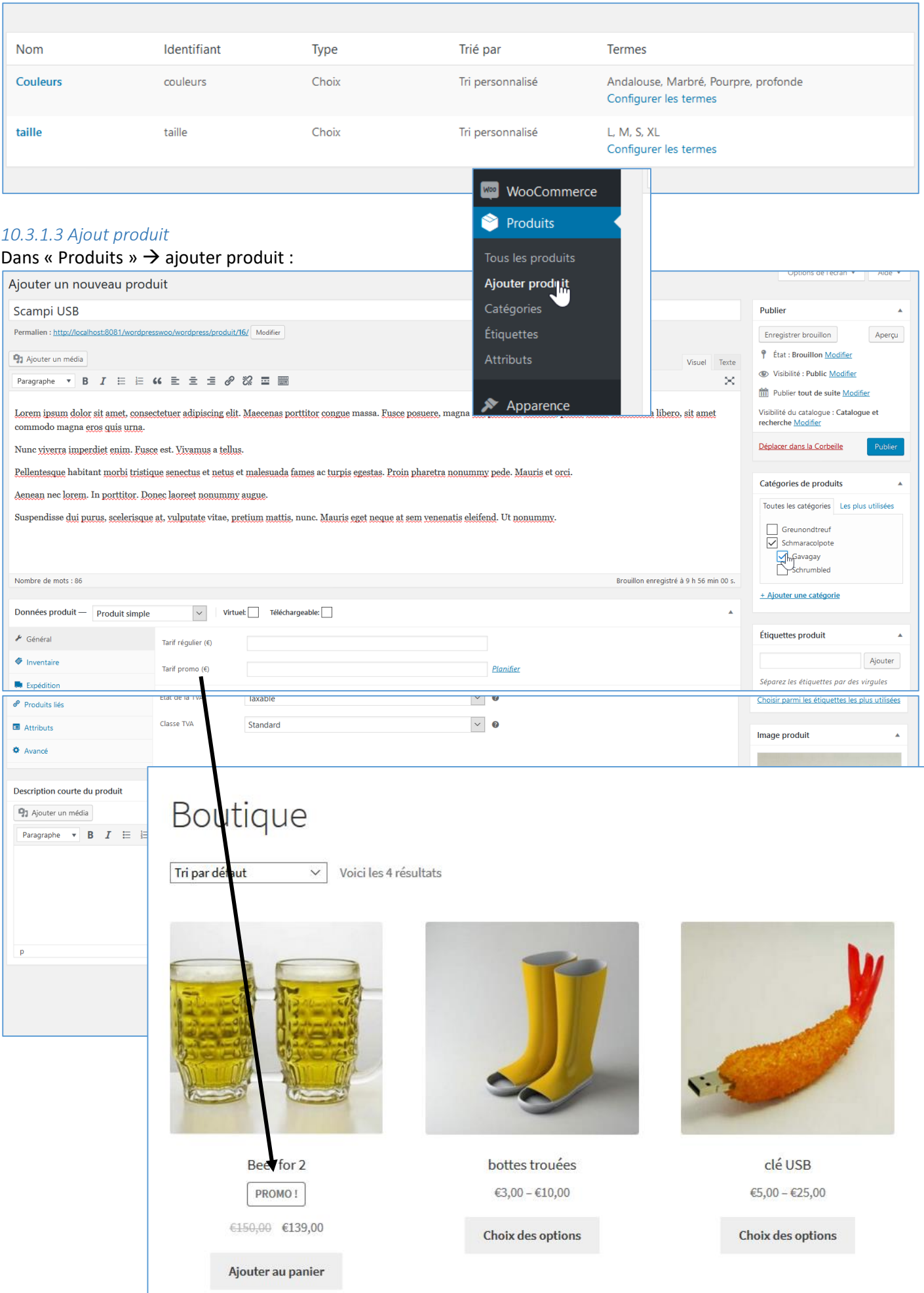

## UD) Institut de Formation Supérieure

Produit simple

**Type de produit** Produit simple<br>Produits groupés

Produit variable

Produit externe/affiliation

Ville de Wavre

 $\bigtriangledown$  Général

Inventaire

**D** Expédition

Produits liés

**E** Attributs

 $\bullet$  Avancé

Données produit -

Taxable

Standard

*Content Management System –* 5XCM1 *page* 75 Virtuel: Téléchargeable:  $\scriptstyle\!\sim$ Planifier

> $\bar{\mathbf{v}}$  $\bullet$

 $\bar{\mathbf{v}}$ 

 $\boldsymbol{c}$ 

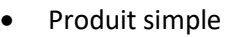

- Produits groupés = pack
- Produit externe = lien vers un site partenaire (pas possible de les acheter chez nous)
- Produit variable = permet de créer des variations de produits

État de la TVA

Classe TVA

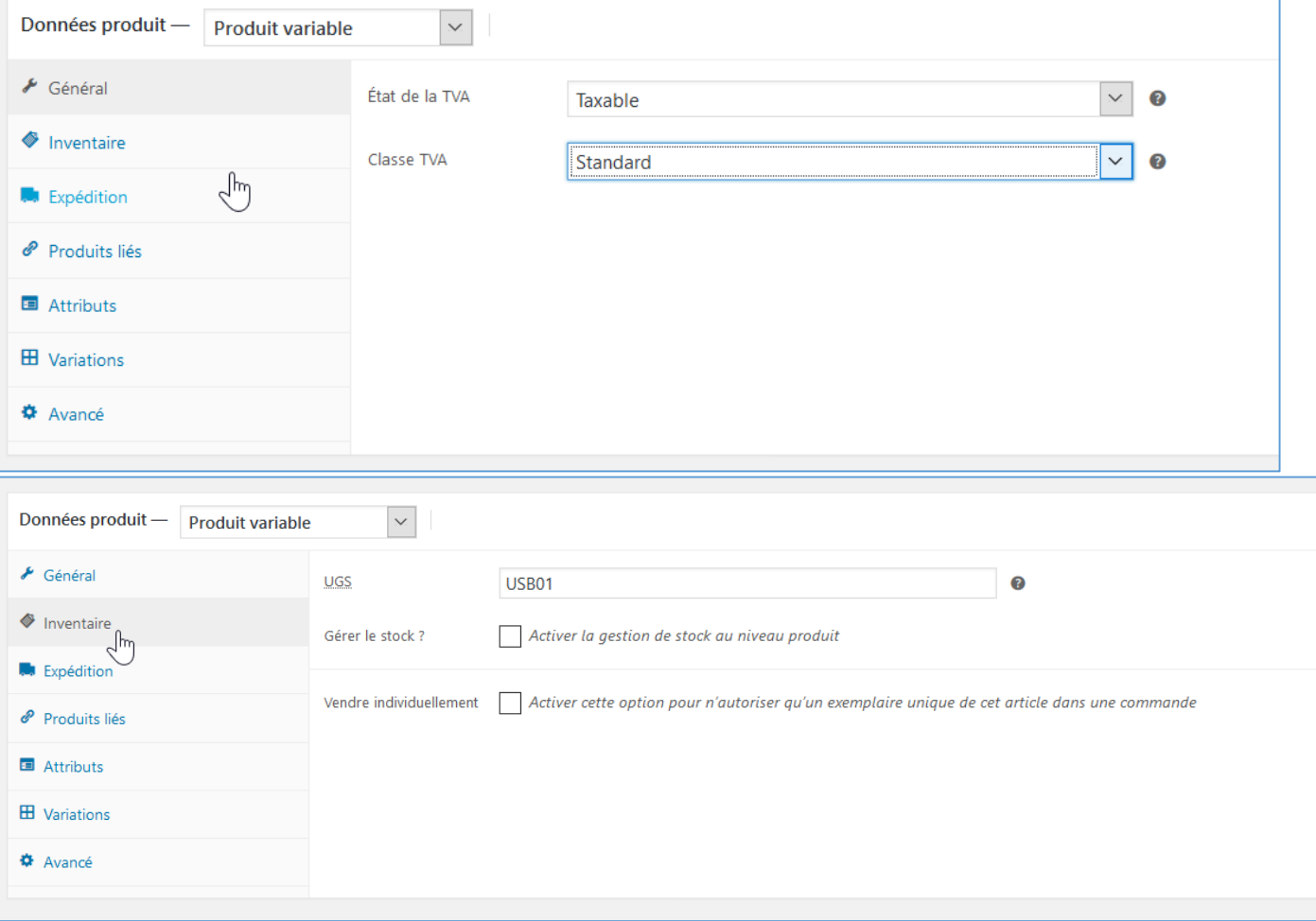

## **IFOSUP7** Institut de Formation Supérieure<br>Ville de Wavre

*Content Management System*

*–* 5XCM1 *page* 76

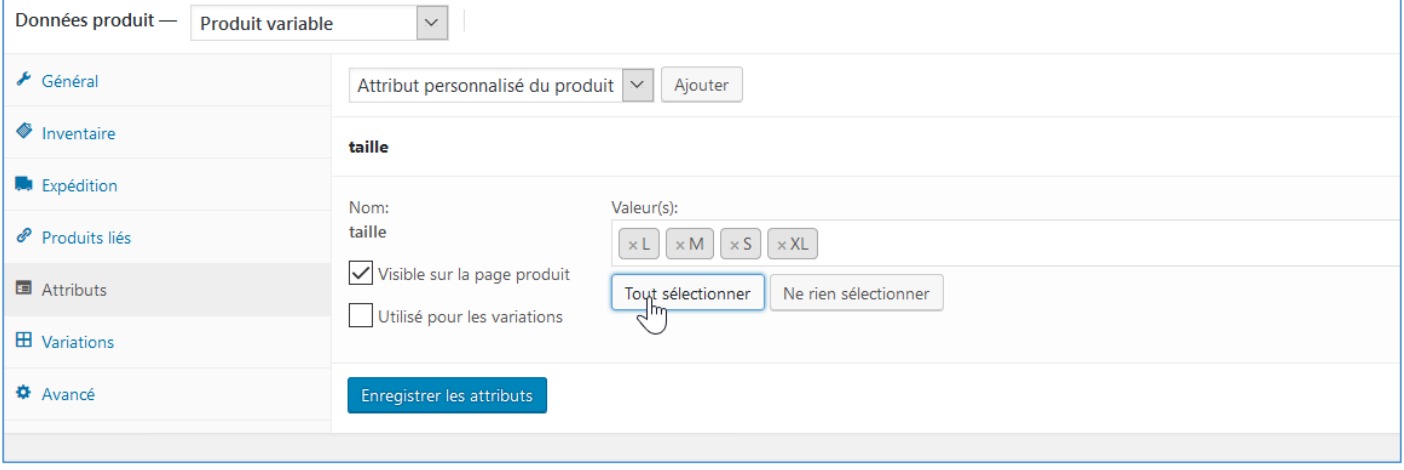

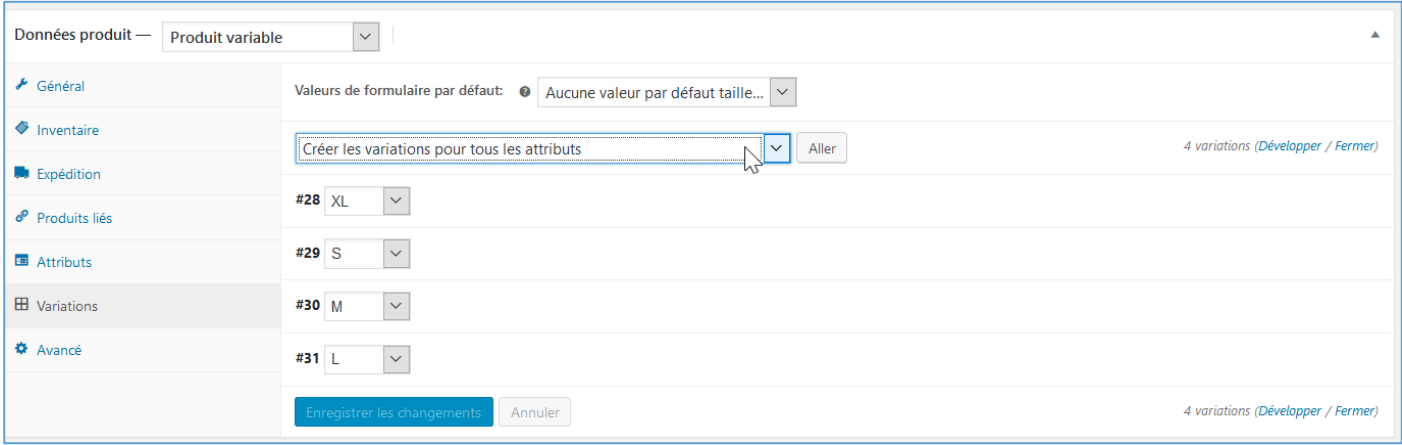

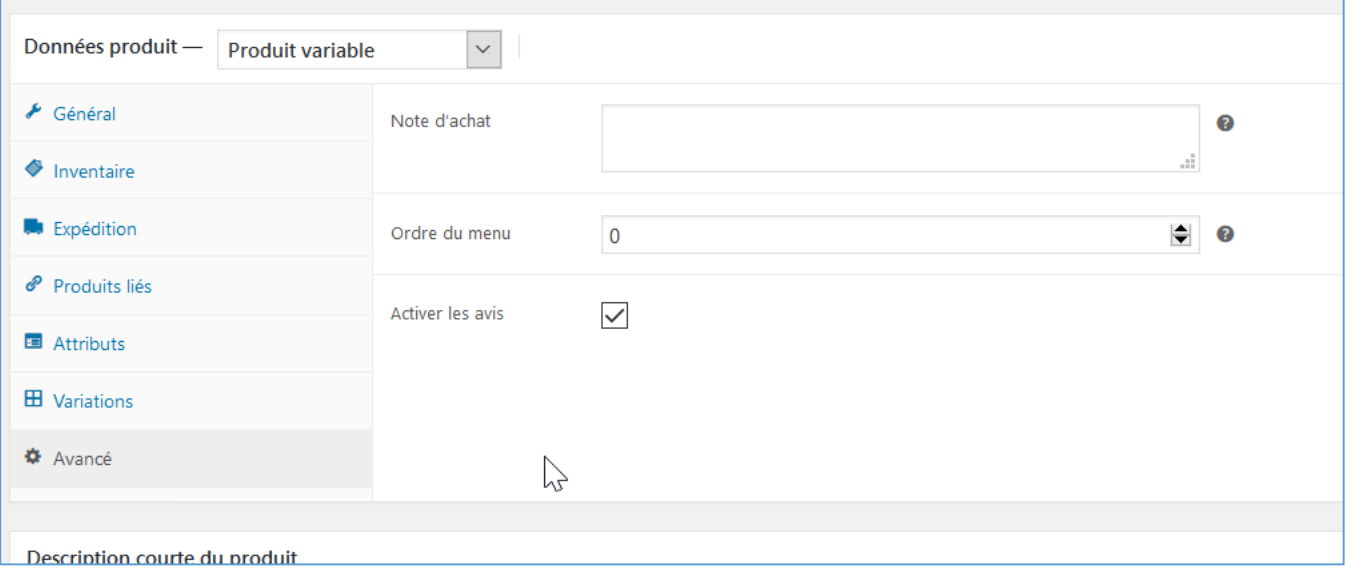

## **IFOSUP7** Institut de Formation Supérieure<br>Ville de Wavre

*Content Management System –* 5XCM1 *page* 77

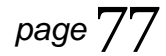

#### 10.3.2 Produits liés et gestion du catalogue

#### *10.3.2.1 Produits liés*

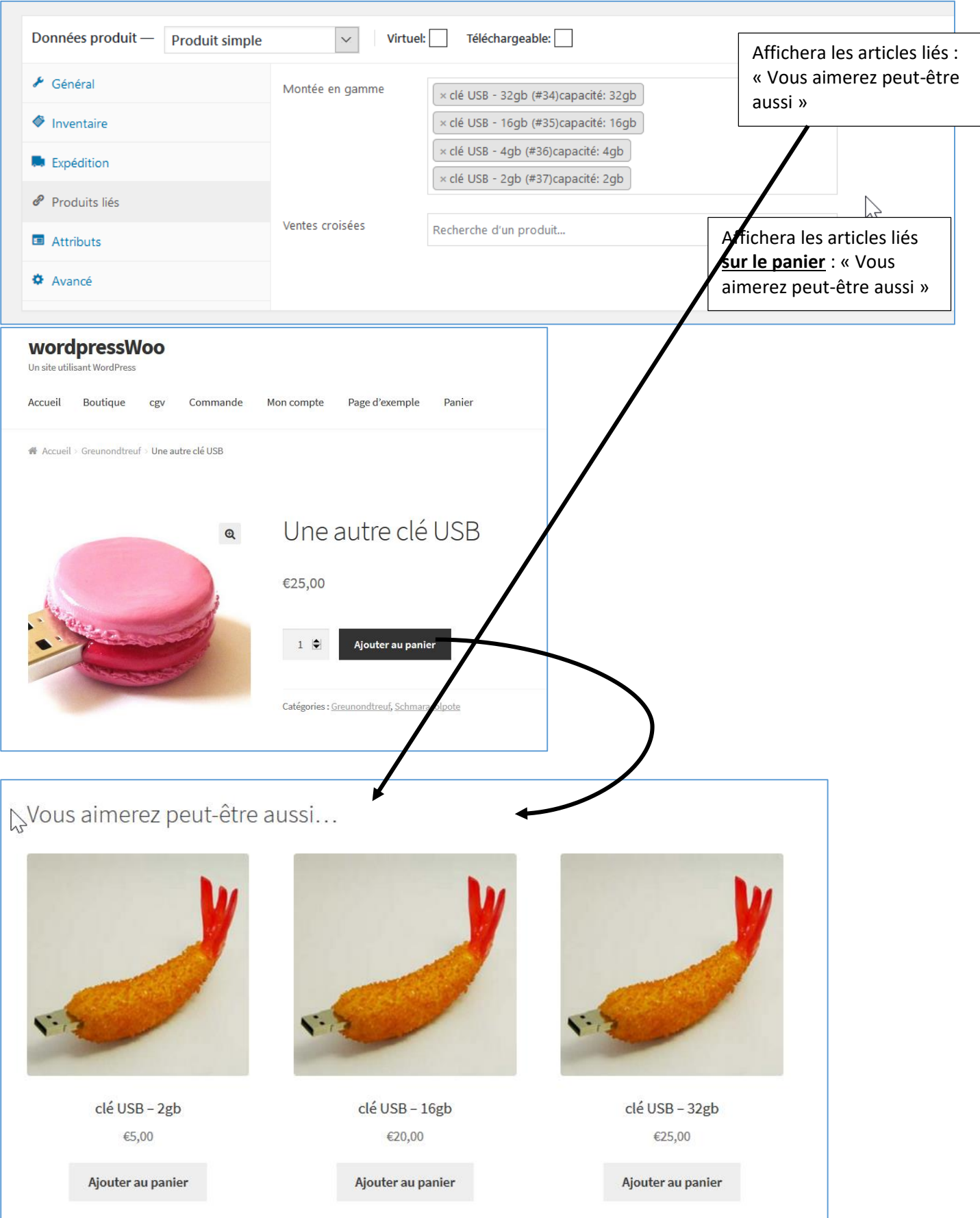

## **FOSUP7** Institut de Formation Supérieure<br>Ville de Wavre

*Content Management System –* 5XCM1 *page* 78

#### *10.3.2.2 Gestion du catalogue*

#### Affichage de certaines options :

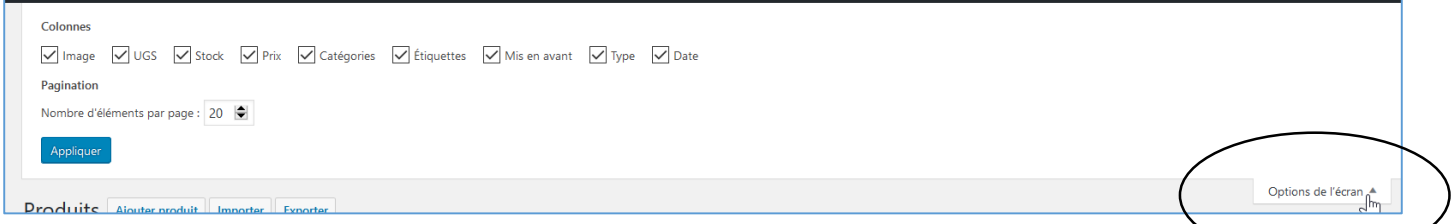

#### Utilisation des filtres :

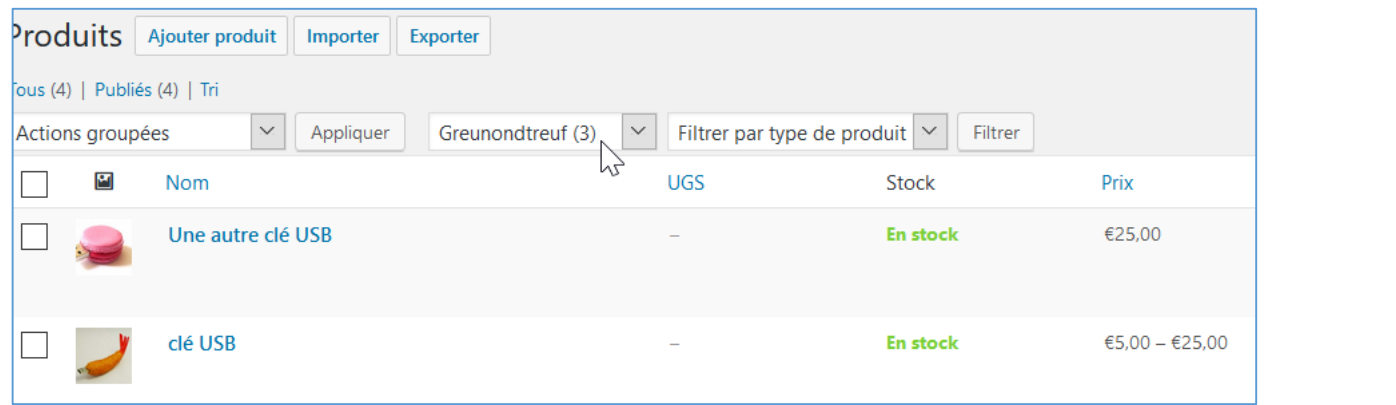

#### Actions groupées

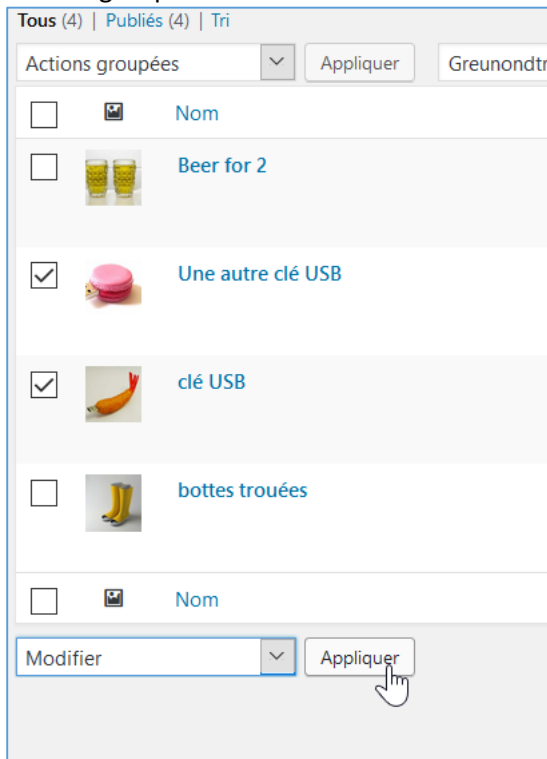

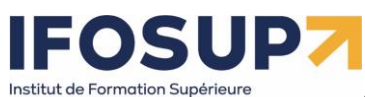

/ille de Wavre

*Content Management System –* 5XCM1 *page* 79

#### Par exemple : augmenter tous les prix de 10%

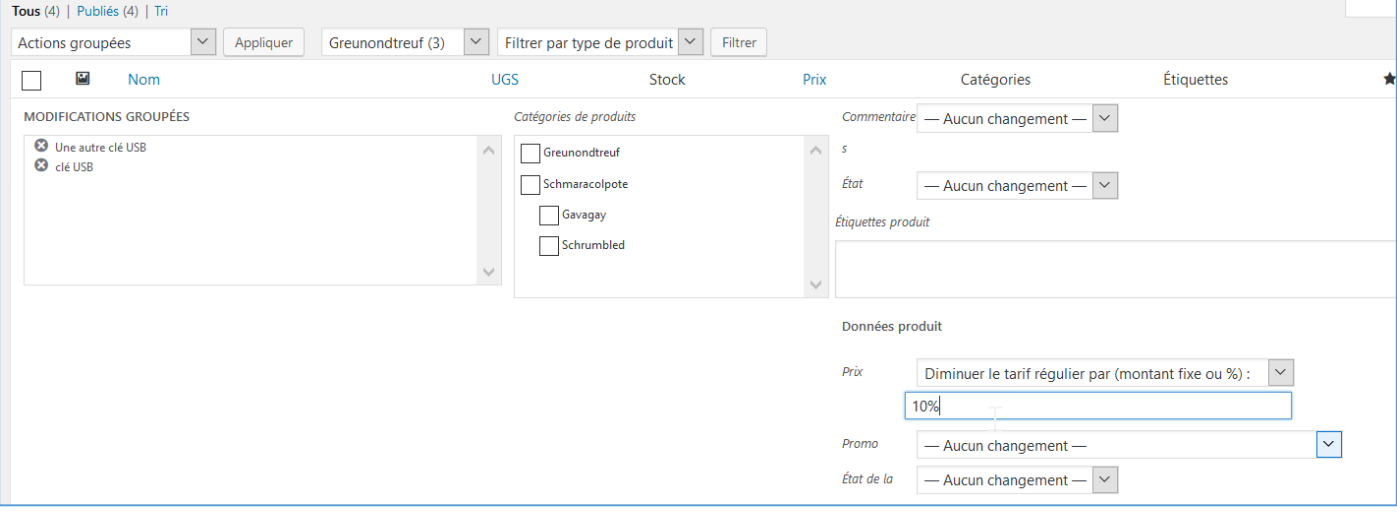

#### Pour la « Gestion du stock », cliquer sur « Rapports » :

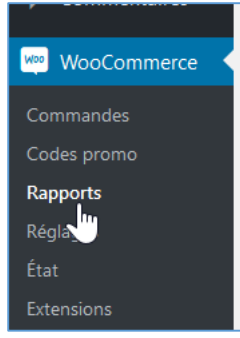

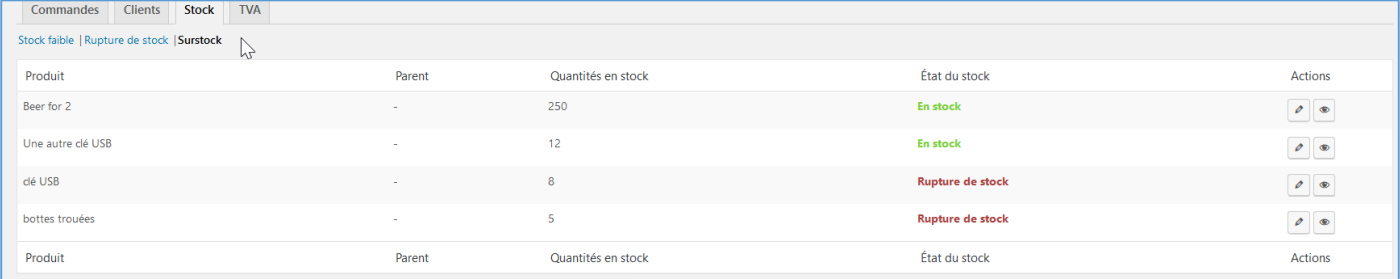

#### 10.4. Gestion du contenu et personnalisation du Design

10.4.1 Personnalisation du template et des widgets et ajout de la page CGV Sous « apparence »  $\rightarrow$  « storefront »  $\rightarrow$  activer la page d'accueil du thème storefront Ensuit sous « Apparence »  $\rightarrow$  « Widgets »

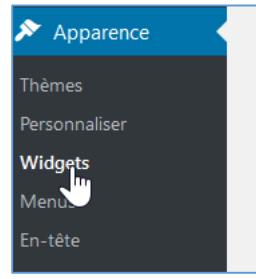

Utiliser le « crayon » pour modifier ou positionner de nouveau widget, par exemple « liste des produits » :

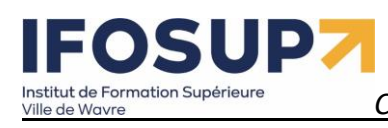

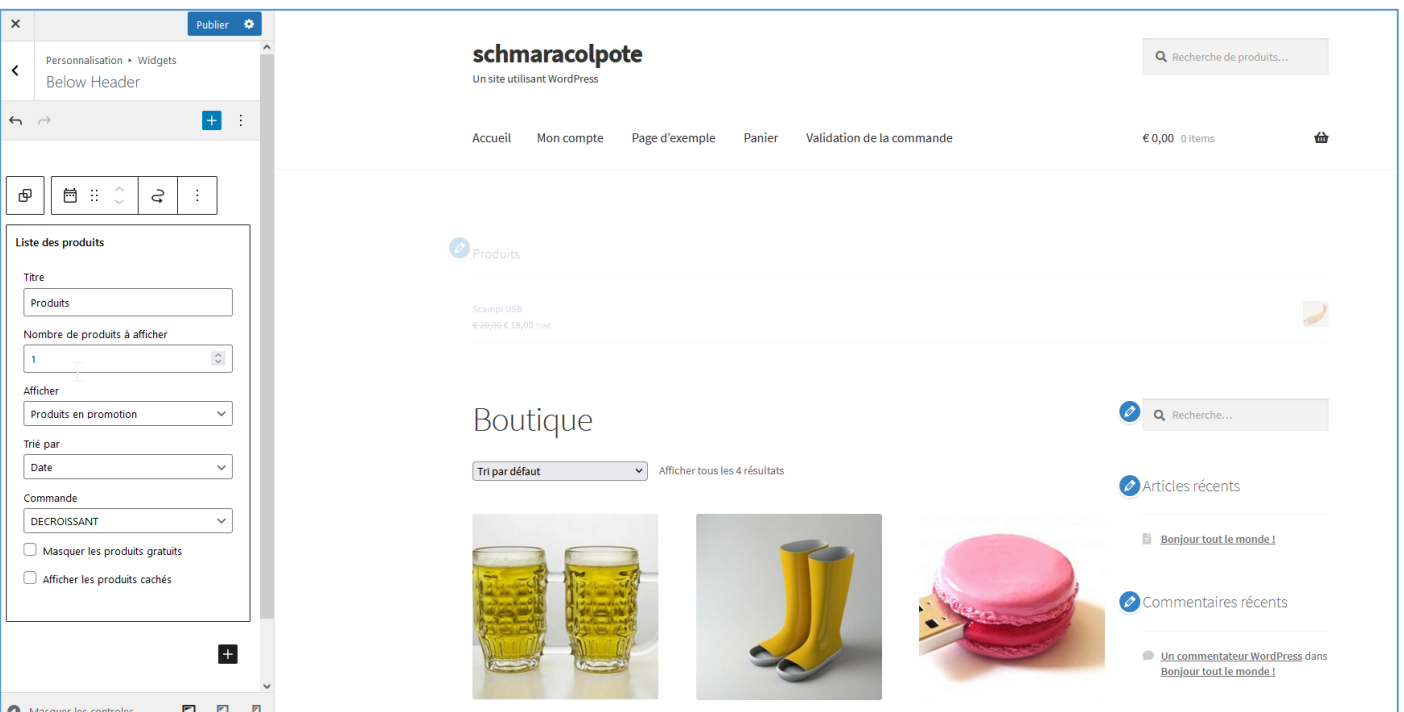

#### En fonction du thème, ajouter des widgets :

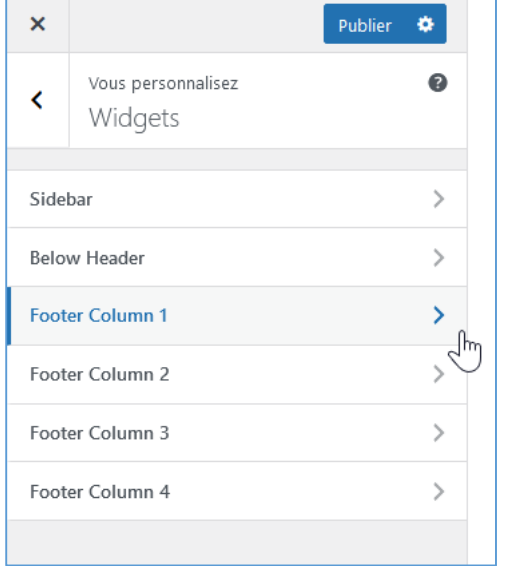

Exemple de widget en « Pied de page » (en fonction du thème, ici, 4 colonnes)

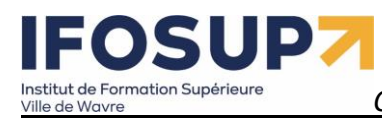

Suspendisse dui purus, scelerisque at, vulputate vitae, pretium mattis, nunc. Mauris eget neque at sem venenatis eleifend. Ut nonummy.

Recherche

Recherche de produits...

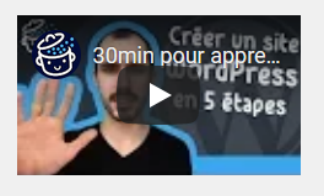

Produits les mieux notés

Scampi USB € 20,00 € 18,00 TVAC

**Macaron USB** € 3,00 - € 34,00 TVAC

© schmaracolpote 2021 Built with Storefront & WooCommerce.

#### Les autres widgets se configure comme dans la version « classique » de wordpress :

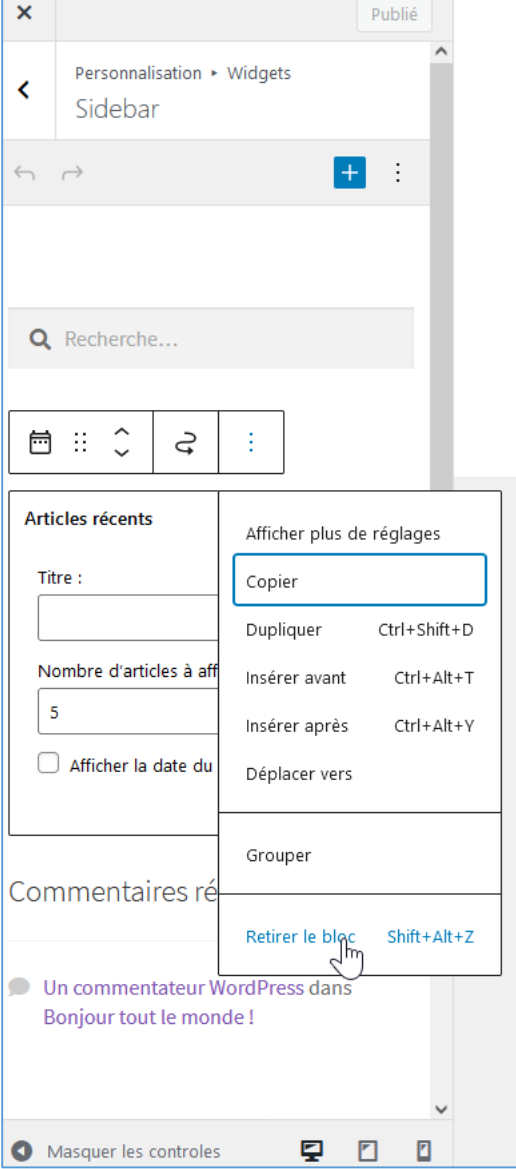

**Page conditions générales de ventes** Création de la page « cgv » :

**Content Management System – 5XCM1** *page 82* Institut de Formation Supérieure

Ville de Wavre

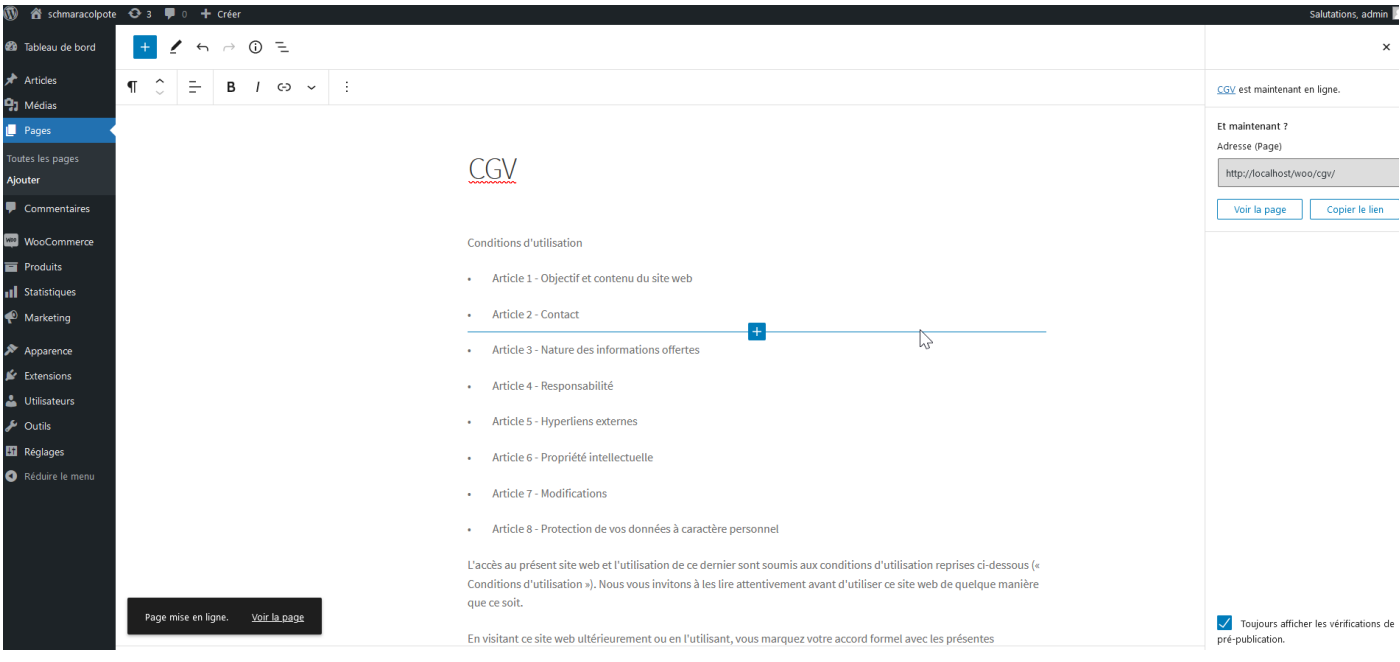

#### Dans « Woocommerce »/ « Réglages » / « avancé » sélectionner la page « cgv »

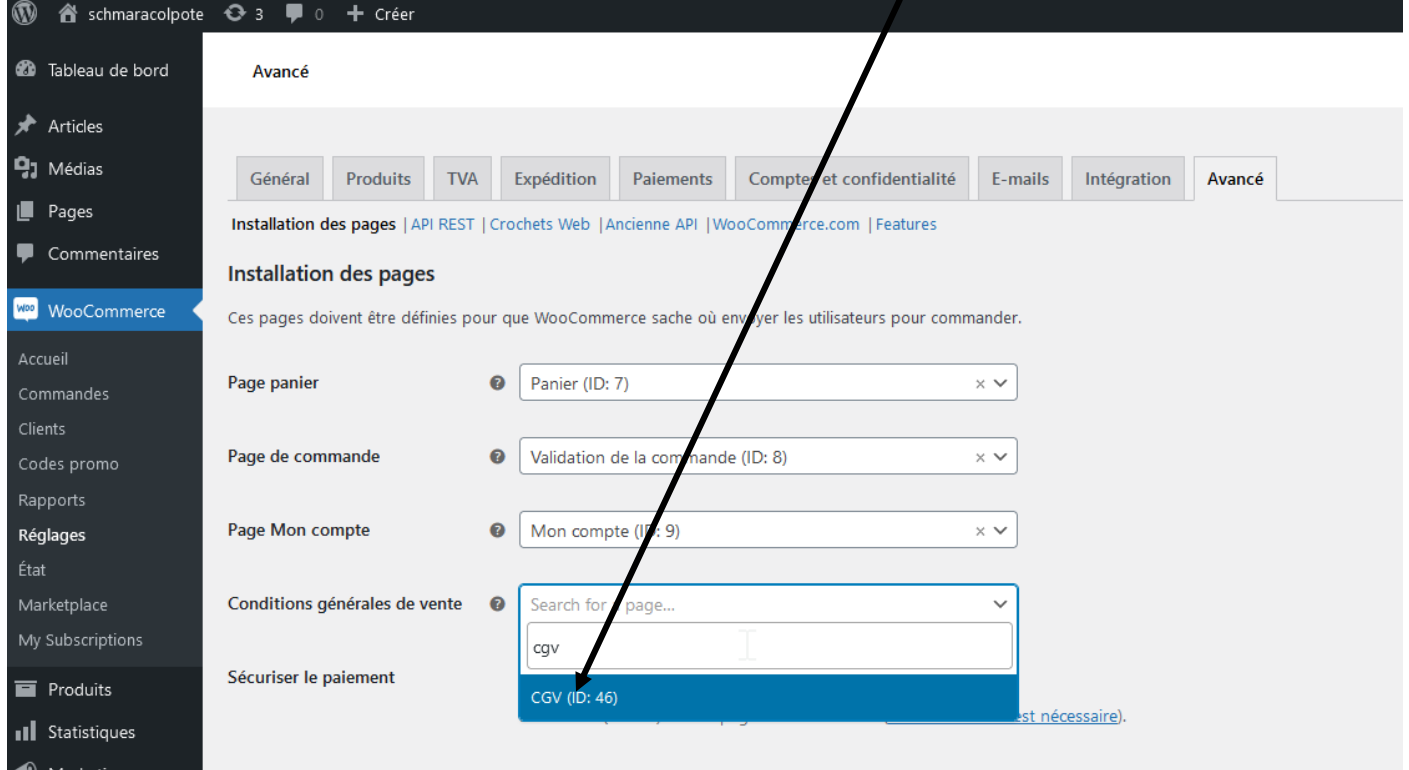

Marketing **Double Provide American** Points de terminaisons de validation de commande

#### 10.4.2 Gestion des menus du site

Sous « Apparence »  $\rightarrow$  « Menus »/ « Gérer les emplacements » :

## **IFOSUP** Institut de Formation Supérieure

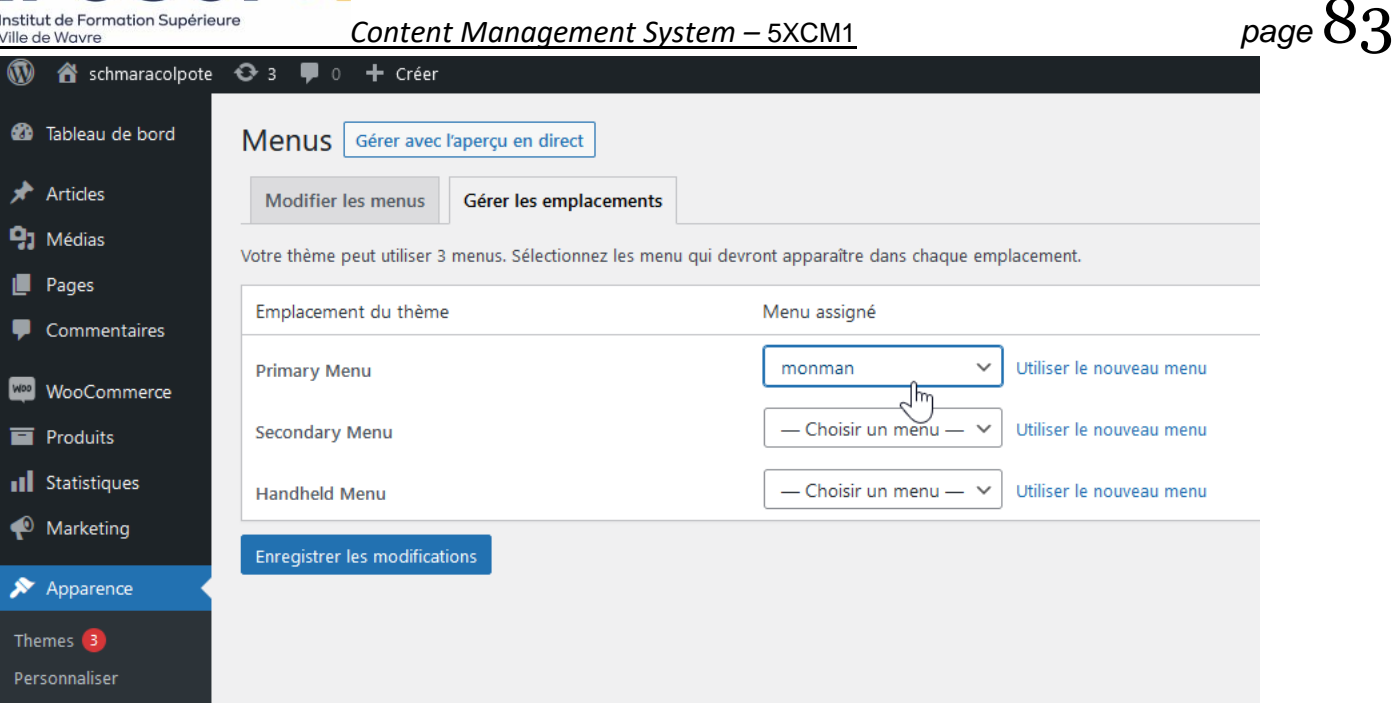

#### 10.5. Moyens de paiement et configuration des livraisons

#### 10.5.1 Configuration des moyens de paiement dont PayPal Sous « WooCommerce » / « Réglages » / « Paiements »

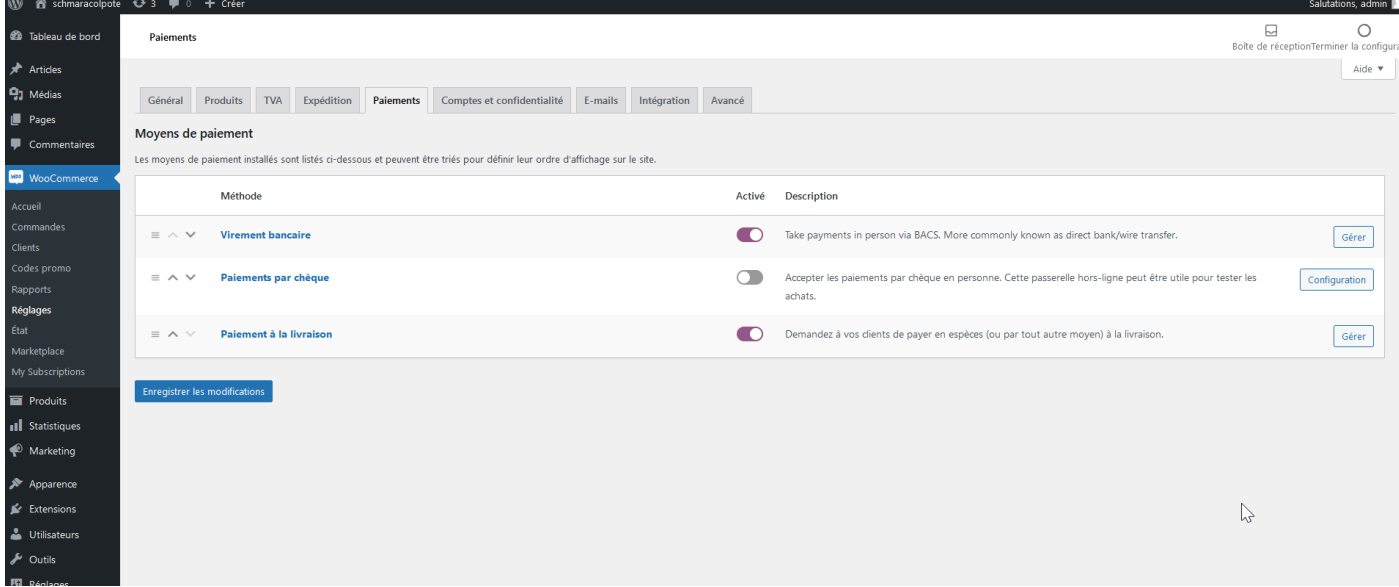

Activer ou désactiver les choix de paiement « virement bancaire », « paiements par chèque », « Paiement à la livraison »

Dans « virement bancaire », définir le numéro de compte pour les virements (+IBAN, BIC, etc…) :

#### **FOSUPZ** Institut de Formation Supérieure Ville de Wavre

*Content Management System –* 5XCM1 *page* 84

W <sup>2</sup> Tableau de bord Général Produits TVA Expédition Commande Comptes E-mails API  $\star$  Articles Options de commande | Virement bancaire | Paiements par chèque | Paiement à la livraison | PayPal  $\mathbf{q}_1$  Média Vos réglages ont été enregistrés  $\blacksquare$  Pages Virement bancaire  $\bullet$  Commentaires Autoriser les paiements par virement bancaire **Max** WooCommerce Activer le virement bancaire Activer/Désactiver Titre  $\bullet$  Virement bancaire **Réglages** Effectuez le paiement directement depuis votre compte bancaire. Veuillez utiliser l'identifiant de votre commande comme référence du paiement. Votre commande ne sera pas expédiée tant que les fonds Description ne seront pas reçus. Produits  $\blacktriangleright$  Apparence Instructions  $\bullet$  $\mathbf{r}$  Extensions Let Utilisateurs  $\bigtriangledown$  Outils **En** Réglages Détails du compte: Nom du compte Numéro du compte Nom de la banque Code guichet **IBAN** BIC / Swift Réduire le menu  $\equiv$  Bruno Martin **ING** IL. + Ajouter compte Supprimer les comptes sélectionnés

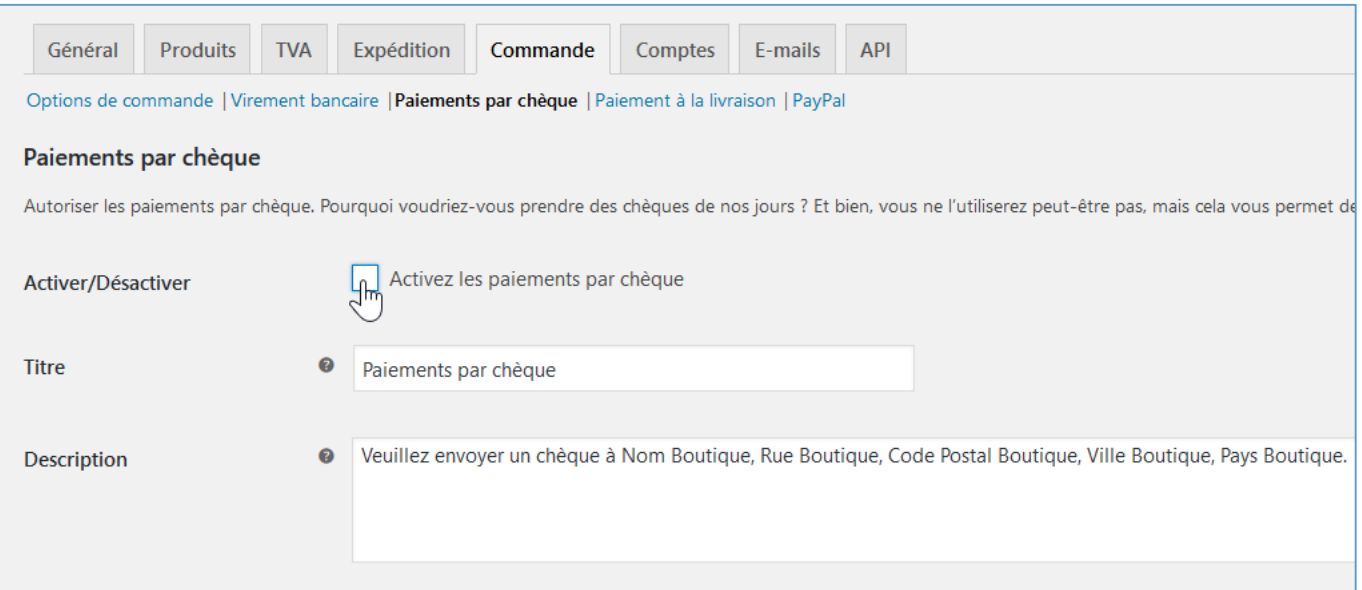

Si vous souhaitez utiliser un autre moyen de paiement vous devez installer l'extensions. Par exemple Paypal

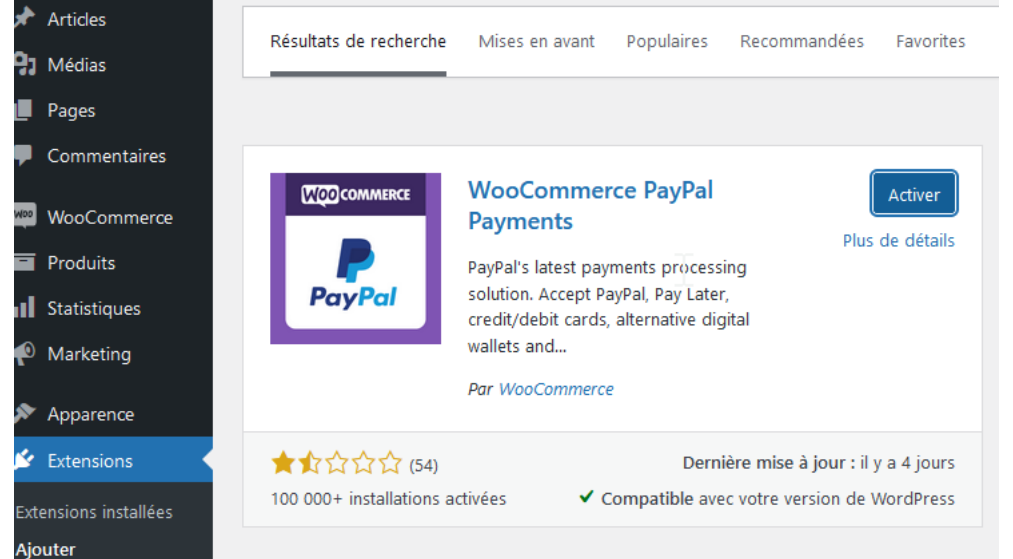

Ensuite, il faudra configurer « PayPal » :

## SUD**Z** Institut de Formation Supérieure<br>Ville de Wavre

*Content Management System –* 5XCM1 *page* 85

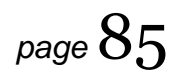

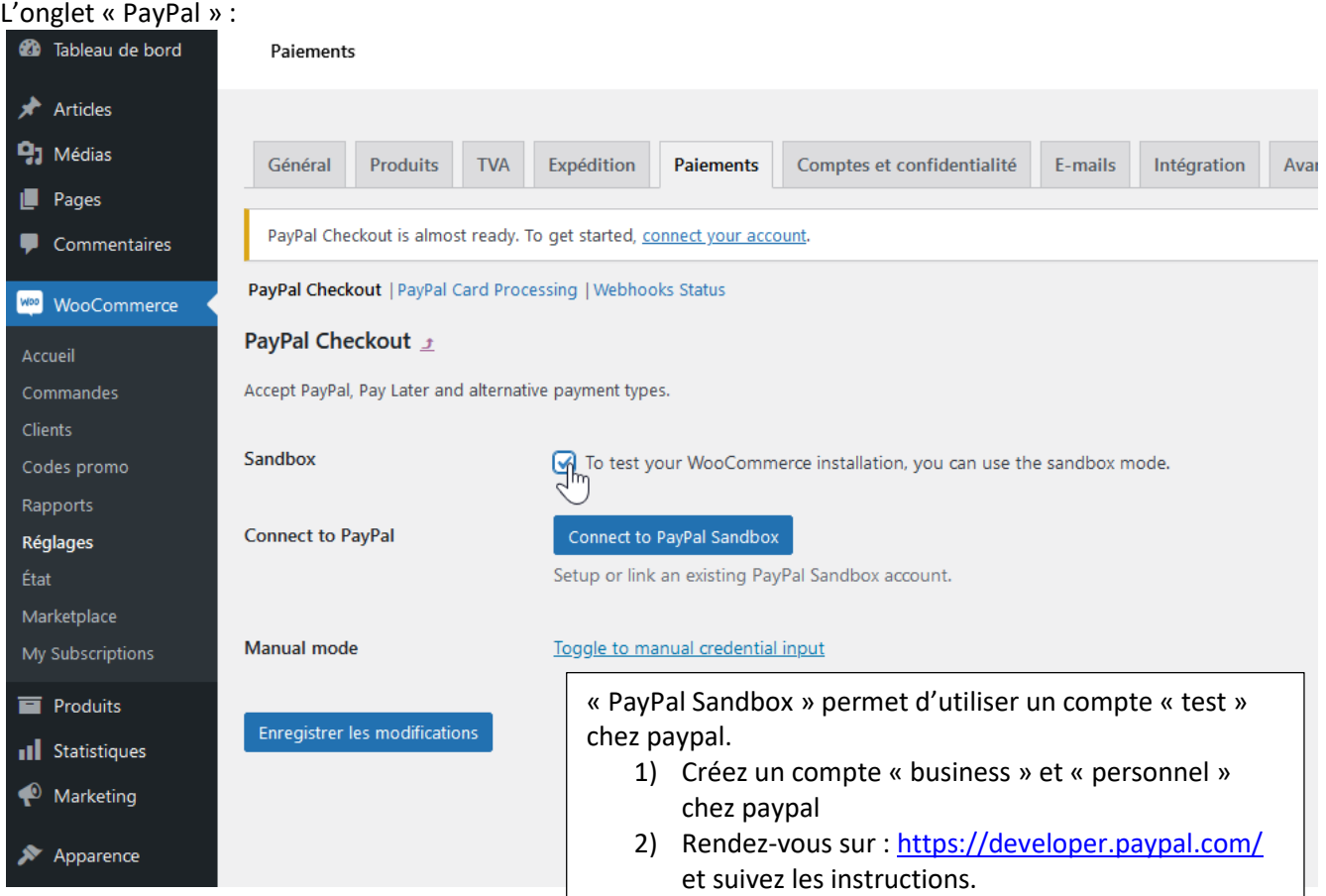

#### 10.5.2 Configuration des livraisons

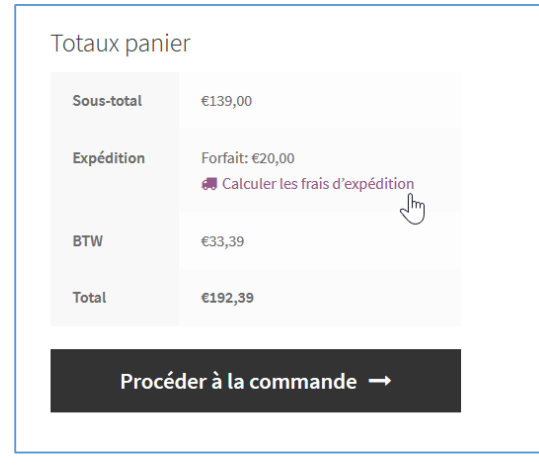

« WooCommerce »  $\rightarrow$  « Réglages » / « Expédition »

#### UPZ S 0 Institut de Formation Supérieure<br>Ville de Wayre

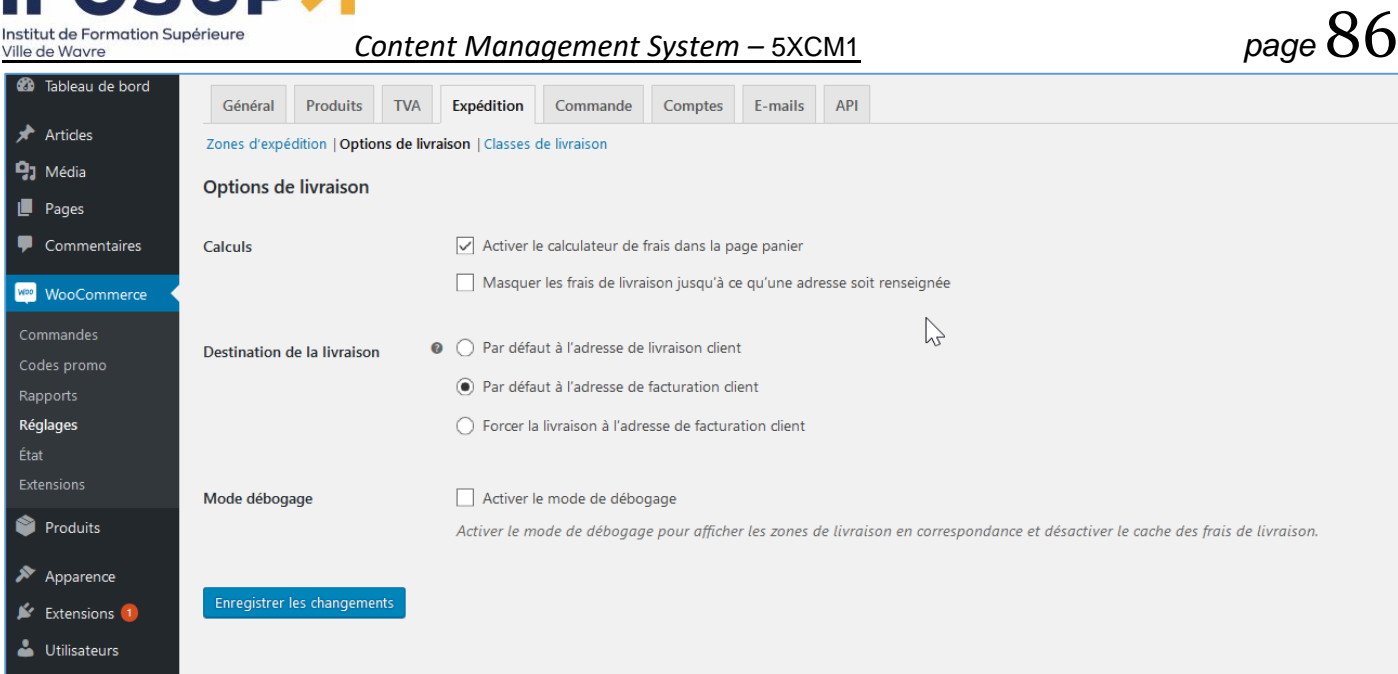

#### Ajouter les « zones d'expédition » :

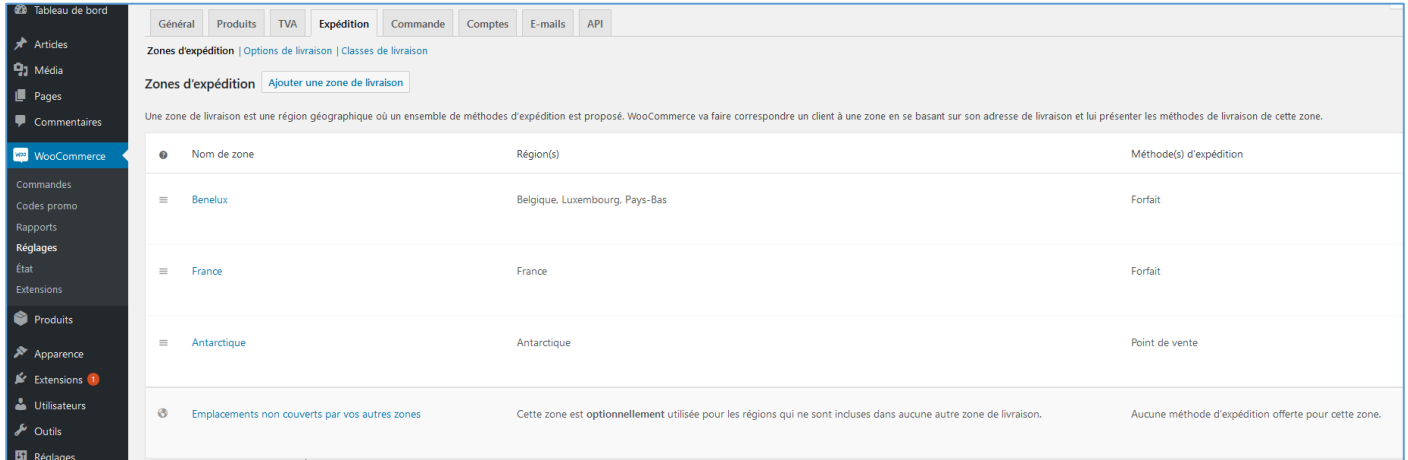

#### Cliquer sur « Gérer les méthodes d'expédition »

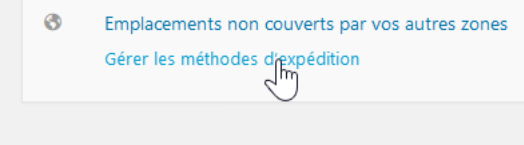

#### Sélectionner une région et une méthode et définir les options, par exemple pour la livraison gratuite à partir d'un montant minimum…

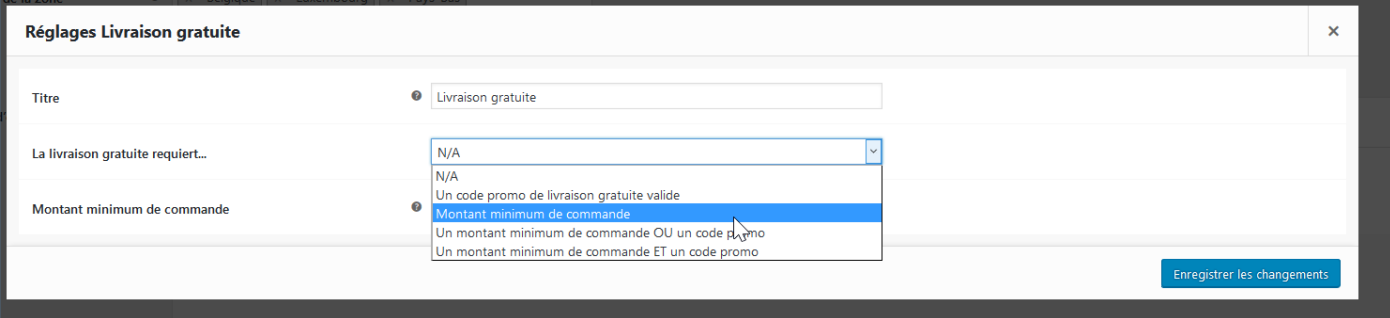

**Content Management System – 5XCM1 page 87**<br> **Page 87** Institut de Formation Supérieure<br>Ville de Wavre

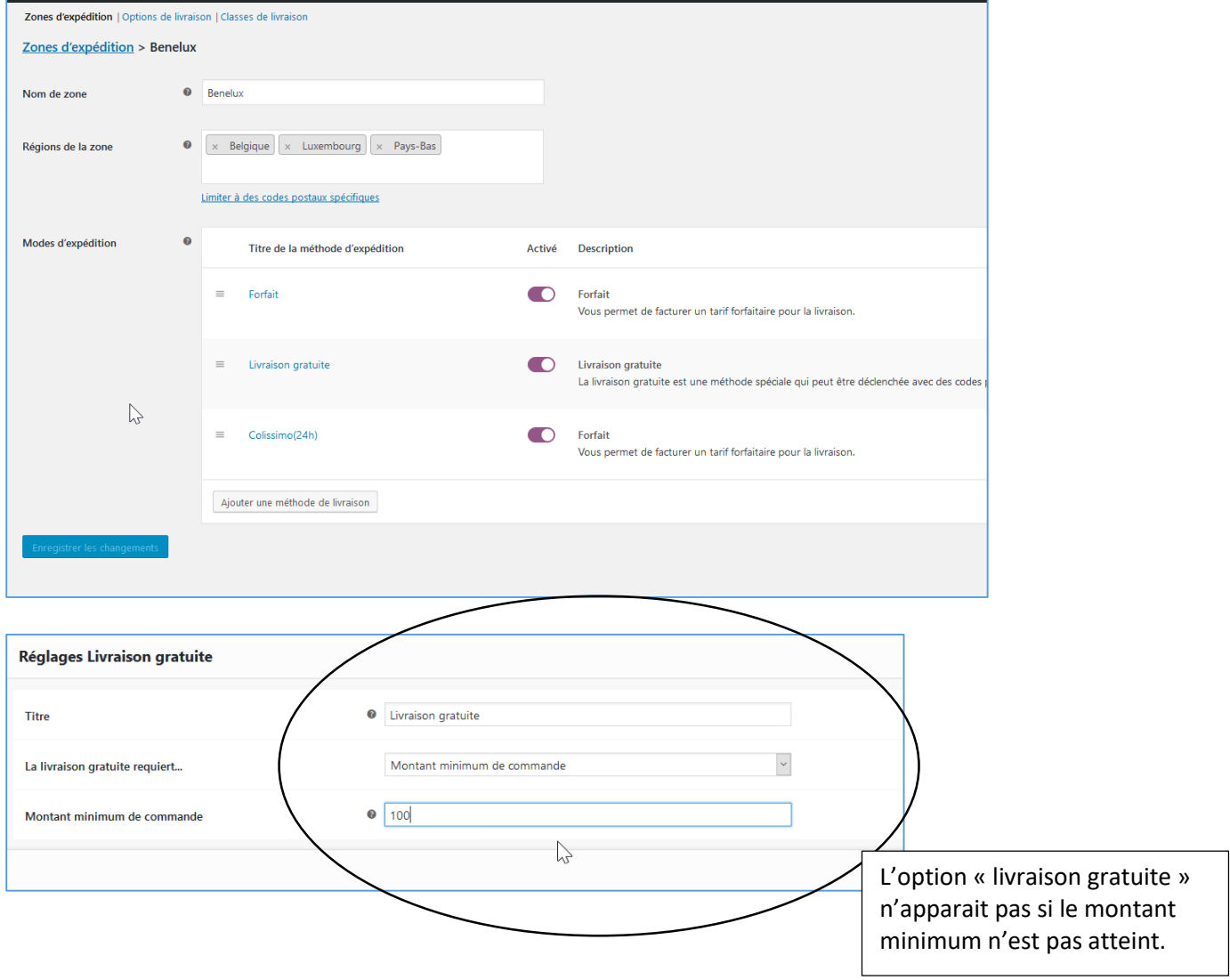

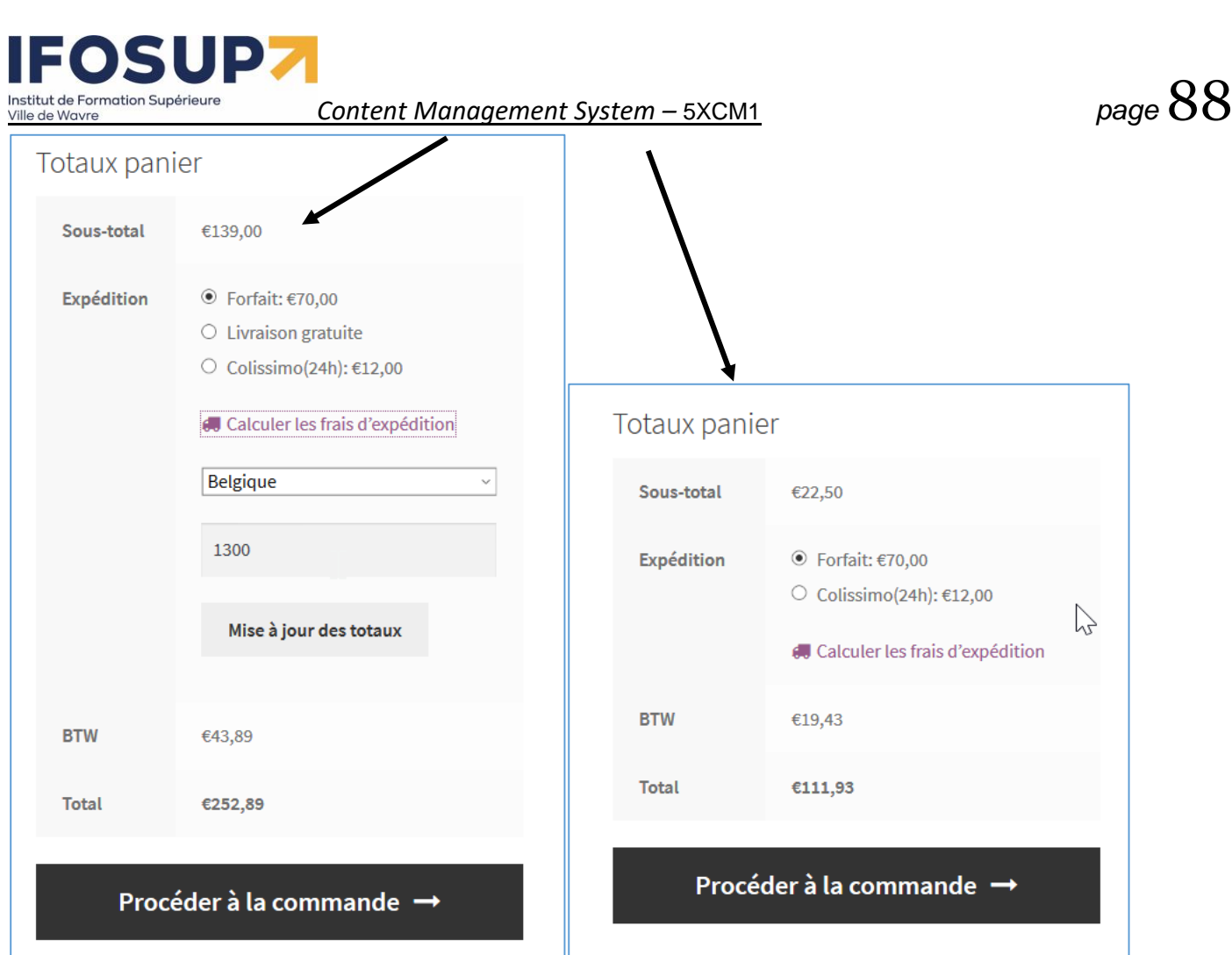

Pour aller plus loin (calcul par rapport au poids, etc…)

Par exemple : « WooCommerce Advanced Shipping » [\(https://fr.wordpress.org/plugins/woocommerce-easy-table](https://fr.wordpress.org/plugins/woocommerce-easy-table-rate-shipping/)[rate-shipping/\)](https://fr.wordpress.org/plugins/woocommerce-easy-table-rate-shipping/)

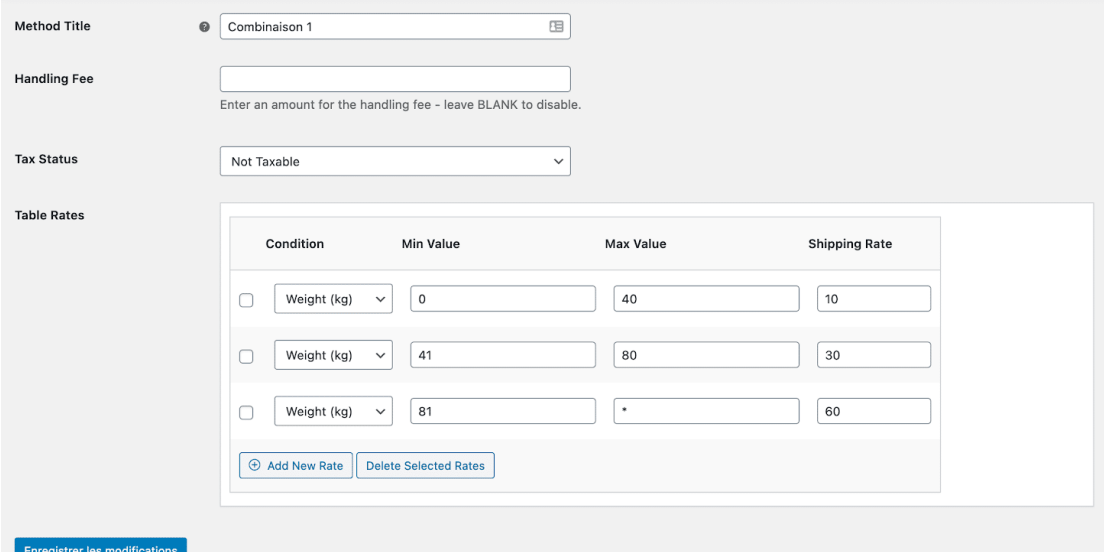

## **FOSUP.** Institut de Formation Supérieure

Ville de Wavre

*Content Management System –* 5XCM1 *page* 89

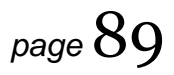

#### 10.6. Commande et rapports

#### 10.6.1 Gestion des commandes

Vous retrouverez les informations (en attente et terminées) sur les commandes dans « woocommerce » « commandes » :

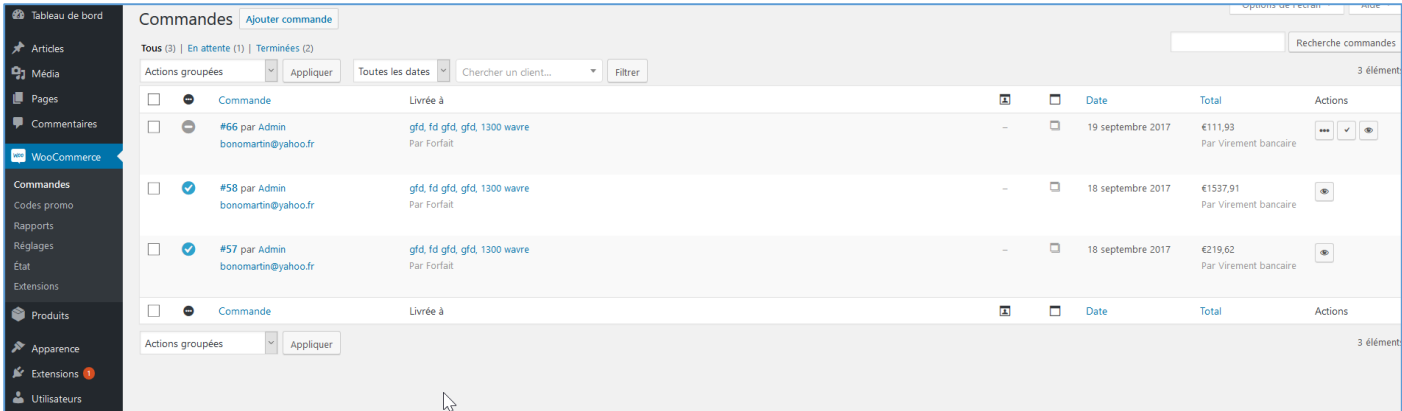

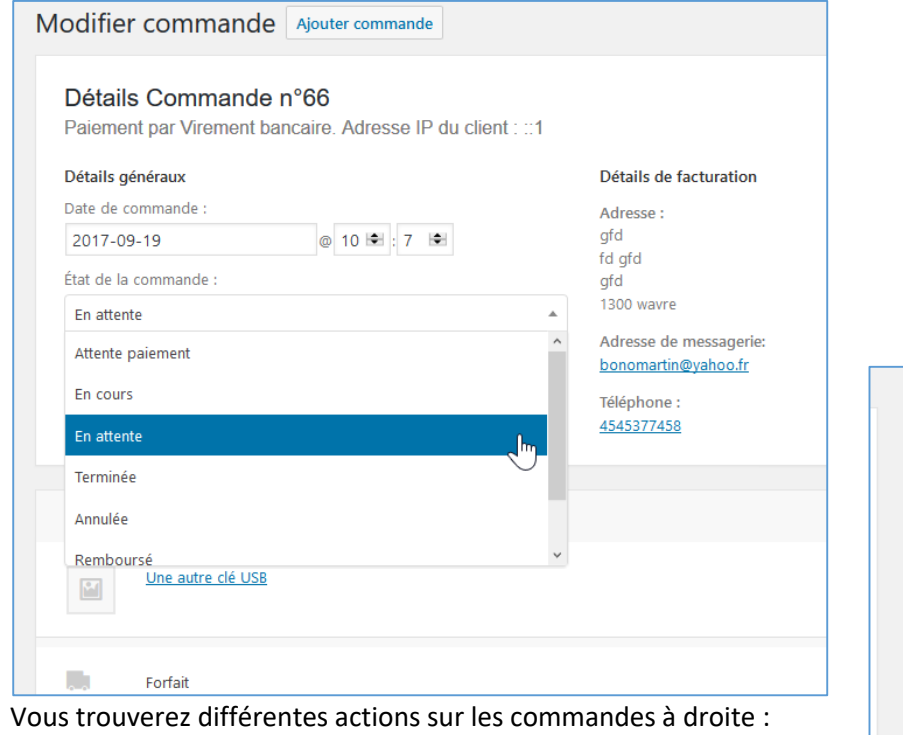

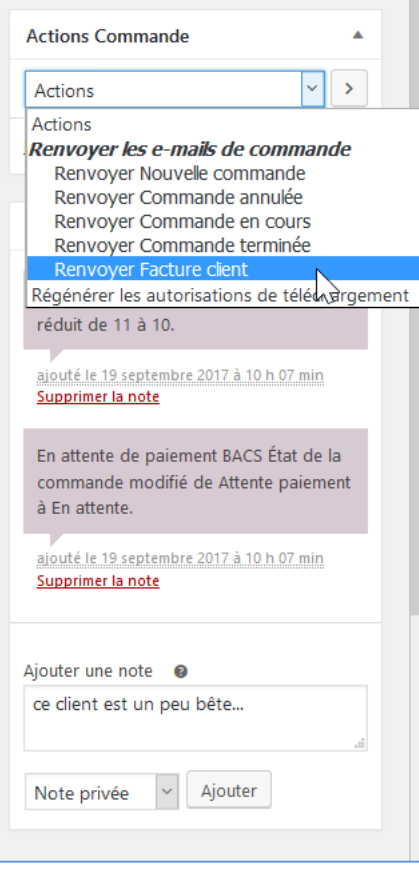

#### **FOSUP7** Institut de Formation Supérieure

Nom « From »

 $\bullet$ 

uo rei procedato

Ville de Wavre

#### *Content Management System –* 5XCM1 *page* 90

Général Produits TVA Expédition Commande Comptes E-mails API  $\bigstar$  Articles Notifications par e-mail **91 Média** Les notifications envoyées par e-mail sont listées ci-dessous. Cliquez sur un e-mail pour le configurer.  $\blacksquare$  Pages E-mail Type de contenu Destinataire(s) Commentaires  $\bullet$ Nouvelle commande @ text/html bonomartin@yahoo.fr WOO WOO Commerce  $\bullet$ Commande annulée © text/html bonomartin@yahoo.fr Commandes Codes promo  $\bullet$ Commande échouée @ text/html bonomartin@yahoo.fr Rapports  $\bullet$ Commande en attente <sup>©</sup> text/html Client Réglages  $\bullet$ Commande en cours @ text/html Client Ø Commande terminée @ text/html Client Produits  $\bullet$ Commande remboursée @ text/html Client Apparence  $\bigodot$ Facture client  $\bigcirc$ text/html Client  $\mathbf{F}$  Extensions  $\bullet$ Lutilisateurs Note client <sup>®</sup> text/html Client  $\sqrt{\phantom{a}}$  Outils  $\bullet$ Réinitialisation du mot de passe @ text/html Client **ET** Réglages  $\bullet$ text/html Nouveau compte @ Client Réduire le menu Options d'e-mail de l'expéditeur

#### <sup>2</sup> Tableau de bord Général Produits TVA Expédition Commande Comptes E-mails API Facture client D <sup>9</sup>1 Média Les e-mails de facture client peuvent être envoyés aux clients, contenant les informations de commande et les liens de paiement  $\blacksquare$  Pages Commentaires Sujet • Facture de la commande (order\_number) du (order\_date) WooCommer **Q** Eacture de la commande (order number) Entête de l'e-mail Sujet (payé) O Votre commande sur (site\_title) du (order\_date ...<br>Réglages Entête de l'e-mail (pavée) Détails de la commande (order\_number) Produit:  $\bullet$   $\overline{\mathsf{H}^{\mathsf{T}}\mathsf{M}}$ Type d'e-mail  $\rightarrow$  Apparence Modèle HTML Pour écraser et modifier ce modèle d'e-mail, copiez woocommerce/templates/emails/customer-invoice.php dans le dossier de votre thème : storefront/woocommerce/emails/customer-invoice.php. Copier le fichier dans le thème Voir le modèle Utilisateurs  $\sqrt{\phantom{a}}$  Outils **EF** Réglages  $\gtrsim$

Dans « Woocommerce »  $\rightarrow$  « réglages »  $\rightarrow$  « Emails » vous pouvez régler tous les paramètres concernant l'envoi des mails :

## **FOSUP7** Institut de Formation Supérieure

Ville de Wavre

*Content Management System –* 5XCM1 *page* 91

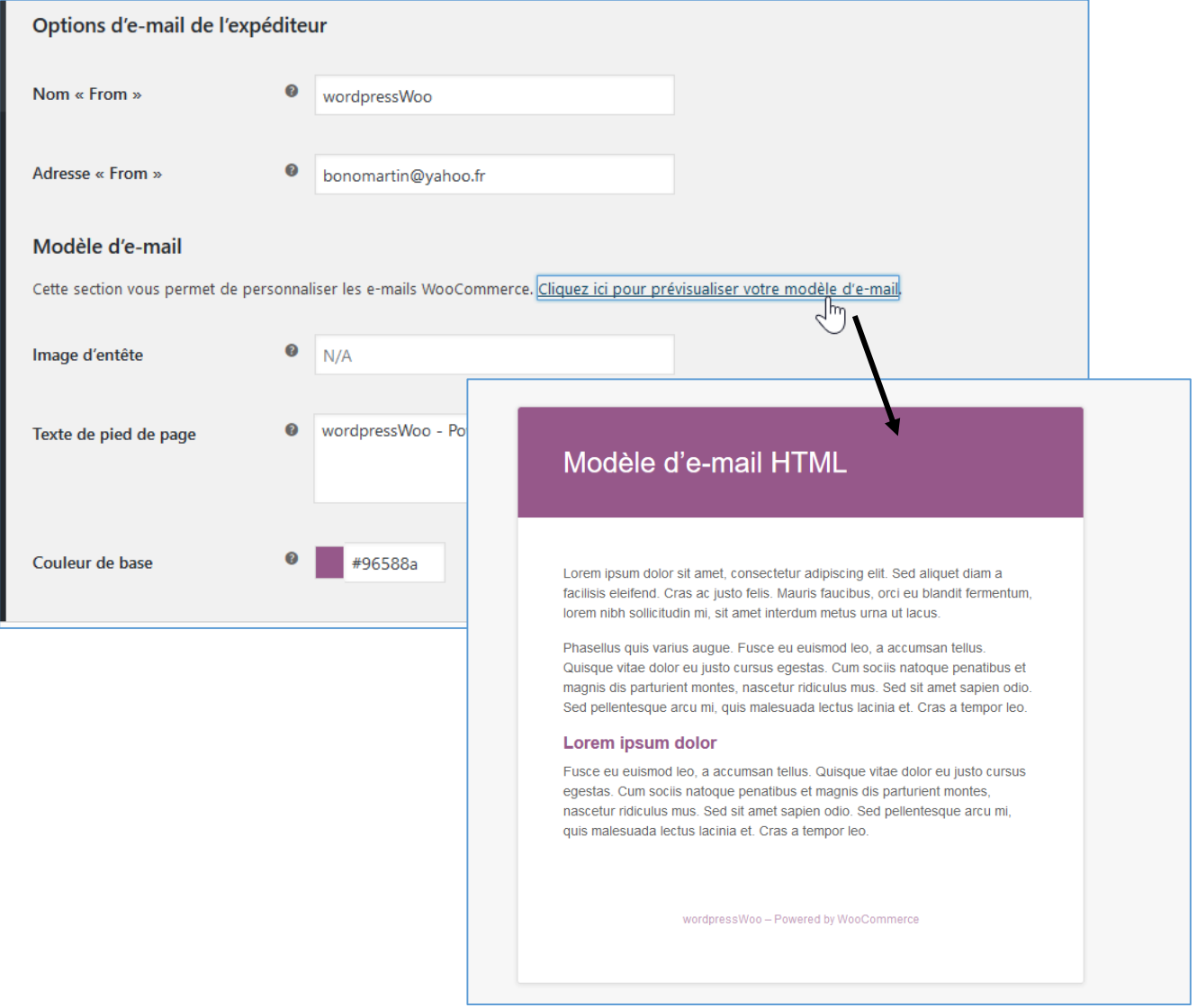

Remarques : il existe des plugins/template pour les Emails.

#### 10.6.2 Suivi et rapports

WooCommerce vous propose de nombreux rapports afin de gérer votre boutique :

Dans « Woocommerce »  $\rightarrow$  « Rapports »

Vous trouverez toutes sortes de statistiques, par date, par produit, par catégorie :

## **FOSUP7** Institut de Formation Supérieure<br>Ville de Wavre

*Content Management System –* 5XCM1 *page* 92

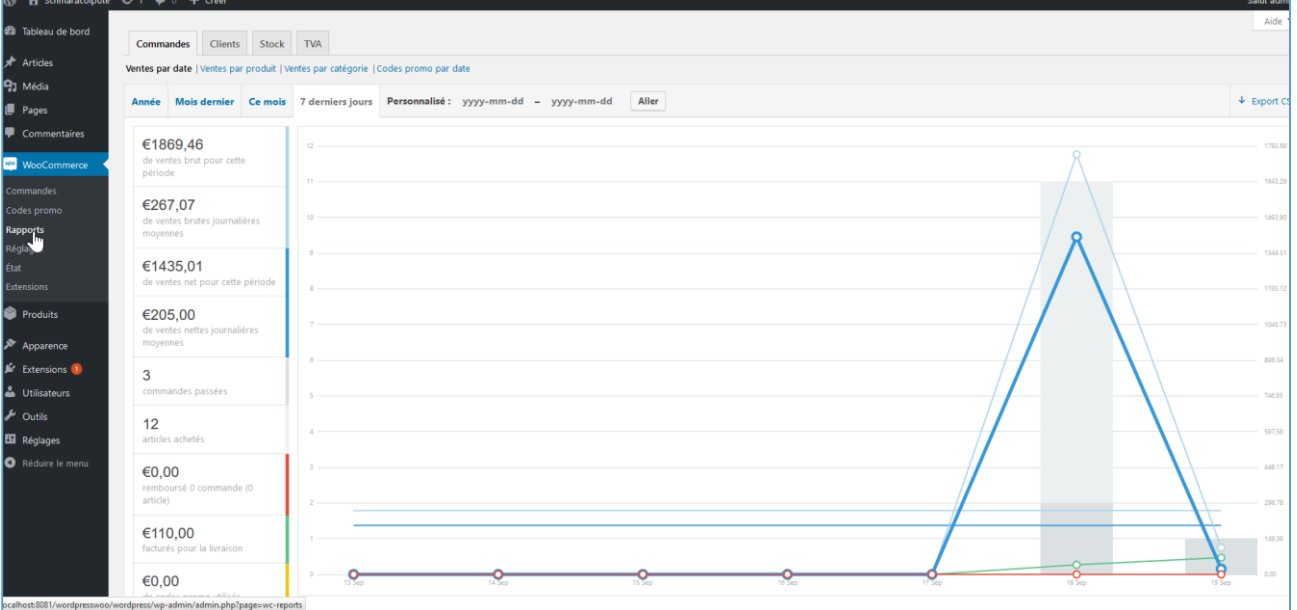

#### 10.7. Ajouter des codes promo

#### Dans « Marketing »  $\rightarrow$  « Codes promo »

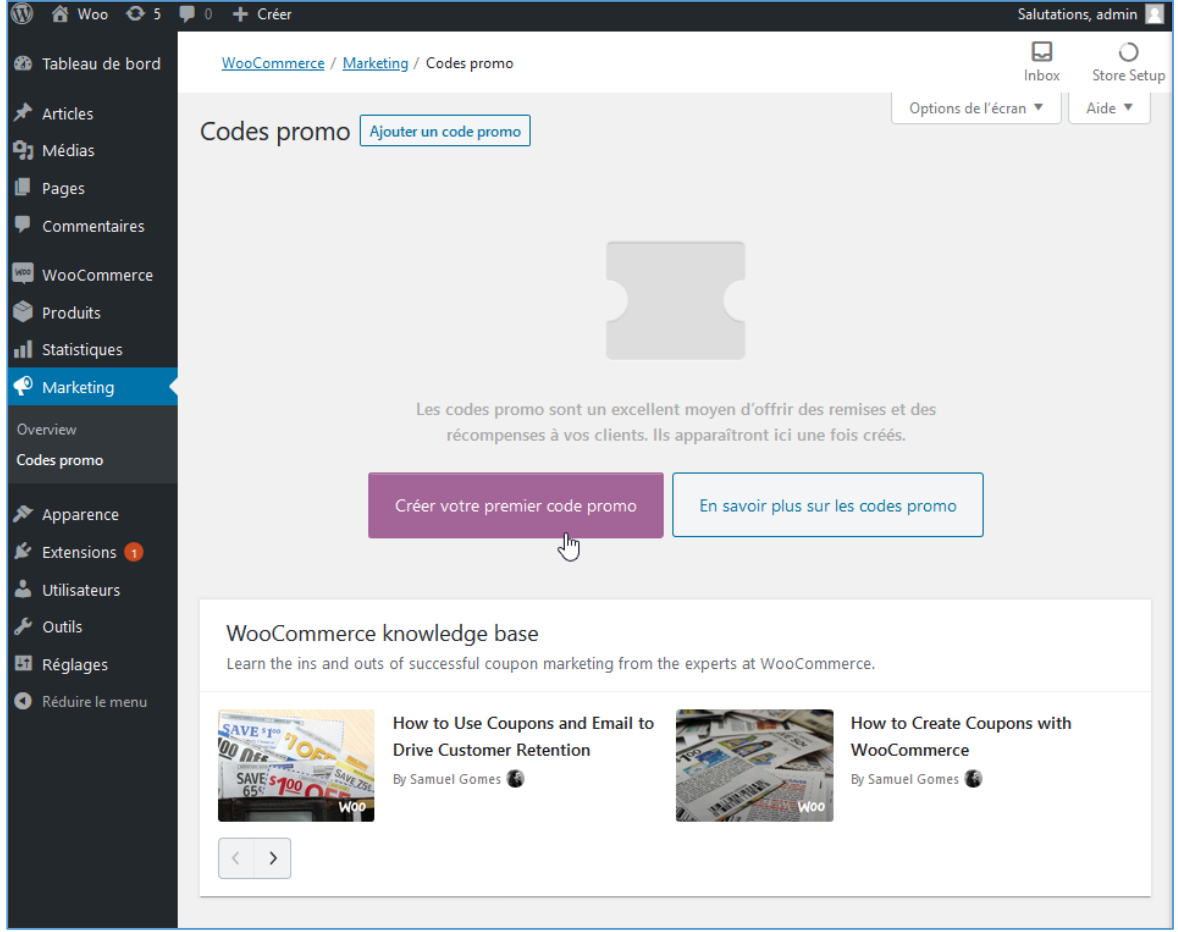

Vous avez la possibilité d'ajouter des codes promo

# Institut de Formation Supérieure

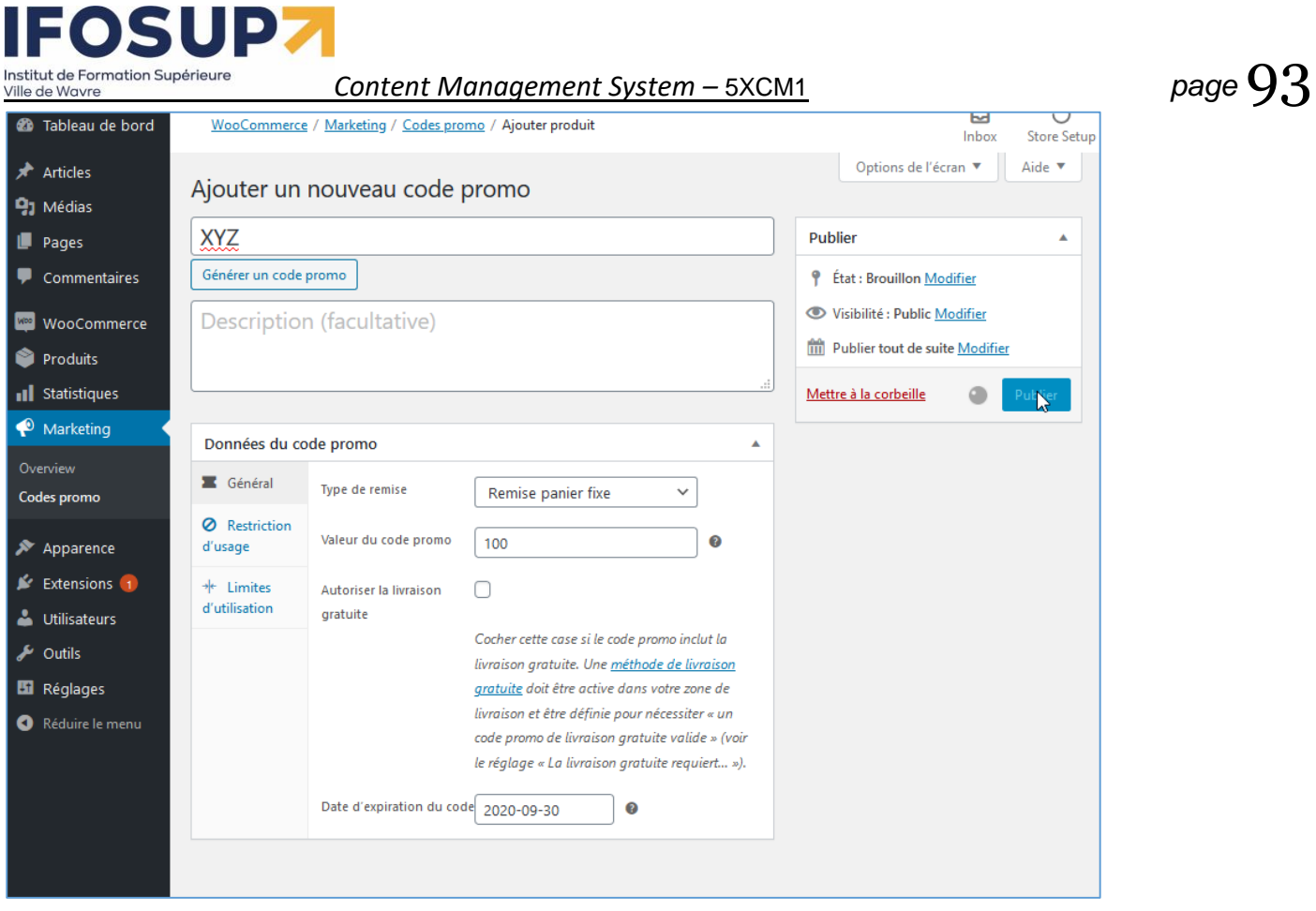

## **IFOSUP7** — — —<br>Institut de Formation Supérieure<br>Ville de Wavre

*Content Management System*

# *–* 5XCM1 *page* 94

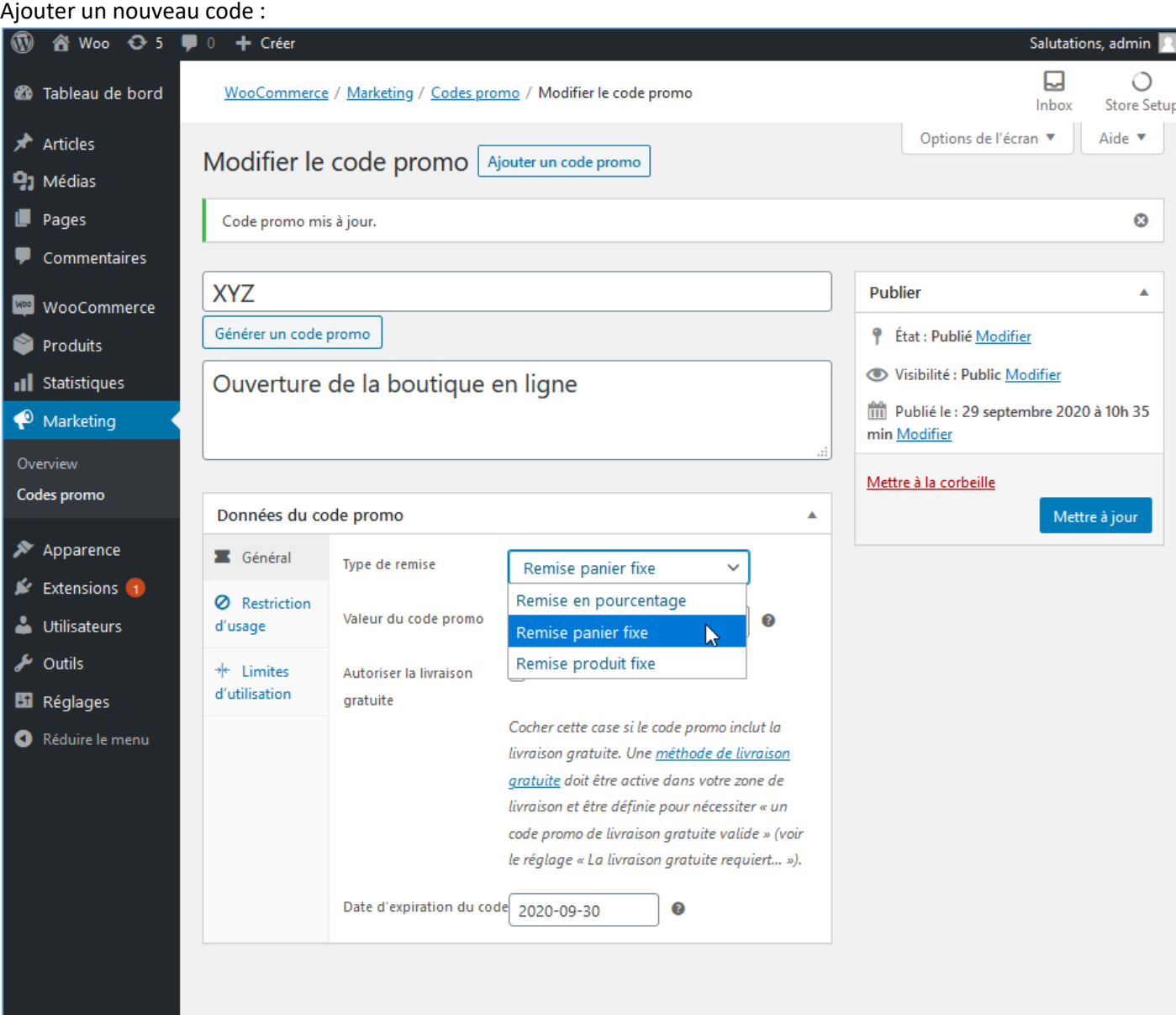

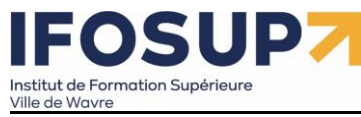

Par exemple un % jusqu'au 30/09/2020 :

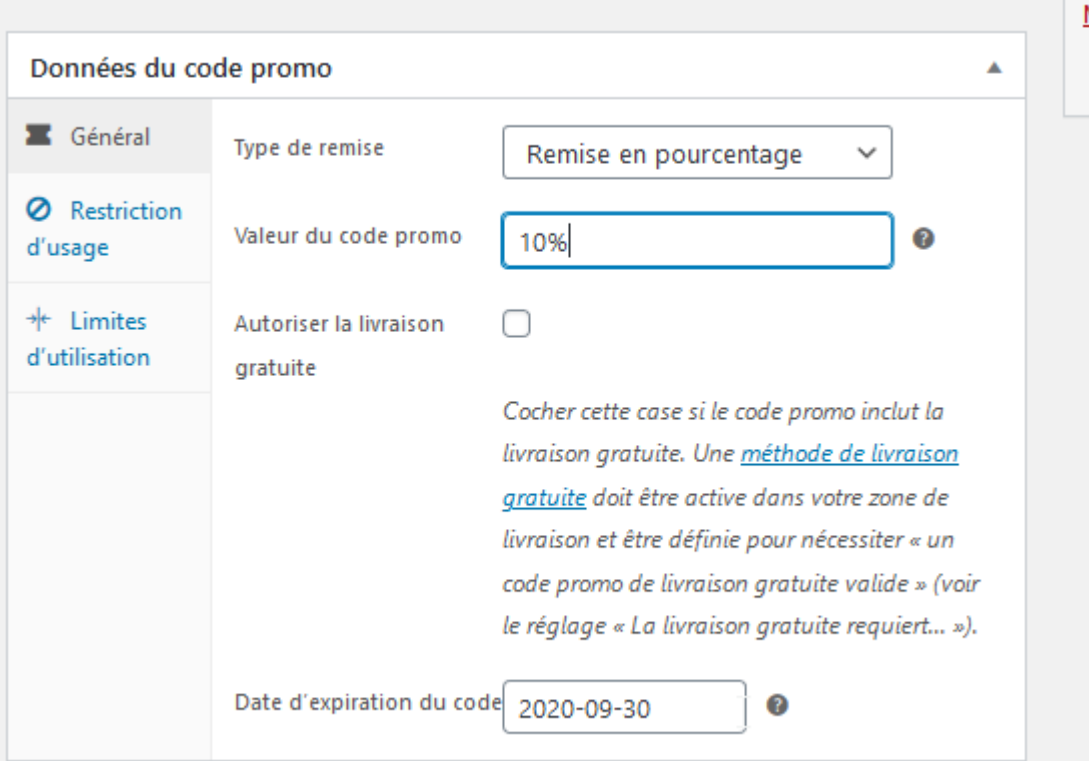

#### Il est possible de restreindre l'utilisation des promotions :

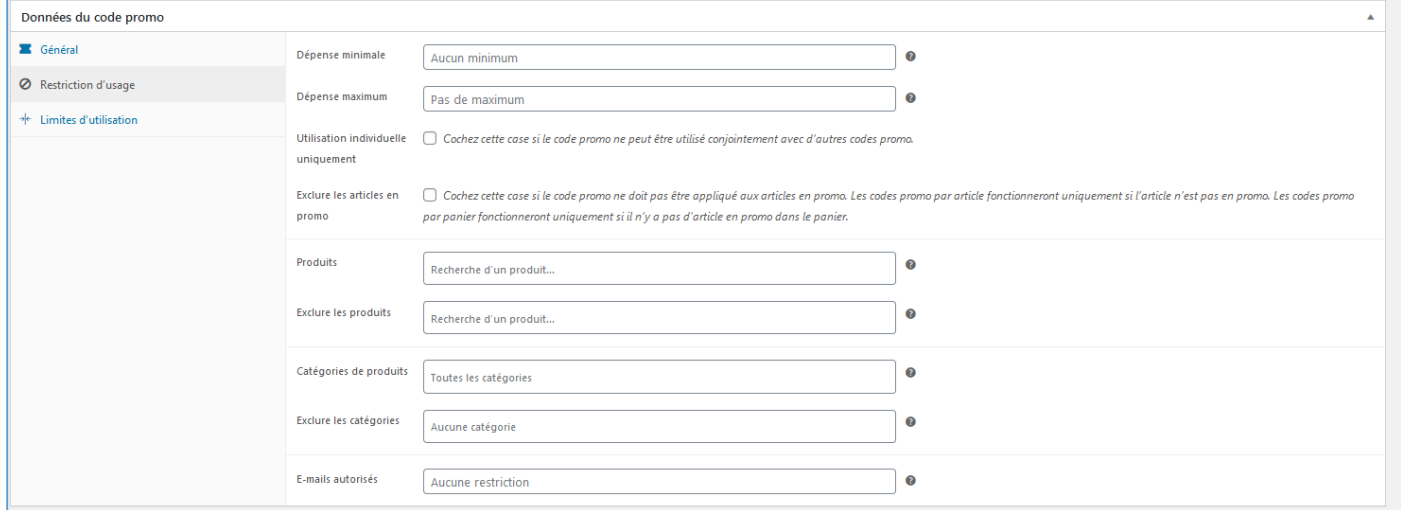

#### Et limiter l'utilisation du code (par article et/ou par utilisateur :

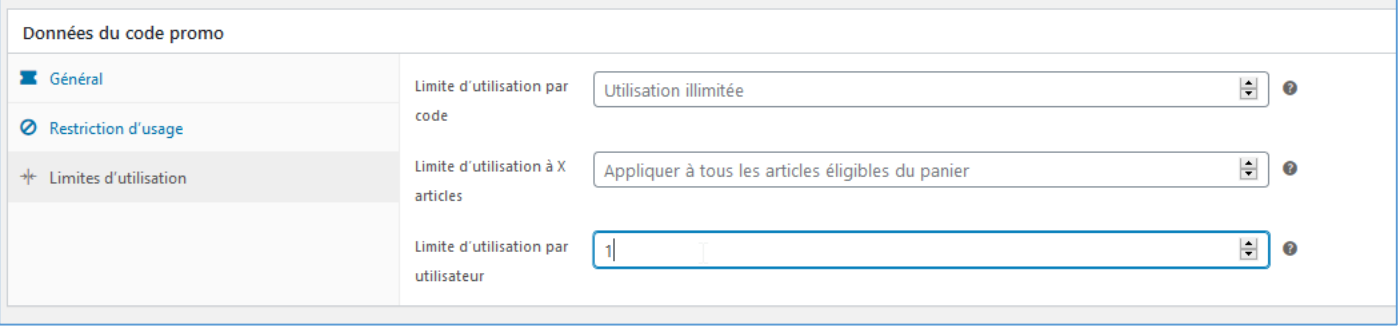

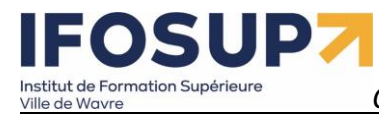

#### Lors de l'utilisation du code promo par un client, celui-ci sera déduit automatiquement :

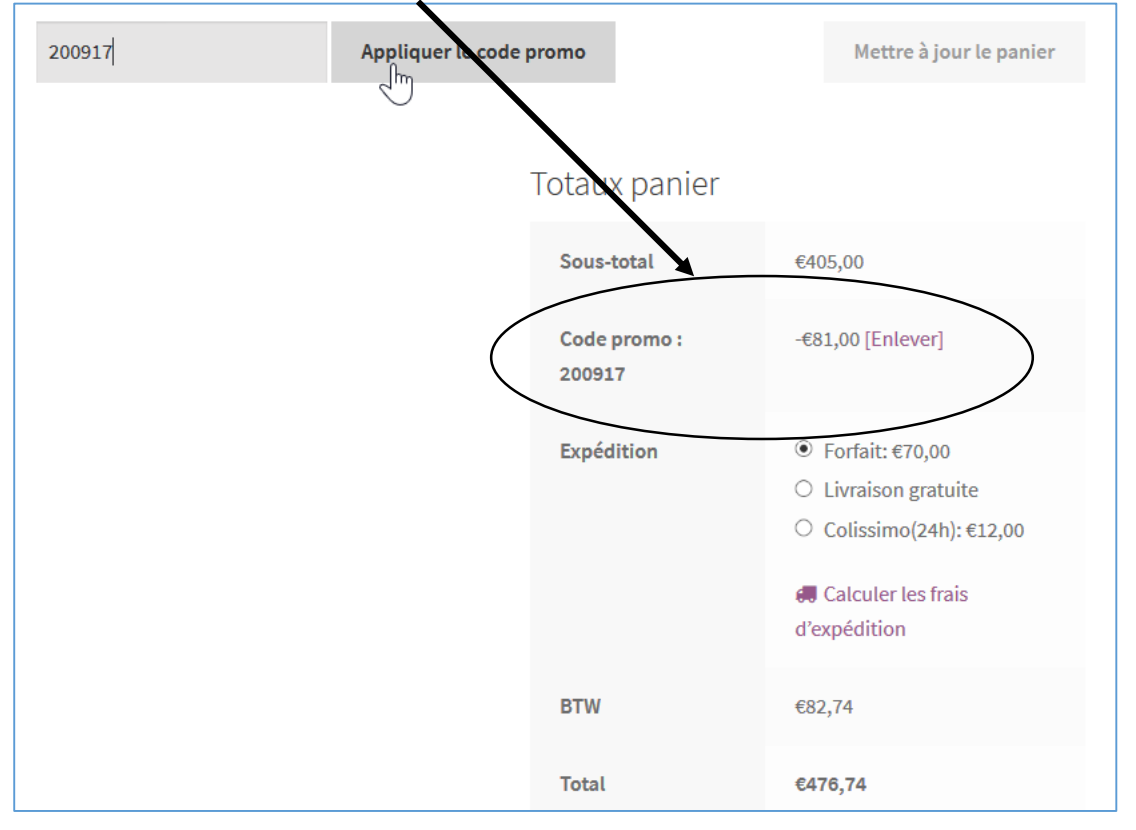

#### 10.8. Plugins utiles pour WooCommerce Google anatytics

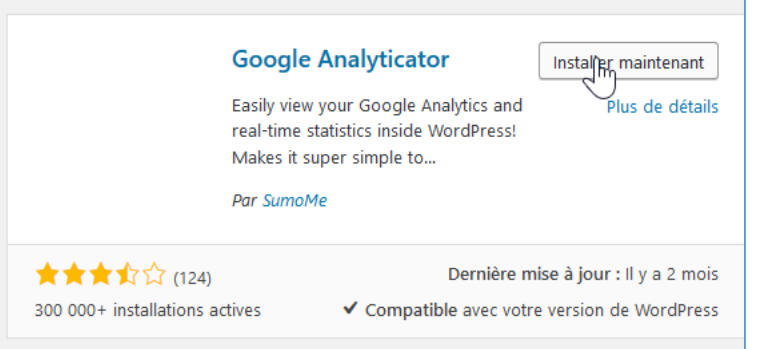

#### SEO (Search Engine Optimisation) By Yoast : optimiser votre référencement et le gérer au quotidien

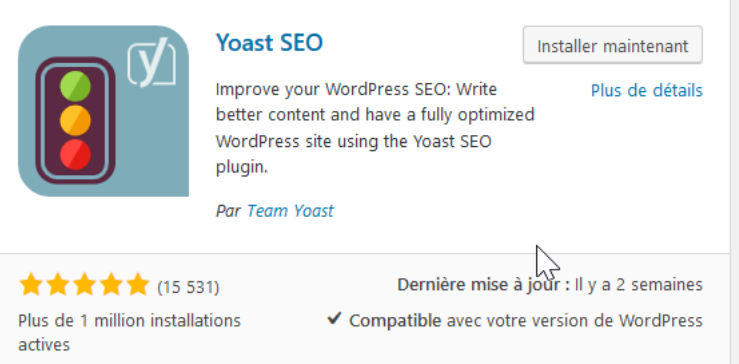

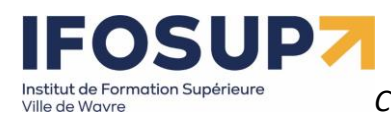

Yith WooCommerce Whishlist : se créer une liste de produit qu'on aime bien (liste de souhait, à partager avec des amis par exemple…)

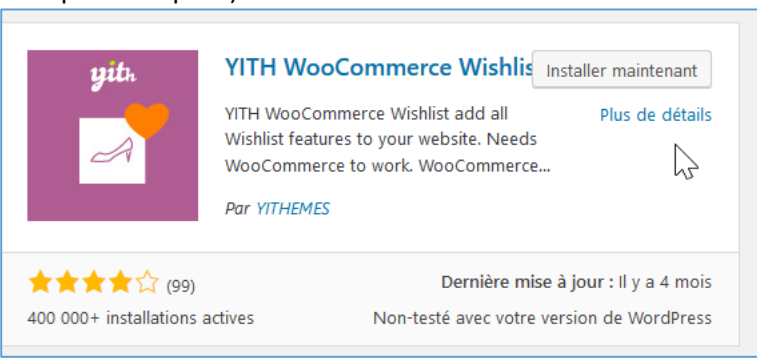

WooCommerce Social Login : s'inscrire en un clic grace à un compte yahoo/twitter/facebook, etc.

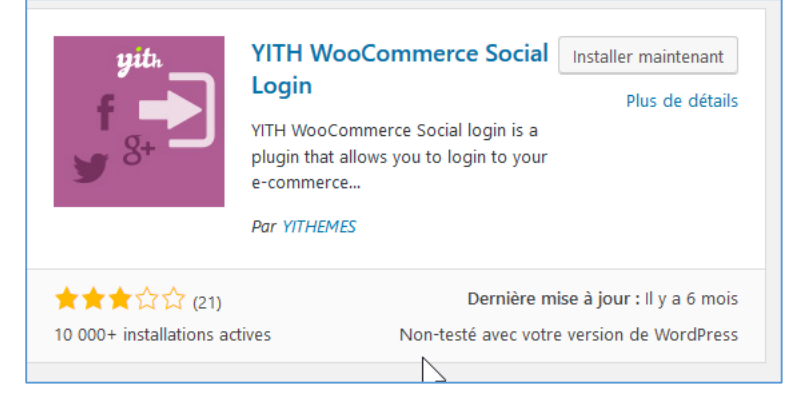

#### WP Multilang : traduction de votre boutique

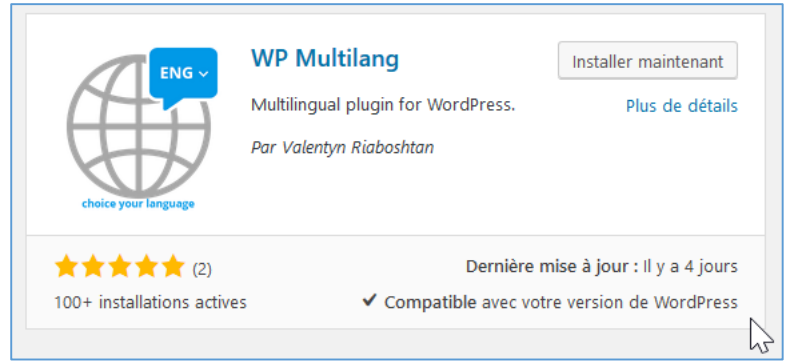

…